# brother

# USER'S GUIDE Brother Laser Printer

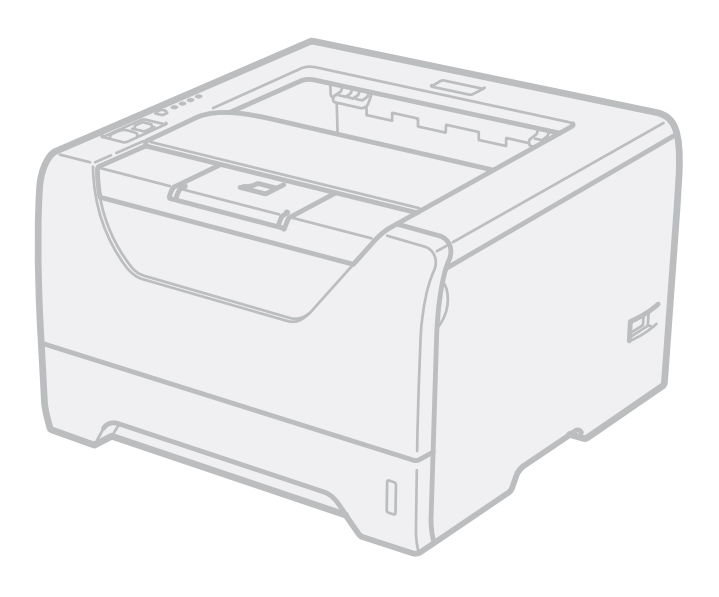

# HL-5340D HL-5350DN HL-5370DW

# **For visually-impaired users**

You can read this manual with Screen Reader 'text-to-speech' software.

You must set up the hardware and install the driver before you can use the printer.

Please use the Quick Setup Guide to set up the printer. You can find a printed copy in the box.

Please read this User's Guide thoroughly before you use the printer. Keep the CD-ROM in a convenient place so you can use it quickly if you need to.

You can also read the User's Guide in HTML format by visiting our web site at <http://solutions.brother.com/> or accessing it from the CD-ROM directly.

Please visit us at<http://solutions.brother.com/>where you can get product support, the latest driver updates and utilities, and answers to frequently asked questions (FAQs) and technical questions.

# **Using this guide**

# **Symbols used in this guide**

We use the following icons throughout this User's Guide:

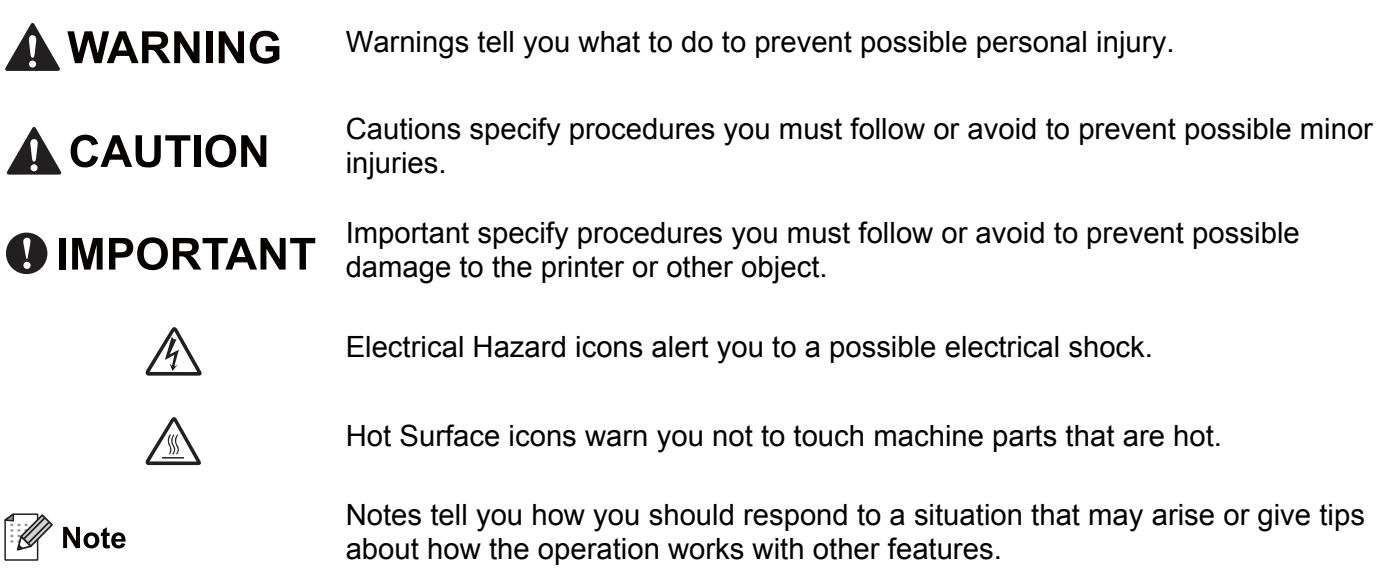

# **Safety precautions**

# **To use the printer safely**

If you DO NOT follow these safety instructions, there is a possibility of a fire, electrical shock, burn or suffocation. Please keep these instructions for later reference and read them before attempting any maintenance.

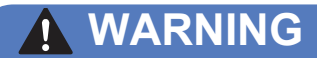

There are high voltage electrodes inside the printer. Before you clean the inside of the printer, make sure that you have turned off the power switch and unplugged the printer from the AC power outlet.

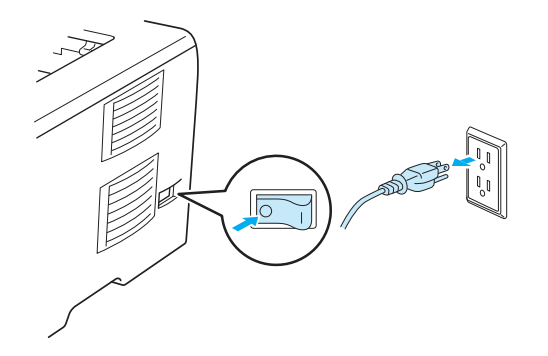

DO NOT handle the plug with wet hands. Doing this might cause an electrical shock.

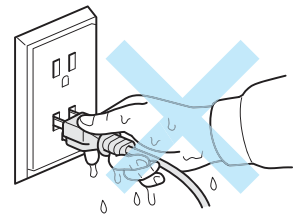

Always make sure the plug is fully inserted.

This product must be installed near an AC power outlet that is easily accessible. In case of an emergency, you must disconnect the power cord from the AC power outlet to shut off the power completely.

Lightning and power surges can damage this product! We recommend that you use a quality surge protection device on the AC power line, or unplug the cords during a lightning storm.

Avoid using this product during an electrical storm. There may be a remote risk of electric shock from lightning.

DO NOT use this product to report a gas leak in the vicinity of the leak.

Use only the power cord provided with the machine.

Plastic bags are used in the packaging of your machine. To avoid danger of suffocation, keep these bags away from babies and children.

DO NOT use flammable substances, any type of spray or an organic solvent/liquid containing alcohol or ammonia to clean the inside or outside of the machine. Doing this may cause a fire or electrical shock. See *Cleaning* [on page 106](#page-115-0) for how to clean the machine.

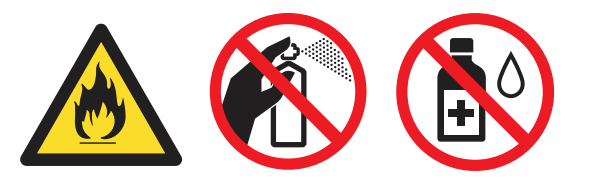

DO NOT use a vacuum cleaner to clean up scattered toner. Doing this might cause the toner dust to ignite inside the vacuum cleaner, potentially starting a fire. Carefully clean the toner dust with a dry, lint-free cloth and dispose of it according to local regulations.

Cleaning the outside of the printer:

Make sure that you have unplugged the printer from the AC power outlet.

Use neutral detergents. Cleaning with volatile liquids such as thinner or benzine will damage the outside surface of the printer.

DO NOT use cleaning materials that contain ammonia.

# **A CAUTION**

After you have just used the printer, some internal parts of the printer will be extremely hot. To prevent injury, when you open the front cover or back cover (back output tray) of the printer, DO NOT touch the shaded parts shown in the illustration. If you do this, you may get burned.

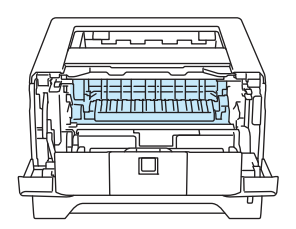

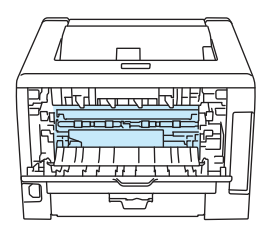

Inside the printer (Front View) Open the back cover (Back View)

Avoid placing your machine in a high-traffic area.

DO NOT place the machine near heaters, air conditioners, refrigerators, water, chemicals or devices that contain magnets or generate magnetic fields.

DO NOT expose the machine to direct sunlight, excessive heat, open flames, salty or corrosive gasses, moisture, or dust.

DO NOT connect your machine to an AC power outlet controlled by wall switches or automatic timers.

DO NOT connect your machine to an AC power outlet on the same circuit as large appliances or other equipment that might disrupt the power supply.

DO NOT put objects on top of the machine.

DO NOT use this product near water, for example, near a bath tub, wash bowl, kitchen sink, washing machine, or in a wet basement or near a swimming pool.

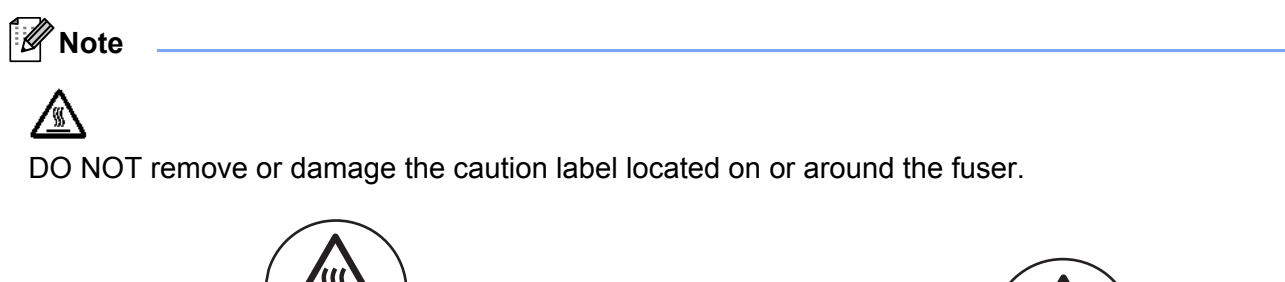

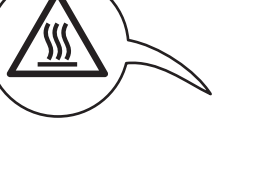

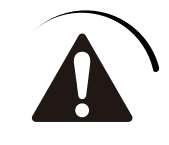

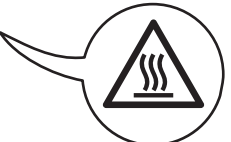

# **Trademarks**

The Brother logo is a registered trademark of Brother Industries, Ltd.

Microsoft, Windows, Windows Server and Internet Explorer are registered trademarks of Microsoft Corporation in the United States and/or other countries.

Windows Vista is either a registered trademark or a trademark of Microsoft Corporation in the United States and/or other countries.

Apple, Macintosh, Safari and TrueType are trademarks of Apple Inc., registered in the United States and other countries.

Linux is the registered trademark of Linus Torvalds in the U.S. and other countries.

Intel, Intel Core and Pentium are trademarks of Intel Corporation in the U.S. and other countries.

AMD is a trademark of Advanced Micro Devices, Inc.

PostScript and PostScript3 are either registered trademarks or trademarks of Adobe Systems Incorporated in the United States and/or other countries.

IBM is either a registered trademark or a trademark of International Business Machines Corporation in the United States and/or other countries.

PowerPC is a registered trademark of IBM in the United States and/or other countries.

Each company whose software title is mentioned in this manual has a Software License Agreement specific to its proprietary programs.

All other trademarks are the property of their respective owners.

# **Compilation and Publication Notice**

Under the supervision of Brother Industries Ltd., this manual has been compiled and published, covering the latest product's descriptions and specifications.

The contents of this manual and the specifications of this product are subject to change without notice.

Brother reserves the right to make changes without notice in the specifications and materials contained herein and shall not be responsible for any damages (including consequential) caused by reliance on the materials presented, including but not limited to typographical and other errors relating to the publication.

© 2008 Brother Industries Ltd.

# **Shipment of the Printer**

If for any reason you must ship your printer, carefully package the printer to avoid any damage during transit. We recommend that you save and use the original packaging. The printer should also be adequately insured with the carrier.

# **Table of Contents**

 $\mathbf 1$ 

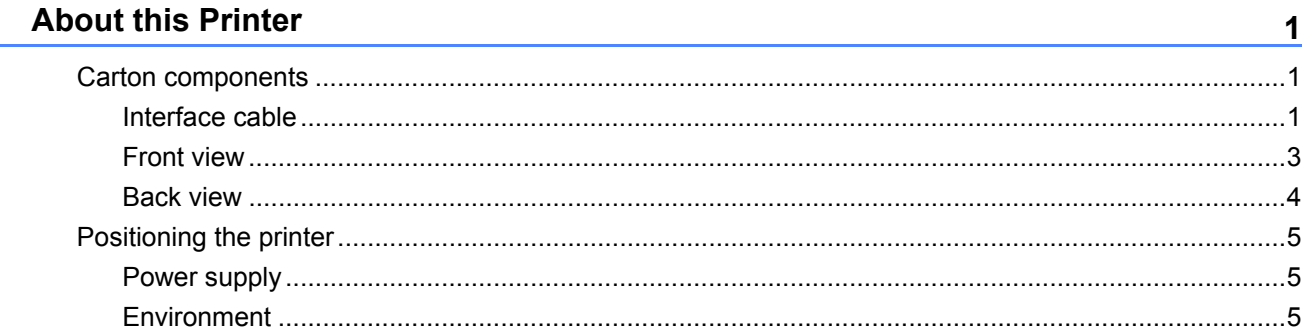

#### $\overline{2}$ **Printing Methods**

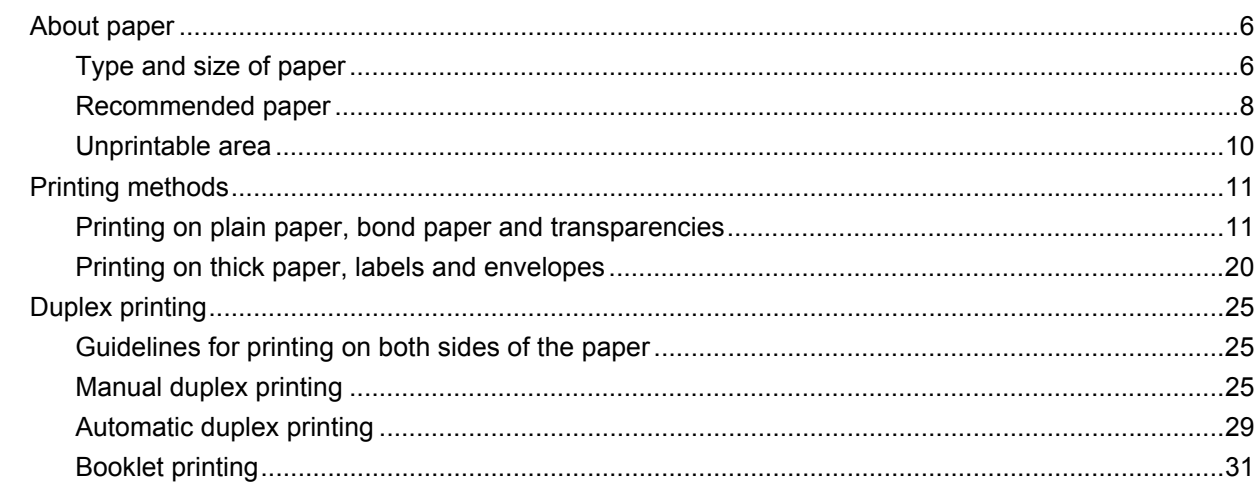

#### **Driver and Software**  $\overline{\mathbf{3}}$

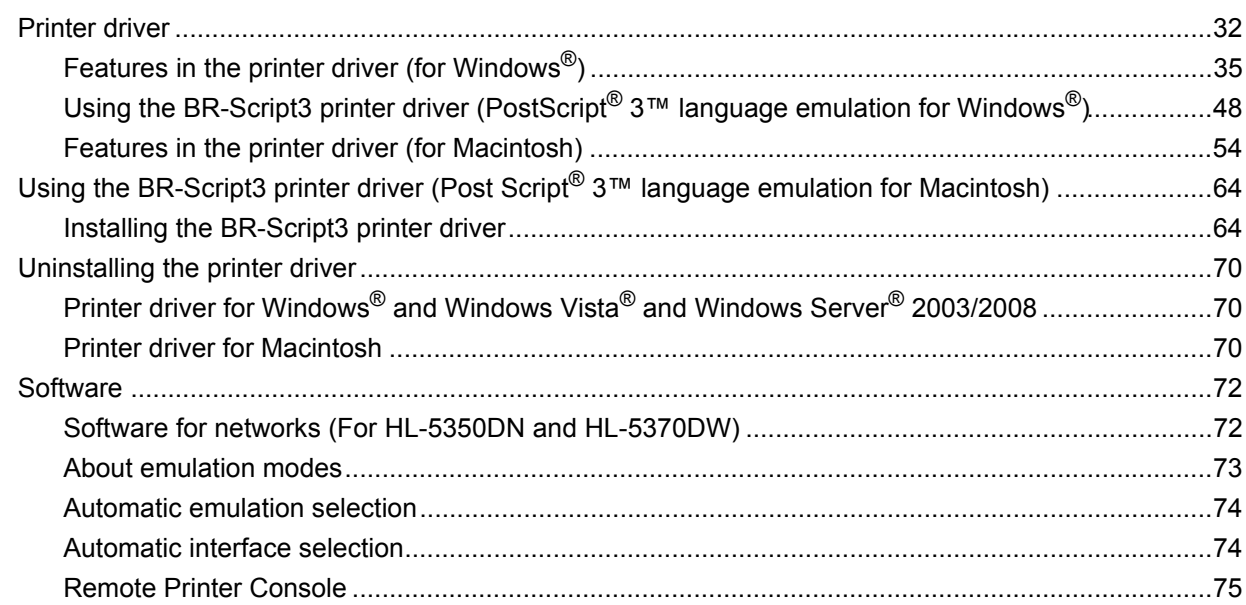

 $\mathbf 1$ 

 $6$ 

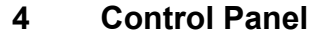

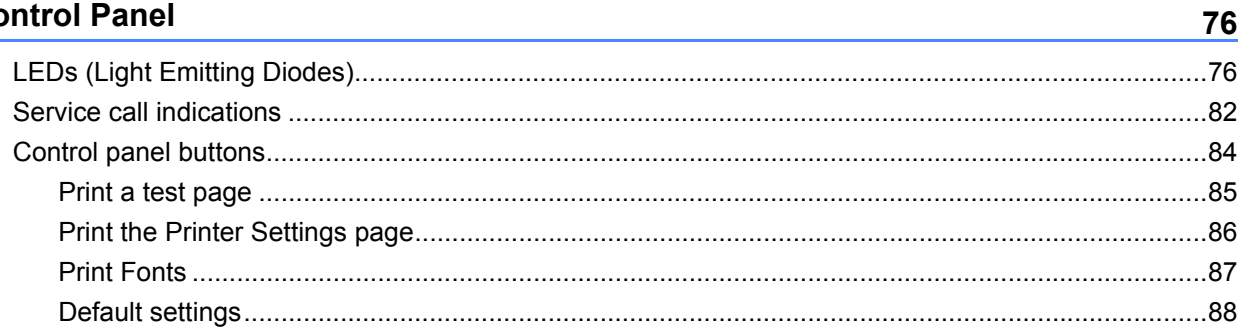

#### **Options**  $5<sup>1</sup>$

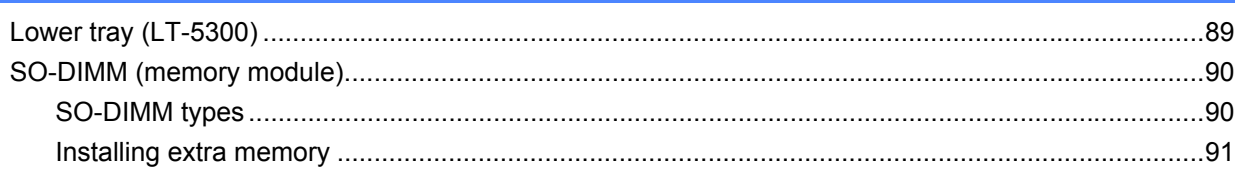

#### $6\phantom{a}$ **Routine Maintenance**

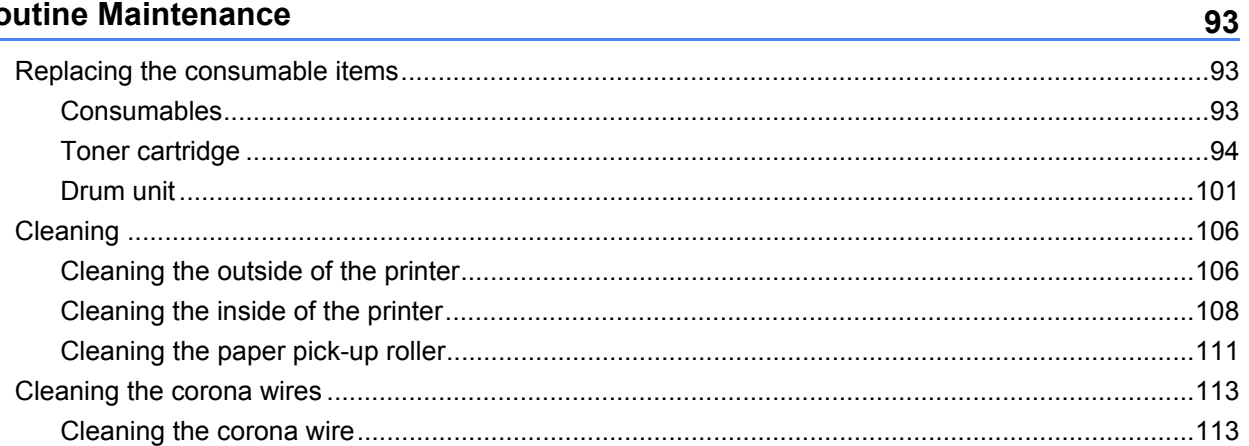

#### Troubleshooting  $\overline{7}$

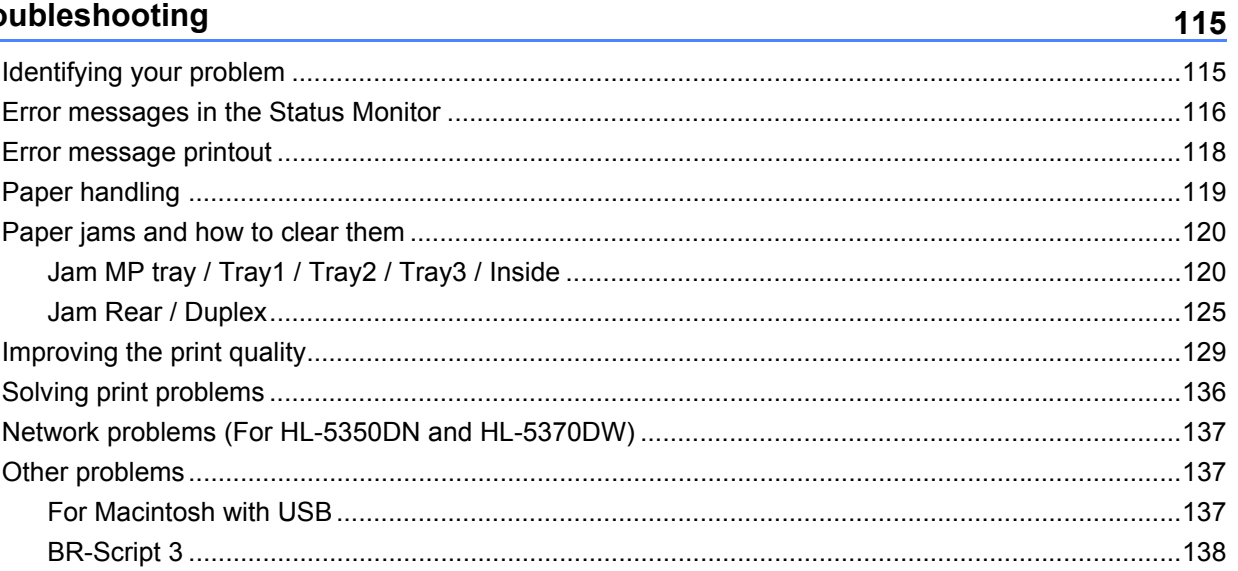

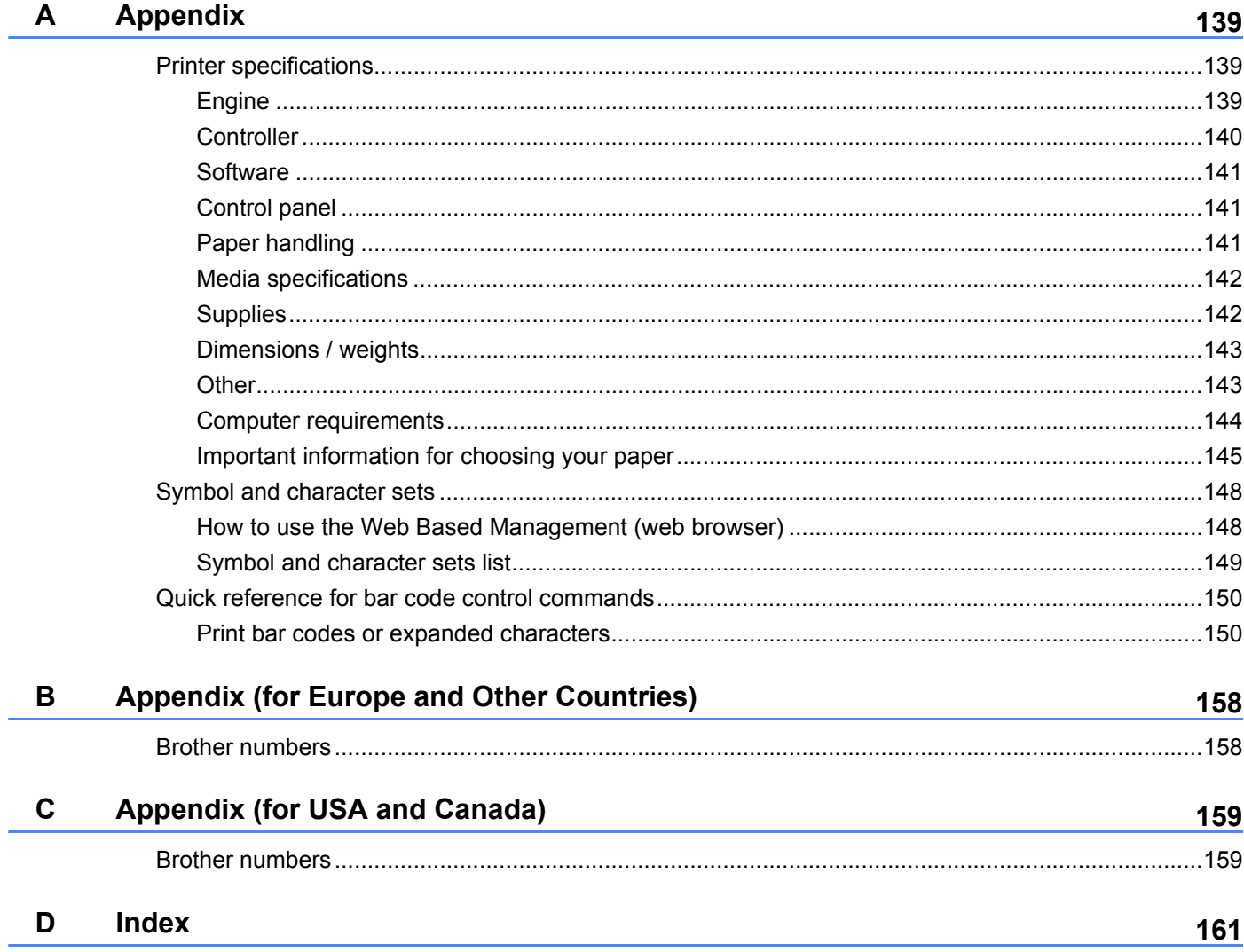

<span id="page-10-0"></span>**1 About this Printer <sup>1</sup>**

# <span id="page-10-1"></span>**Carton components <sup>1</sup>**

When you unpack the printer, make sure that you have all of the following parts.

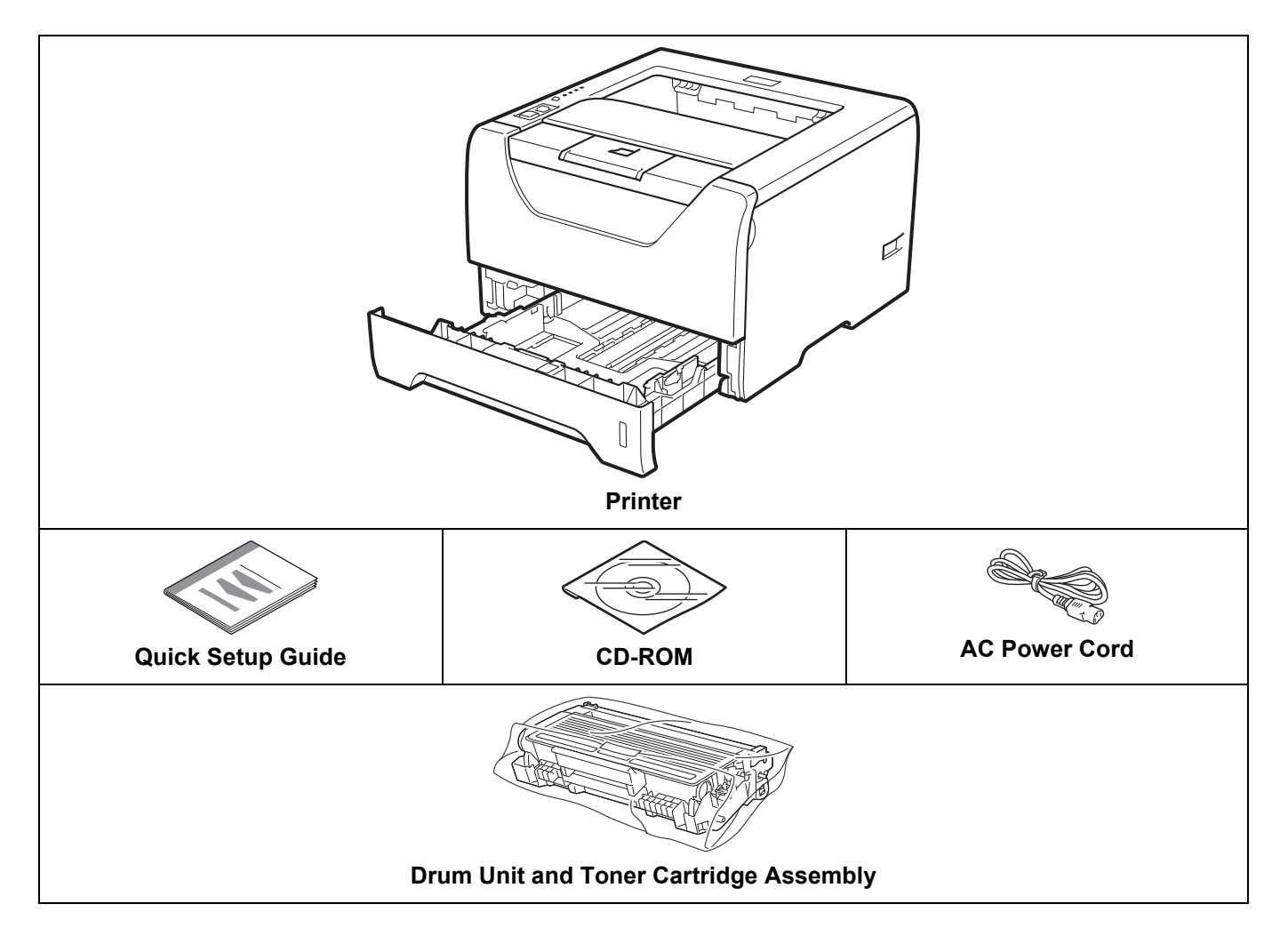

# <span id="page-10-2"></span>**Interface cable <sup>1</sup>**

The interface cable is not a standard accessory. Purchase the appropriate cable for the interface you are using.

USB cable

Please make sure you use a USB 2.0 interface cable that is no longer than 6 feet (2.0 meters).

DO NOT connect the interface cable at this time. Connecting the interface cable is done during the printer driver installation process.

Make sure that you connect it to the USB port of your computer and not to a USB port on a keyboard or non-powered USB hub.

Third party USB ports are not supported by Macintosh.

■ Parallel cable

DO NOT use a parallel interface cable that is longer than 6 feet (2.0 meters).

Use a shielded interface cable that is IEEE 1284-compliant.

Network cable (For HL-5350DN and 5370DW only)

Use a straight-through Category5 (or greater) twisted-pair cable for 10BASE-T or 100BASE-TX Fast Ethernet Network.

About this Printer

# <span id="page-12-0"></span>**Front view**

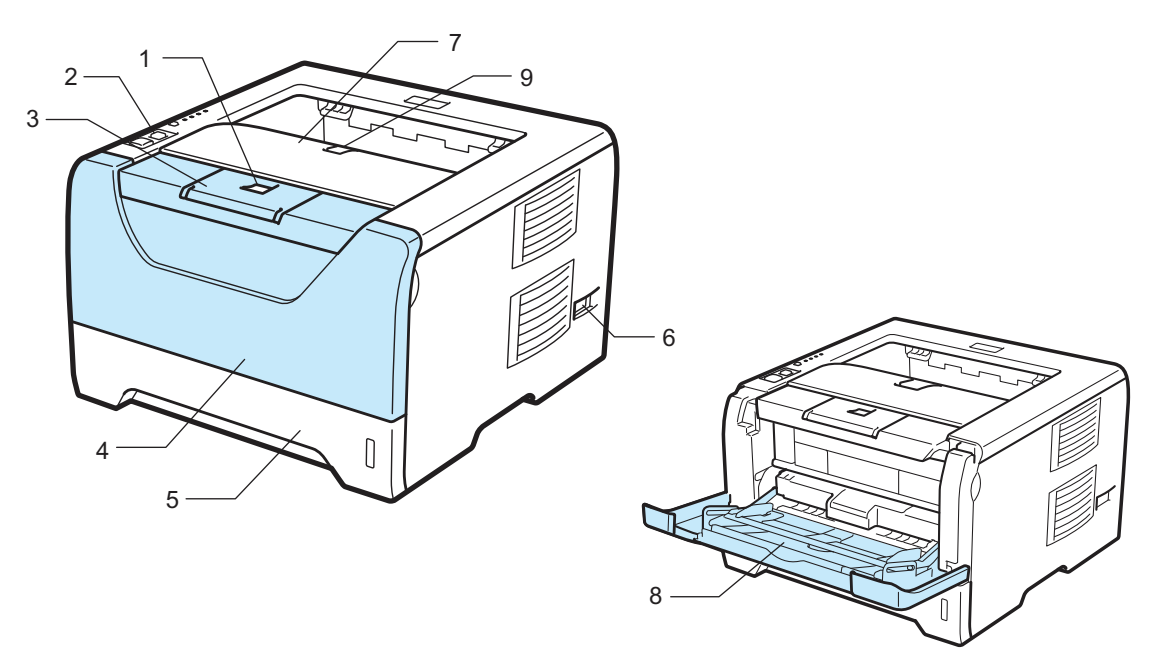

- **1 Front Cover Release Button**
- **2 Control Panel**
- **3 Face-down Output Tray Support Flap 1 (Support Flap 1)**
- **4 Front Cover**
- **5 Paper Tray**
- **6 Power Switch**
- **7 Face-down Output Tray**
- **8 Multi-purpose Tray (MP Tray)**
- **9 Face-down Output Tray Support Flap 2 (Support Flap 2)**

About this Printer

# <span id="page-13-0"></span>**Back view**

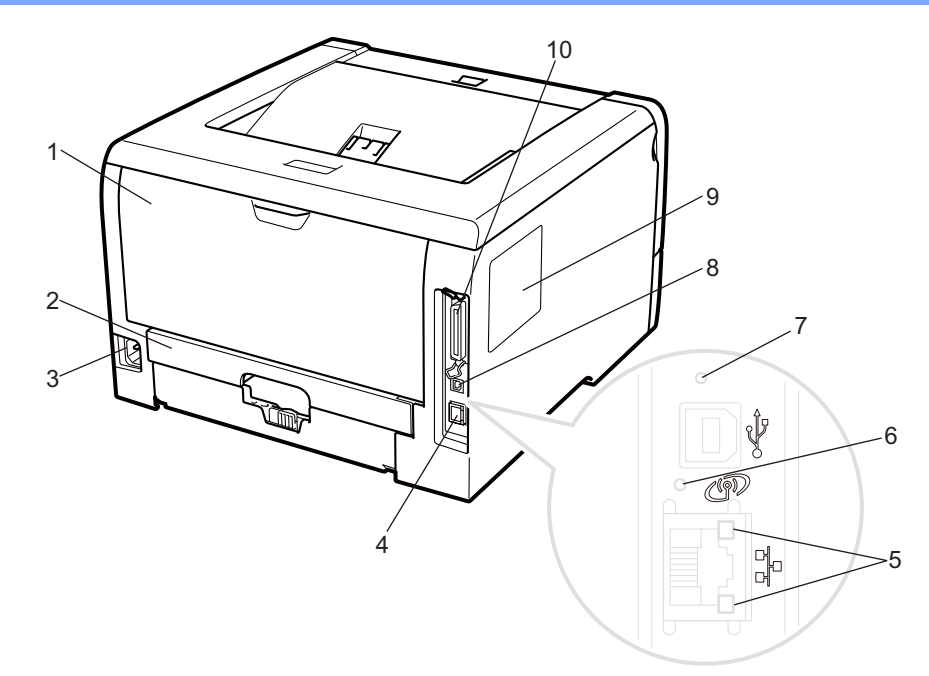

- **1 Back Cover (Back Output Tray)**
- **2 Duplex Tray**
- **3 AC Power Connector**
- **4 10BASE-T / 100BASE-TX (Ethernet) Port (HL-5350DN and HL-5370DW only)**
- **5 Network Activity LEDs (Light Emitting Diodes) (For HL-5350DN and HL-5370DW only)**
- **6 HL-5370DW: Wireless Activity LED**
- **7 HL-5370DW: Wireless Setup Button**
- **8 USB Interface Connector**
- **9 SO-DIMM (memory) Cover**
- **10 Parallel Interface Connector**

# **Note**

The printer illustration is based on HL-5370DW.

# <span id="page-14-0"></span>**Positioning the printer**

Read the following before you use the printer.

### <span id="page-14-1"></span>**Power supply**

Use the printer within the recommended power range.

Power source: USA and Canada: AC 110 to 120 V, 50/60 Hz Europe and Australia: AC 220 to 240 V, 50/60 Hz

The power cord, including extensions, should be no longer than 5 meters (16.5 feet).

Do not share the same power circuit with other high-powered appliances, such as an air conditioner, copier, shredder and so on. If you cannot avoid using the printer with these appliances, we recommend that you use a voltage transformer or a high-frequency noise filter.

Use a voltage regulator if the power source is not stable.

#### <span id="page-14-2"></span>**Environment <sup>1</sup>**

- **Put your printer on a flat, stable surface such as a desk that is free of vibration and shocks.**
- Put the printer near an AC power outlet, so that it can be easily unplugged from the AC power outlet if there is an emergency.
- Only use the printer within the following ranges of temperature and humidity:

Temperature: 10 °C to 32.5 °C (50 °F to 90.5 °F)

Humidity: 20% to 80% (without condensation)

- Use the printer in a well-ventilated room.
- DO NOT put the printer where the ventilation hole of the printer is blocked. Keep a gap of roughly 100 mm (4 in.) between the ventilation hole and the wall.
- DO NOT expose the printer to direct sunlight, excessive heat, moisture, or dust.
- DO NOT put the printer near devices that contain magnets or produce magnetic fields.
- DO NOT expose the printer to open/naked flames or salty or corrosive gasses.
- DO NOT put objects on top of the printer.
- DO NOT put the printer near heaters, air conditioners, water, chemicals or refrigerators.
- $\blacksquare$  Keep the printer horizontal when you carry it.

# <span id="page-15-3"></span><span id="page-15-1"></span><span id="page-15-0"></span>**About paper <sup>2</sup>**

# <span id="page-15-2"></span>**Type and size of paper <sup>2</sup>**

The printer loads paper from the installed paper tray or the multi-purpose tray.

The names for the paper trays in the printer driver and this guide are as follows:

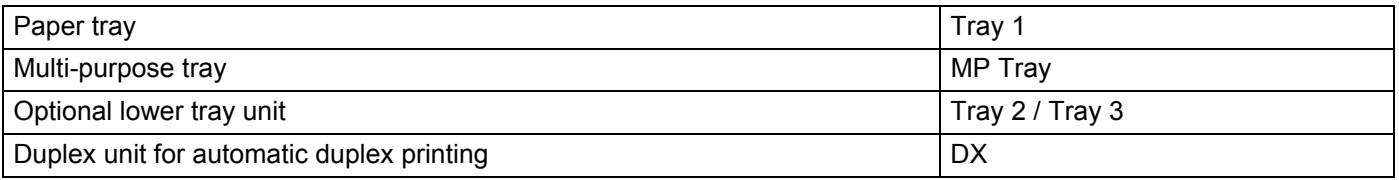

When looking at this page on the CD-ROM, you can jump to the page for each printing method by clicking  $\overline{p}$ in the table.

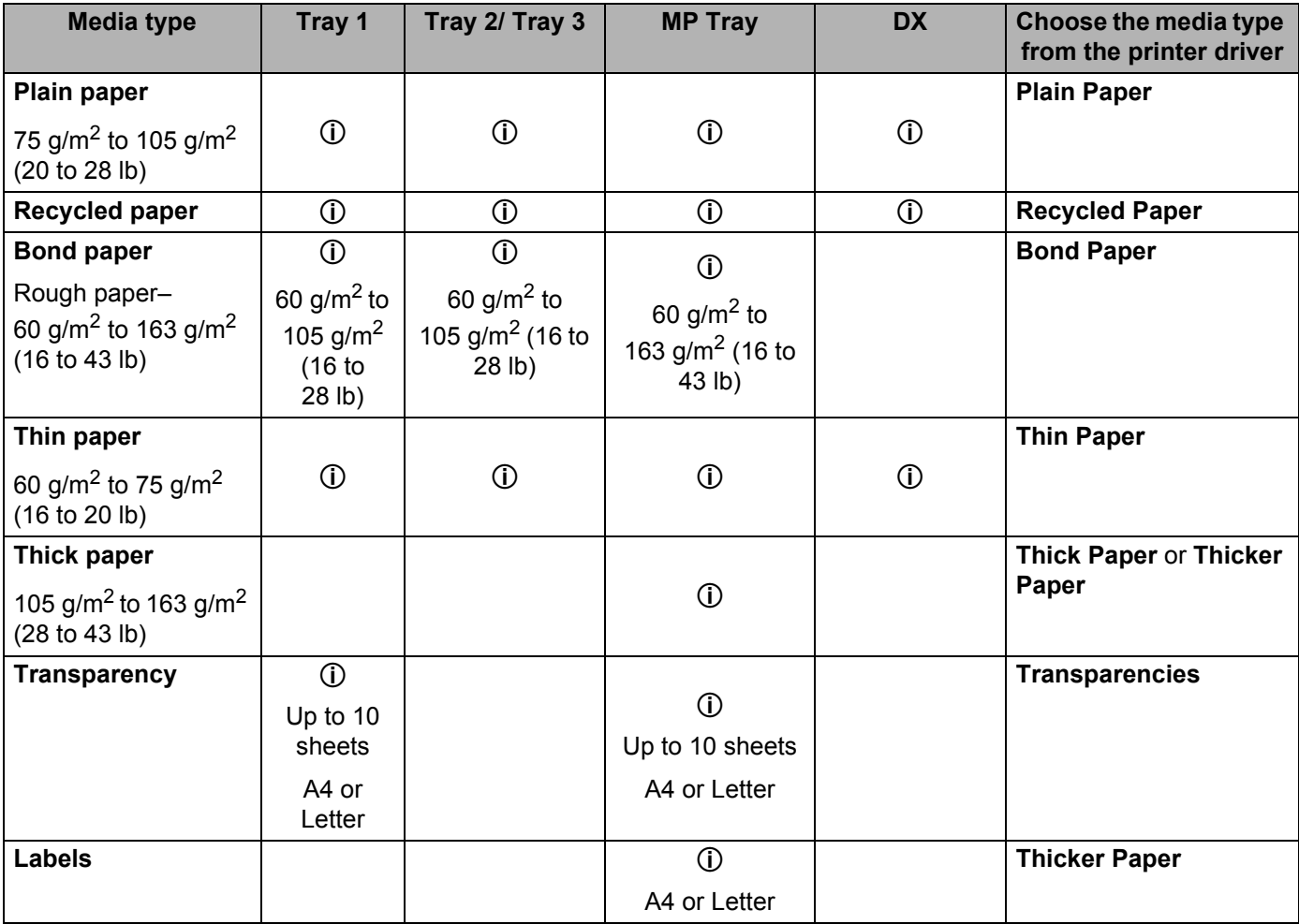

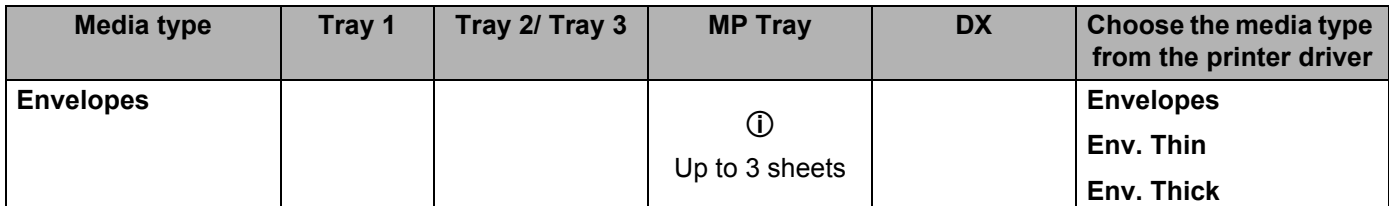

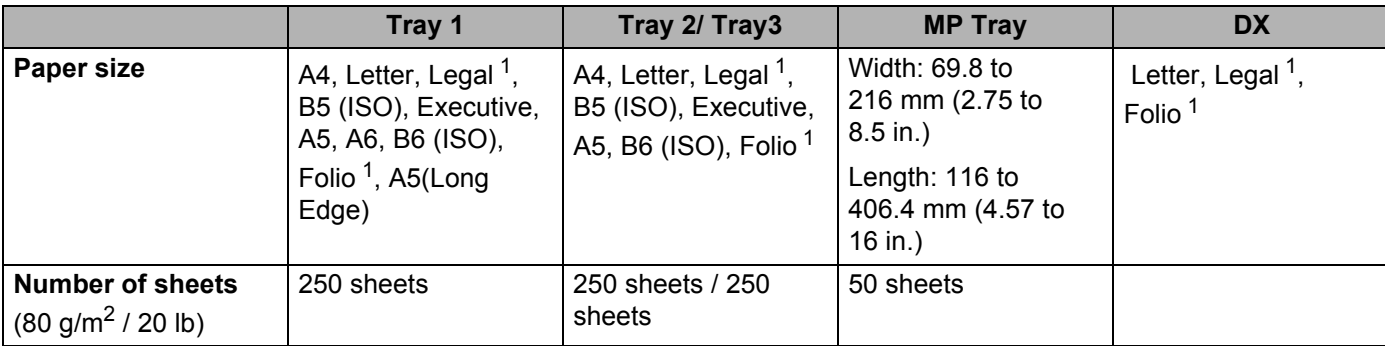

<span id="page-16-0"></span><sup>1</sup> Legal or Folio size paper is not available in some regions outside the USA and Canada.

# <span id="page-17-0"></span>**Recommended paper <sup>2</sup>**

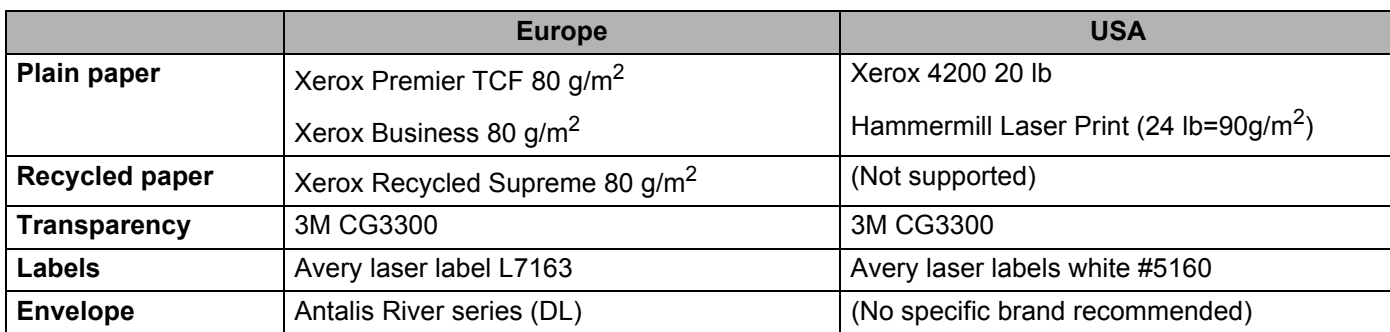

 $\blacksquare$  Before you buy a lot of paper, test a small quantity to make sure that the paper is suitable.

- Use paper that is made for plain-paper copying.
- Use paper that is 75 to 90 g/m<sup>2</sup> (20 to 24 lb).
- Use neutral paper. Do not use acidic or alkaline paper.
- Use long-grain paper.
- $\blacksquare$  Use paper with a moisture content of approximately 5%.
- This printer can use recycled paper that meets DIN 19309 specifications.

# **IMPORTANT**

DO NOT use ink jet paper because it may cause a paper jam or damage your printer.

If you use paper that is not recommended, a paper jam or misfeed may occur in the printer.

DO NOT put different types of paper in the paper tray at the same time because it may cause paper jams or misfeeds.

#### **Note**

- Preprinted paper must use ink that can withstand the temperature of the printer's fusing process (200 degrees centigrade).
- If you use bond paper, paper having a rough surface or paper that is wrinkled or creased, the paper may exhibit degraded performance.

To help you choose which paper to use with this printer, see *[Important information for choosing your paper](#page-154-0)* [on page 145.](#page-154-0)

#### <span id="page-18-0"></span>**Types of envelopes <sup>2</sup>**

Most envelopes will be suitable for your printer. However, some envelopes may have feed and print quality problems due to the way they have been made. A suitable envelope should have edges with straight, wellcreased folds and the leading edge should not be thicker than two pieces of paper. The envelope should lie flat and not be of baggy or flimsy construction. You should buy quality envelopes from a supplier who understands that you will be using the envelopes in a laser printer. Before you print a lot of envelopes, test one to make sure that the print results are what you want.

Brother does not recommend a particular envelope because envelope manufacturers may change the envelope specifications. You are responsible for the quality and performance of the envelopes you use.

- DO NOT use damaged, curled, wrinkled, irregularly shaped, extremely shiny or textured envelopes.
- DO NOT use envelopes with clasps, snaps, tie strings, self-adhesive components, windows, holes, cutouts or perforations.
- DO NOT use envelopes that are of a baggy construction, not sharply creased, embossed (have raised writing on them) or pre-printed on the inside.
- DO NOT use envelopes that were previously printed by a laser printer.
- DO NOT use envelopes that cannot be arranged when put in a pile.
- DO NOT use envelopes that are made of paper that weighs more than the paper weight specifications for the printer.
- DO NOT use envelopes that have been badly made, with edges that are not straight or consistently square.

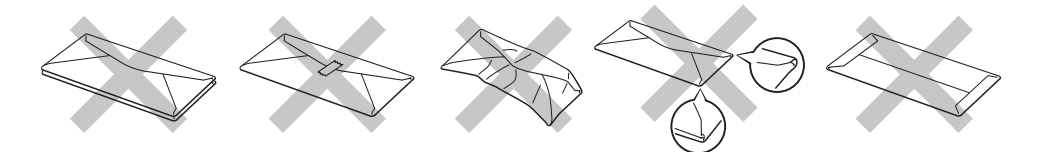

If you use any of the types of envelopes listed above, they may damage your printer. This damage is not covered under any Brother warranty or service agreement.

# **Note**

- DO NOT print envelopes using duplex printing.
- You must choose the same paper size from your application as the paper in the tray.

# <span id="page-19-0"></span>**Unprintable area <sup>2</sup>**

The area of the paper that cannot be printed on is shown in the table below:

# **Note**

When using BR-Script emulation, the edges of the paper that cannot be printed on are 4.32 mm (0.17 in).

#### **Portrait <sup>2</sup>**

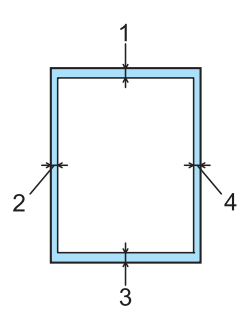

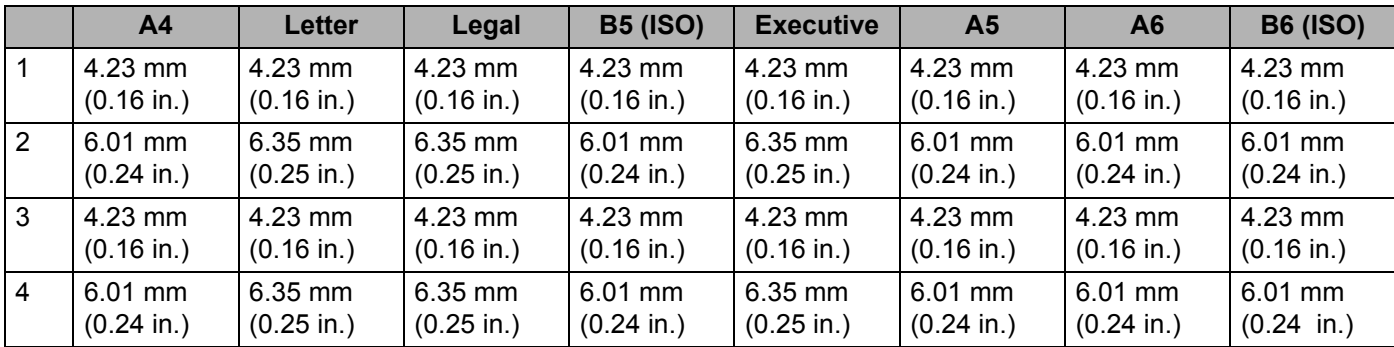

# **Landscape <sup>2</sup>**

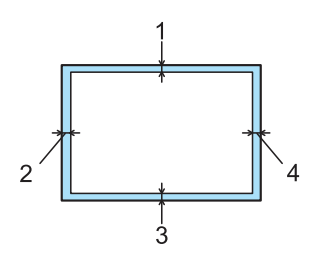

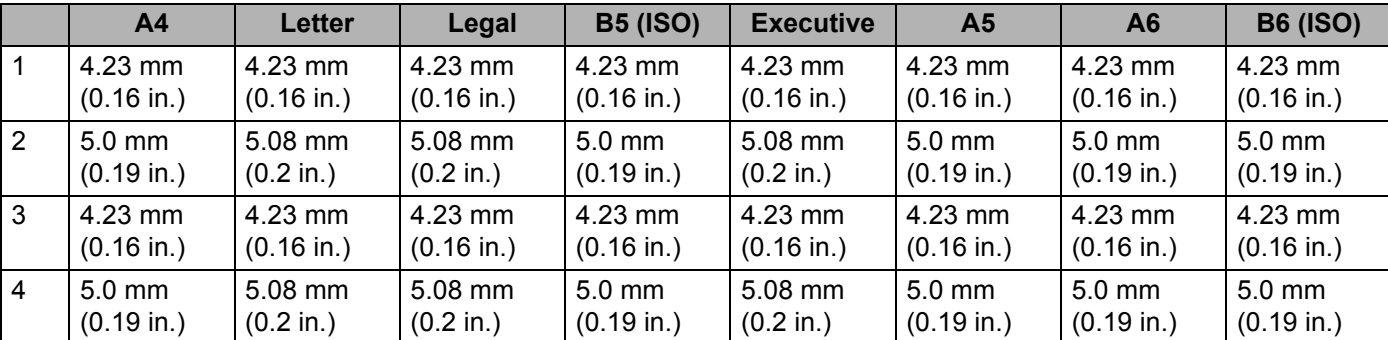

**2**

# <span id="page-20-0"></span>**Printing methods <sup>2</sup>**

# <span id="page-20-1"></span>**Printing on plain paper, bond paper and transparencies <sup>2</sup>**

<span id="page-20-2"></span>**Printing on plain paper, bond paper or transparencies from Tray 1, 2 or 3 <sup>2</sup>**

**Note**

Transparencies are only for Tray1.

(For the recommended paper to use, see *[About paper](#page-15-3)* on page 6.)

**a** Pull the paper tray completely out of the printer.

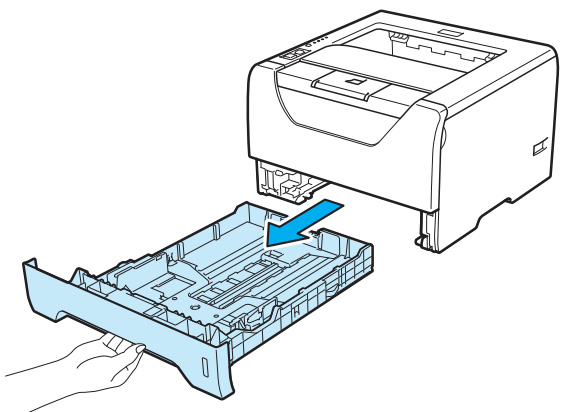

While pressing the blue paper-guide release lever (1), slide the paper guides to fit the paper size. Make sure that the guides are firmly in the slots.

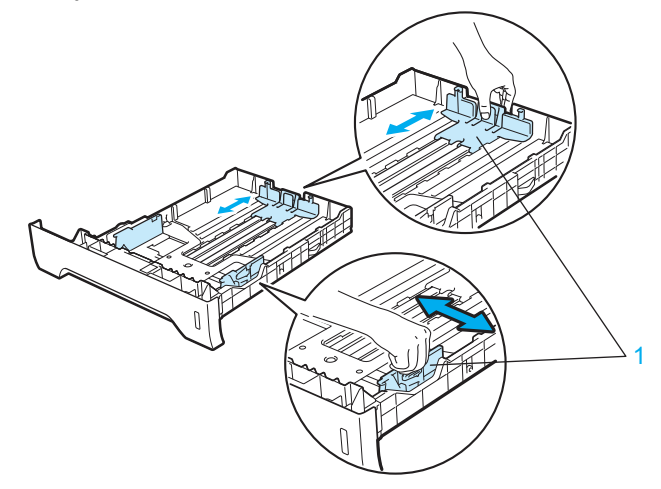

### **Note**

For Legal or Folio size paper, press the release button (1) in the bottom of the paper tray and then pull out the back of the paper tray.

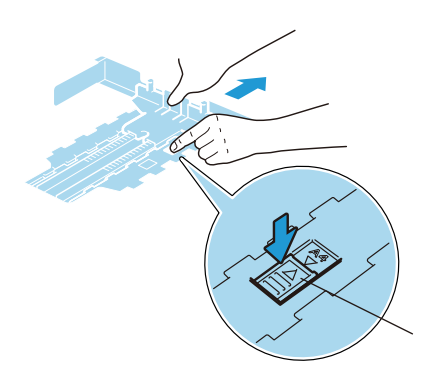

**3** Put paper in the tray, and make sure that the paper is below the maximum paper mark ( $\text{TV}$ ). The side to be printed on must be face down.

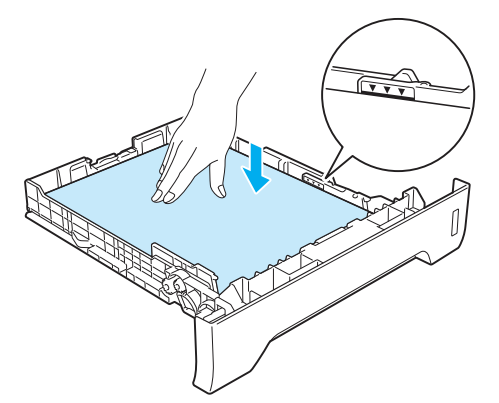

# **IMPORTANT**

Make sure the paper guides touch the sides of the paper so it will feed properly.

**4** Put the paper tray firmly back in the printer. Make sure that it is completely inserted into the printer.

**6** Lift up the support flap to prevent paper from sliding off the face-down output tray, or remove each page as soon as it comes out of the printer.

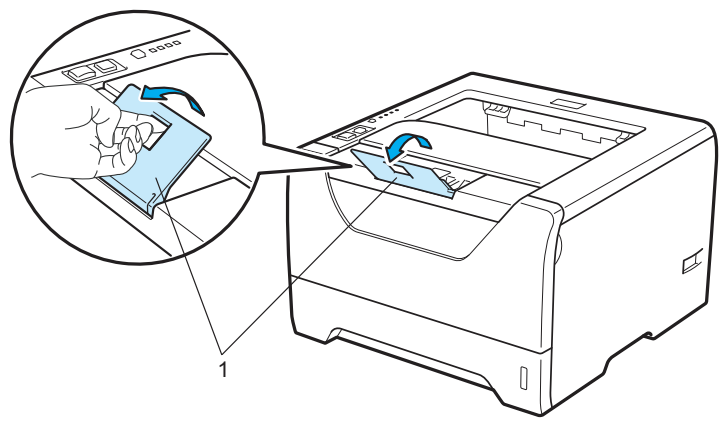

6 Choose the following from the printer driver: **Paper Size**......(1) **Media Type**......(2) **Paper Source**......(3) and any other settings you may want to make. (See *[Chapter 3: Driver and Software](#page-41-2)*.)

### **Windows® printer driver**

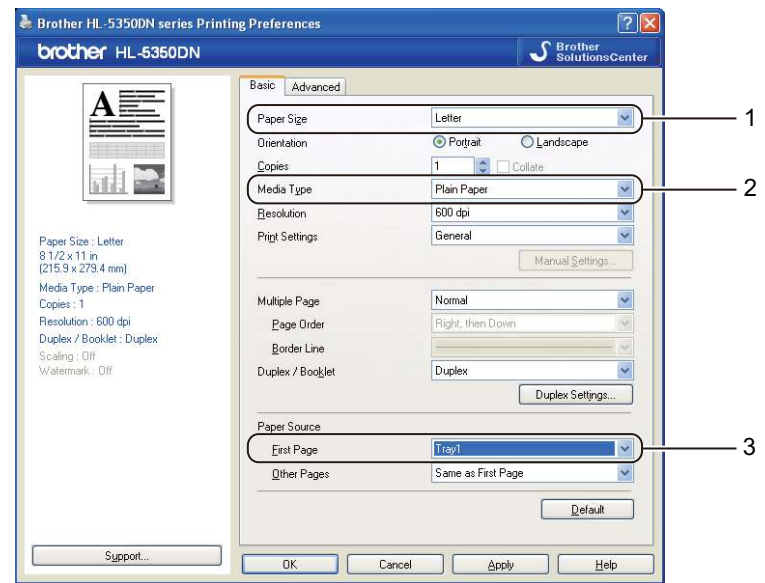

#### **BR-Script printer driver for Windows®**

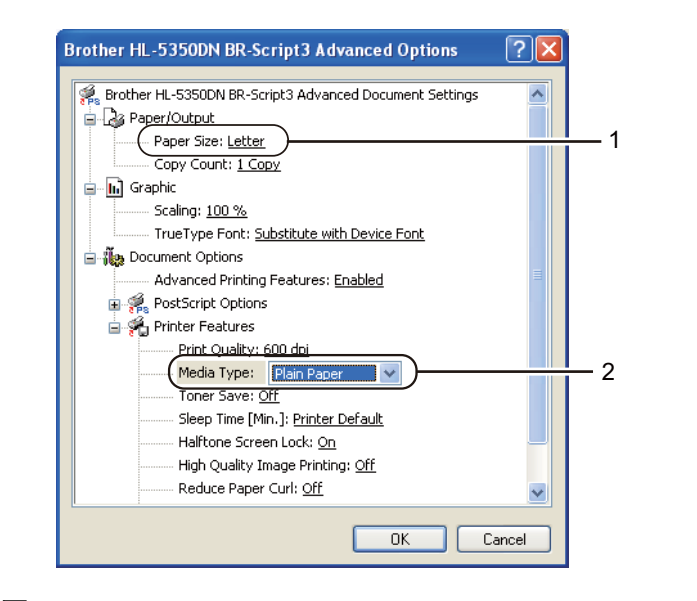

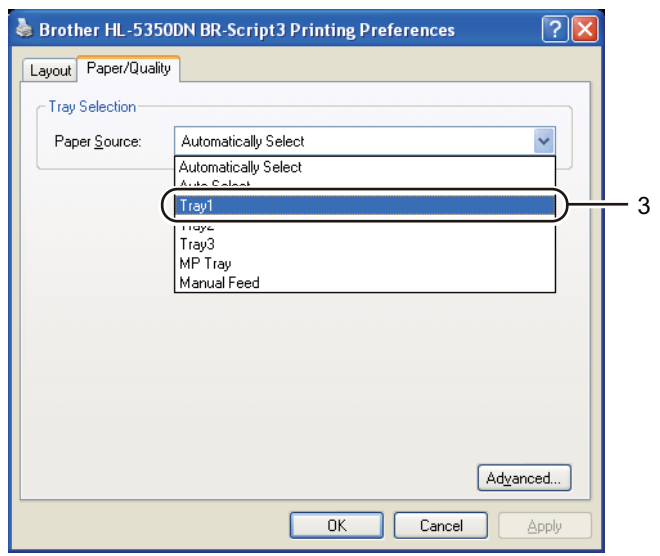

# **Note**

To use the BR-Script printer driver for Windows<sup>®</sup> you must install the driver using the Custom Install from the CD-ROM.

**2**

#### **Macintosh printer driver**

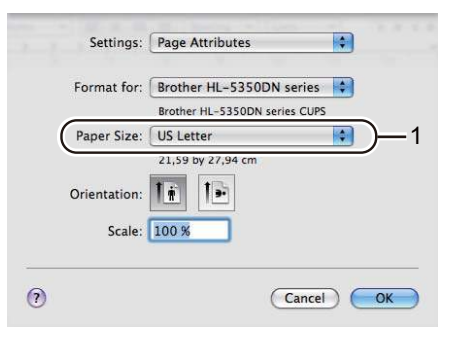

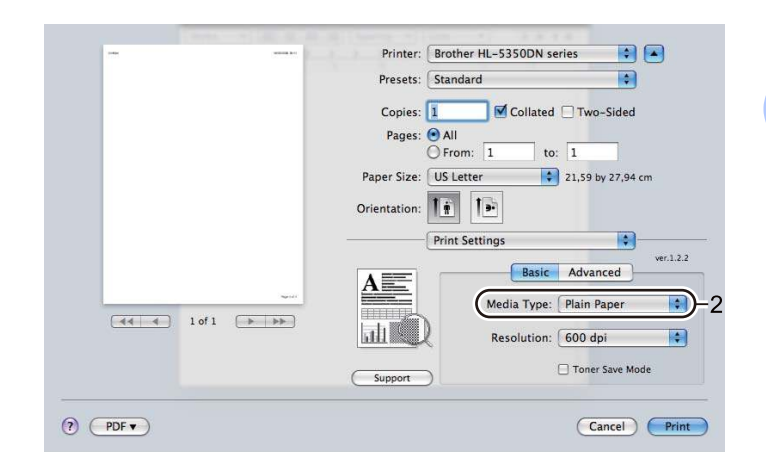

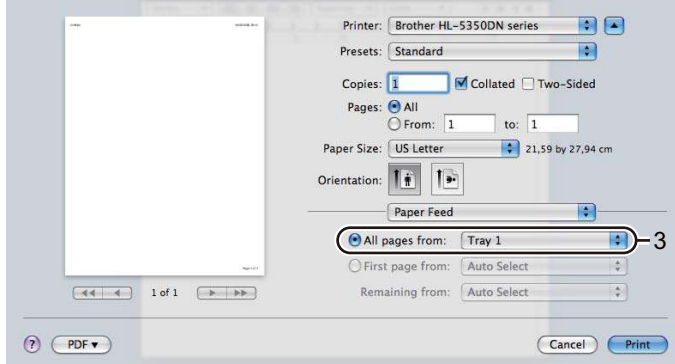

**g** Send the print data to the printer.

# **IMPORTANT**

When printing on transparencies, remove each transparency at once after printing. Stacking the printed transparencies may cause a paper jam or the transparency to curl.

# <span id="page-25-0"></span>**Printing on plain paper, bond paper or transparencies from the MP tray <sup>2</sup>**

(For the recommended paper to use, see *[About paper](#page-15-3)* on page 6.)

**1** Open the MP tray and lower it gently.

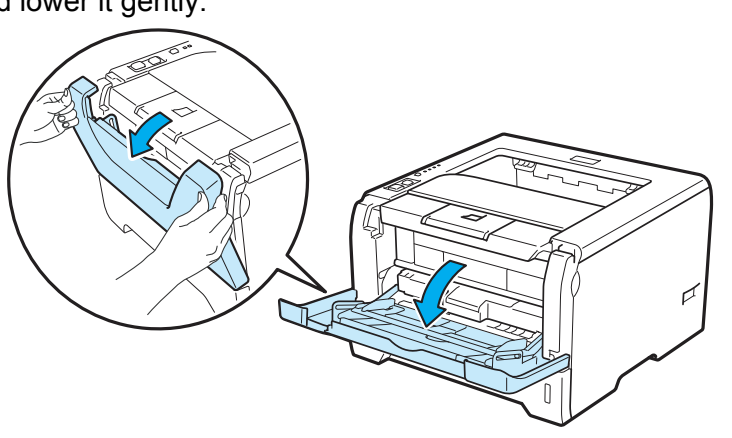

**2** Pull out the MP tray support flap  $(1)$ .

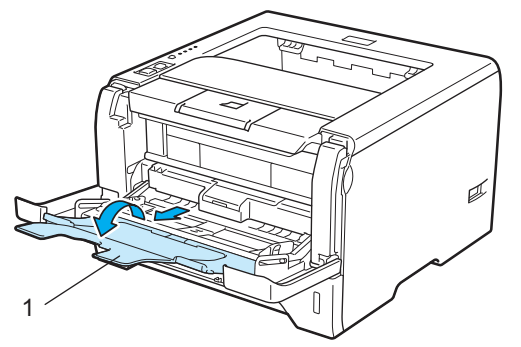

<sup>8</sup> Lift up the support flap to prevent paper from sliding off the face-down output tray, or remove each page as soon as it comes out of the printer.

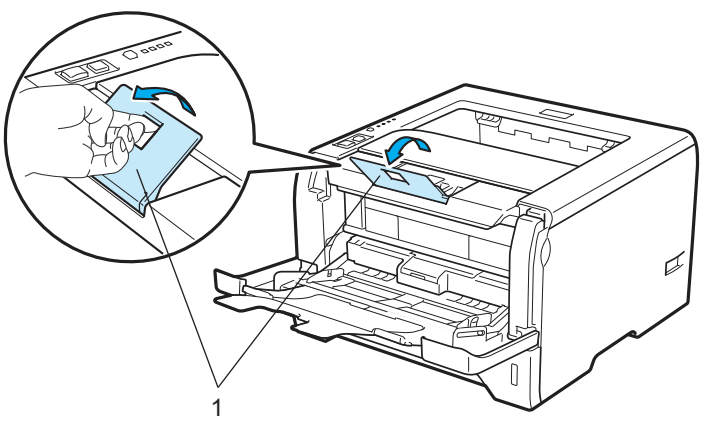

 $\overline{4}$  Put paper in the MP tray. Make sure that the paper stays under the maximum paper mark ( $\overline{v}$ ) on both sides of the tray. The side to be printed on must be face up with the leading edge (top of the paper) in first.

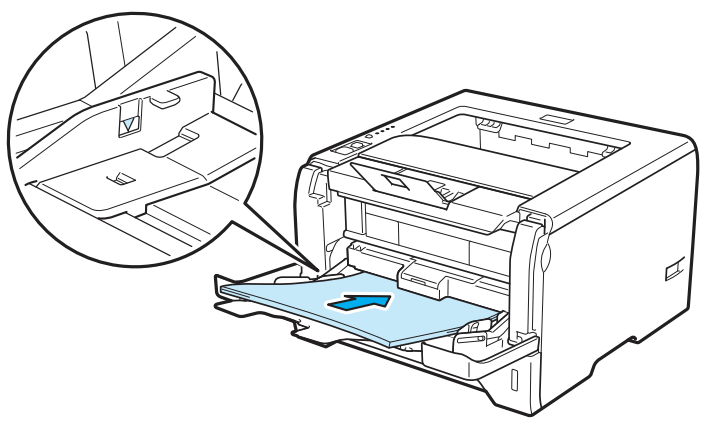

 $\overline{6}$  While pressing the paper-guide release lever (1), slide the paper guide to fit the paper size.

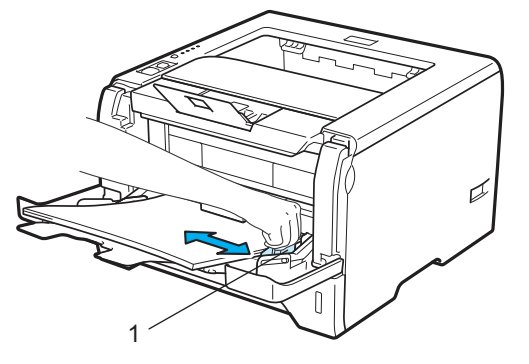

 $\boxed{6}$  Choose the following from the printer driver: **Paper Size**......(1) **Media Type**......(2) **Paper Source**......(3) and any other settings you may want to make. (See *[Chapter 3: Driver and Software](#page-41-2)*.)

### **Windows® printer driver**

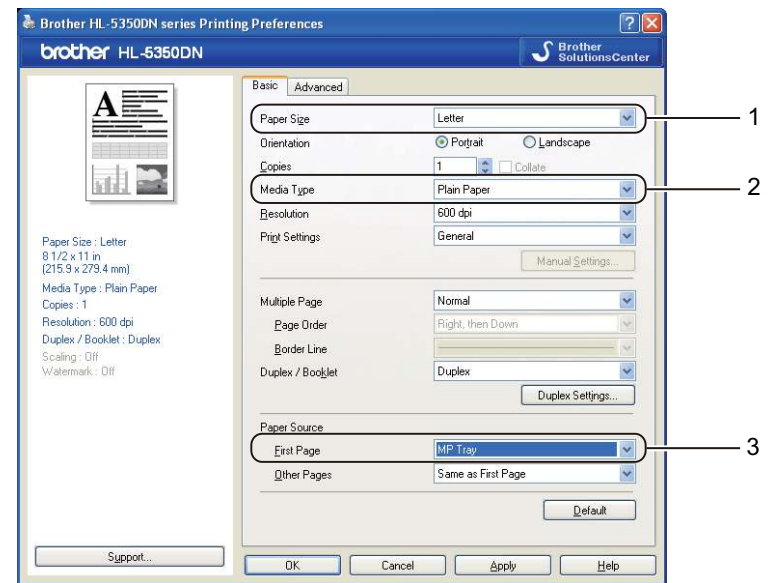

### **BR-Script printer driver for Windows®**

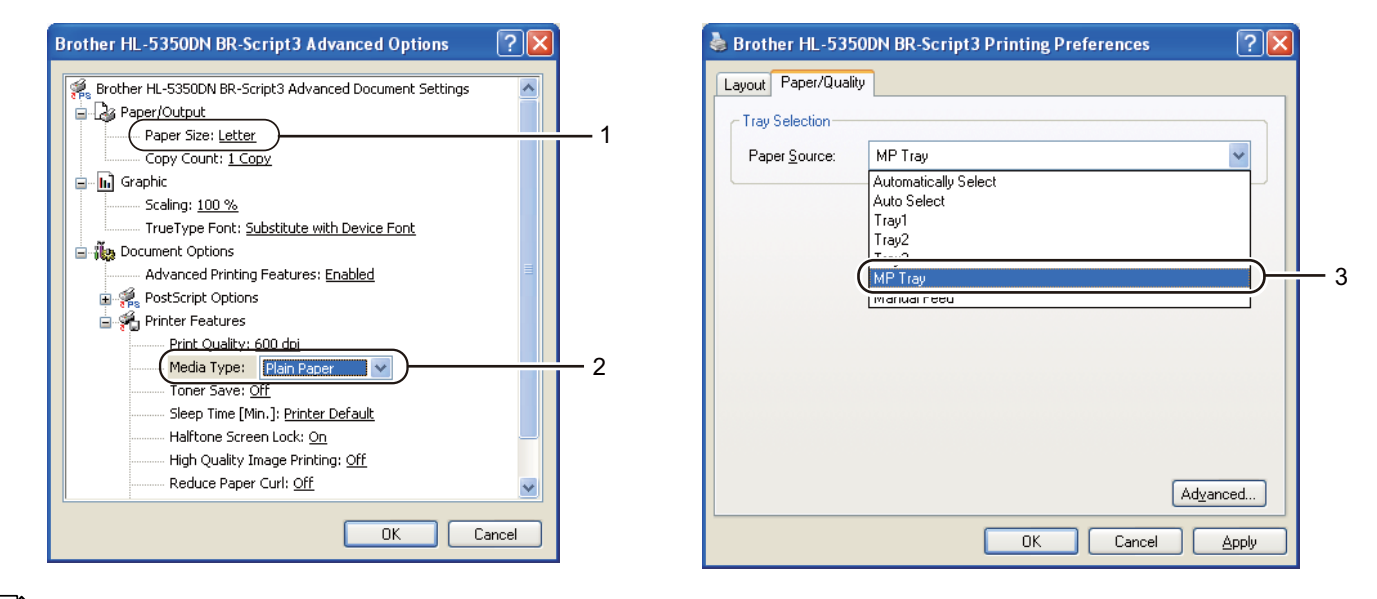

# **Note**

To use the BR-Script printer driver for Windows<sup>®</sup> you must install the driver using the Custom Install from the CD-ROM.

**2**

#### **Macintosh printer driver**

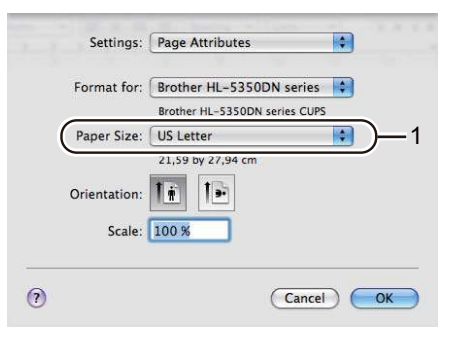

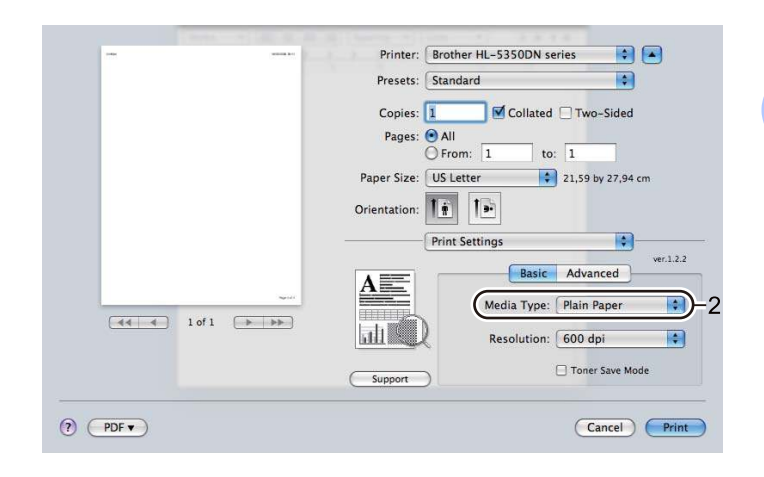

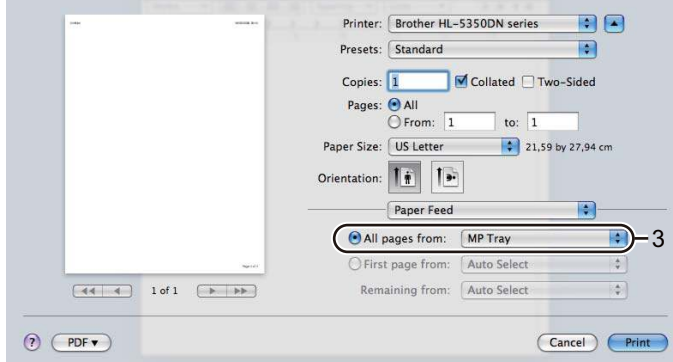

**g** Send the print data to the printer.

# **IMPORTANT**

When printing on transparencies, remove each transparency at once after printing. Stacking the printed transparencies may cause a paper jam or the transparency to curl.

**2**

# <span id="page-29-0"></span>**Printing on thick paper, labels and envelopes <sup>2</sup>**

When the back output tray is pulled down, the printer has a straight paper path from the MP tray through to the back of the printer. Use this paper feed and output method when you want to print on thick paper, labels or envelopes. (For the recommended paper to use, see *[About paper](#page-15-3)* on page 6 and *[Types of envelopes](#page-18-0)* on [page 9](#page-18-0).)

 $\Box$  Open the back cover (back output tray).

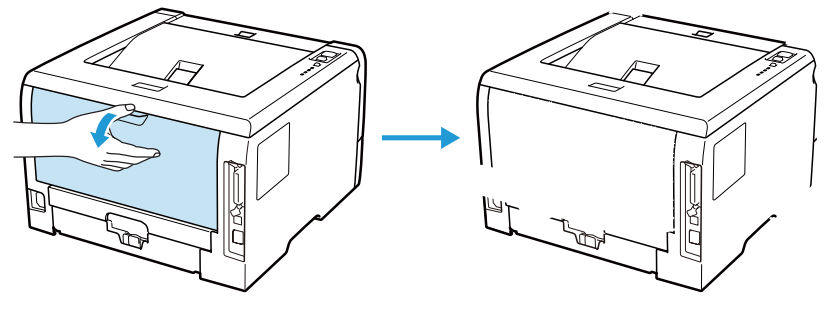

<span id="page-29-1"></span> $\sim$  <For printing envelopes only> Pull down the two gray levers, one on the left-hand side and one on the right-hand side, toward you as shown in the illustration below.

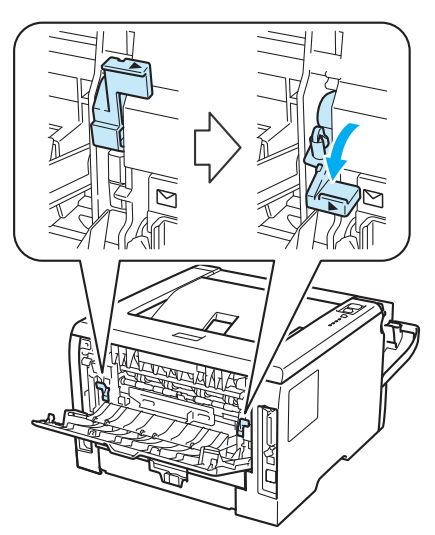

 $\overline{3}$  Open the MP tray and lower it gently.

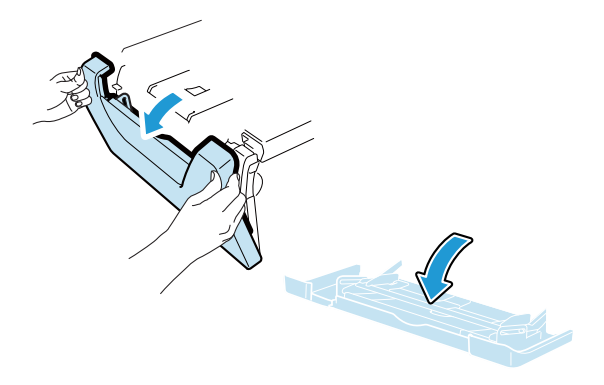

4 Pull out the MP tray support flap (1).

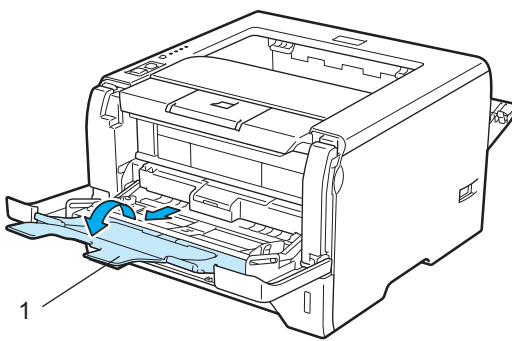

**D** Put paper in the MP tray. Make sure that the paper stays under the maximum paper mark  $(\mathbf{V})$ .

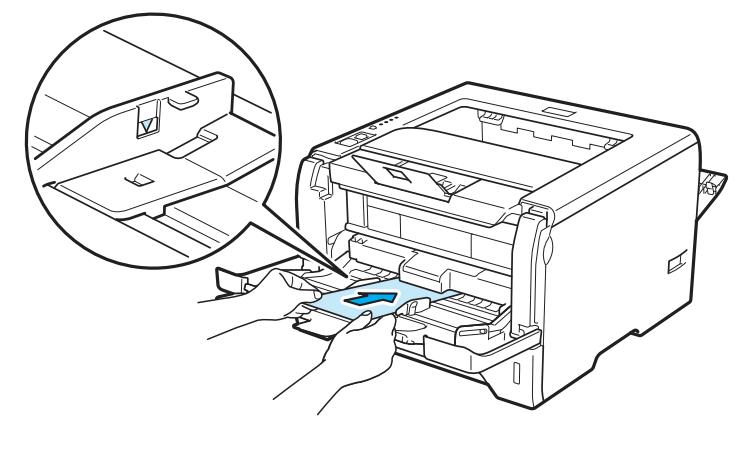

#### **Note**

- DO NOT put more than 3 envelopes in the MP tray.
- Envelope joints that are sealed by the manufacturer should be secure.
- The side to be printed on must be face up.
- All sides of the envelope should be properly folded without wrinkles or creases.

 $\bullet$  While pressing the paper-guide release lever (1), slide the paper guide to fit the paper size.

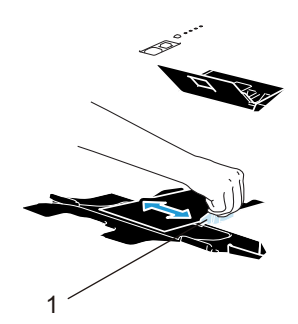

**7** Choose the following from the printer driver: **Paper Size**......(1) **Media Type**......(2) **Paper Source**......(3) and any other settings you may want to make. (See *[Chapter 3: Driver and Software](#page-41-2)*.)

# **Windows® printer driver**

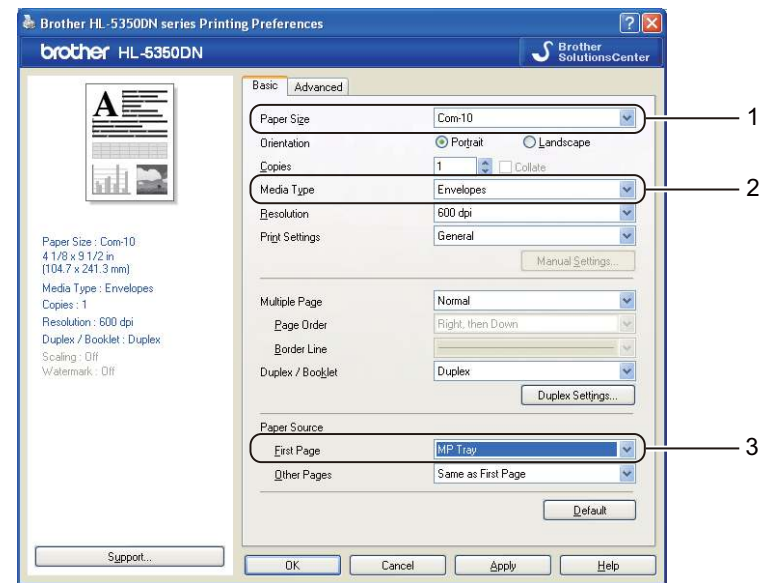

### **BR-Script printer driver for Windows®**

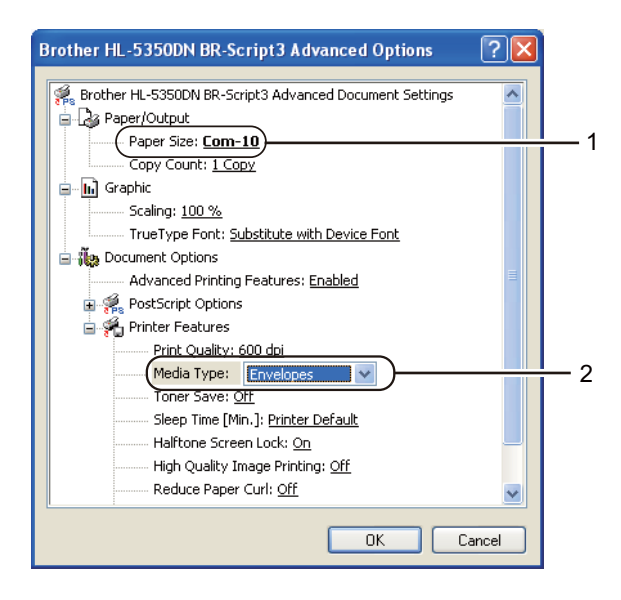

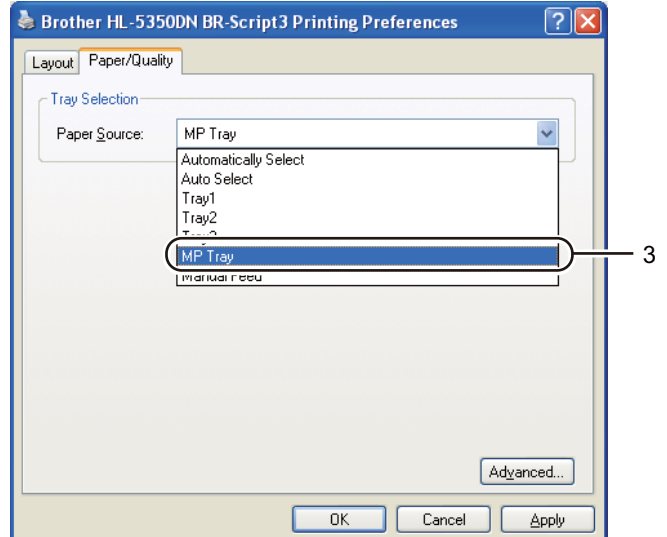

# **Note**

- To use the BR-Script printer driver you must install the driver using the Custom Install from the CD-ROM.
- ï When you use Envelope #10, choose **Com-10** for the **Paper Size**.
- For other envelopes which are not listed in the printer driver, such as Envelope #9 or Envelope C6, choose **User Defined...** (For more information on envelope sizes, see *Paper size* [on page 146.](#page-155-0))
	- **Macintosh printer driver**

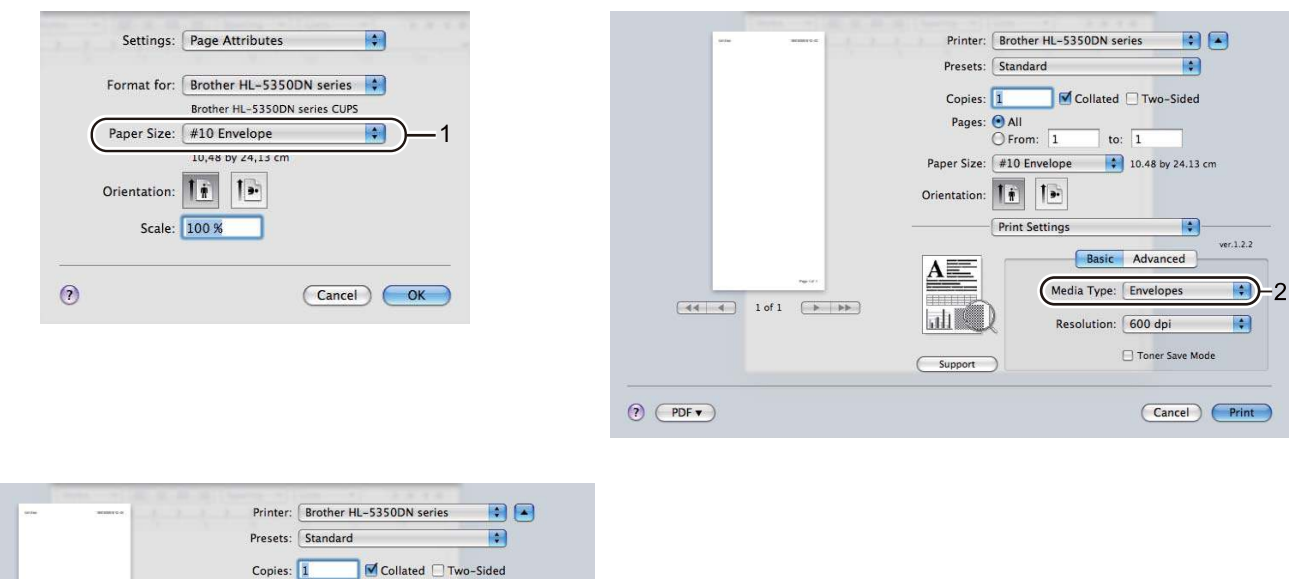

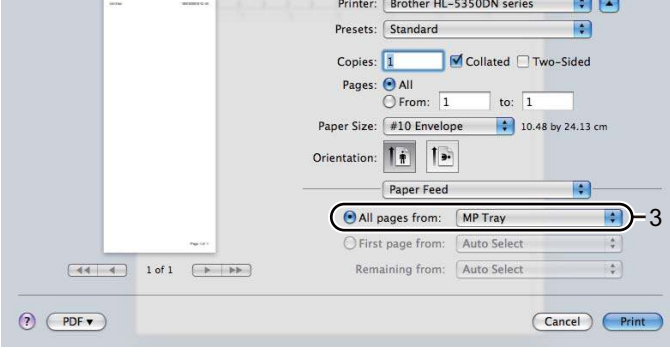

# **Note**

For other envelopes which are not listed in the printer driver, such as Envelope #9 or Envelope C6, choose **Custom Page Sizes**. (For more information on envelope sizes, see *Paper size* [on page 146](#page-155-0).)

8 Send the print data to the printer.

#### $\left| \cdot \right|$  <For printing envelopes only>

When you have finished printing, reset the two gray levers which are pulled down at step  $\bullet$  $\bullet$  $\bullet$  back to the original position.

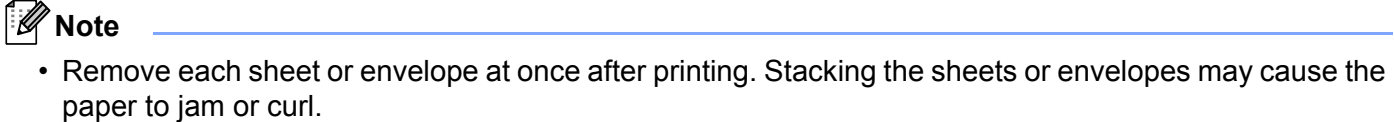

- ï If envelopes get smudged during printing set the **Media Type** to **Thick Paper** or **Thicker Paper** to increase the fixing temperature.
- ï If envelopes are creased after they are printed, see *[Improving the print quality](#page-138-0)* on page 129.
- ï (For Windows® users) If DL size double flap envelopes are creased after printing, choose **DL Long Edge** in **Paper Size**, from the **Basic** tab. Put a new DL size double-flap envelope in the MP tray with the longest edge of the envelope in first, then print again.

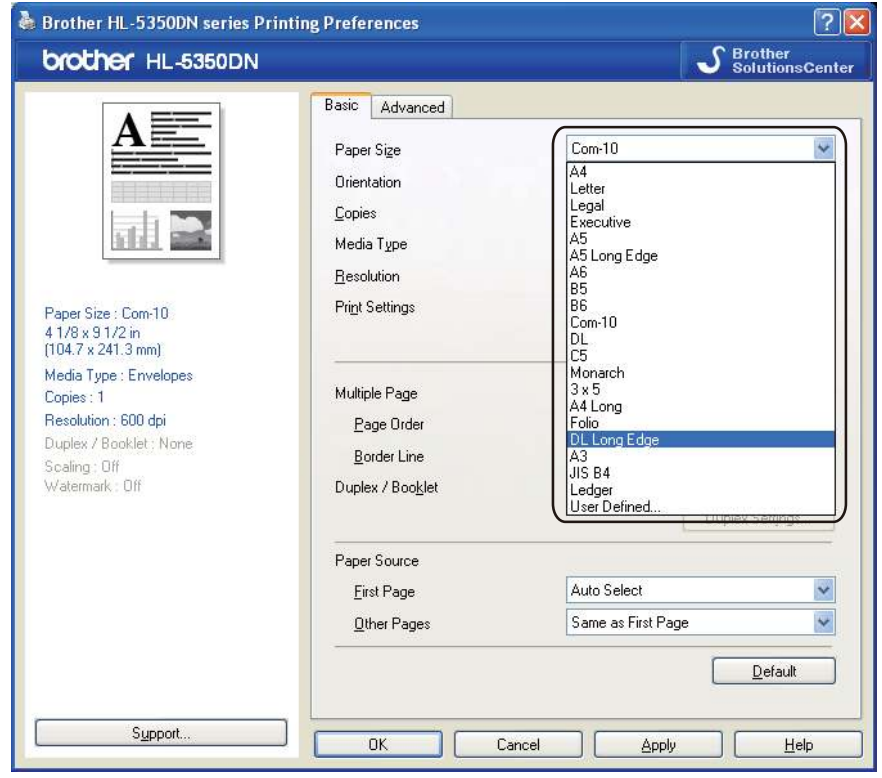

- When you put paper in the MP tray, remember the following:
	- Put the leading edge (top of the paper) in first and push it gently into the tray.
	- Make sure that the paper is straight and in the proper position in the MP tray. If it is not, the paper may not be fed properly, resulting in a skewed printout or a paper jam.

# <span id="page-34-0"></span>**Duplex printing <sup>2</sup>**

The supplied printer drivers for Windows<sup>®</sup> 2000 or greater and Mac OS X 10.3.9 or greater all enable duplex printing. For more information about how to choose the settings, see the **Help** text in the printer driver.

#### <span id="page-34-1"></span>**Guidelines for printing on both sides of the paper <sup>2</sup>**

- If the paper is thin, it may wrinkle.
- If paper is curled, flatten it, and then put it back in the paper tray or the MP tray.
- If the paper is not feeding properly, it may be curled. Remove the paper and straighten it.
- When you use the manual duplex function, it is possible that there may be paper jams or poor print quality. (If there is a paper jam, see *[Paper jams and how to clear them](#page-129-0)* on page 120. If you have a print quality problem, see *[Improving the print quality](#page-138-0)* on page 129.)

**Note**

- The screens in this section are based on Windows $^{\circledR}$  XP. The screens on your computer may vary depending on your operating system.
- Use A4, Letter, Legal or Folio size paper when you use the automatic duplex printing function.
- Make sure that the back cover is closed.
- Make sure that the paper tray is completely inserted into the printer.
- If paper is curled, straighten it and then put it back in the paper tray.
- ï You should use plain paper, recycled paper or thin paper. DO NOT use bond paper.

### <span id="page-34-2"></span>**Manual duplex printing <sup>2</sup>**

- The BR-Script printer driver (PostScript<sup>®</sup> 3<sup>™</sup> emulation) does not support manual duplex printing.
- If you are using the Macintosh Printer Driver, see *[Duplex Printing](#page-71-0)* on page 62.

#### **Manual duplex printing from the paper tray <sup>2</sup>**

- **1** In the printer driver choose the **Basic** tab, and choose the **Duplex** printing mode from the **Duplex** / **Booklet** setting, and then from the **Basic** tab choose the Paper Source to be **Tray1**.
- b Click the **Duplex Settings...** button, the **Duplex Settings** will appear.
- c Choose **Manual Duplex** from **Duplex Mode** settings, and click **OK** on the computer screen.

#### Send the data to the printer.

The printer will automatically print all the even-numbered pages on one side of the paper first.

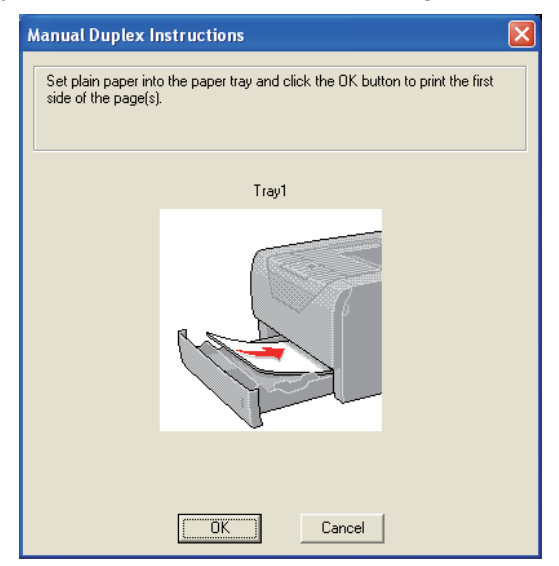

- <span id="page-35-0"></span> $\bullet$  Remove the printed even-numbered pages from the output tray and then, in the same order <sup>[1](#page-35-0)</sup>, put them back in the paper tray with the side to be printed on (blank side) face down. Follow the instructions on the computer screen.
	- $1$  Put papers in opposite order when the Back output tray is opened.

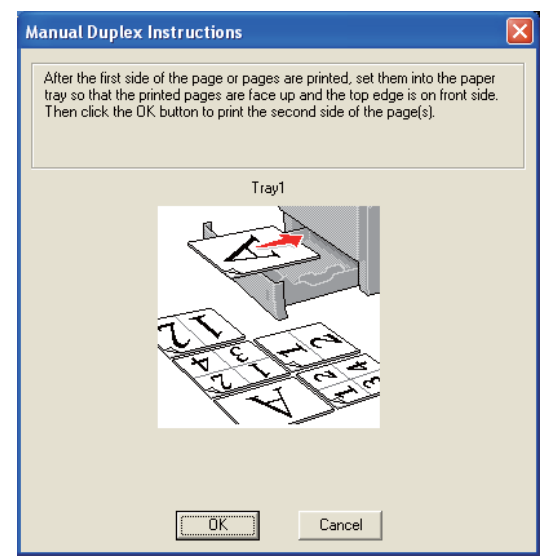

- **6** The printer will now automatically print all the odd-numbered pages on the other side of the paper.
- : U **Note**
	- ï If you choose the **Paper Source** to be **Auto Select**, put the printed even-numbered pages in the MP tray.
	- When you put paper in the paper tray, first empty the tray. Next, put the printed pages in the tray, with the printed side face up. (DO NOT add the printed pages to the top of a stack of unprinted paper.)
## **Manual duplex printing from the MP tray <sup>2</sup>**

## **Note**

Before putting the sheets back in the MP tray, you will have to straighten them, or you may get paper jams.

- **1** In the printer driver choose the **Basic** tab, and choose the **Duplex** printing mode from the **Duplex** / **Booklet** setting, and then from the **Basic** tab choose the Paper Source to be **MP Tray**.
- **2** Click the **Duplex Settings...** button, the **Duplex Settings** will appear.
- **3** Choose **Manual Duplex** from **Duplex Mode** settings, and click **OK** on the computer screen.
- $\overline{4}$  Put the paper in the MP tray with the side to be printed on first facing up. Send the data to the printer. The printer will automatically print all the even-numbered pages on one side of the paper first.

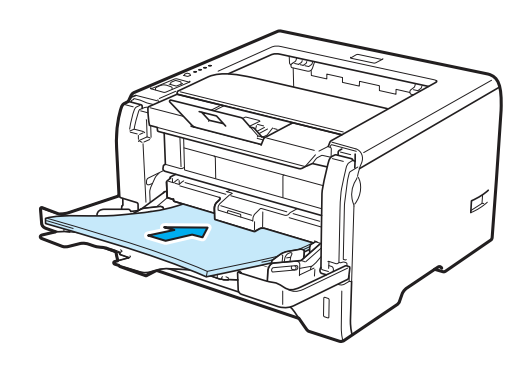

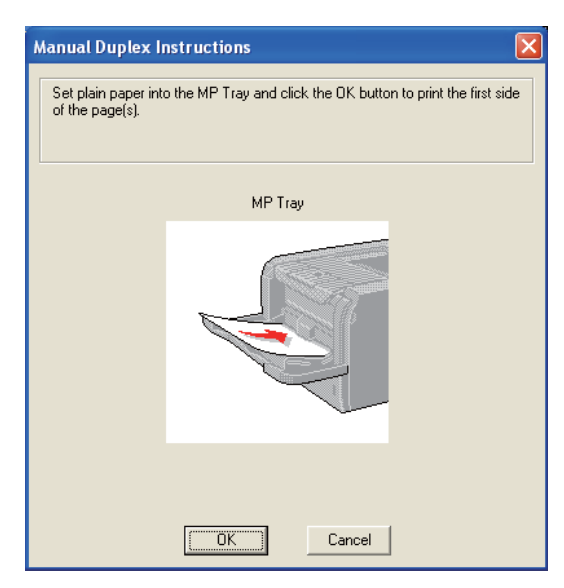

 $\bullet$  Remove the printed even-numbered pages from the output tray and then, in the same order <sup>[1](#page-37-0)</sup>, put them back into the MP tray. Put the paper with the side to be printed on (the blank side) face up. Follow the instructions on the computer screen.

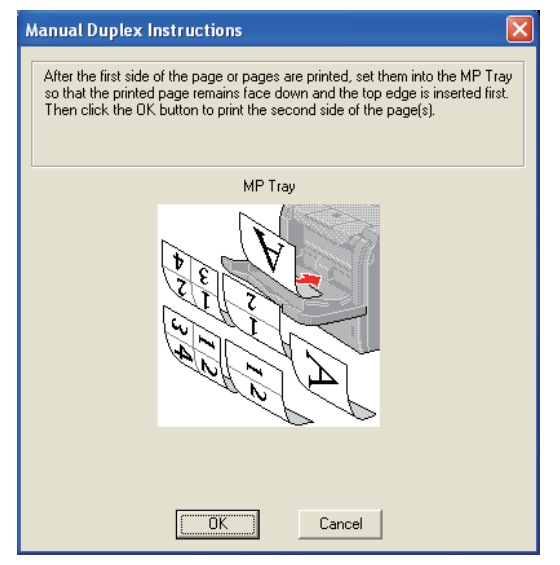

- <span id="page-37-0"></span> $1$  Put papers in opposite order when the Back output tray is opened.
- $\overline{6}$  The printer will now automatically print all the odd-numbered pages.

#### **Paper orientation for manual duplex printing <sup>2</sup>**

The printer prints the second page first.

If you print 10 pages on 5 sheets of paper, it will print page 2 and then page 1 on the first sheet of paper. It will print page 4 and then page 3 on the second sheet of paper. It will print page 6 and then page 5 on the third sheet of paper, and so on.

When doing manual duplex printing, the paper must be put in the paper tray in the following way:

- $\blacksquare$  For the paper tray:
	- $\blacksquare$  Put the side to be printed on face down with the leading edge (top) of the paper at the front of the tray.
	- $\blacksquare$  To print on the second side, put the paper face up, with the leading edge (top) of the paper at the front of the tray.
	- If letterhead paper is used, put the paper in the tray with the heading face up at the front of the tray.
	- $\blacksquare$  To print on the second side, put the heading face down at the front of the tray.
- $\blacksquare$  For the multi-purpose tray (MP tray):
	- Put the side to be printed on face up with the leading edge (top) of the paper in first.
	- To print on the second side, put the paper face down, with the leading edge (top) of the paper in first.
	- If letterhead paper is used, put it in with the heading face down and in first.
	- $\blacksquare$  To print on the second side, put the heading face up and in first.

## **Automatic duplex printing <sup>2</sup>**

If you are using the Macintosh Printer Driver, see *[Duplex Printing](#page-71-0)* on page 62.

**Put paper in the paper tray or MP tray.** 

b **For the Windows® printer driver**

- Open the **Properties** dialog box in the printer driver.
- From the **General** tab, click the **Printing Preferences** button.
- From the **Basic** tab, choose **Duplex** from the **Duplex / Booklet** setting.
- Click the **Duplex Settings...** button, the **Duplex Settings** will appear.
- Choose **Use Duplex Unit** from the **Duplex Mode** setting.
- Click **OK**. The printer will print on both sides of the paper automatically.

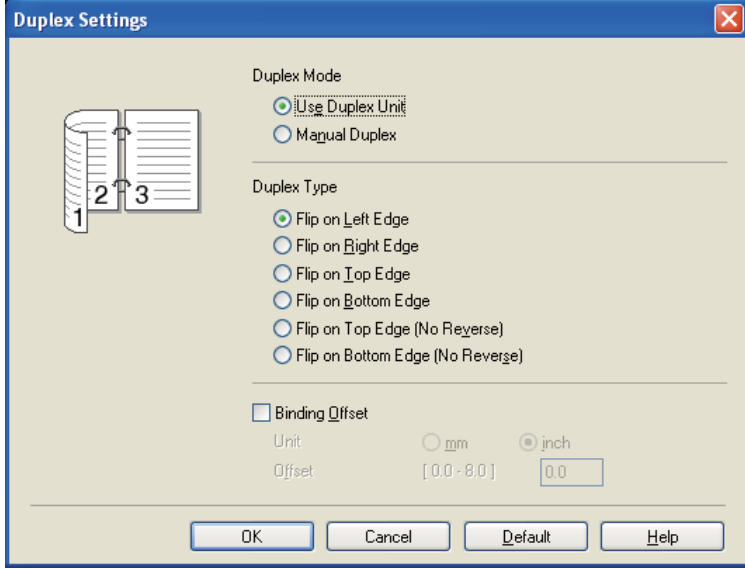

## **For the BR-Script printer driver**

- Open the **Properties** dialog box in the printer driver.
- From the **General** tab, click the **Printing Preferences** button.
- From the **Layout** tab, choose **Orientation**, **Print on Both Sides** and **Page Order**.
- Click **OK**. The printer will print on both sides of the paper automatically.

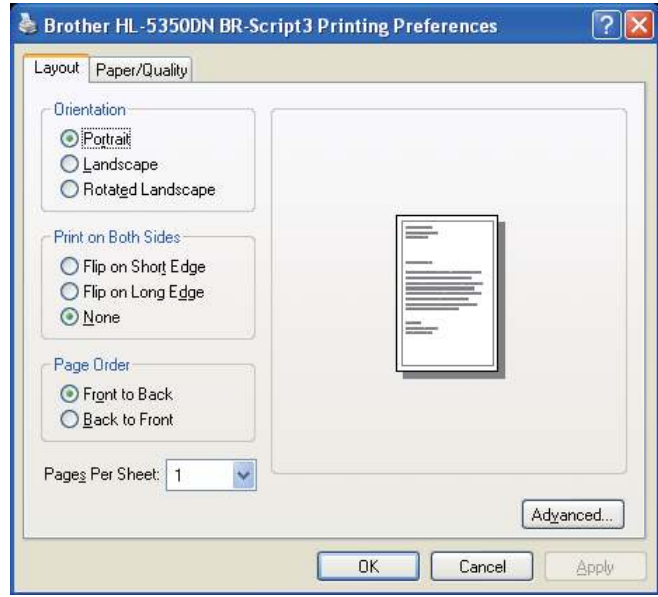

## **Booklet printing <sup>2</sup>**

 $\blacksquare$  Put paper in the paper tray or MP tray.

b **For the Windows® printer driver**

- Open the **Properties** dialog box in the printer driver.
- From the **General** tab, click the **Printing Preferences** button.
- From the **Basic** tab, choose **Booklet** from the **Duplex / Booklet** setting.
- Click the **Duplex Settings...** button, the **Duplex Settings** will appear.
- Choose **Use Duplex Unit** or **Manual Duplex** from the **Duplex Mode** Setting.
- Click **OK**.

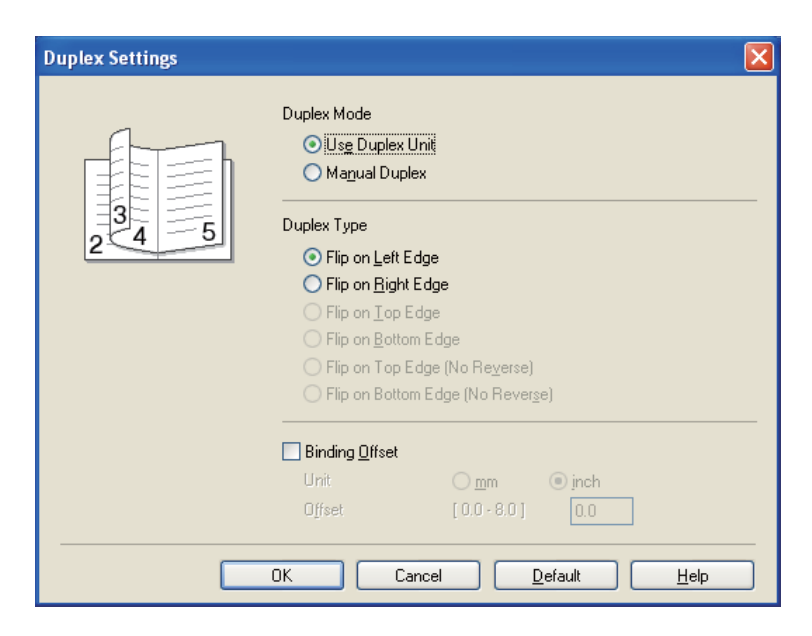

#### **For the BR-Script printer driver**

- Open the **Properties** dialog box in the printer driver.
- From the **General** tab, click the **Printing Preferences** button.
- From the **Layout** tab, choose **Booklet** from the **Pages Per Sheet** setting.
- Click **OK**. The printer will print a booklet automatically.

**3**

# **Driver and Software**

## **Printer driver <sup>3</sup>**

A printer driver is software that translates data from the format used by a computer to the format that a particular printer needs. Typically, this format is page description language (PDL).

The printer drivers for the supported versions of Windows<sup>®</sup> and Macintosh are on the CD-ROM we have supplied or on the Brother Solutions Center at [http://solutions.brother.com/.](http://solutions.brother.com/) Install the drivers by following the Quick Setup Guide. The latest printer driver can be downloaded from the Brother Solutions Center at <http://solutions.brother.com/>.

(If you want to uninstall the printer driver, see *[Uninstalling the printer driver](#page-79-0)* on page 70.)

## **For Windows® <sup>3</sup>**

- $\blacksquare$  Windows<sup>®</sup> printer driver (the most suitable printer driver for this product)
- BR-Script (PostScript<sup>®</sup> 3<sup>™</sup> language emulation) printer driver

### **For Macintosh <sup>3</sup>**

- $\blacksquare$  Macintosh printer driver (the most suitable printer driver for this product)
- BR-Script (PostScript<sup>®</sup> 3™ language emulation) printer driver <sup>[1](#page-41-0)</sup>
- <span id="page-41-0"></span><sup>1</sup> To install the driver, see *[Installing the BR-Script3 printer driver](#page-73-0)* on page 64.

## **For Linux[®1](#page-41-1)[2](#page-41-2)**

- **LPR** printer driver
- CUPS printer driver
- <span id="page-41-1"></span><sup>1</sup> [Download the printer driver for Linux from http://solutions.brother.com/ or a link on the supplied CD-ROM.](http://solutions.brother.com/)
- <span id="page-41-2"></span> $2$  Depending on Linux distributions, the driver may not be available.

## **Note**

- ï For more information about Linux printer driver, visit us at [http://solutions.brother.com/.](http://solutions.brother.com/)
- The printer driver for Linux may be released after the initial release of this product.

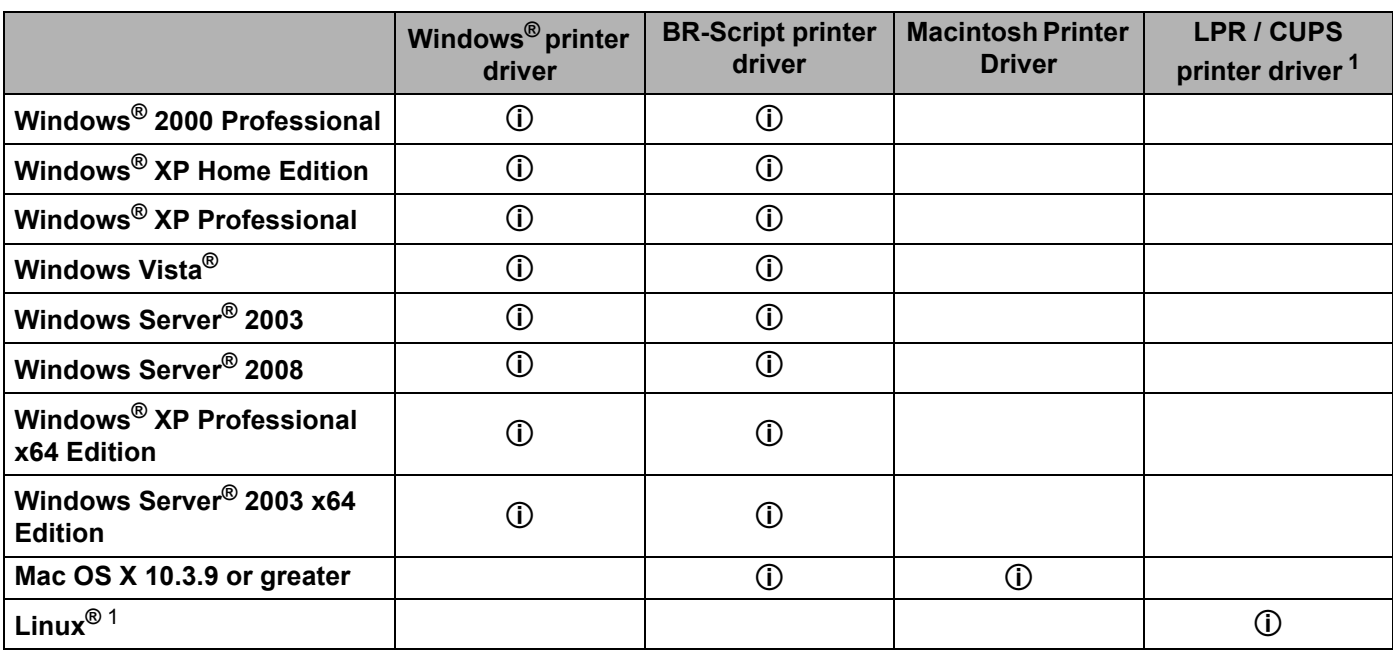

<span id="page-42-0"></span> $1$  For the information on supported Linux distribution and to download the printer driver, visit us at <http://solutions.brother.com/>. You can also download the printer driver from a link on the supplied CD-ROM. If you download from a link on CD-ROM, click **Install Other Drivers or Utilities**, then click **For Linux users** on the screen menu. Access to internet is required.

You can change the following printer settings when you print from your computer.

- **Paper Size**
- **Orientation**
- **Copies**
- **Media Type**
- **Resolution**
- Print Settings
- **Multiple Page**
- Duplex / Booklet<sup>[3](#page-43-0)</sup>
- **Paper Source**
- Scaling
- Reverse Print
- Use Watermark<sup>[1](#page-43-1)3</sup>
- Header-Footer Print<sup>[3](#page-43-0)</sup>
- Toner Save Mode
- **Administrator** [3](#page-43-0)
- Use Reprint<sup>[1](#page-43-1)3</sup>
- **Sleep Time**
- $Maccro<sup>13</sup>$  $Maccro<sup>13</sup>$  $Maccro<sup>13</sup>$
- Page Protection <sup>[1](#page-43-1)3</sup>
- Density Adjustment<sup>[2](#page-43-2)</sup>
- **Error Message Printout** [1](#page-43-1)3
- **Improve Print Output**
- <span id="page-43-1"></span><sup>1</sup> These settings are not available with the BR-script printer driver for Windows<sup>®</sup>.
- <span id="page-43-2"></span><sup>2</sup> These settings are not available with the Macintosh printer driver.
- <span id="page-43-0"></span><sup>3</sup> These settings are not available with the Macintosh printer driver and the BR-Script printer driver for Macintosh.

**3**

## <span id="page-44-0"></span>**Features in the printer driver (for Windows®) <sup>3</sup>**

(For more information, see the **Help** text in the printer driver.)

## **Note**

- The screens in this section are on based Windows<sup>®</sup> XP. The screens on your computer will vary depending on your operating system.
- ï You can access the **Printing Preferences** dialog box by clicking **Printing Preferences...** in the **General** tab of the **Printer Properties** dialog box.

#### **Basic tab <sup>3</sup>**

You can also change settings by clicking the illustration on the left side of the **Basic** tab.

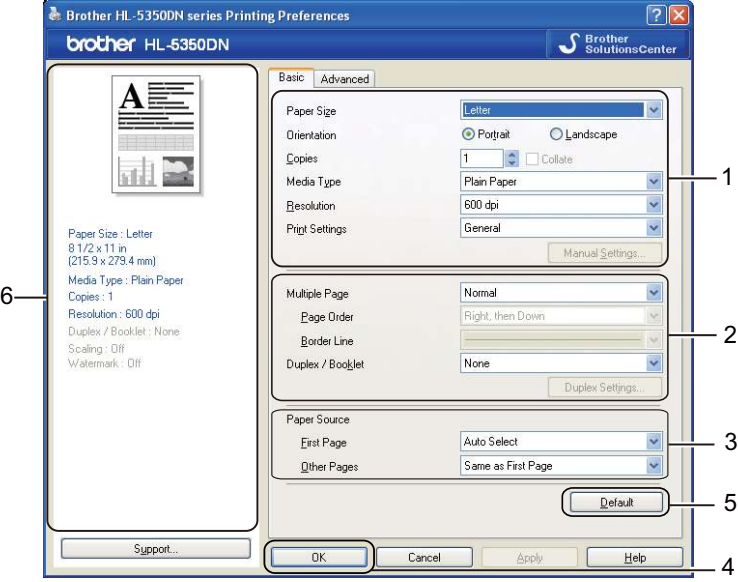

- a Choose the **Paper Size**, **Orientation**, **Copies**, **Media Type** , **Resolution** and **Print Settings**(1).
- **2** Choose the **Multiple Page** and **Duplex / Booklet** setting (2).
- **3** Choose the **Paper Source**(3).
- **4** Click **OK**(4) to apply your chosen settings. To return to the default settings, click **Default**(5), then **OK**.(4)

## **Note**

This area (6) shows the current settings.

## **Paper Size <sup>3</sup>**

From the drop-down list choose the **Paper Size** you are using.

## **Orientation <sup>3</sup>**

Orientation selects the position of how your document will be printed (**Portrait** or **Landscape**).

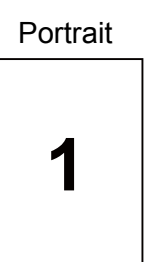

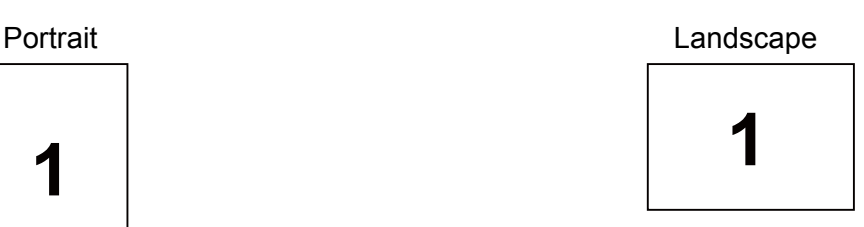

## **Copies <sup>3</sup>**

The copies selection sets the number of copies that will be printed.

#### **Collate**

With the Collate check box selected, one complete copy of your document will be printed and then repeated for the number of copies you selected. If the Collate check box is not selected, then each page will be printed for all the copies selected before the next page of the document is printed.

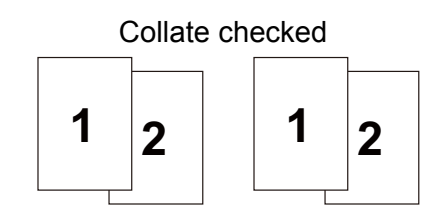

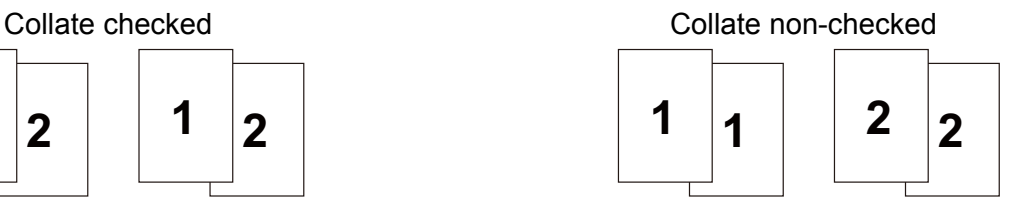

## **Media Type <sup>3</sup>**

You can use the following types of media in your printer. For the best print quality, select the type of media that you wish to use.

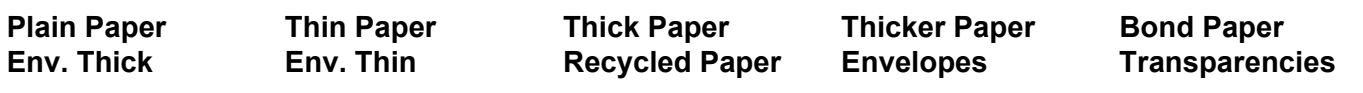

## **Note**

- ï When using ordinary plain paper (20 to 28 lb) choose **Plain Paper**. When using heavier weight paper or rough paper choose **Thick Paper** or **Thicker Paper**. For bond paper, choose **Bond Paper**.
- When you use envelopes, choose **Envelopes**. If the toner is not fixed to the envelope correctly when **Envelopes** has been selected, choose **Env. Thick**. If the envelope is crumpled when **Envelopes** has been selected, choose **Env. Thin**.

## **Resolution <sup>3</sup>**

You can choose the resolution as follows.

- **300 dpi**
- **600 dpi**
- **HQ 1200**
- **1200 dpi**

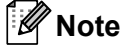

If you use the high quality 1200 dpi setting (1200 x 1200 dpi) the print speed will be slower.

## **Print Setting**

You can manually change the print setting.

**General**

This is a printing mode for general printing of documents.

**Graphics**

This is the best mode for printing documents that contain graphics.

**Office Document**

This is the best mode for printing office documents.

**Text**

This is the best mode for printing text documents.

**Manual**

You can change the settings manually by choosing **Manual** and clicking the **Manual Settings...** button.

You can set brightness, contrast and other settings.

## **Multiple Page**

The Multiple Page selection can reduce the image size of a page allowing multiple pages to be printed on one sheet of paper or enlarging the image size for printing one page on multiple sheets of paper.

**Page Order**

When N in 1 option is selected, the page order can be selected from the drop-down list.

#### ■ Border Line

When printing multiple pages on one sheet with the Multiple Page feature you can choose to have a solid border, dash border or no border around each page on the sheet.

## **Duplex / Booklet <sup>3</sup>**

When you want to print a booklet or do duplex printing, use this function, and then from the **Basic** tab, choose a **Duplex / Booklet** (See *[Duplex printing](#page-34-0)* on page 25).

#### **None**

Disable duplex printing.

### **Duplex**

When you want to do duplex printing, use this function.

If you choose **Duplex** and click **Duplex Settings...** button. You can set the following settings.

#### **• Duplex Mode**

#### **• Use Duplex Unit**

In this mode, the printer prints on both sides of the paper automatically.

#### ï **Manual Duplex**

In this mode, the printer prints all the even numbered page first. Then the printer driver will stop and show the instructions required to re-install the paper. When you click OK the odd numbered pages will be printed.

#### **• Duplex Type**

There are six types of duplex binding directions available for each orientation.

#### **• Binding Offset**

If you check the Binding Offset option, you can also specify the offset for binding in inches or millimeters.

#### **Booklet**

When you want to print a booklet, use this function. To make the Booklet, fold the printed pages down the middle.

If you choose **Booklet** and click **Duplex Settings...** button. You can set the following settings.

#### **• Duplex Mode**

#### **• Use Duplex Unit**

In this mode, the printer prints on both sides of the paper automatically.

#### **• Manual Duplex**

In this mode, the printer prints all the even numbered page first. Then the printer driver will stop and show the instructions required to re-install the paper. When you click OK the odd numbered pages will be printed.

#### **• Duplex Type**

There are two types of duplex binding directions available for each orientation.

#### **• Binding Offset**

If you check the Binding Offset option, you can also specify the offset for binding in inches or millimeters.

## **Paper Source**

You can choose **Auto Select**, **Tray1**, **Tray2** [1](#page-48-0) , **Tray3** [1](#page-48-0) , **MP Tray** or **Manual** and specify separate trays for printing the first page and for printing from the second page onwards.

<span id="page-48-0"></span><sup>1</sup> Tray2 and Tray3 are options. You must add Tray2 or Tray3 in the Accessories tab to select Tray2 or Tray3 from the driver. (See *[Accessories tab](#page-53-0)* [on page 44](#page-53-0).)

### **Advanced tab <sup>3</sup>**

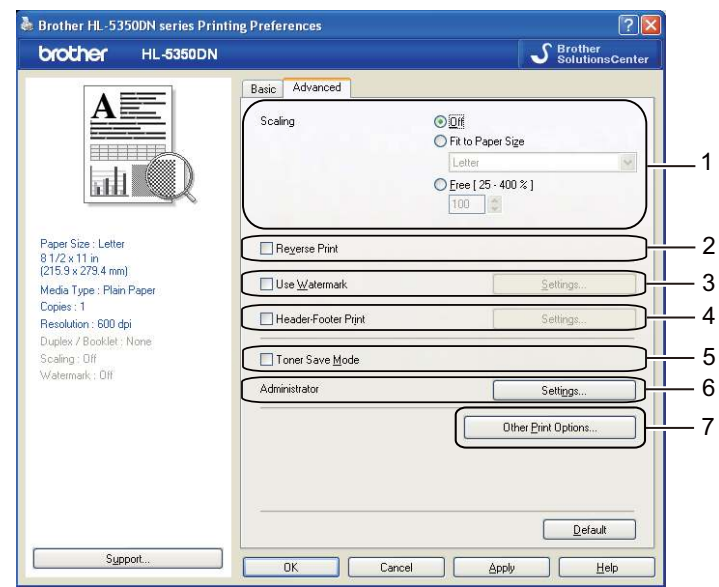

You can set the following in Printer Function:

- **Scaling** (1)
- Reverse Print (2)
- **Use Watermark** (3)
- Header-Footer Print (4)
- Toner Save Mode (5)
- **Administrator** (6)
- **Other Print Options** (7)

#### **Scaling <sup>3</sup>**

You can change the print image scaling.

## **Reverse Print <sup>3</sup>**

Check **Reverse Print** to reverse the data from up to down.

## **Use Watermark <sup>3</sup>**

You can put a logo or text into your documents as a watermark.

You can choose one of the preset watermarks, or you can use a bitmap file or text that you have created.

When you use a bitmap file as a watermark, you can change the size of the watermark and put it anywhere you like on the page.

When you use text as a watermark, you can change the **Text**, **Font**, **Style**, **Size** and **Darkness** settings.

#### **Header-Footer Print <sup>3</sup>**

When this feature is enabled, it will print the date and time on your document from your computer's system clock and the PC login user name or the text you entered. By clicking **Settings...** you can customize the information.

#### **ID Print**

If you select **Login User Name**, your PC login user name will print. If you select **Custom** and enter the text in the **Custom** edit box, the text you entered will print.

#### **Toner Save Mode <sup>3</sup>**

You can save running costs by turning on the **Toner Save Mode**, which reduces the print density.

**Note**

- We do not recommend Toner Save for printing Photo or Gray Scale images.
- ï **Toner Save Mode** is not available for **1200 dpi** or **HQ 1200** resolution.

### **Administrator <sup>3</sup>**

Administrators have the authority to limit the number of copies, scaling setting and watermark setting functions.

#### **Password**

Enter the password into this box.

**Set Password...**

Click here to change the password.

**Set**

Click here current password. Then you can change the settings.

**Copies Lock**

Lock the copy pages selection to prevent multiple copy printing.

■ Multiple Page & Scaling Lock

Lock the current settings of the Multiple Page and Scaling options to prevent changes being made.

**Watermark Lock**

Lock the current settings of the Watermark option to prevent changes being made.

### **Header-Footer Print Lock**

Lock the current settings of the Header-Footer Print option to prevent changes being made.

## **Other Print Options... <sup>3</sup>**

You can set the following in Printer Function:

- **Use Reprint**
- **Sleep Time**
- **Macro**
- Page Protection
- **Density Adjustment**
- **Error Message Printout**
- **Improve Print Output**

## **Use Reprint <sup>3</sup>**

The printer keeps the last print job sent to it in memory.

To reprint the last document, press **Go** and hold it down for about 4 seconds until all the LEDs light up, and then release **Go**.

Within 2 seconds press **Go** the number of times you want to reprint.

If you don't press **Go** within 2 seconds, a single copy will be printed.

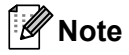

If you want to prevent other people from printing your data using the reprint function, uncheck the **Use Reprint** check box in the **Other Print Options...**.

## **Sleep Time <sup>3</sup>**

When the printer does not receive data for a certain period of time, it enters sleep mode. In sleep mode, the printer acts as though it were turned off. When you choose **Printer Default** the timeout setting will be 1 minute. Intelligent Sleep Mode automatically adjusts to the most suitable timeout setting depending on the frequency of your printer use.

While the printer is in sleep mode, all the LEDs are off, the **Status** LED lights up slightly, but the printer can still receive data. Receiving a print file or document or pressing **Go** will automatically wake up the printer to start printing.

For more information about **Sleep Time** setting change, please visit the product page at <http://solutions.brother.com/> and see "Information".

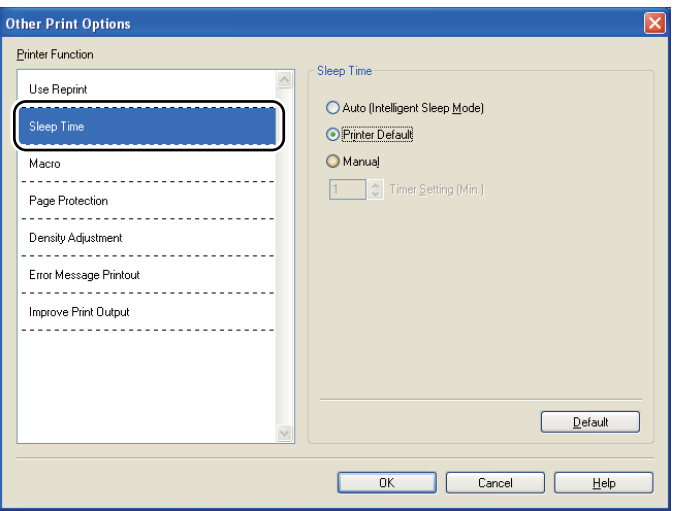

### **Macro <sup>3</sup>**

You can save a page of a document as a macro to printer memory. You can also execute the saved macro (you can use the saved macro as an overlay on any documents). This will save time and increase printing speed for often used information such as forms, company logos, letterhead formats or invoices.

## **Page Protection <sup>3</sup>**

Page Protection refers to a setting that reserves extra memory for the creation of full-page images.

#### Selections are **Auto**, **Off** and **Printer Default**.

The page protection feature allows the printer to create the full-page image to be printed in memory before physically moving the paper through the printer. Use this function when the image is complicated and the printer has to wait to process the image before printing.

## **Density Adjustment <sup>3</sup>**

Increase or decrease the print density.

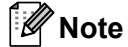

The **Density Adjustment** is not available when you set the **Resolution** to **HQ 1200**.

#### **Error Message Printout <sup>3</sup>**

You can choose whether the printer reports problems by printing an error page. For details, see *[Error](#page-127-0)  [message printout](#page-127-0)* on page 118.

Selections are **Printer Default**, **On** and **Off**.

#### **Improve Print Output <sup>3</sup>**

This feature allows you to improve a print quality problem.

#### ■ Reduce Paper Curl

If you choose this setting, the paper curl may be reduced. If you are printing only a few pages, you do not need to choose this setting. We recommend that you change the printer driver setting in **Media Type** to a **Thin Paper** setting.

#### **Improve Toner Fixing**

If you choose this setting, the toner fixing on paper may be improved. If this selection does not provide enough improvement, select **Thicker Paper** in **Media Type** settings.

## <span id="page-53-0"></span>**Accessories tab <sup>3</sup>**

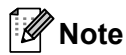

From the **Start** menu, select Control Panel and then Printers and Faxes <sup>[1](#page-53-1)</sup>. Right-click the Brother HL-**5340D/HL-5350DN/HL-5370DW series** icon and select **Properties** to access the **Accessories** tab.

<span id="page-53-1"></span><sup>1</sup> **Printers** for Windows® 2000 users.

When you install the optional accessories, you can add and choose their settings in the **Accessories** tab as follows.

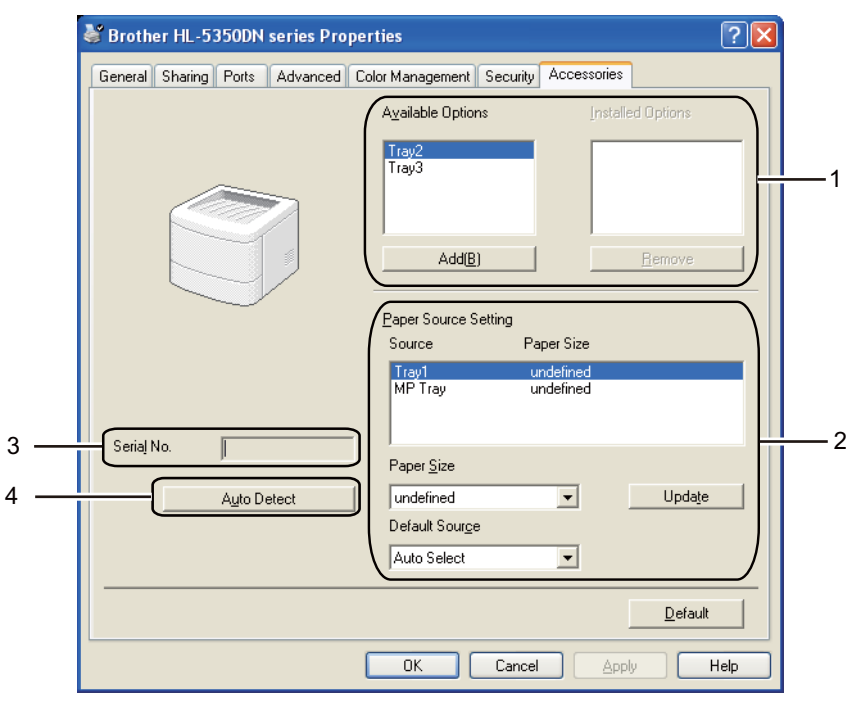

#### **Available Options** (1)

You can manually add and remove the options that are installed on the printer. Tray settings will match the installed options.

#### ■ Paper Source Setting (2)

This feature identifies the paper size defined for each paper tray.

ï **Paper Size**

This setting allows you to define which paper size is used for each tray. Highlight the tray you want to define and then choose the paper size from the pull-down menu. Click **Update** to apply the setting to the tray. When using more than one paper size you must define the paper size for each tray so the paper is pulled from the correct tray.

#### ï **Default Source**

This setting allows you to choose the default paper source that your document will be printed from. Choose the **Default Source** from the pull-down menu and click Update to save your setting. The **Auto Select** setting will automatically pull paper from any tray that has a defined paper size that matches your document.

#### Serial No. (3)

By clicking **Auto Detect**, the printer driver will probe the printer and display its serial number. If it fails to receive the information, the screen will display "---------".

■ Auto Detect (4)

The **Auto Detect** function finds the currently installed optional devices and shows the available settings in the printer driver. When you click **Auto Detect**, options that are installed on the printer will be listed in **Installed Options**(1). You can manually add or remove the options by choosing an optional device you want to add or remove, and then clicking **Add** or **Remove**.

**Note**

The **Auto Detect** function is not available under the following printer conditions:

- The printer power switch is off.
- The printer is in an error state.
- The printer is in a network shared environment.
- The cable is not connected to the printer correctly.

## **Support <sup>3</sup>**

## **Note**

You can access the **Support** dialog box by clicking **Support...** in the **Printing Preferences** dialog box.

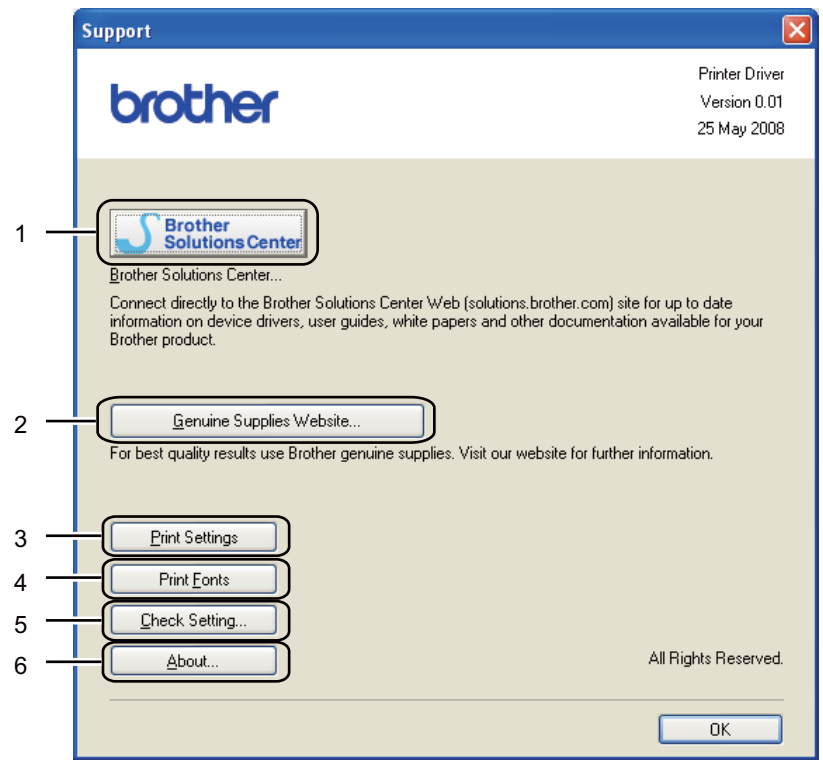

#### ■ Brother Solutions Center (1)

The Brother Solutions Center [\(http://solutions.brother.com/\)](http://solutions.brother.com/) is a website offering information about your Brother product including FAQs (Frequently Asked Questions), User's Guides, driver updates and tips for using your printer.

#### ■ Genuine Supplies Website...(2)

You can visit our website for original/genuine Brother supplies by clicking this button.

#### **Print Settings** (3)

This will print the pages that show how the internal settings of the printer have been configured.

#### **Print Fonts** (4)

This will print the pages that show all the internal fonts of the printer.

#### ■ Check Setting...(5)

You can check the current driver settings.

■ **About...**(6)

This will show the list of the printer driver files and version information.

## **Status Monitor**

This reports the printer status (any errors that may happen with the printer) when printing. If you would like to turn the status monitor on, follow these steps:

Click the Start button, All Programs<sup>[1](#page-56-0)</sup>, Brother, your printer (e.g. Brother HL-5370DW), and then Status **Monitor**.

<span id="page-56-0"></span><sup>1</sup> **Programs** for Windows® 2000 users

## <span id="page-57-0"></span>**Using the BR-Script3 printer driver (PostScript® 3™ language emulation for Windows®) <sup>3</sup>**

(For more information, see the **Help** text in the printer driver.)

## **Note**

- To use the BR-Script3 printer driver you must install the driver using the Custom Install from the CD-ROM.
- The screens in this section are based on HL-5350DN with Windows<sup>®</sup> XP.
- The screens on your computer may vary depending on your operating system.

#### **Device Settings tab <sup>3</sup>**

**Note**

From the **Start** menu, select Control Panel and then Printers and Faxes <sup>[1](#page-57-1)</sup>. Right-click the Brother HL-**5340D/HL-5350DN/HL-5370DW BR-Script3** icon and select **Properties** to access the **Device Settings** tab.

<span id="page-57-1"></span><sup>1</sup> **Printers** for Windows® 2000 users.

Choose the options you have installed.

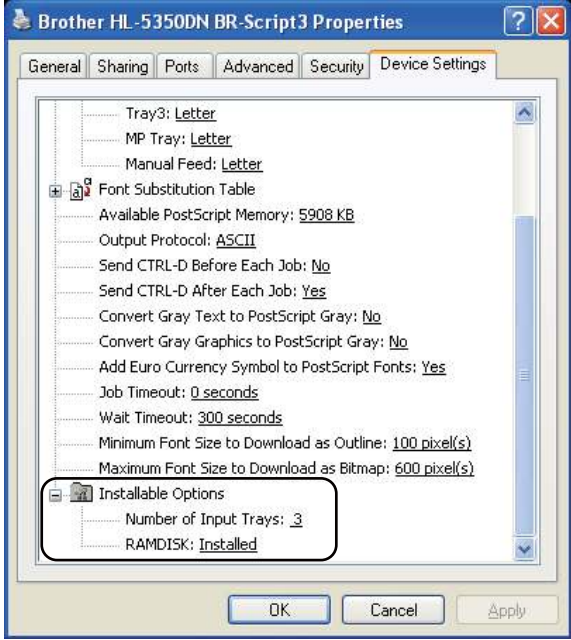

## **Printing Preferences <sup>3</sup>**

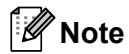

You can access the **Printing Preferences** dialog box by clicking **Printing Preferences...** in the **General** tab of the **Brother HL-5340D/HL-5350DN/HL-5370DW BR-Script3 Properties** dialog box.

#### **Layout** tab

You can change the layout setting by choosing the settings for **Orientation**, **Print on Both Sides (Duplex)**, **Page Order** and **Page Per Sheet**.

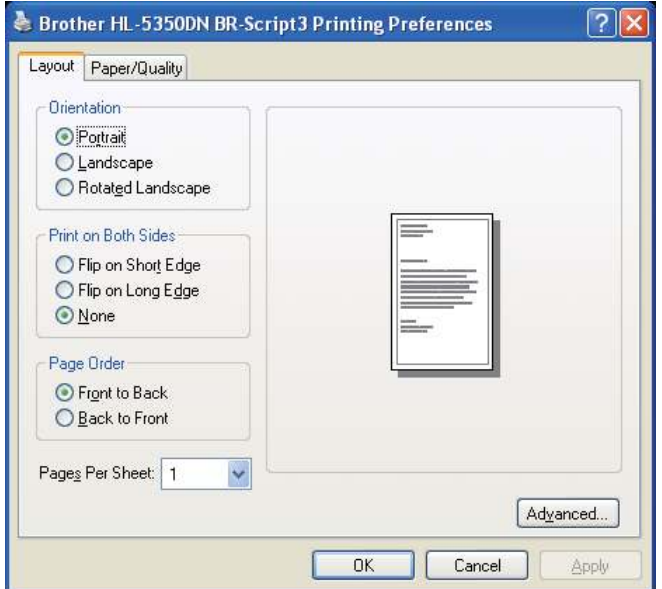

#### **Orientation**

Orientation selects the position of how your document will be printed. (**Portrait**, **Landscape** or **Rotated Landscape**)

#### **Print on Both Sides**

If you want to do duplex printing, choose **Flip on short Edge** or **Flip on Long Edge**.

#### **Page Order**

Specifies the order in which the pages of your document will be printed. **Front to Back** prints the document so that page 1 is on top of the stack. **Back to Front** prints the document so that page 1 is on the bottom of the stack.

#### ■ Pages Per Sheet

Choose how many pages will appear on each side of the paper, or **Booklet**.

## **Paper/Quality** tab

Choose the **Paper Source**.

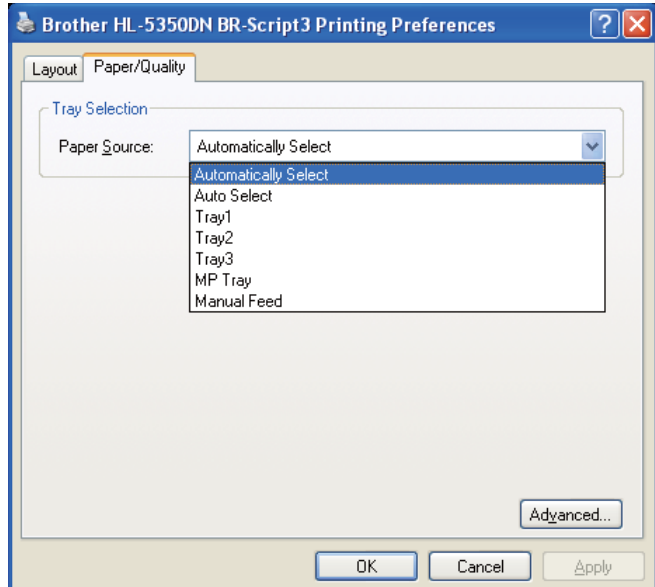

## **Paper Source**

You can choose **Automatically Select**, **Auto Select**, **Tray1**, **Tray2** [1](#page-59-0) , **Tray3** [1](#page-59-0) , **MP Tray** or **Manual Feed**.

<span id="page-59-0"></span><sup>1</sup> Tray2 and Tray3 are options.

## **Advanced options <sup>3</sup>**

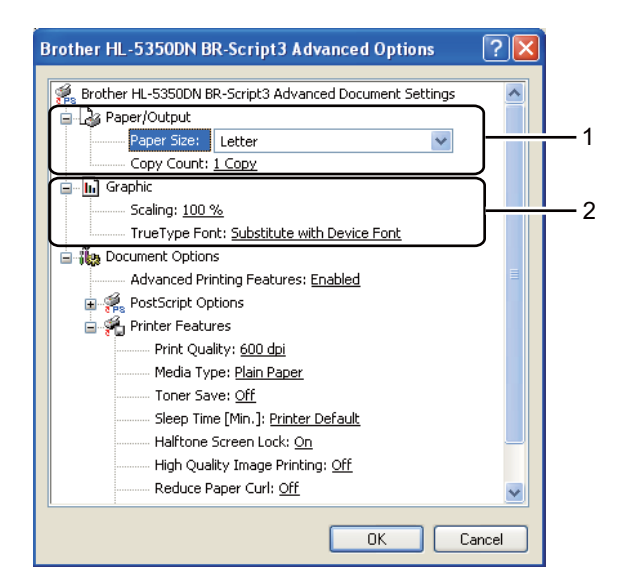

**1** Choose the **Paper Size** and **Copy Count**(1).

#### **Paper Size**

From the drop-down box choose the Paper Size you are using.

#### ■ Copy Count

The copy selection sets the number of copies that will be printed.

#### **2** Set the **Scaling** and **True Type Font** settings (2).

#### ■ Scaling

Specifies whether to reduce or enlarge documents, and by what percentage.

#### ■ True Type Font

Specifies the TrueType font options. Click **Substitute with Device Font** (the default) to use equivalent printer fonts for printing documents that contain TrueType fonts. This will permit faster printing; however, you might lose special characters not supported by the printer font. Click **Download as Softfont** to download TrueType fonts for printing instead of using printer fonts.

You can change settings by choosing a setting in the **Printer Features** list (3):

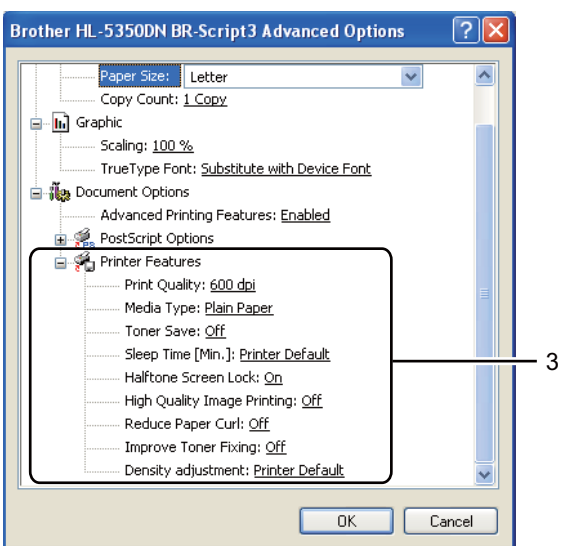

### **Print Quality**

You can choose the following print quality settings.

- **1200 dpi**
- **HQ 1200**
- **600 dpi**
- **300 dpi**

#### **Media Type**

You can use the following types of media in your printer. For the best print quality, select the type of media that you wish to use.

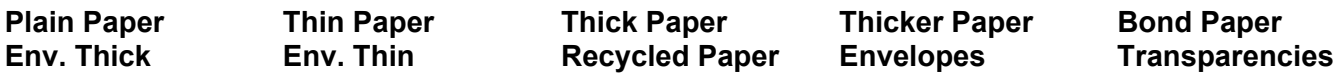

#### ■ Toner Save

You can conserve toner use with this feature. When you set **Toner Save** mode to **On**, print appears lighter. The default setting is **Off**.

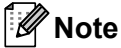

• We do not recommend **Toner Save** for printing Photo or Gray Scale images.

ï **Toner Save** mode is not available for **1200 dpi** or **HQ 1200** resolution.

#### **Sleep Time**

When the printer does not receive data for a certain period of time, it enters sleep mode. In sleep mode, the printer acts as though it were turned off. When you choose **Printer Default** the timeout setting will be 1 minute.

While the printer is in sleep mode, all the LEDs are off, the **Status** LED lights up slightly, but the printer can still receive data. Receiving a print file or document or pressing **Go** will automatically wake up the printer to start printing.

For more information about **Sleep Time** setting change, please visit the product page at <http://solutions.brother.com/> and see "Information".

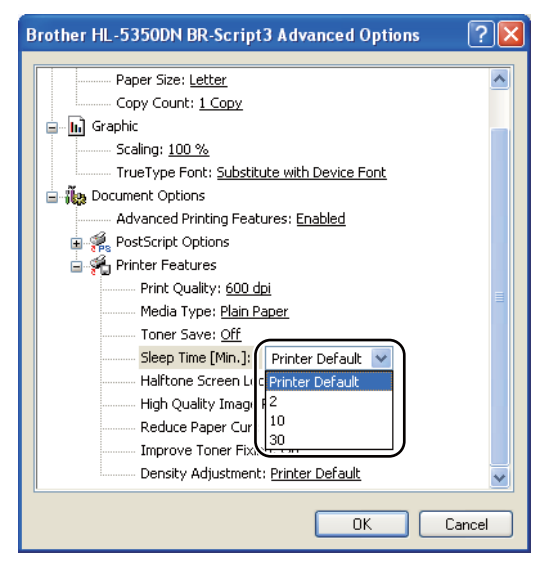

#### **Halftone Screen Lock**

Stops other applications from modifying the Halftone settings. The default setting is **On**.

#### **High Quality Image Printing**

You can get high quality image printing. If you set **High Quality Image Printing** to **On**, the printing speed will be slower.

#### **Reduce Paper Curl**

If you choose this setting, the paper curl may be reduced. If you are printing only a few pages, you do not need to choose this setting. We recommend that you change the printer driver setting in **Media Type** to a thin setting.

#### **Improve Toner Fixing**

If you choose this setting, the toner fixing on paper may be improved. If this selection does not provide enough improvement, select **Thicker Paper** in **Media Type** settings.

#### ■ Density Adjustment

Increase or decrease the print density.

## <span id="page-63-0"></span>**Features in the printer driver (for Macintosh) <sup>3</sup>**

This printer supports Mac OS X 10.3.9 or greater.

## **Note**

The screens in this section are based on Mac OS X 10.5. The screens on your Macintosh will vary depending on your operating system.

## **Choosing page setup options <sup>3</sup>**

You can set the **Paper Size**, **Orientation** and **Scale**.

a From an application such as Apple TextEdit, click **File**, then **Page Setup**. Make sure HL-XXXX (where XXXX is your model name.) is chosen in the **Format for** pop-up menu. You can change the settings for **Paper Size**, **Orientation** and **Scale**, then click **OK**.

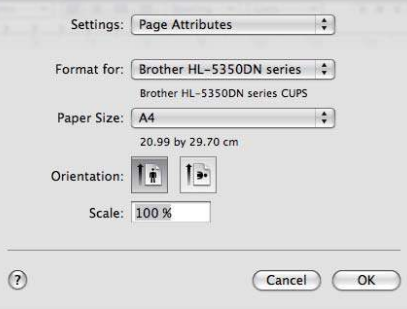

b From an application such as Apple TextEdit, click **File**, then **Print** to start printing.  $\blacksquare$  For Mac OS X 10.3 and 10.4.

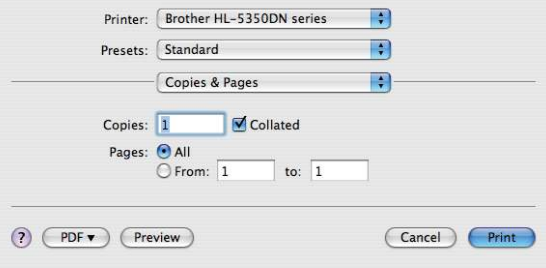

#### For Mac OS X 10.5

For more page setup options, click the disclosure triangle beside the Printer pop-up menu.

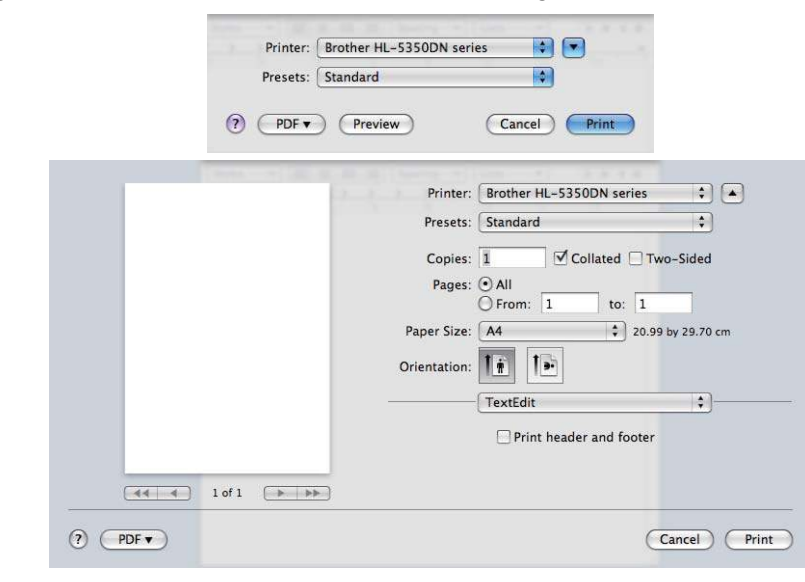

## **Choosing printing options <sup>3</sup>**

To control special printing features, choose the options in the Print dialog box.

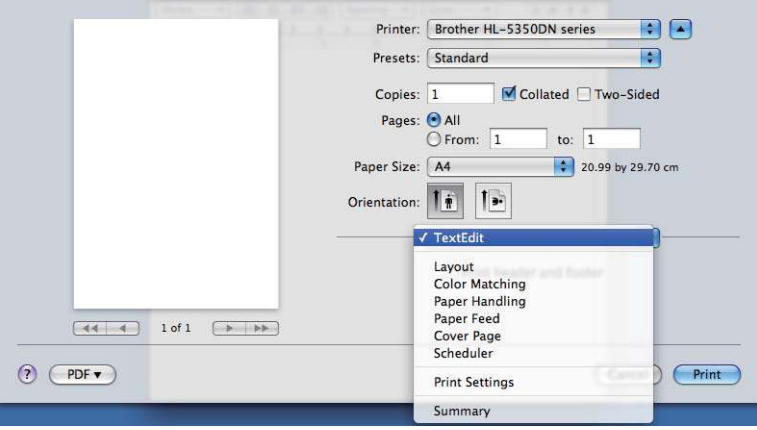

**3**

## **Cover Page**

You can make the following cover page settings:

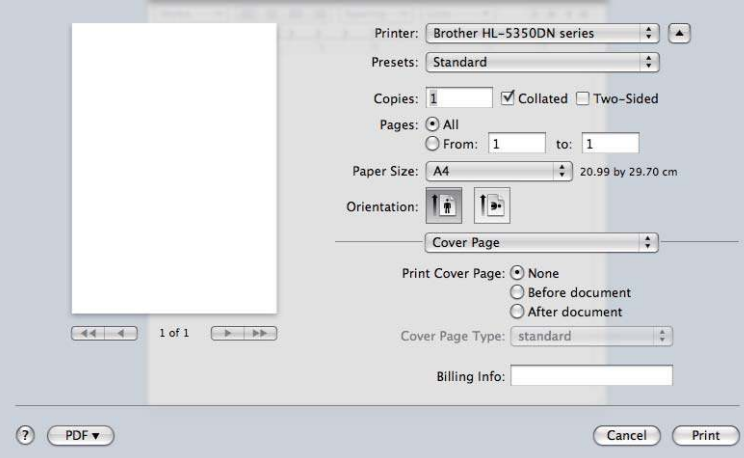

#### **Print Cover Page**

If you want to add a cover page to your document, use this function.

## ■ Cover Page Type

Choose a template for the cover page.

#### **Billing Info**

If you want to add the billing information to the cover page, enter text in the **Billing Info** box.

## **Paper Feed <sup>3</sup>**

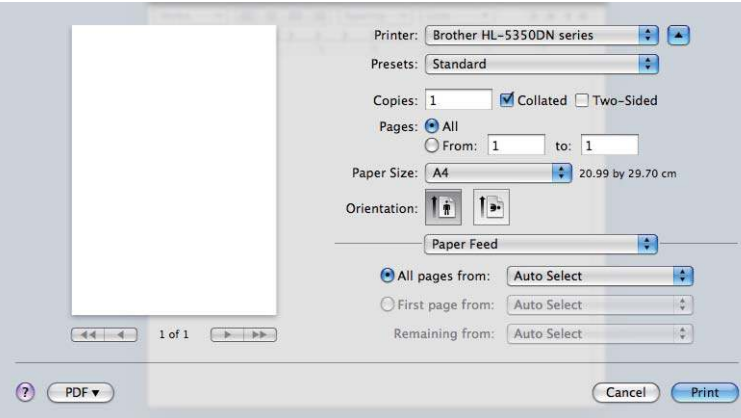

You can choose **Auto Select, Tray[1](#page-65-0), Tray[2](#page-65-1)** <sup>1</sup>, **Tray3** <sup>1</sup>, **MP Tray** <sup>2</sup> or **Manual**, and specify separate trays for printing the first page and for printing from the second page onwards.

- <span id="page-65-0"></span><sup>1</sup> Tray2 and Tray3 are options.
- <span id="page-65-1"></span><sup>2</sup> The printer automatically turns on the Manual Feed mode when you put paper in the **Multi-purpose Tray**.

## **Layout <sup>3</sup>**

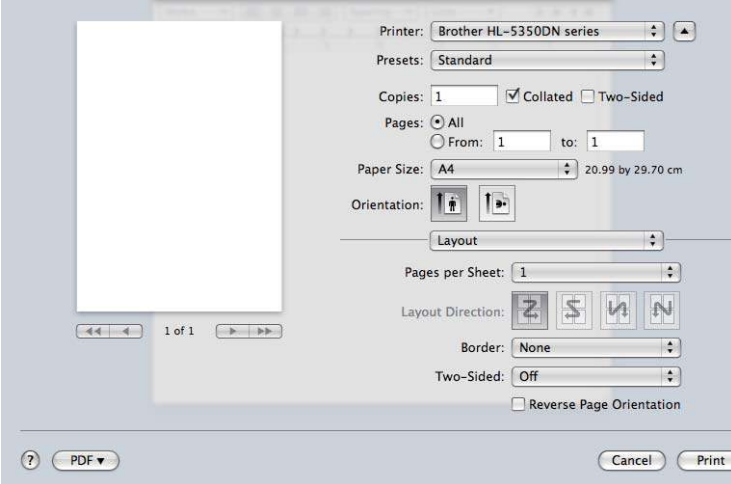

## **Pages per Sheet**

Choose how many pages will appear on each side of the paper.

### **Layout Direction**

When you specify the pages per sheet, you can also specify the direction of the layout.

#### **Border**

If you want to add a border, use this function.

■ **Two-sided** 

See *[Duplex Printing](#page-71-1)* on page 62.

■ Reverse Page Orientation (For Mac OS X 10.5)

Check **Reverse Page Orientation** to reverse the data from up to down.

## **Print Settings**

You can change settings by choosing a setting in the **Print Settings** list:

#### **Basic** tab

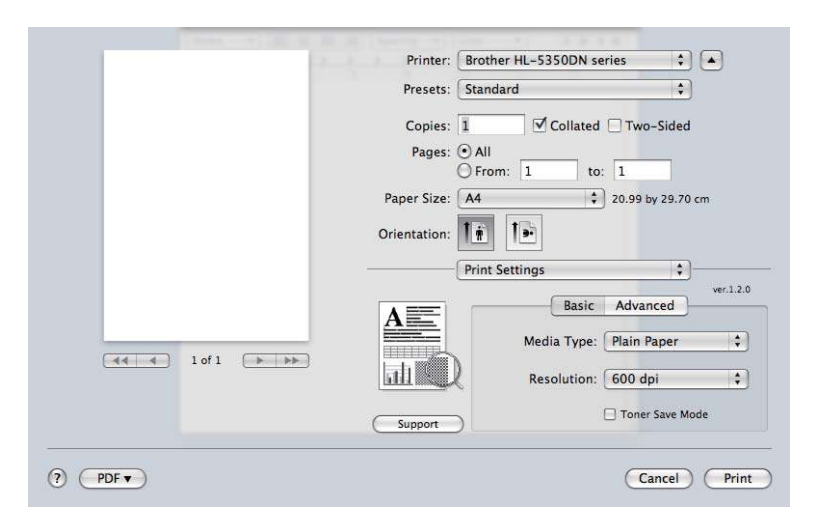

### **Media Type**

You can change the media type to one of the following:

- **Plain Paper**
- **Thin Paper**
- **Thick Paper**
- **Thicker Paper**
- Bond Paper
- **Transparencies**
- **Envelopes**
- **Env. Thick**
- **Env. Thin**
- **Recycled Paper**

#### **Resolution**

You can choose the resolution as follows:

- **300 dpi**
- **600 dpi**
- **HQ 1200**
- **1200 dpi**

**3**

#### **Toner Save Mode**

You can conserve toner use with this feature. When you set **Toner Save Mode** to On, print appears lighter. The default setting is **Off**.

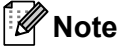

- We do not recommend **Toner Save** for printing Photo or Gray Scale images.
- ï **Toner Save Mode** is not available for **1200 dpi** or **HQ 1200** resolution.

■ Reverse Print (For Mac OS X 10.3 and 10.4)

Check **Reverse Print** to reverse the data from up to down.

#### **Advanced** tab

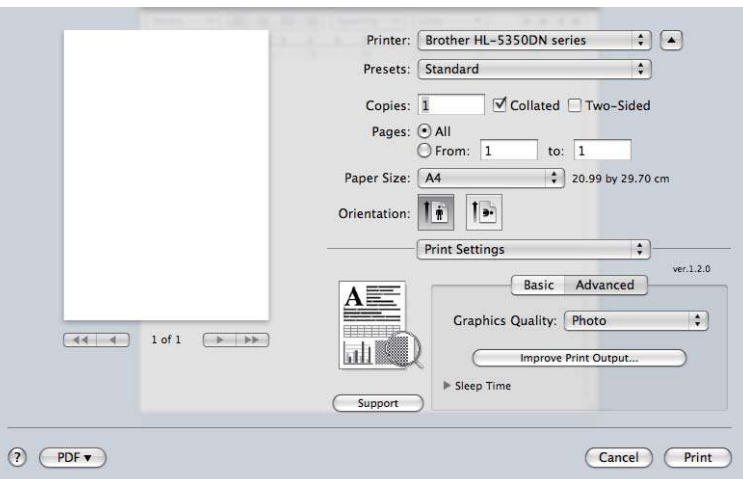

#### **Graphics Quality**

You can change the print quality as follows:

#### ■ Photo

This is a photograph mode (gradation priority). Choose this setting for printing photographs that have continuous gradation. You can represent soft contrasts between various shades of gray.

**Graphics**

This is a graphics mode (contrast priority). Choose this setting for printing text and figures, such as business and presentation documents. You can represent sharp contrasts between shaded areas.

■ Chart/Graph

This is the best dither pattern for business documents such as presentations, that include words, graphs or charts. It is particularly suitable for solid colors.

#### ■ Text

This is the best mode for printing text documents.

#### ■ Improve Print Output...

This feature allows you to improve a print quality problem.

#### **Reduce Paper Curl**

If you choose this setting, the paper curl may be reduced. If you are printing only a few pages, you do not need to choose this setting. We recommend that you change the printer driver setting in **Media Type** to a thin setting.

#### **Improve Toner Fixing**

If you choose this setting, the toner fixing on paper may be improved. If this selection does not provide enough improvement, select **Thicker Paper** in **Media Type** settings.

#### **Sleep Time**

When the printer does not receive data for a certain period of time, it enters sleep mode. In sleep mode, the printer acts as though it were turned off. The default setting for timeout is 1 minute. If you want to change the sleep time, choose **Manual** and then enter the time in the text box on the driver.

While the printer is in sleep mode, all the LEDs are off, the **Status** LED lights up slightly, but the printer can still receive data. Receiving a print file or document or pressing **Go** will automatically wake up the printer to start printing.

For more information about **Sleep Time** setting change, please visit the product page at <http://solutions.brother.com/>and see "Information".

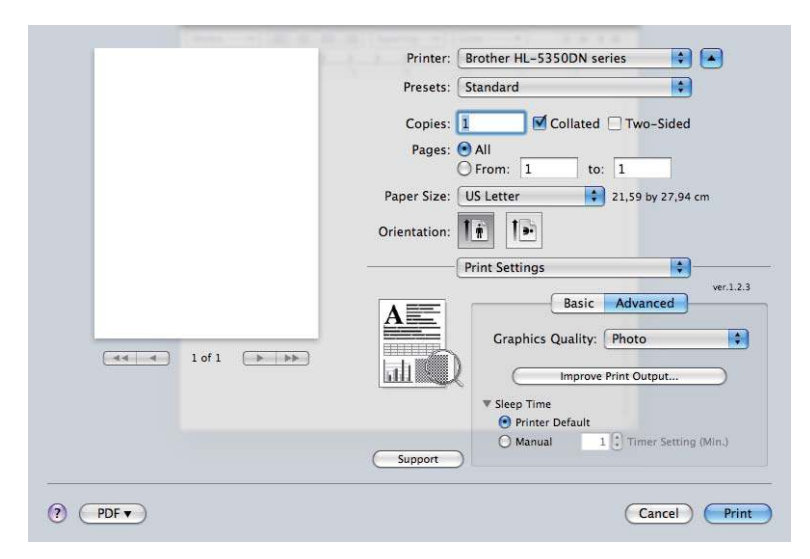

#### ■ Support

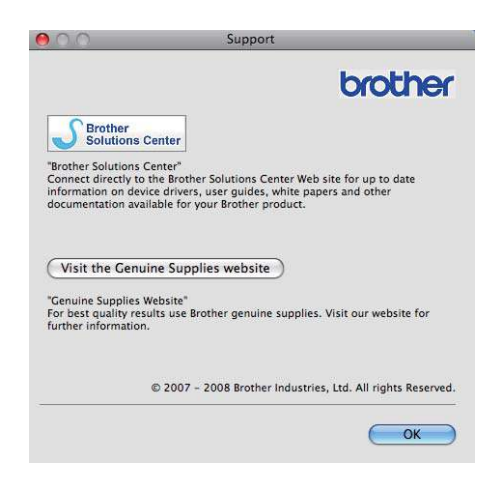

### ■ Brother Solutions Center

The Brother Solutions Center (<http://solutions.brother.com/>) is a website offering information about your Brother product including FAQs (Frequently Asked Questions), User's Guides, driver updates and tips for using your printer.

#### **Visit the Genuine Supplies website**

You can visit our website for original/genuine Brother supplies by clicking this button.

## <span id="page-71-1"></span><span id="page-71-0"></span>**Duplex Printing <sup>3</sup>**

#### **Use duplex unit.**

Select **Layout**.

Choose **Long-edge binding** or **Short-edge binding** in **Two-Sided**.

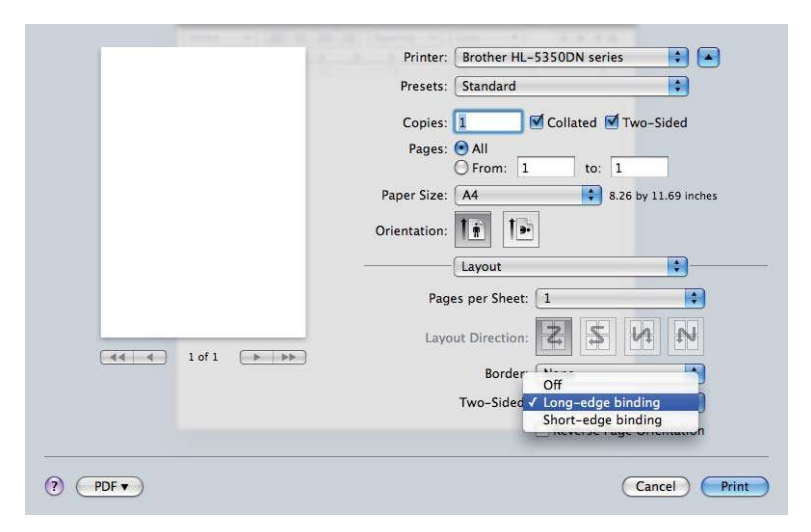

## **Manual duplex**

Select **Paper Handling**.

For Mac OS X 10.3 and 10.4

Choose **Odd numbered pages** and print. Turn the paper over and reload it in the tray, and then choose **Even numbered pages** and print.

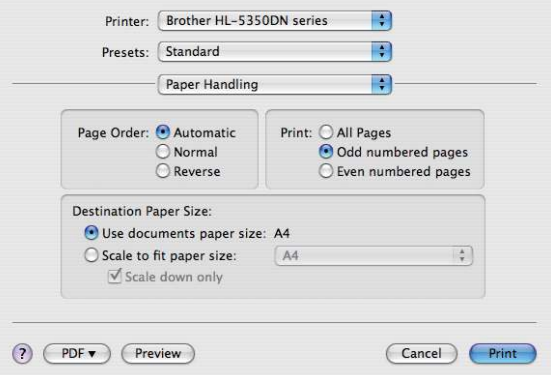
For Mac OS X 10.5

Choose **Odd Only** and print. Turn the paper over and reload it in the tray, and then choose **Even Only** and print.

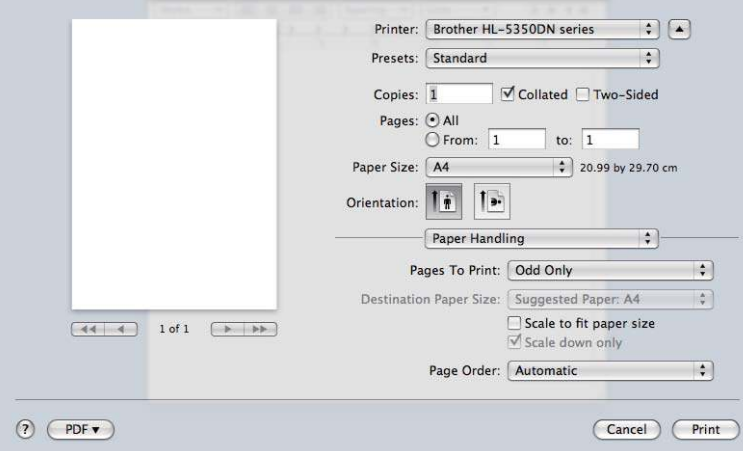

#### **Status Monitor**

This reports the printer status (any errors that may happen with the printer) when printing. If you would like to turn the status monitor on, follow these steps:

- For Mac OS X 10.3 and 10.4
- **1** Run the **Printer Setup Utility** (from the **Go** menu, choose **Applications**, Utilities), then choose the printer.
- **2** Click the Utility, then Status Monitor will start up.
- For Mac OS X 10.5
- **1** Run the System Preferences, select Print & Fax, then choose the printer.
- **2** Click the Open Print Queue..., then click the Utility. The Status Monitor will start up.

# **Using the BR-Script3 printer driver (Post Script® 3™ language emulation for Macintosh) <sup>3</sup>**

# **Note**

- ï To use the BR-Script3 printer driver on a Network, see *the Network User's Guide on the CD-ROM*.
- ï To use the BR-Script3 printer driver, you need to set the emulation to BR-Script3 using the **Remote Printer Console** or Web Based Management (web browser).(See *[Remote Printer Console](#page-84-0)* on page 75.)

# **Installing the BR-Script3 printer driver**

You need to install the BR-Script3 printer driver using the following instructions.

### **Note**

If you use a USB cable, only one printer driver per printer can be registered in the **Printer Setup Utility** (For Mac OS X 10.3 and 10.4) or **Print & Fax** (For Mac OS X 10.5). Before installing the BR-Script3 printer driver, delete from the Printer list any other Brother drivers that are for the same printer.

 $\blacksquare$  For Mac OS X 10.3 and 10.4

a From the **Go** menu, choose **Applications**.

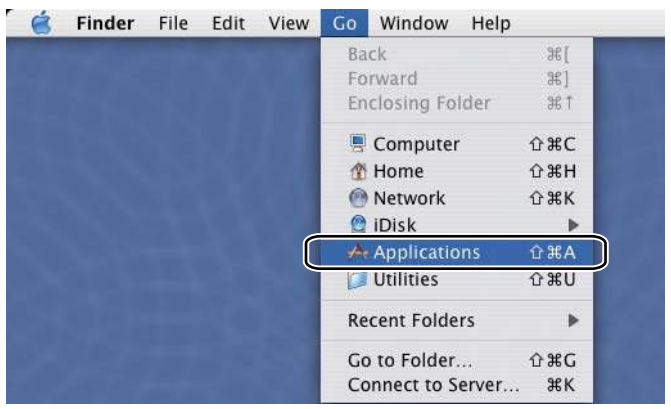

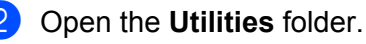

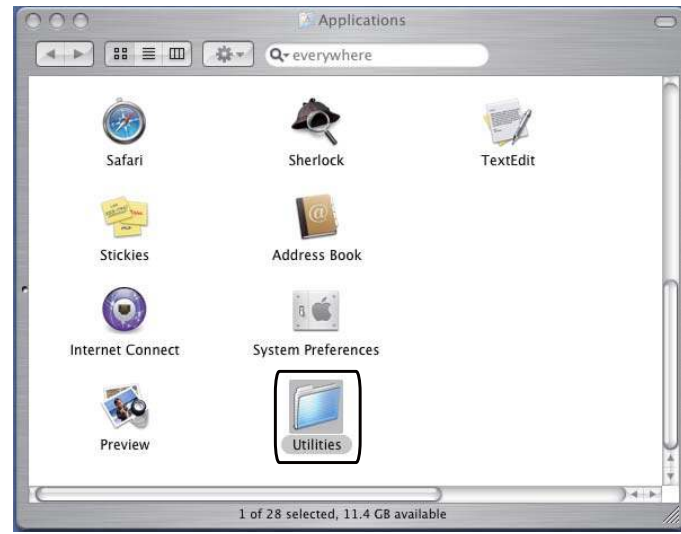

### **8** Double-click the **Printer Setup Utility** icon.

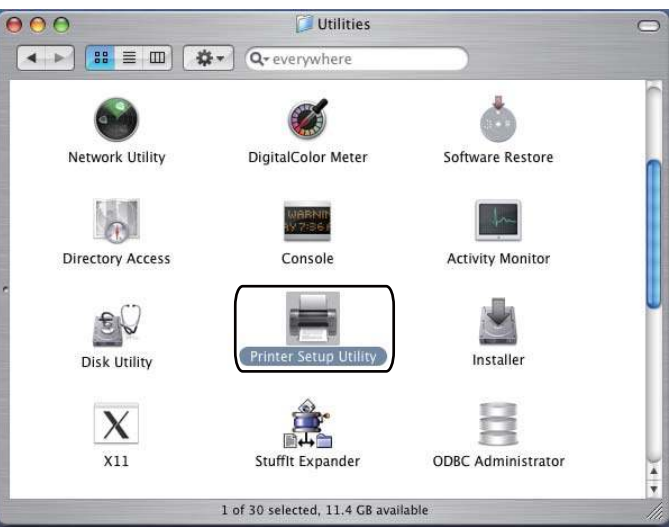

#### **Click Add.**

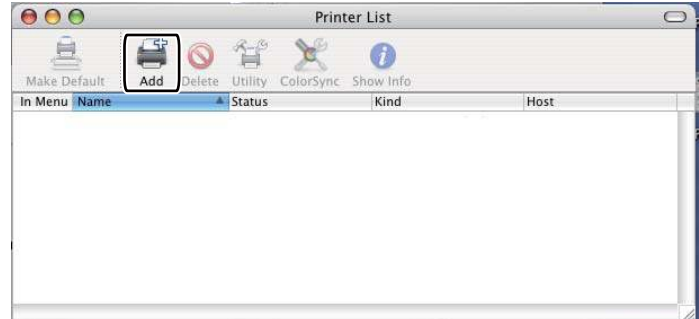

For Mac OS X 10.3 us[e](#page-75-0)rs, go to  $\bigcirc$ .

For Mac OS  $\times$  10.4 or greater users, go to  $\odot$ .

<span id="page-75-0"></span>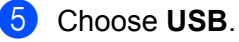

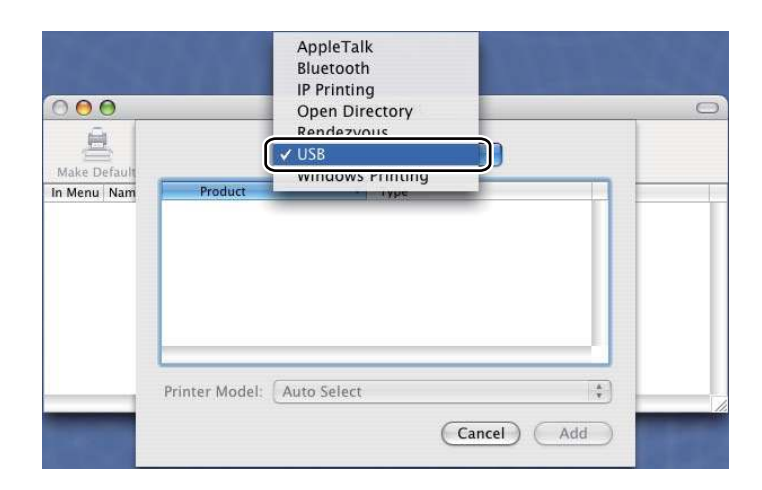

<span id="page-75-1"></span>**6** Choose the model name and make sure that **Brother** is in **Printer Model** (Print Using), then select the model name that shows BR-Script in the Model Name (Model), and then click **Add**. For Mac OS X 10.3 users:

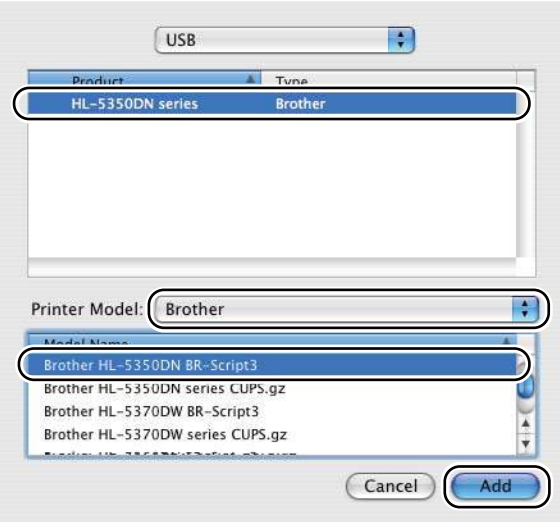

For Mac OS X 10.4 or greater users:

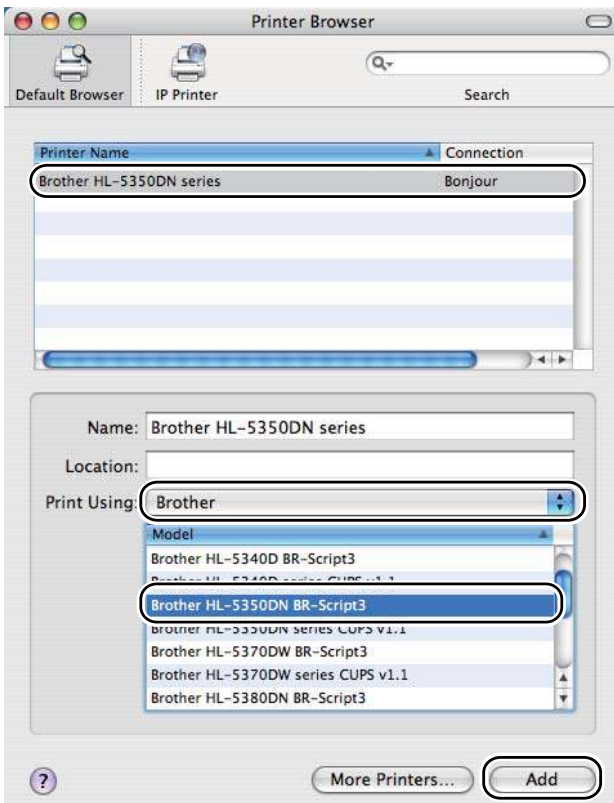

g From the **Printer Setup Utility** menu, choose **Quit Printer Setup Utility**.

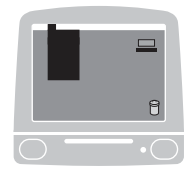

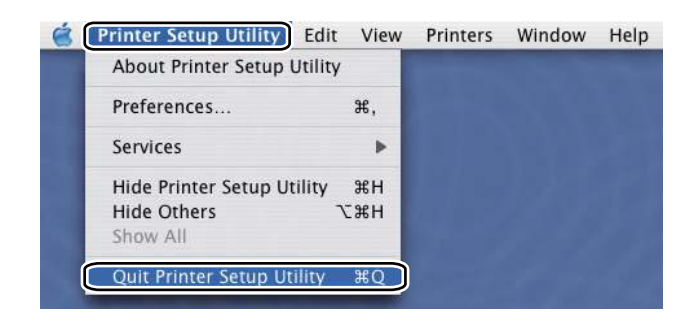

For Mac OS X 10.5

**1** From the Apple menu choose System Preferences.

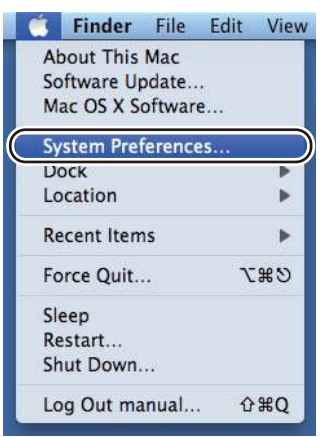

# **2** Select Print & Fax.

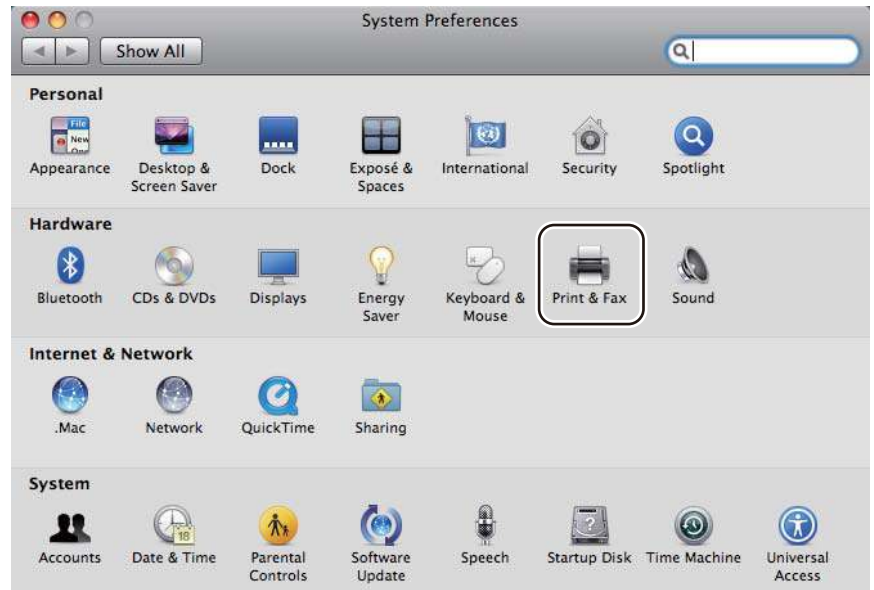

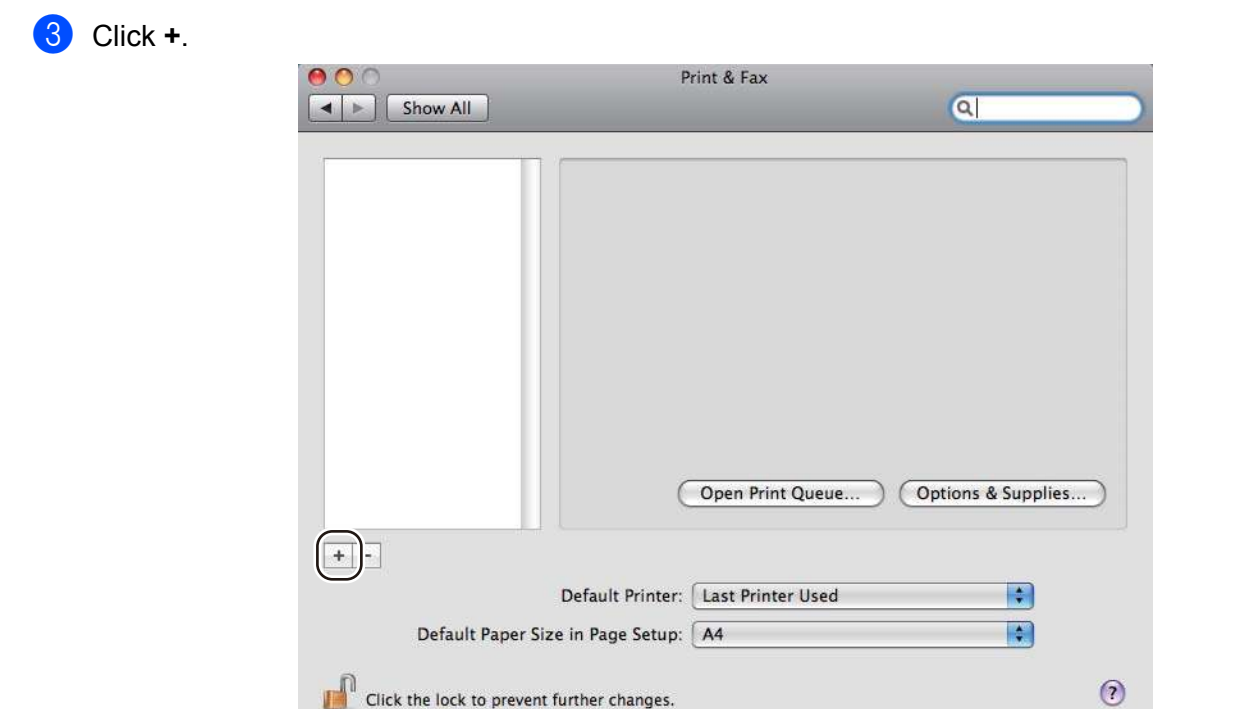

d Choose the **Printer Name** and choose **Select a driver to use...** in **Print Using**, and then choose the **Printer Name** that shows **BR-Script in Model Name**, and click **Add**.

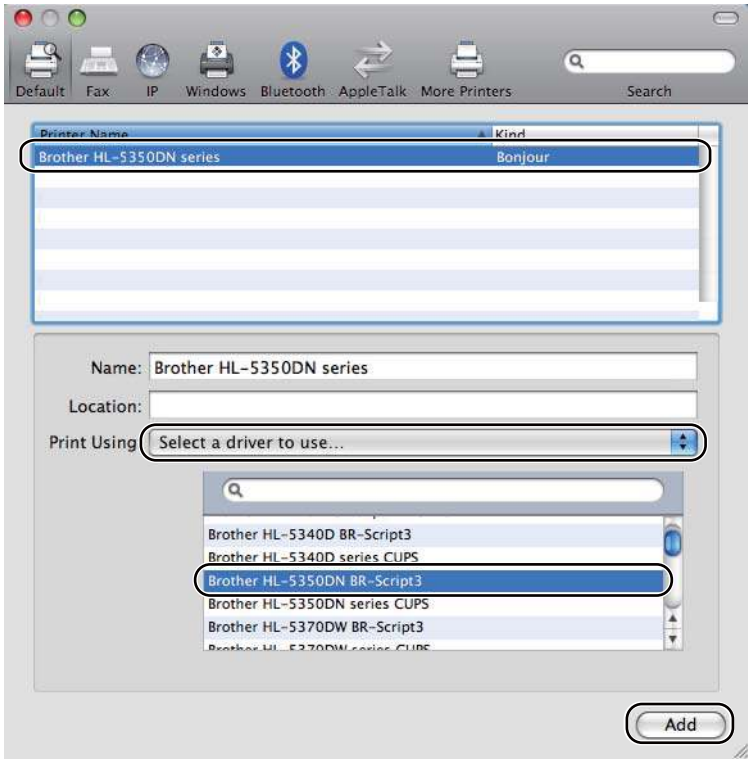

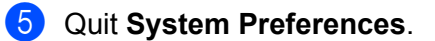

# **Uninstalling the printer driver <sup>3</sup>**

You can uninstall the printer driver that you have installed with the following steps.

- **Note**
	- This is not available if you installed the printer driver from the Windows<sup>®</sup> Add a printer function.
	- After uninstalling, we recommend that you restart your computer to remove files that were in use during the uninstall.

# **Printer driver for Windows® and Windows Vista® and Windows Server® 2003/2008 <sup>3</sup>**

- **[1](#page-79-0)** Click the Start button, point to All Programs<sup>1</sup>, Brother and then to your printer name.
- **2** Click **Uninstall**.
- Follow the on-screen instructions.
- <span id="page-79-0"></span><sup>1</sup> **Programs** for windows® 2000 users

### **Printer driver for Macintosh <sup>3</sup>**

#### **For Mac OS X 10.3 and 10.4 <sup>3</sup>**

- Disconnect the USB cable between the Macintosh and your printer.
- Restart the Macintosh.
- Log in as an 'Administrator'.
- d Run the **Printer Setup Utility** (from the **Go** menu, choose **Applications**, **Utilities**), then choose the printer you want to remove and remove it by clicking the **Delete** button.
- e Drag the folder (from the **Macintosh HD** (Startup Disk), choose **Library**, **Printers**, **Brother**) into the Trash and then empty the Trash.
- Restart the Macintosh.

#### **For Mac OS X 10.5**

- Disconnect the USB cable between the Macintosh and your printer.
- Restart the Macintosh.
- Log in as an 'Administrator'.
- d Run the **System Preferences**. Select **Print & Fax**, then choose the printer you want to remove and remove it by clicking the **-** button.

**3**

e Drag the folder (from the **Macintosh HD** (Startup Disk), choose **Library**, **Printers**, **Brother**) into the Trash and then empty the Trash.

6 Restart the Macintosh.

# **Software 3**

# **Software for networks (For HL-5350DN and HL-5370DW) <sup>3</sup>**

#### **BRAdmin Light <sup>3</sup>**

BRAdmin Light is a utility for initial setup of Brother network connected devices. This utility can search for Brother products on your network, view the status and configure basic network settings, such as IP address. The BRAdmin Light utility is available for Windows® 2000/XP, Windows Vista® and Windows Server® 2003/2008 and Mac OS X 10.3.9 (or greater) computers. For installing BRAdmin Light on Windows<sup>®</sup>, please see the Quick Setup Guide we provided with the machine. For Macintosh users, BRAdmin Light will be installed automatically when you install the printer driver. If you have already installed the printer driver, you do not have to install it again.

For more information on BRAdmin Light, visit us at [http://solutions.brother.com/.](http://solutions.brother.com/)

### **BRAdmin Professional 3 (for Windows®) <sup>3</sup>**

BRAdmin Professional 3 is a utility for more advanced management of network connected Brother devices. This utility can search for Brother products on your network and view the device status from an easy to read explorer style window that changes color identifying the status of each device. You can configure network and device settings along with the ability to update device firmware from a Windows $^{\circledR}$  computer on your LAN. BRAdmin Professional 3 can also log activity of brother devices on your network and export the log data in an HTML, CSV, TXT or SQL format.

For users who want to monitor locally connected printers, install the BRPrint Auditor software on the client PC. This utility allows you to monitor printers that are connected to a client PC via USB or parallel from BRAdmin Professional 3.

For more information and downloading, visit us at <http://solutions.brother.com/>.

### **Web BRAdmin (for Windows®) <sup>3</sup>**

Web BRAdmin is a utility for managing network connected Brother devices on your LAN and WAN. This utility can search for Brother products on your network, view the status and configure the network settings. Unlike BRAdmin Professional 3, which is designed for Windows<sup>®</sup> only, Web BRAdmin is a server based utility that can be accessed from any client PC with a web browser that supports JRE (Java Runtime Environment). By installing the Web BRAdmin server utility on a computer running IIS  $^1$  $^1$ , connect to the Web BRAdmin server, which then communicates with the device itself.

For more information and downloading, visit us at <http://solutions.brother.com/>.

<span id="page-81-0"></span><sup>1</sup> Internet Information Server 4.0 or Internet Information Services 5.0/5.1/6.0/7.0

### **BRPrint Auditor (for Windows®) <sup>3</sup>**

The BRPrint Auditor software brings the monitoring power of Brother network management tools to locally connected machines. This utility allows a client computer to collect usage and status information from a machine connected via the parallel or USB interface. The BRPrint Auditor can then pass this information to another computer on the network running BRAdmin Professional 3 or Web BRAdmin 1.45 or greater. This allows the administrator to check items such as page counts, toner and drum status and the firmware version. In addition to reporting to Brother network management applications this utility can E-mail the usage and status information directly to a predefined E-mail address in a CSV or XML file format (SMTP Mail support required). The BRPrint Auditor utility also supports E-mail notification for reporting warning and error conditions.

#### **Web Based Management (web browser) <sup>3</sup>**

Web Based Management (web browser) is a utility for managing network connected Brother devices, using the HTTP (Hyper Text Transfer Protocol). This utility can view the status of Brother products on your network and configure the machine or network settings using a standard web browser that is installed on your computer.

For more information, see Chapter 10 of the Network User's Guide on the CD-ROM we have supplied.

For increased security Web Based Management also support HTTPS. For more information see Chapter 14 of the Network User's Guide on the CD-ROM we have supplied.

#### **Driver Deployment Wizard (for Windows®) <sup>3</sup>**

Driver Deployment Wizard is a utility for installation. It can be used to ease or even automate the installation of a locally connected or network connected printer. The Driver Deployment Wizard can also be used to create self running executable files which when run on a remote PC, completely automates the installation of a printer driver. The remote PC does not have to be connected to a network.

### **About emulation modes <sup>3</sup>**

This printer has the following emulation modes. You can change the setting by using the control panel or Web Based Management (web browser).

■ HP LaserJet Mode

The HP LaserJet mode (or HP mode) is the emulation mode in which this printer supports the PCL6 language of the Hewlett-Packard LaserJet laser printer. Many applications support this type of laser printer. Using this mode will allow your printer to run at its best with those applications.

BR-Script 3 Mode

BR-Script is an original Brother page description language and a PostScript<sup>®</sup> language emulation interpreter. This printer supports level 3. The BR-Script interpreter of this printer allows you to control text and graphics on pages.

For technical information about PostScript<sup>®</sup> commands, see the following manuals:

- Adobe Systems Incorporated. PostScript<sup>®</sup> Language Reference, 3rd edition. Addison-Wesley Professional, 1999. ISBN: 0-201-37922-8
- Adobe Systems Incorporated. PostScript® Language Program Design. Addison-Wesley Professional. 1988. ISBN: 0-201-14396-8
- $\blacksquare$  Adobe Systems Incorporated. PostScript<sup>®</sup> Language Tutorial and Cookbook. Addison-Wesley Professional, 1985. ISBN: 0-201-10179-3
- EPSON FX-850 and IBM<sup>®</sup> ProPrinter XL Mode

The EPSON FX-850 and IBM ProPrinter XL modes are the emulation modes that this printer supports to meet the industry-standard for dot matrix printers. Some applications support these dot matrix printer emulations. Use these emulation modes so your printer will work well when printing from those types of applications.

#### **Automatic emulation selection <sup>3</sup>**

This printer has an automatic emulation selection feature that is turned on by default. This lets it automatically change the emulation mode to suit the type of data it receives.

You can change the setting by using the **Remote Printer Console** or Web Based Management (web browser).

The printer can choose from the following combinations:

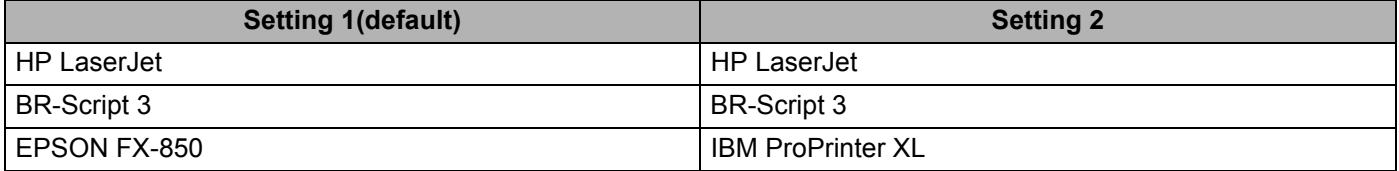

### **Automatic interface selection <sup>3</sup>**

This printer has an automatic interface selection feature that is turned on by default. This lets it automatically change the interface to IEEE 1284 parallel, USB, or Ethernet depending on which interface is connected and receiving data.

When you use the parallel interface, you can turn the high-speed and bi-directional parallel communications on or off by using **Remote Printer Console**. (See *[Remote Printer Console](#page-84-0)* on page 75.)

# **Note**

This function takes a few seconds to work. If you want to speed up printing, choose the required interface manually by using **Remote Printer Console**. (See *[Remote Printer Console](#page-84-0)* on page 75.)

If you typically use only one interface, we recommend that you choose that interface using **Remote Printer Console**. (See *[Remote Printer Console](#page-84-0)* on page 75.) If only one interface is chosen, the printer will allocate the entire input buffer to that interface to speed up printing.

**3**

### <span id="page-84-0"></span>**Remote Printer Console <sup>3</sup>**

Remote Printer Console is software to change many of the printer settings independently of your application. For example, you can change the settings for printer margin, sleep mode, character set and so on. These settings are then remembered and used by the printer.

#### **How to use and install the Remote Printer Console software <sup>3</sup>**

To use the Remote Printer Console software, follow the steps below.

#### **For Windows® <sup>3</sup>**

- **1** Put the CD-ROM into your CD-ROM drive and close the opening screen when it appears.
- Open Windows® Explorer and choose the CD-ROM drive.
- c Double-click the **Tool** folder.
- 4 Double-click the **RPC** folder.
- **6** Refer to the RPC\_User's\_Guide.pdf for how to install and use the Remote Printer Console.

#### **For Macintosh <sup>3</sup>**

- **1** Put the CD-ROM into your CD-ROM drive. Double-click the HL5300 icon on the desktop.
- **2** Double-click the **Utilities** folder.
- **3** Double-click the **RPC** folder.
- 4 Refer to the RPC User's Guide.pdf for how to install and use the Remote Printer Console.

# **Control Panel <sup>4</sup>**

**4**

# **LEDs (Light Emitting Diodes) <sup>4</sup>**

This section refers to five LEDs **Back Cover**, **Toner**, **Drum**, **Paper**, **Status** and two buttons **Job Cancel** and **Go** on the control panel.

1) **Back Cover** LED

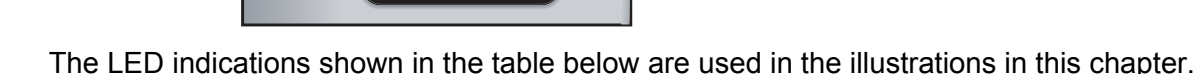

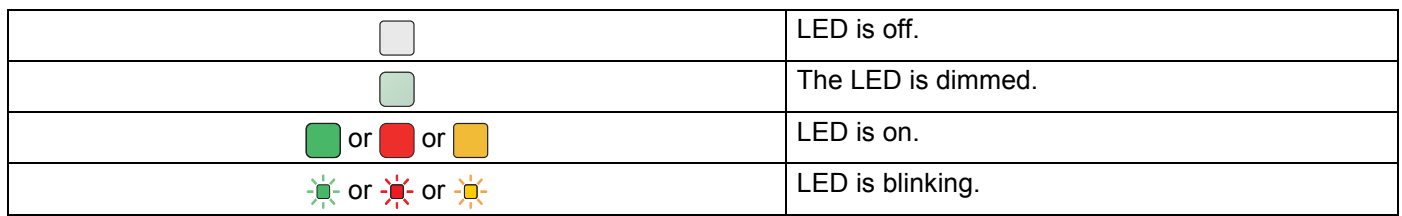

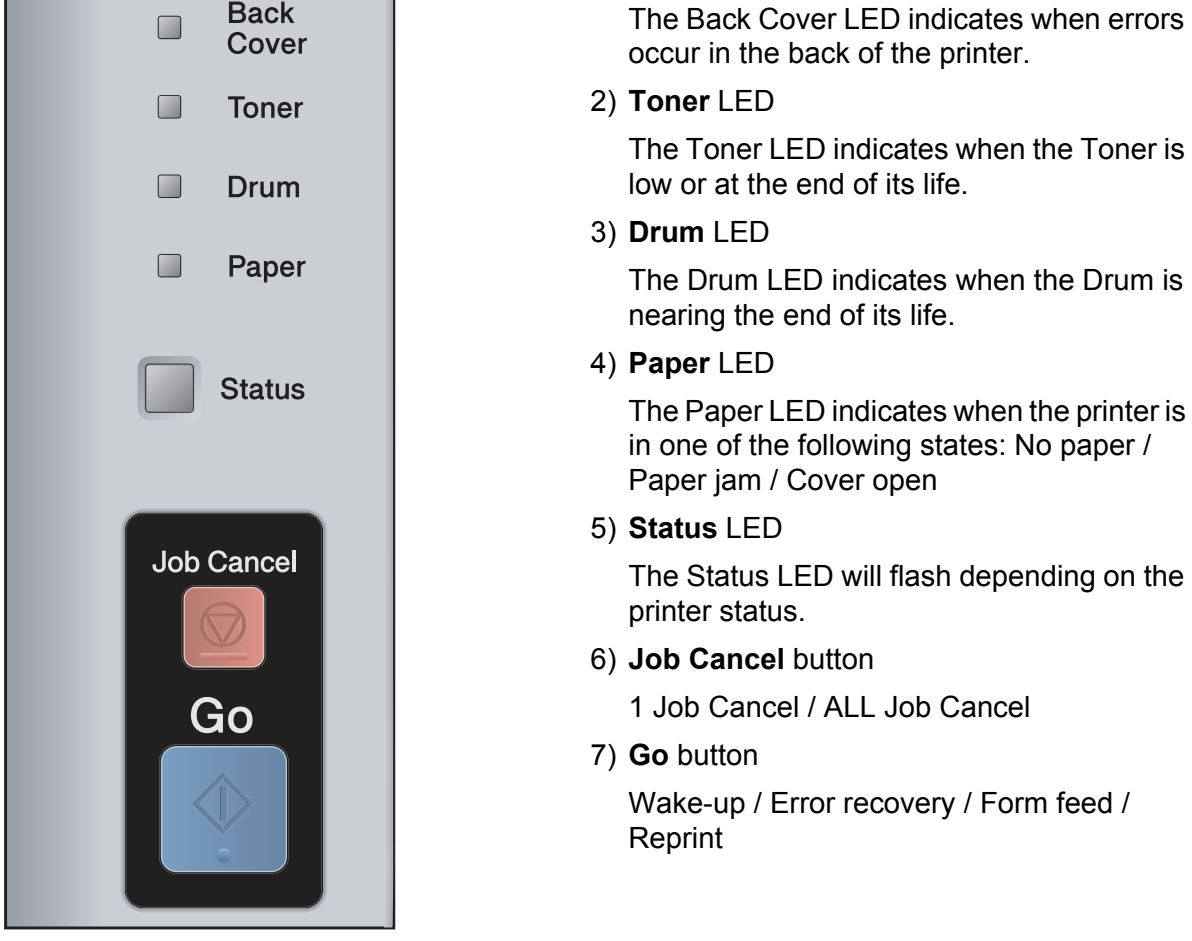

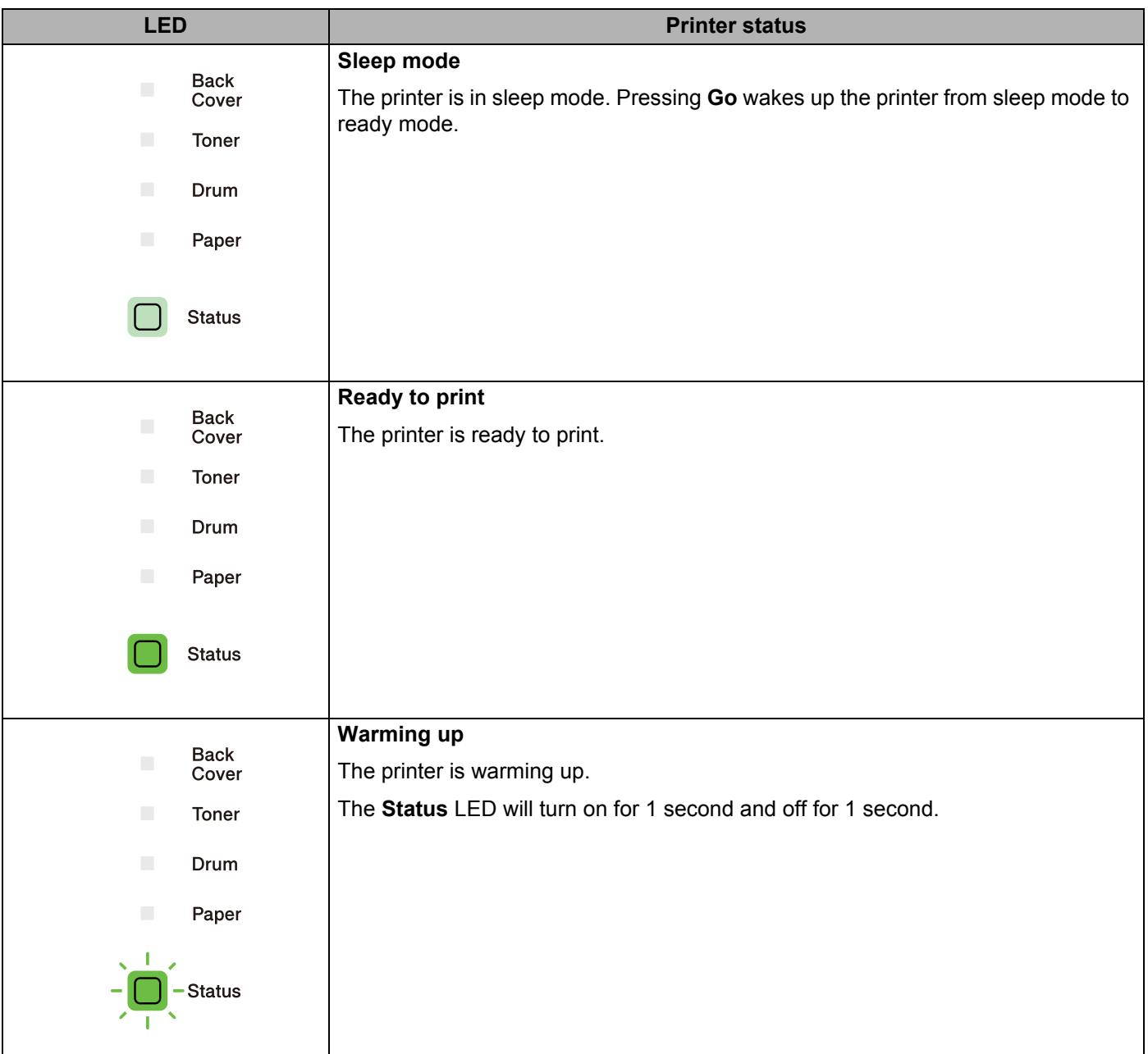

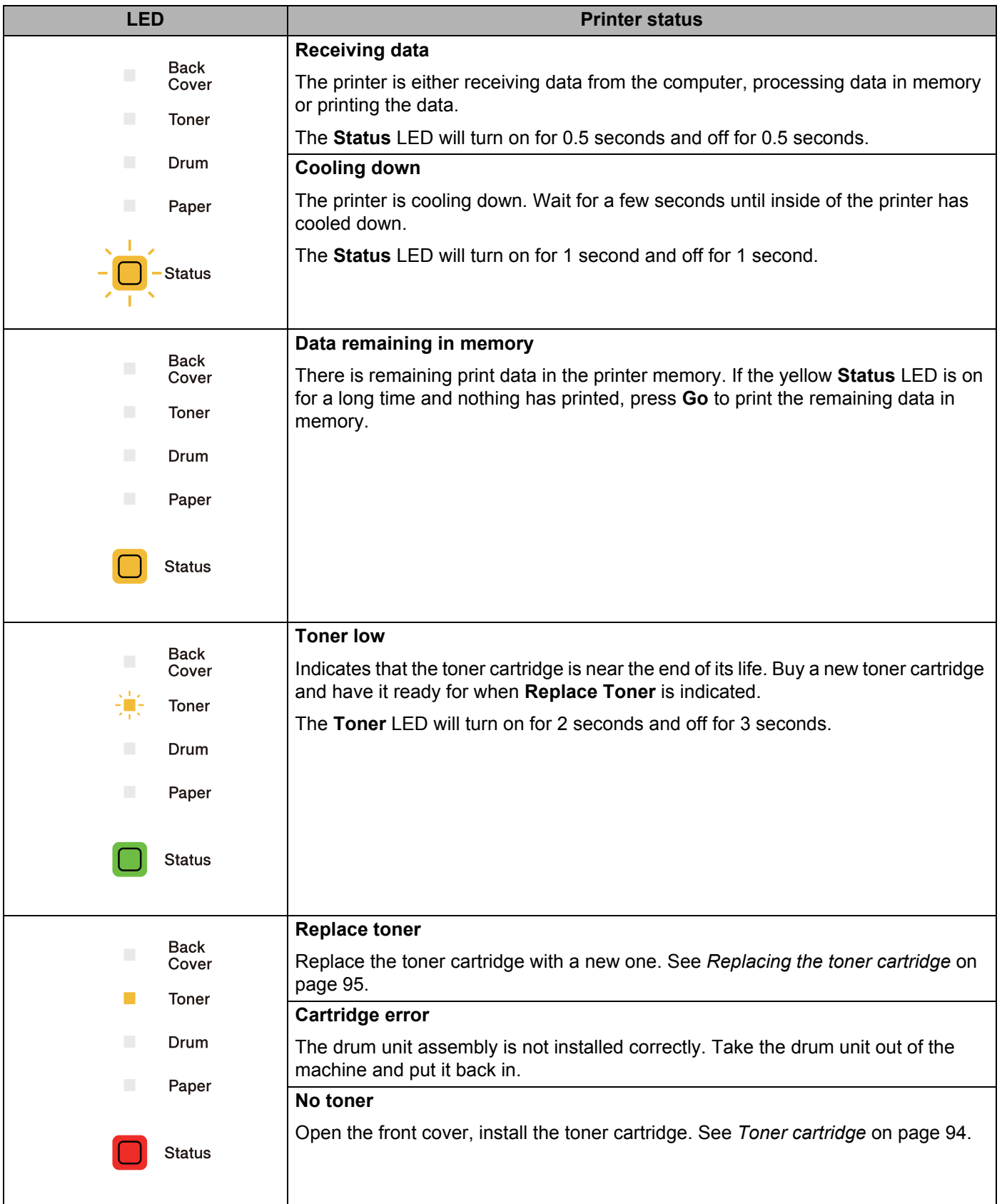

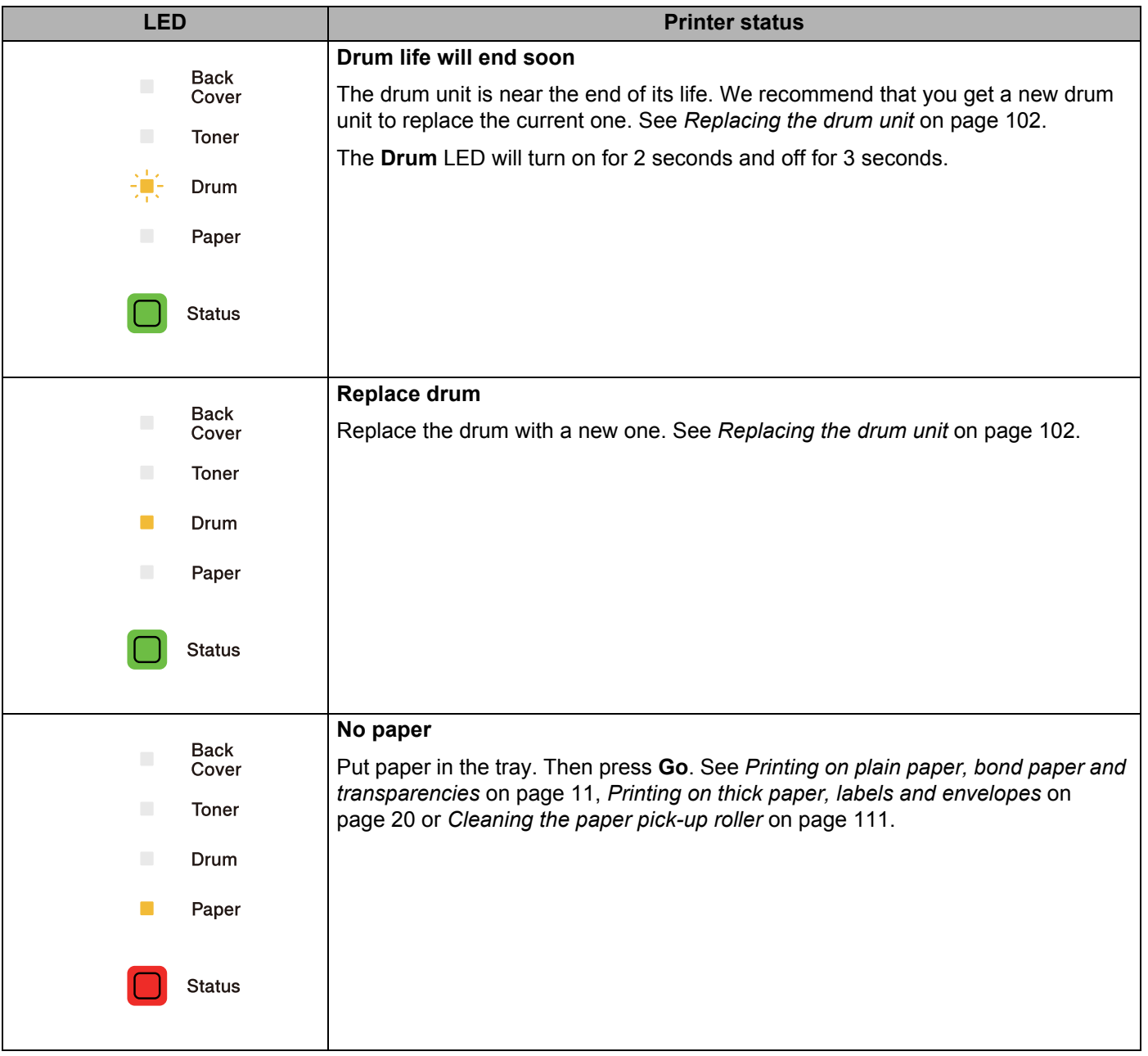

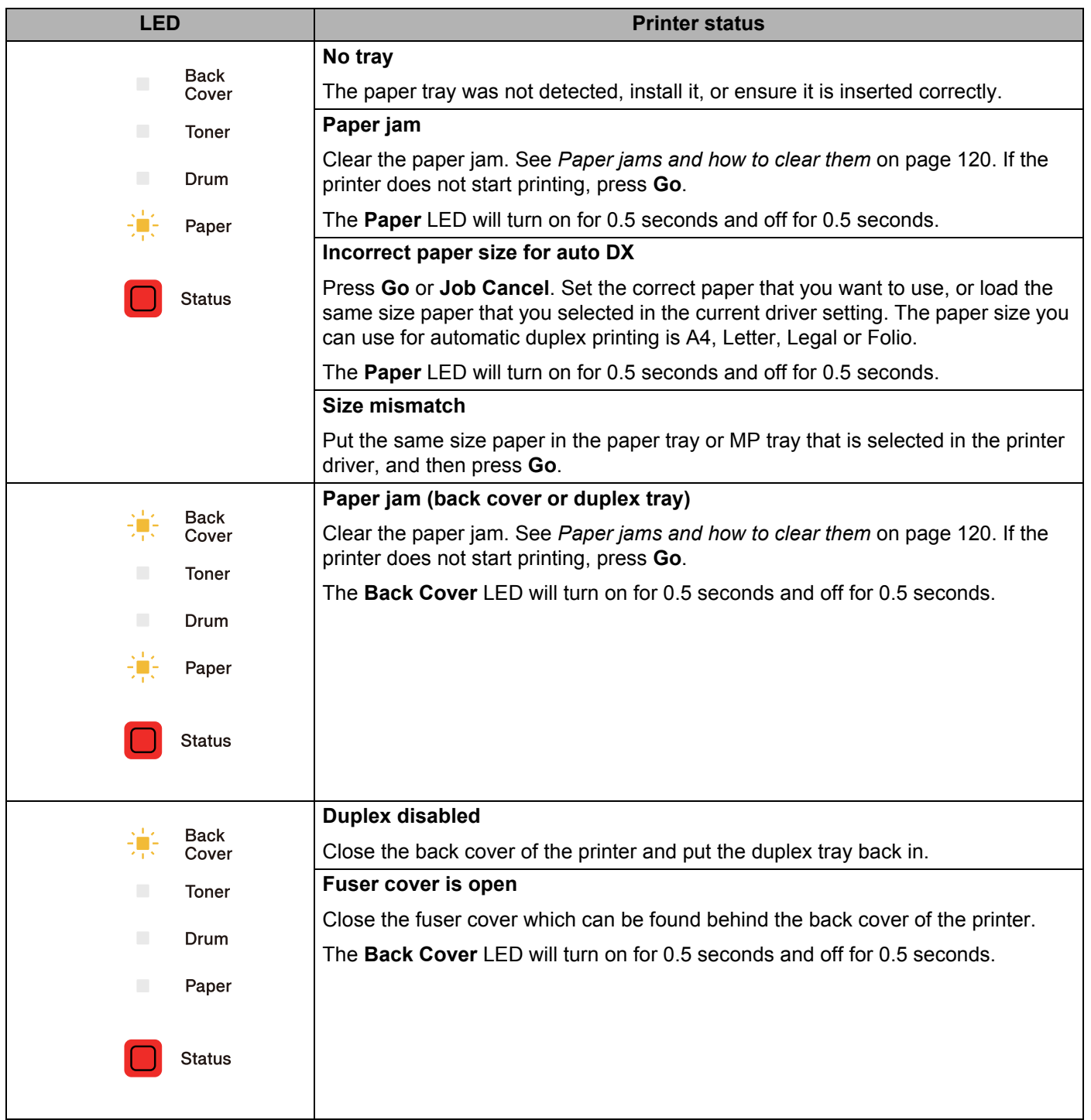

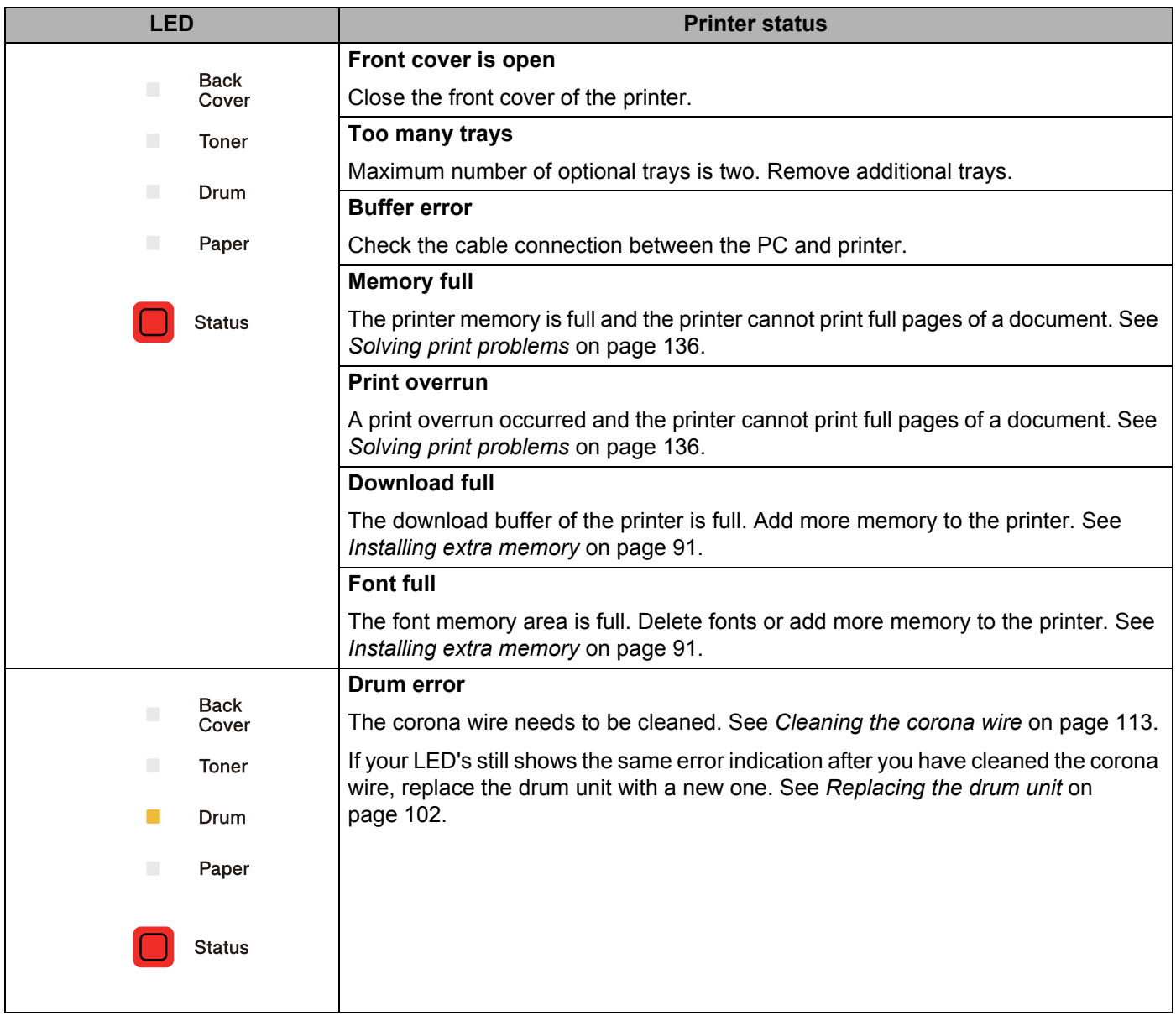

# **Service call indications <sup>4</sup>**

If there is an error that cannot be cleared by the user, the printer will show that a service call is needed by lighting up all the LEDs as shown below.

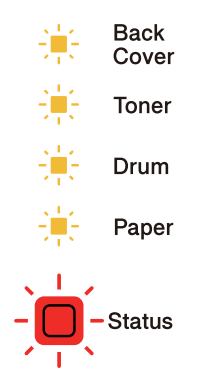

If you see the service call indication shown above, turn off the power switch, and then turn it back on and try to print again.

If the error is not cleared after turning the power switch off and then back on, press **Go** and **Job Cancel** together, the LEDs will light up as shown in the table below to identify the error.

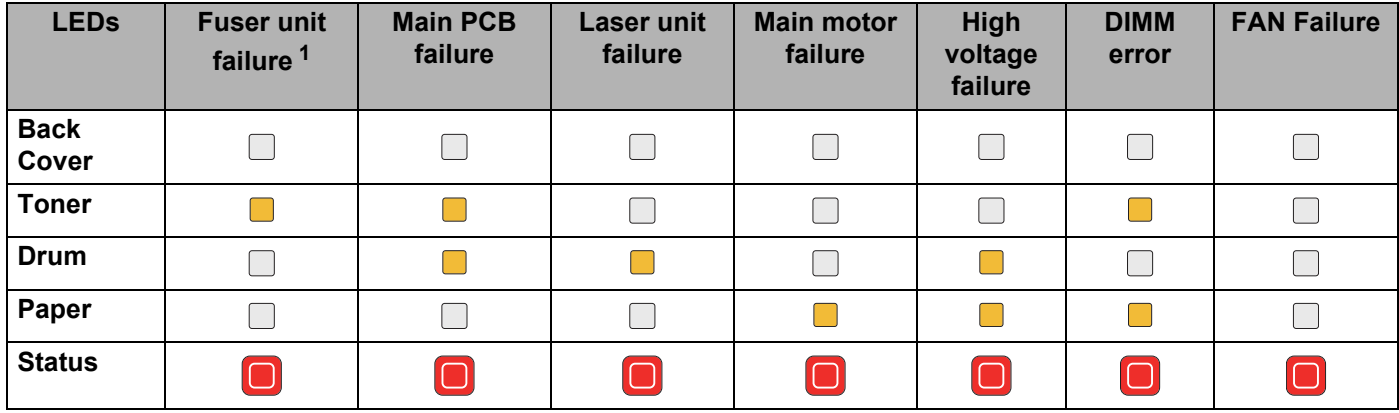

#### <span id="page-91-1"></span>**LED error indication**

<span id="page-91-0"></span>1 If this error occurs, turn off the printer power switch, wait a few seconds, and then turn it on again. Leave the printer for 15 minutes with the power on. If the error occurs again, call your dealer or Brother Customer Service.

For example, the LED indication below shows a fuser unit failure.

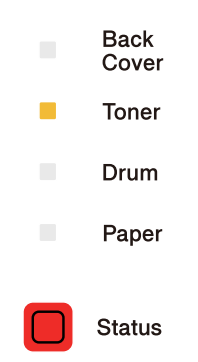

Make a note of the indication, referring to the table on [page 82,](#page-91-1) and report the error status to your dealer or Brother Customer Service.

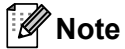

Make sure that the front cover is completely closed before you report a service call.

# **Control panel buttons <sup>4</sup>**

The control panel buttons have the following functions:

■ Cancel printing

Cancel only the printing job:

If you press **Job Cancel** while printing, the printer will immediately stop printing and will then eject the paper.

Cancel all the received jobs:

To delete all jobs, press and hold **Job Cancel** for about 4 seconds. The **Status** LED will flash green, red and yellow until all jobs are canceled.

■ Wake-up

If the printer is in sleep mode, press **Go** or **Job Cancel** to wake the printer up and go to the Ready state.

Error recovery

If there is an error, the printer will recover automatically from some errors. If an error is not automatically cleared, press **Go** to clear the error, and then continue to use the printer.

**Form feed** 

If the yellow **Status** LED is on for a long time, press **Go**. The printer will print any remaining data in the printer memory.

■ Reprint

To reprint the last document, press **Go** for about 4 seconds until all the LEDs light up and then release it. Within 2 seconds press **Go** the number of times you want to reprint. If you do not press **Go** within 2 seconds, a single copy will be printed.

If you want to use the reprint function open the driver's **Properties** dialog box and go to the Advanced tab, select the **Other Print Options...** icon and click **Use Reprint** and then check the **Use Reprint** check box. See *[Other Print Options...](#page-50-0)* on page 41.

### **Print a test page**

You can use the **Go** button or the printer driver to print a test page.

#### **Using the Go button**

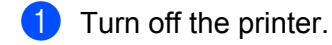

- **2** Make sure that the front cover is closed and the power cord is plugged in.
- **63** Hold down **Go** as you turn on the power switch. Keep **Go** pressed down until the Back Cover, Toner, **Drum** and **Paper** LEDs light up. Release **Go**. Make sure that the **Back Cover**, **Toner**, **Drum** and **Paper** LEDs are off.
- **4** Press **Go** again. The printer will print a test page.

#### **Using the printer driver**

If you are using the Windows<sup>®</sup> printer driver, click the Print Test Page button in the General tab of the printer driver.

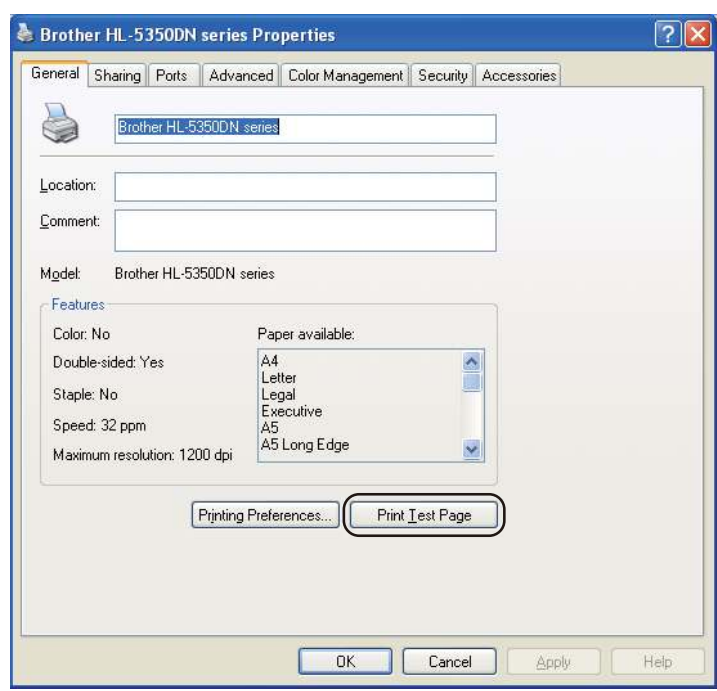

### <span id="page-95-0"></span>**Print the Printer Settings page**

You can print the current settings using the control panel button or printer driver.

#### **Using the Go button <sup>4</sup>**

- $\Box$  Make sure that the front cover is closed and the power cord is plugged in.
- $\left( 2 \right)$  Turn on the printer and wait until the printer is in the Ready state.
- **(3)** Press **Go** three times within 2 seconds. The printer will print the current printer settings page.

#### **Using the printer driver**

If you are using the Windows<sup>®</sup> printer driver, you can print the current printer settings page by clicking the **Print Settings** button in the **Support** dialog.

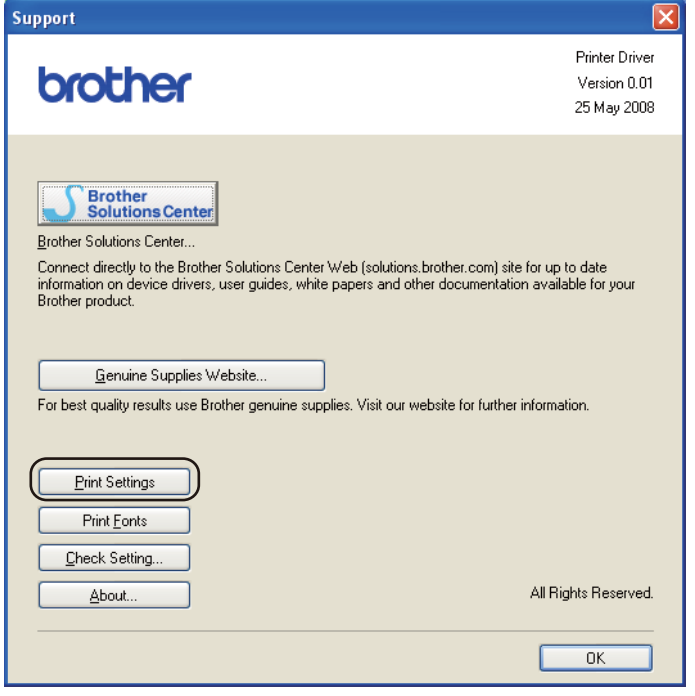

### **Print Fonts <sup>4</sup>**

You can print a list of the internal fonts using the control panel button or printer driver.

#### **Using the Go button <sup>4</sup>**

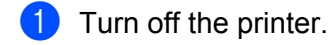

- **2** Make sure that the front cover is closed and the power cord is plugged in.
- **63** Hold down **Go** as you turn on the power switch. Keep **Go** pressed down until the Back Cover, Toner, **Drum** and **Paper** LEDs light up. Release **Go**. Make sure that the **Back Cover**, **Toner**, **Drum** and **Paper** LEDs are off.

#### **Using the printer driver**

If you are using the Brother's Windows<sup>®</sup> printer driver, you can print a list of the internal fonts by clicking the **Print Fonts** button in the **Support** dialog.

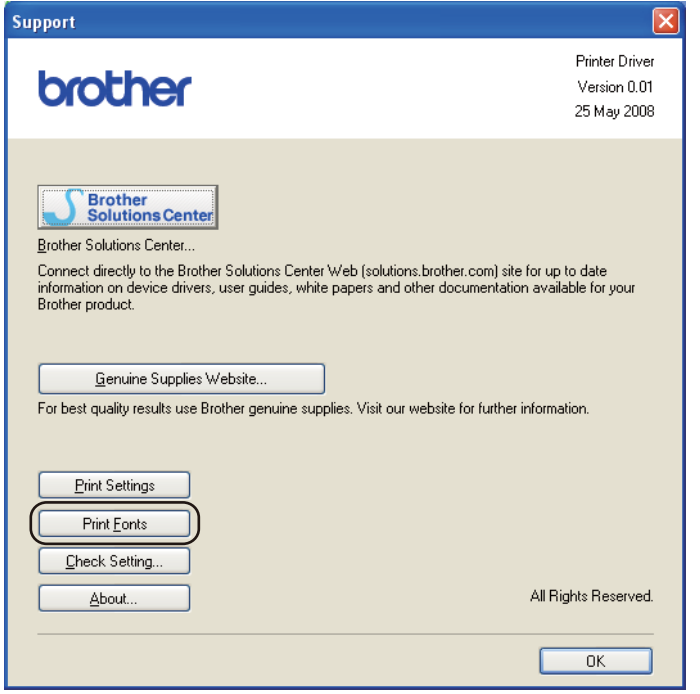

**<sup>4</sup>** Press **Go** twice. The printer will print a list of the internal fonts.

### **Default settings <sup>4</sup>**

If you want to reset the print server back to its factory default settings (resetting all information such as the password and IP address information), follow these steps:

#### **Network default settings (HL-5350DN / HL-5370DW only) <sup>4</sup>**

- $\blacksquare$  Turn off the printer.
- Make sure that the front cover is closed and the power cord is plugged in.
- c Hold down **Go** as you turn on the power switch. Keep **Go** pressed down until all the LEDs light up and then Status LED turns off.
- **4** Release **Go**. Make sure that all the LEDs are off.
- **5** Press **Go** six times. Make sure that all the LEDs light up to indicate the print server has been reset to its factory default settings. The printer will restart.

#### **Factory Reset**

You can partially reset the machine back to its default printer settings. The settings that will not be reset the Network settings:

- $\blacksquare$  Turn off the printer.
- b Make sure that the front cover is closed and the power cord is plugged in.
- **6** Hold down **Go** as you turn on the power switch. Keep **Go** pressed down until all the LEDs light up and then Status LED turns off.
- **4** Release **Go**. Make sure that all the LEDs are off.
- **5** Press **Go** eight times. Make sure that all the LEDs light up to indicate the print server has been reset to its factory default settings. The printer will restart.

#### **Settings Reset <sup>4</sup>**

This operation will reset all the machine settings back to the settings that were set at the factory:

- $\blacksquare$  Turn off the printer.
- **2** Make sure that the front cover is closed and the power cord is plugged in.
- **6** Hold down **Go** as you turn on the power switch. Keep **Go** pressed down until all the LEDs light up and then Status LED turns off.
- 4 Release **Go**. Make sure that all the LEDs are off.
- e Press **Go** ten times. The printer will automatically restart.

# **Options <sup>5</sup>**

**5**

This printer has the following optional accessories. You can increase the capabilities of the printer with these items.

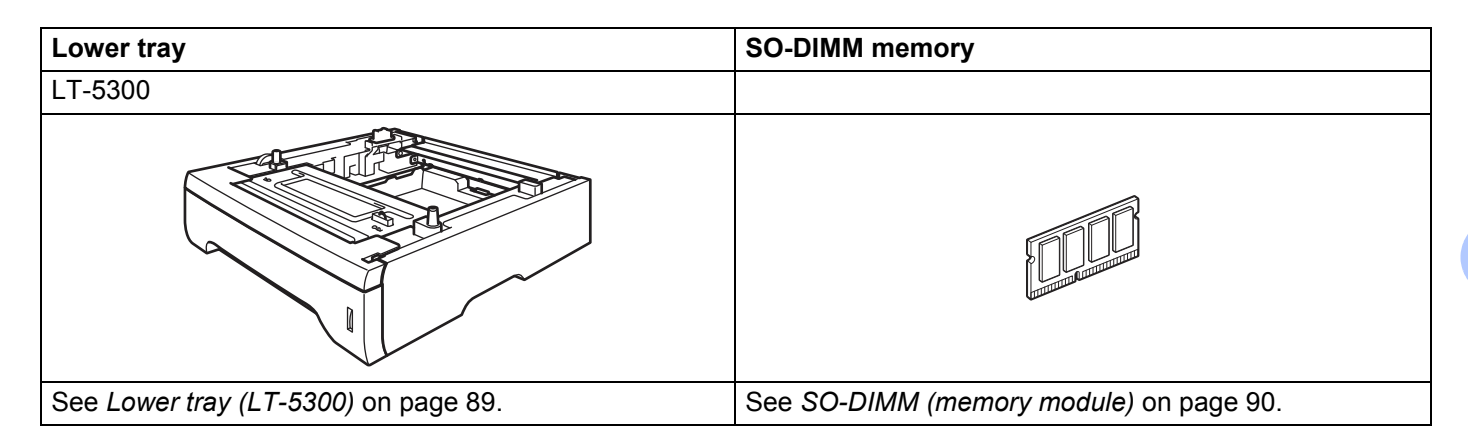

# <span id="page-98-0"></span>**Lower tray (LT-5300)**

Two optional lower trays (Tray 2 and Tray 3) can be installed; each lower tray can hold up to 250 sheets of 80 g/m<sup>2</sup> (21 lb) paper. When both optional trays are installed, the printer can hold up to 800 sheets of plain paper. If you want to buy an optional lower tray unit, call the dealer you bought the printer from.

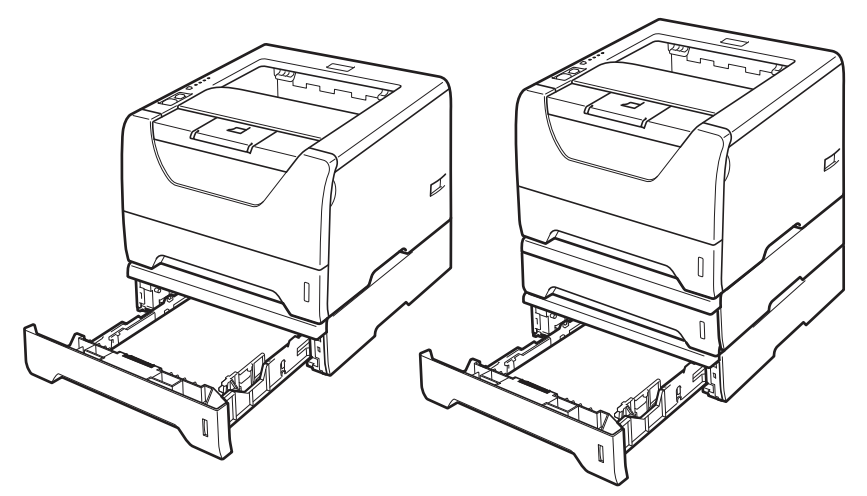

For setup, see the User's Guide that we have supplied with the lower tray unit.

**5**

# <span id="page-99-0"></span>**SO-DIMM (memory module) <sup>5</sup>**

#### **For HL-5340D**

The HL-5340D printer has 16 MB of standard memory and one slot for optional memory expansion. You can expand the memory up to 528 MB by installing dual in-line memory modules (SO-DIMMs).

#### **For HL-5350DN / HL-5370DW**

The printers have 32 MB of standard memory and one slot for optional memory expansion. You can expand the memory up to 544 MB by installing dual in-line memory modules (SO-DIMMs).

#### **SO-DIMM types <sup>5</sup>**

In general, the machine uses industry-standard SO-DIMM with the following specifications:

Type: 144 pin and 64 bit output

CAS latency: 2

Clock frequency: 100 MHz or more

Capacity: 64, 128, 256 or 512 MB

Height: 31.75 mm (1.25 in.)

Dram Type: SDRAM 2 Bank

SDRAM can be used.

The following web sites sell memory modules:

<http://www.crucial.com/>

<http://www.kingston.com/>

<http://www.goldenram.com/>

<http://www.buffalo-technology.com/>

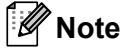

- There might be some SO-DIMMs that will not work with the printer.
- ï For more information, call the dealer you bought the printer from or Brother Customer Service.

**5**

### <span id="page-100-0"></span>**Installing extra memory <sup>5</sup>**

 $\Box$  Turn off the printer power switch, and then unplug the printer. Disconnect the interface cable from the printer.

## **IMPORTANT**

Be sure to turn off the printer power switch before you install or remove the DIMM.

Remove the DIMM cover.

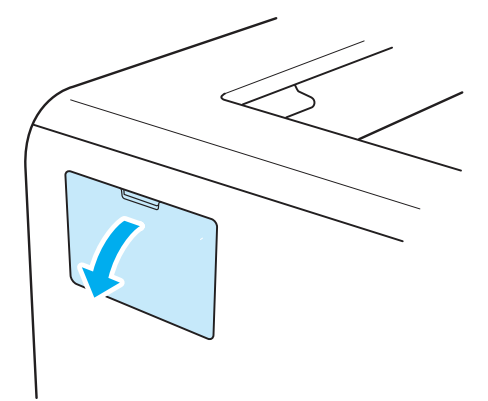

**6** Unpack the DIMM and hold it by its edges.

# **A** CAUTION

To prevent damage to the printer from static electricity, DO NOT touch the memory chips or the board surface.

 $\overline{4}$  Hold the DIMM by the edges and align the notches in the DIMM with the protrusions in the slot. Insert the DIMM diagonally (1), then tilt it toward the interface board until it clicks into place (2).

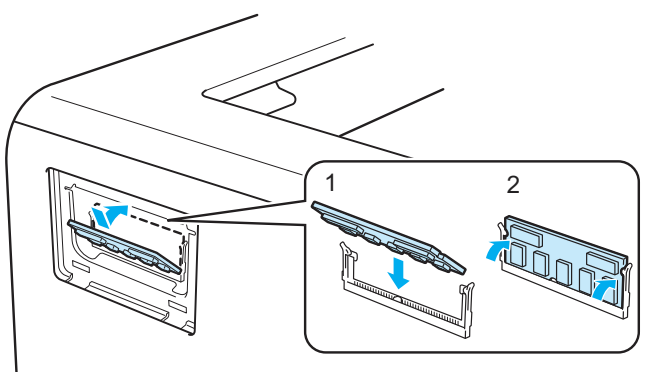

Options

**6** Put the DIMM cover back on.

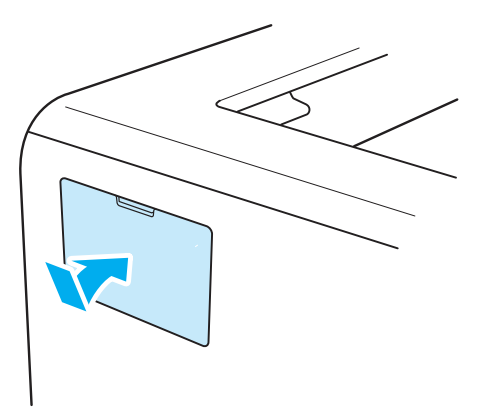

**6** Reconnect the interface cable to your printer. Plug the printer back in, and then turn on the power switch.

# **Note**

To make sure that you have installed the DIMM properly, you can print the printer settings page that shows the current memory size. See *[Print the Printer Settings page](#page-95-0)* on page 86.

```
6
```
# **Routine Maintenance <sup>6</sup>**

You will need to replace certain parts and clean the printer regularly.

# **Replacing the consumable items <sup>6</sup>**

You will need to replace the consumable items when the machine indicates that the life of the consumable is over.

# **A CAUTION**

When you replace certain parts or clean the inside of the printer, remember the following:

If your clothes are smeared with toner, wipe off the toner with a dry cloth and immediately wash the clothes in cold water to avoid stains.

Be careful not to inhale toner.

After you have just used the printer, some internal parts of the printer will be extremely hot. To prevent injury, when you open the front cover or back cover (back output tray) of the printer, DO NOT touch the shaded parts shown in the illustration. If you do this, you may get burned.

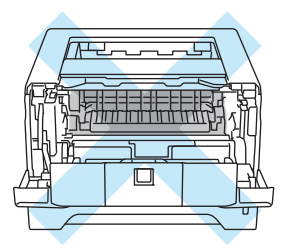

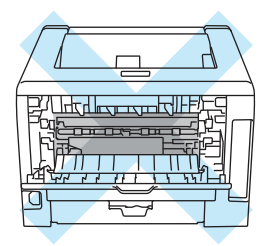

### **Consumables <sup>6</sup>**

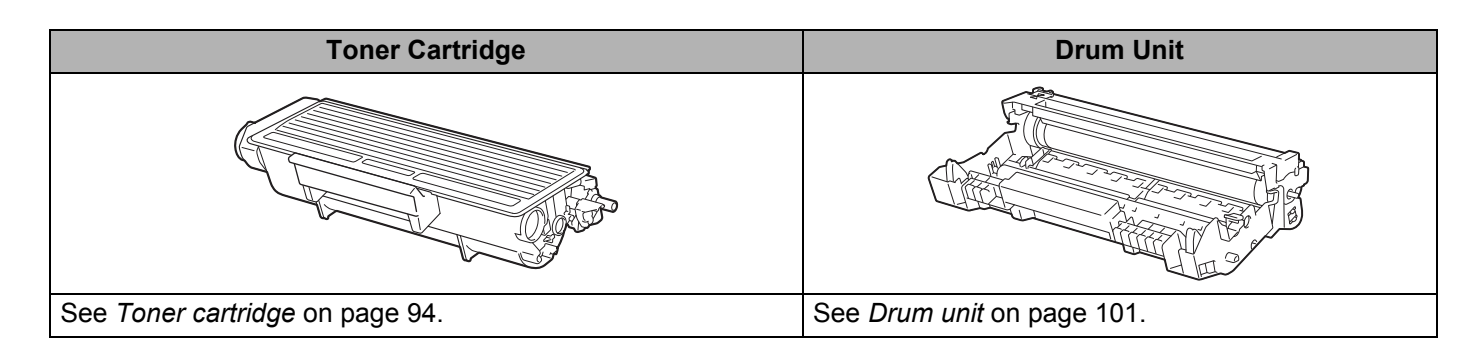

# <span id="page-103-1"></span><span id="page-103-0"></span>**Toner cartridge <sup>6</sup>**

The life of the original toner cartridge that came with the printer may be either a standard  $^1$  $^1$  or high yield toner cartridge  $2$ , and depends on the model and country you bought the printer in.

- <span id="page-103-2"></span><sup>1</sup> Standard toner cartridges print approximately 3,000 A4 or Letter-size single-sided pages. Approx. cartridge yield is declared in accordance with ISO/IEC 19752.
- <span id="page-103-3"></span><sup>2</sup> High yield toner cartridges print approximately 8,000 A4 or Letter-size single-sided pages. Approx. cartridge yield is declared in accordance with ISO/IEC 19752.

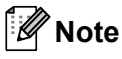

- The amount of toner used varies according to what is printed on the page and the print density setting.
- If you change the print density setting for lighter or darker printing, the amount of toner used will change.
- Wait to unpack the toner cartridge until immediately before you put it into the printer.

#### **Toner Low message <sup>6</sup>**

The **Toner** LED will turn on for 2 seconds and off for 3 seconds and repeats this pattern.

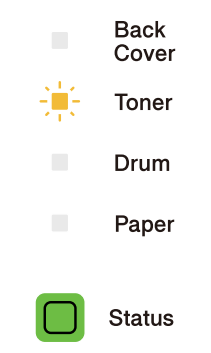

If the LED shows this message, the toner cartridge is near the end of its life. Buy a new toner cartridge and have it ready before you get a Replace Toner message. To replace the toner cartridge, see *[Replacing the](#page-104-1)  [toner cartridge](#page-104-1)* on page 95.

#### **Note**

The **Toner** LED will blink continuously if the toner cartridge is near the end of its life.

#### **Replace Toner message <sup>6</sup>**

The printer will stop printing until you replace the toner cartridge with a new one.

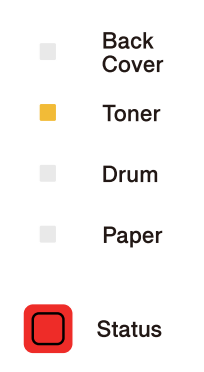

#### <span id="page-104-1"></span><span id="page-104-0"></span>**Replacing the toner cartridge <sup>6</sup>**

### **Note**

- To ensure high quality printing, we recommend that you use only genuine Brother toner cartridges. When you want to buy toner cartridges, call your dealer.
- We recommend that you clean the printer when you replace the toner cartridge. See *[Cleaning](#page-115-0)* on [page 106](#page-115-0).

**1** Make sure that the printer is turned on. Open the front cover.

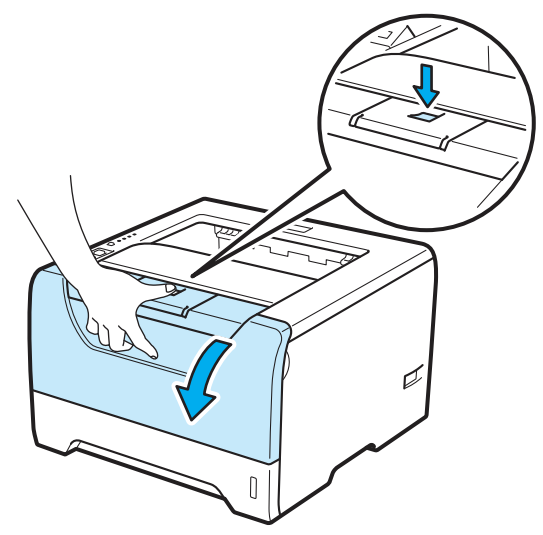

2 Take out the drum unit and toner cartridge assembly.

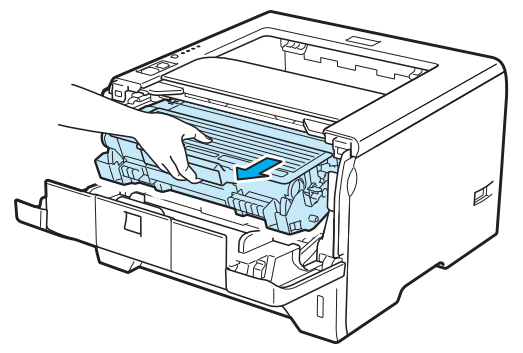

# **IMPORTANT**

We recommend that you put the drum unit and toner cartridge assembly on a piece of disposable paper or cloth in case you accidentally spill or scatter toner.

To prevent damage to the printer caused by static electricity, DO NOT touch the electrodes shown in the illustration.

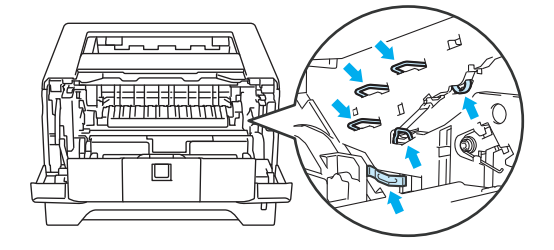

Push down the blue lock lever and take the toner cartridge out of the drum unit.

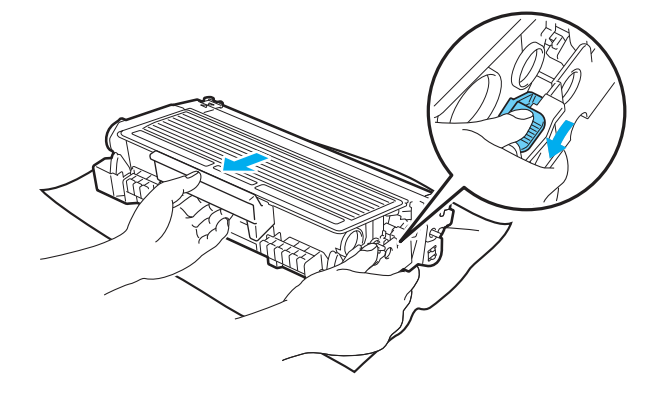

# **WARNING**

DO NOT put a toner cartridge into a fire. It could explode, resulting in injuries.

DO NOT use flammable substances, any type of spray an organic solvent/liquids contains alcohol or ammonia to clean the inside or outside of the printer. Doing this may cause a fire or electrical shock. See *Cleaning* [on page 106](#page-115-0) for how to clean the printer.

Be careful not to inhale toner.

# **IMPORTANT**

Handle the toner cartridge carefully. If toner scatters on your hands or clothes, wipe or wash it off with cold water at once.

To avoid print quality problems, DO NOT touch the shaded parts shown in the illustrations.

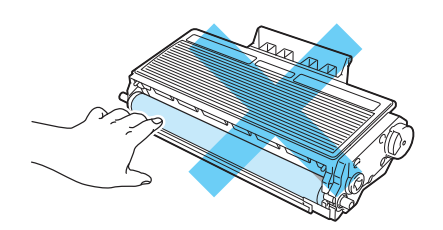

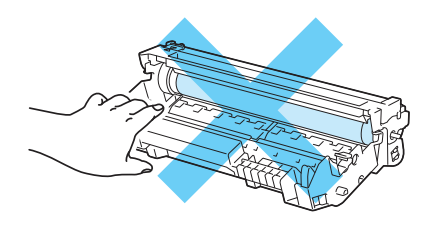

### **Note**

- Be sure to seal up the toner cartridge tightly in a bag so that toner powder does not spill out of the cartridge.
- Go to<http://www.brother-usa.com/environment/>for instructions on how to return the used toner cartridge to the brother collection program. If you choose not to return your used toner cartridge, please discard the used toner cartridge according to local regulations, keeping it separate from domestic waste. If you have questions, call your local waste disposal office.

 $\overline{4}$  Unpack the new toner cartridge. Gently shake it from side to side several times to distribute the toner evenly inside the cartridge.

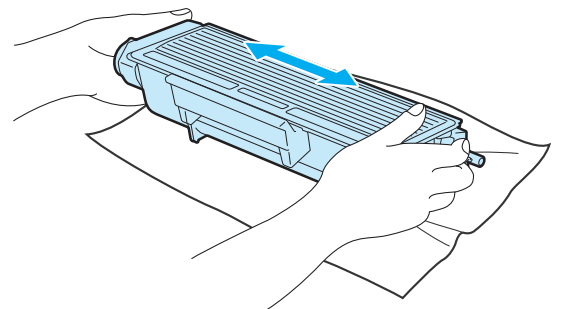

# **IMPORTANT**

Wait to unpack the toner cartridge until immediately before you put it in the printer. If toner cartridges are left unpacked for a long time the toner life will be shortened.

If an unpacked drum unit is put in direct sunlight or room light, the unit may be damaged.

# **A** CAUTION

Put the toner cartridge in the drum unit immediately after you have removed the protective cover. To prevent any degradation to the print quality, DO NOT touch the shaded parts shown in the illustrations.

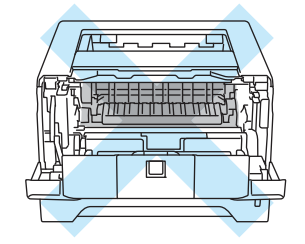

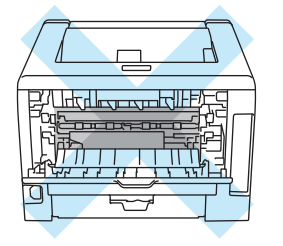
## **IMPORTANT**

#### **For USA and Canada**

Brother strongly recommends that you do not refill the toner cartridge provided with your printer. We also strongly recommend that you continue to use only genuine Brother brand replacement toner cartridges. Use or attempted use of potentially incompatible toner and/or cartridges in the Brother machine may cause damage to the machine and/or may result in unsatisfactory print quality. Our warranty coverage does not apply to any problem that is caused by the use of unauthorized third party toner and/or cartridges. To protect your investment and obtain premium performance from the Brother machine, we strongly recommend the use of genuine Brother supplies.

## **IMPORTANT**

#### **For UK and other countries**

Brother machines are designed to work with toner of a particular specification and will work to a level of optimum performance when used with genuine Brother branded toner cartridges. Brother cannot guarantee this optimum performance if toner or toner cartridges of other specifications are used. Brother does not therefore recommend the use of cartridges other than genuine Brother branded cartridges with this machine.

If damage is caused to the drum unit or other part of this machine as a result of using other manufacturer's products with this machine, any repairs required as a result may not be covered by the warranty.

Pull off the protective cover.

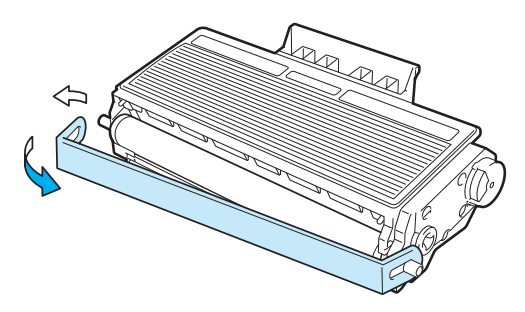

Fut the new toner cartridge firmly into the drum unit until you hear it lock into place. If you put it in properly, the lock lever will lift automatically.

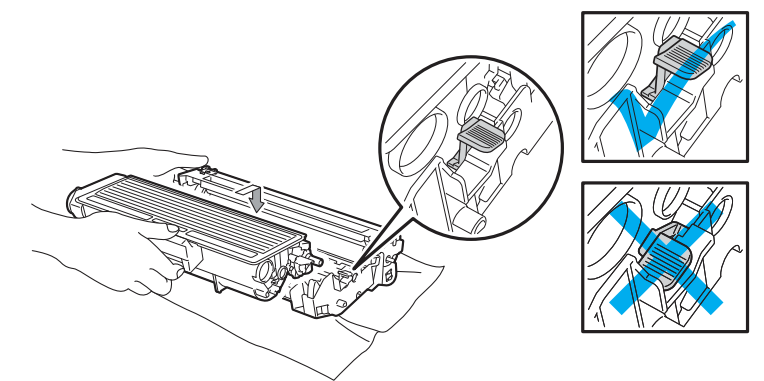

### **Note**

Make sure that you put in the toner cartridge properly or it may separate from the drum unit.

Clean the primary corona wire inside the drum unit by gently sliding the blue tab from right to left and left to right several times.

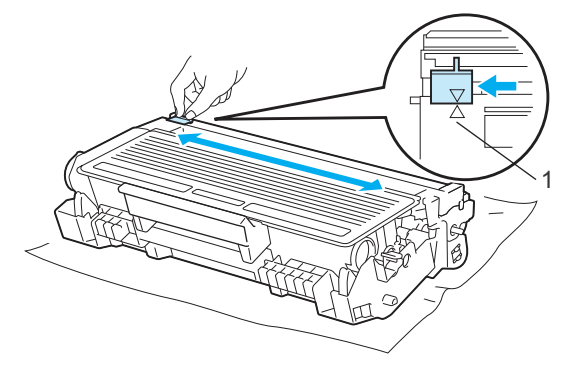

#### **Note**

Be sure to return the tab to the home position  $(A)$  (1). If you do not, printed pages may have a vertical stripe.

 $\delta$  Put the drum unit and toner cartridge assembly back in the printer. Close the front cover.

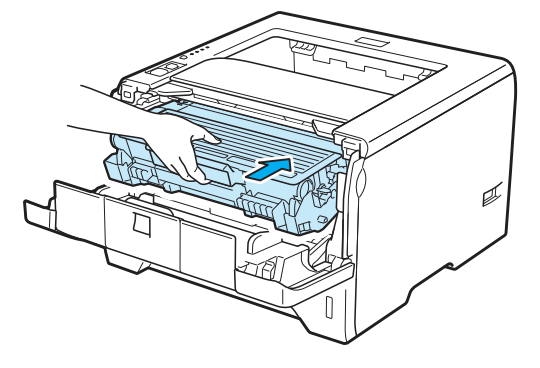

#### **Note**

DO NOT turn off the printer power switch or open the front cover until the **Status** LED lights up.

### **Drum unit <sup>6</sup>**

A new drum unit can print approximately 25,000 A4 or Letter size single-sided pages at 1 per/ job.

### **Note**

- There are many factors that determine the actual drum life, such as the temperature, humidity, type of paper, type of toner used and so on. Under ideal conditions, the average drum life is estimated at approximately 25,000 pages. The actual number of pages that your drum will print may be significantly less than this estimate. Because we have no control over the many factors that determine the actual drum life, we cannot guarantee a minimum number of pages that will be printed by your drum.
- For best performance, use only genuine Brother toner. The printer should be used only in a clean, dustfree environment with adequate ventilation.
- Printing with a third-party drum unit may reduce not only the print quality but also the quality and life of the printer itself. Warranty coverage does not apply to problems caused by the use of a third-party drum unit.

#### **Drum End Soon message <sup>6</sup>**

If Drum LED blinks, it means the drum unit is near the end of its life. We recommend that you replace the drum unit with a new one before there is a noticeable deterioration in the print quality.

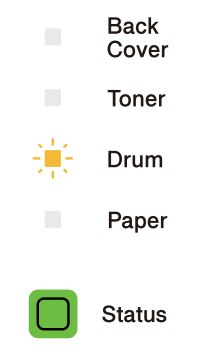

#### **Replace Drum message <sup>6</sup>**

If Drum LED lights, it means the drum unit should be replaced. Please replace it to a drum unit.

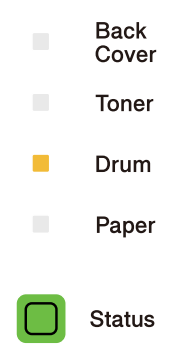

**6**

### <span id="page-111-0"></span>**Replacing the drum unit <sup>6</sup>**

### **IMPORTANT**

While removing the drum unit, handle it carefully because it may contain toner.

Every time you replace the drum unit, clean the inside of the printer.See *Cleaning* [on page 106.](#page-115-0)

When you replace the drum unit with a new one, you need to reset the drum counter by completing the following steps:

**1** Press the front cover release button and then open the front cover.

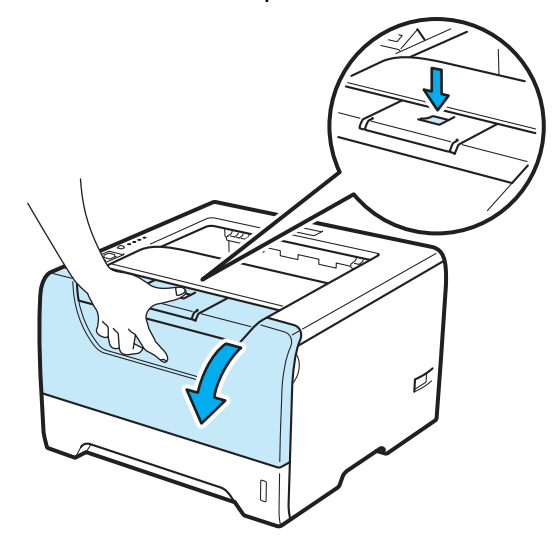

2 Take out the drum unit and toner cartridge assembly.

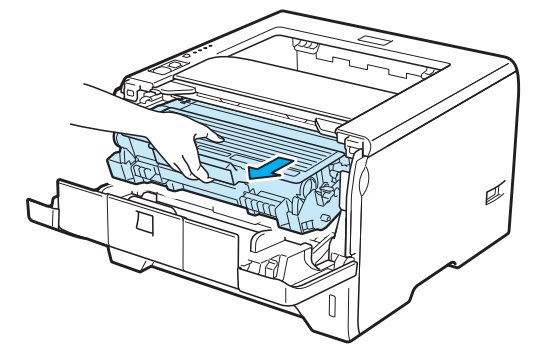

**6**

## **IMPORTANT**

We recommend that you put the drum unit and toner cartridge assembly on a piece of disposable paper or cloth in case you accidentally spill or scatter toner.

To prevent damage to the printer caused by static electricity, DO NOT touch the electrodes shown in the illustration.

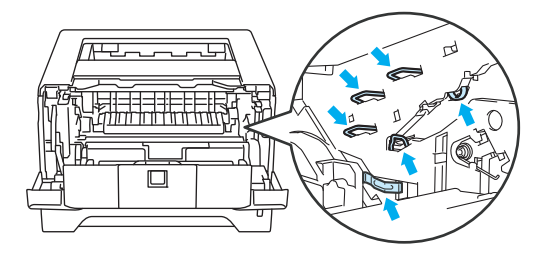

Push down the blue lock lever and take the toner cartridge out of the drum unit.

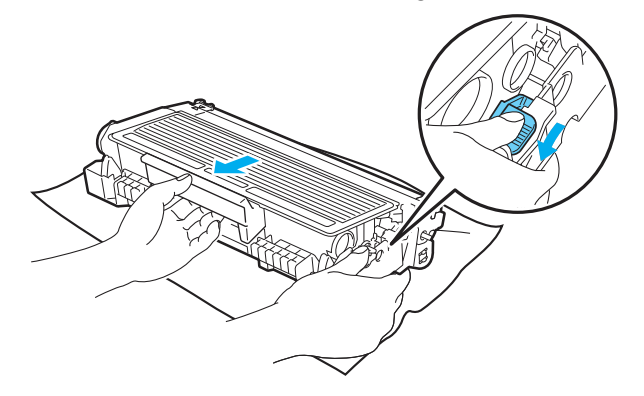

## **WARNING**

DO NOT put a toner cartridge into a fire. It could explode, resulting in injuries.

DO NOT use flammable substances, any type of spray an organic solvent/liquids contains alcohol or ammonia to clean the inside or outside of the printer. Doing this may cause a fire or electrical shock. See *Cleaning* [on page 106](#page-115-0) for how to clean the printer.

Be careful not to inhale toner.

## **IMPORTANT**

Handle the toner cartridges carefully. If toner scatters on your hands or clothes, wipe or wash it off with cold water at once.

To avoid print quality problems, DO NOT touch the shaded parts shown in the illustrations.

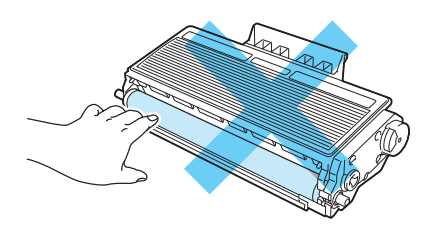

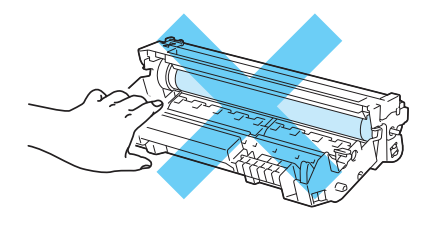

4 Unpack the new drum unit.

### **1 IMPORTANT**

Wait to unpack a drum unit until immediately before you put it in the printer. Exposure to direct sunlight or room light may damage the drum unit.

 $\overline{6}$  Put the toner cartridge firmly into the new drum unit until you hear it lock into place. If you put the cartridge in properly, the blue lock lever will lift automatically.

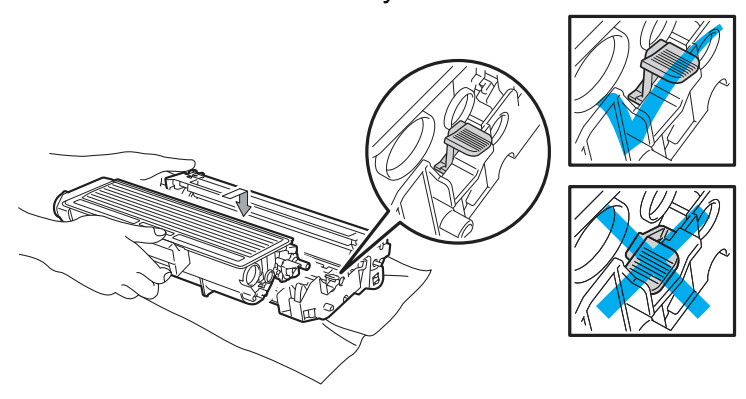

#### H **Note**

Make sure that you put in the toner cartridge properly, or it may separate from the drum unit.

**6** Put the drum unit and toner cartridge assembly back in the printer.

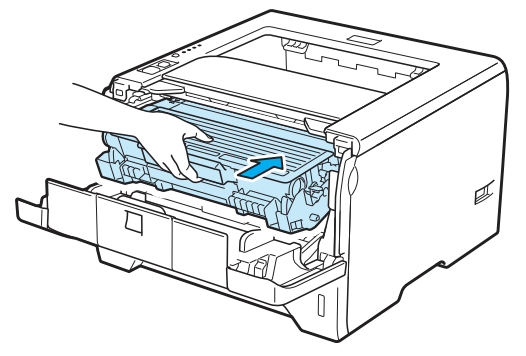

Press and hold down the Go for about 4 seconds until all the LEDs light up. Once all four LEDs are lit, release **Go**.

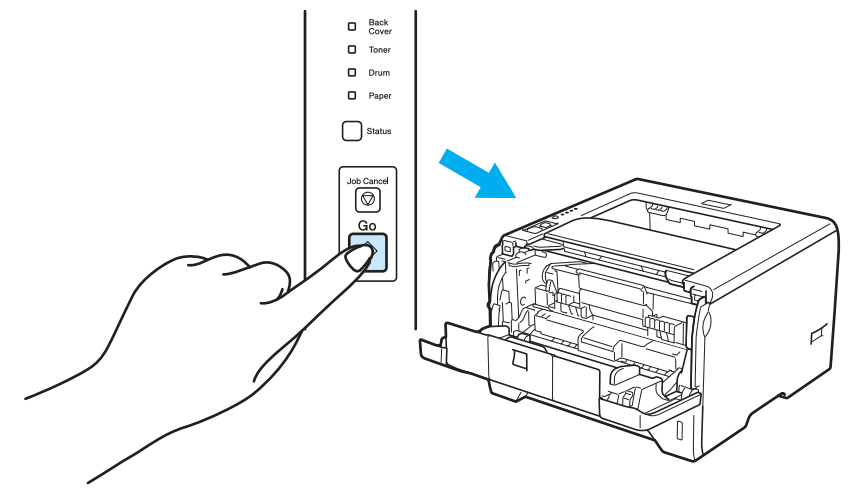

### **IMPORTANT**

Do not reset the drum counter when you only replace the toner cartridge.

- 8 Close the front cover.
- **19** Make sure that the **Drum** LED is now off.

# <span id="page-115-0"></span>**Cleaning <sup>6</sup>**

Clean the outside and inside of the printer regularly with a dry, lint-free cloth. When you replace the toner cartridge or the drum unit, make sure that you clean the inside of the printer. If printed pages are stained with toner, clean the inside of the printer with a dry, lint-free cloth.

### **Cleaning the outside of the printer <sup>6</sup>**

## **WARNING**

Use neutral detergents. Cleaning with volatile liquids such as thinner or benzine will damage the surface of the printer.

DO NOT use cleaning materials that contain ammonia.

DO NOT use flammable substances, any type of spray an organic solvent/liquids contains alcohol or ammonia to clean the inside or outside of the printer. Doing this may cause a fire or electrical shock.

Turn off the printer power switch and then unplug the printer.

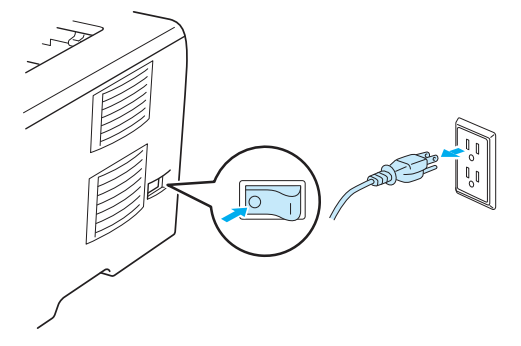

Pull the paper tray completely out of the printer.

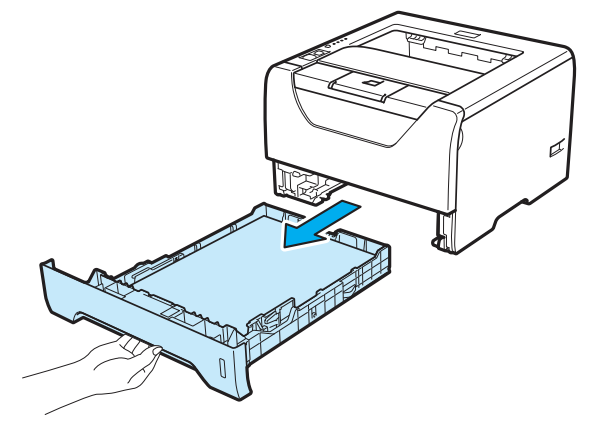

Wipe the outside of the printer with a dry, lint-free cloth to remove dust.

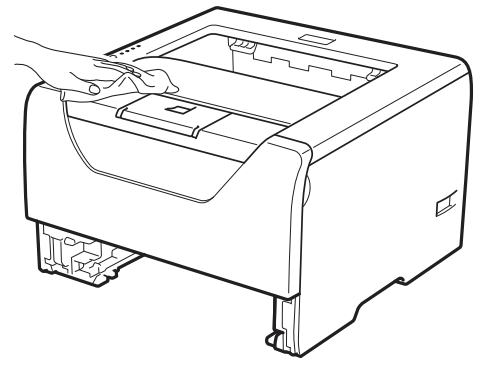

- 4 Remove anything that is stuck inside the paper tray.
- Wipe the inside of the paper tray with a dry, lint-free cloth to remove dust.

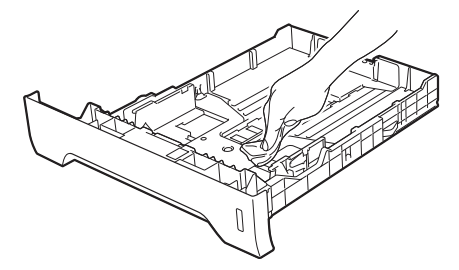

- Put the paper tray back in the printer.
- **Plug the printer back in, and then turn on the power switch.**

### <span id="page-117-0"></span>**Cleaning the inside of the printer <sup>6</sup>**

Turn off the printer power switch and then unplug the printer.

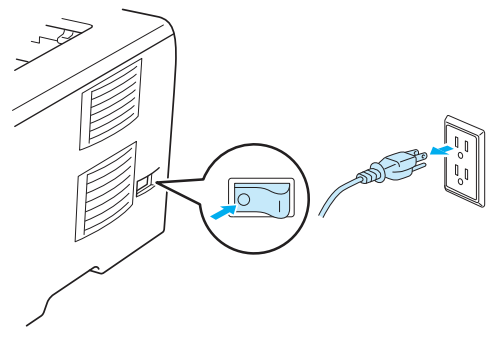

Press the front cover release button and then open the front cover.

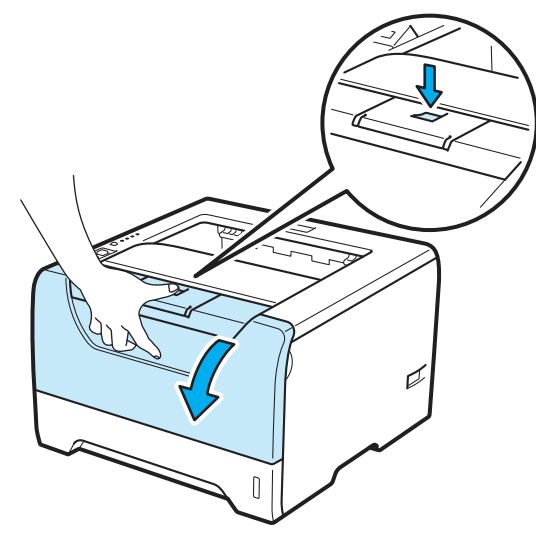

Take out the drum unit and toner cartridge assembly.

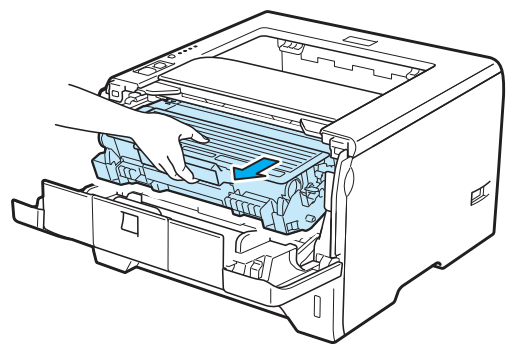

# **A** CAUTION

After you have just used the printer, some internal parts of the printer will be extremely hot. Wait for the printer to cool down before you touch the internal parts of the printer.

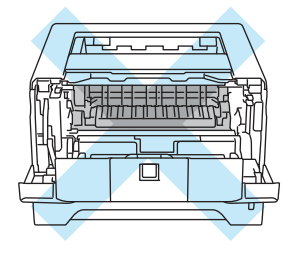

# **IMPORTANT**

We recommend that you put the drum unit and toner cartridge assembly on a piece of disposable paper or cloth in case you accidentally spill or scatter toner.

Handle the toner cartridge carefully. If toner scatters on your hands or clothes, wipe or wash it off with cold water at once.

To prevent damage to the printer caused by static electricity, DO NOT touch the electrodes shown in the illustration.

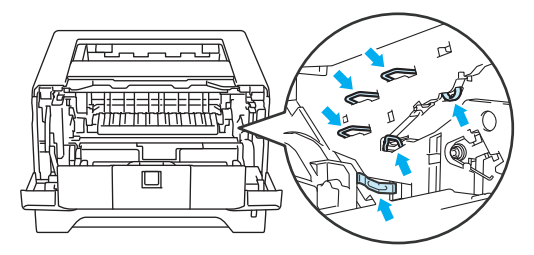

4 Wipe the scanner window with a dry, lint-free cloth.

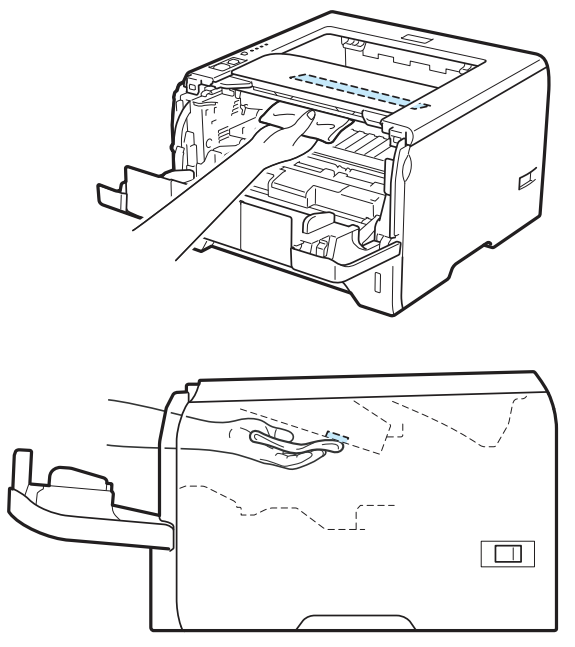

- **6** Put the drum unit and toner cartridge assembly back in the printer.
- **6** Close the front cover.
- **P** Plug the printer back in, and then turn on the power switch.

**6**

### <span id="page-120-0"></span>**Cleaning the paper pick-up roller <sup>6</sup>**

If the paper pick-up roller is stained, the printer may not feed paper. In that case, clean the paper pick-up roller as follows:

 $\bullet$  Turn off the power switch and unplug the printer.

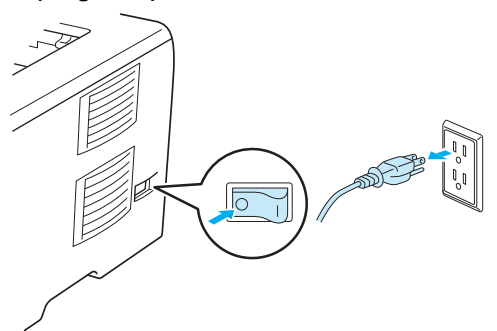

- 2 Unplug the power cord and interface cable from the printer.
- **8** Pull the paper tray out of the printer.

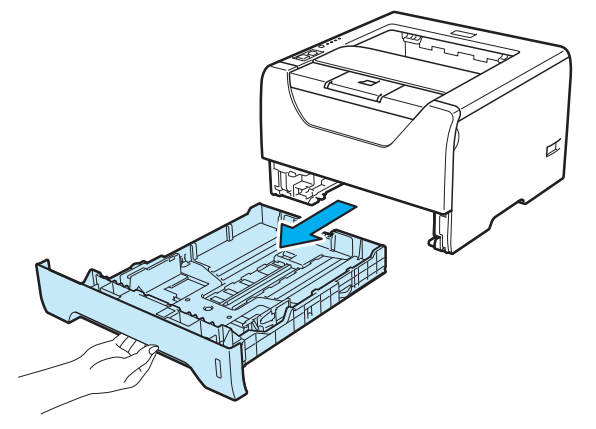

 $\Box$  Dampen a soft cloth with lukewarm water and wipe the separator pad (1) in the paper tray with it.

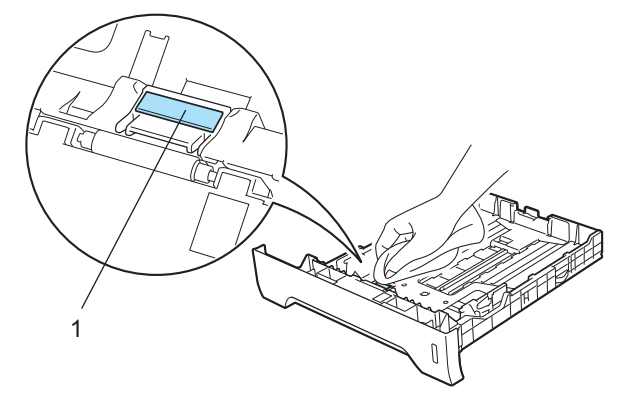

 $\overline{\phantom{a}}$  Wipe the two paper pick-up rollers (1) inside the printer.

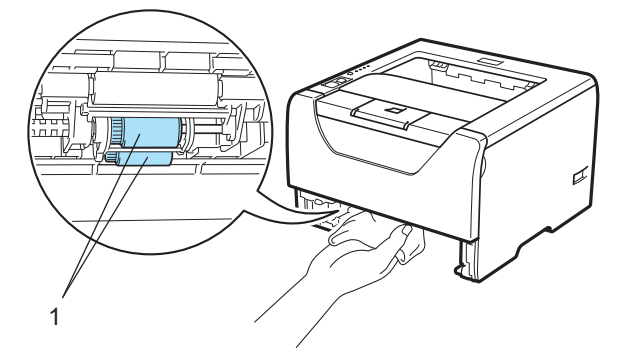

**6** Put the paper tray back in the printer.

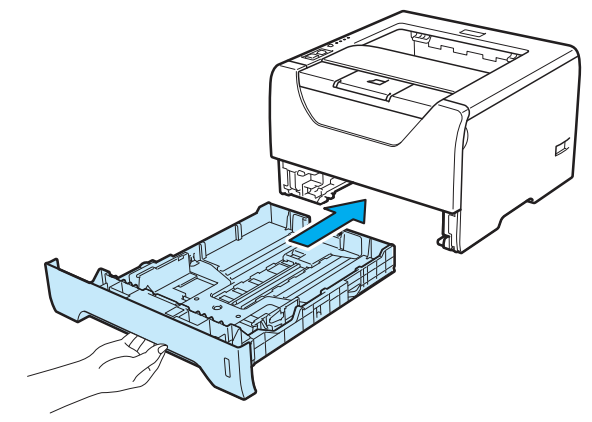

- **T** Make sure that you have turned off the power switch, and then connect the power cord and interface cable to the printer.
- 8 Plug in the power cord and turn on the power switch of the printer.

# <span id="page-122-1"></span>**Cleaning the corona wires <sup>6</sup>**

### <span id="page-122-0"></span>**Cleaning the corona wire <sup>6</sup>**

If you have print quality problems, clean the corona wire as follows:

**a** Press the front cover release button and then open the front cover.

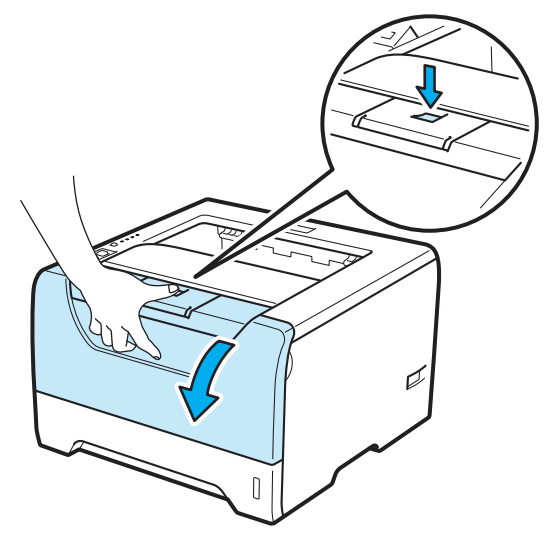

 $\overline{2}$  Take out the drum unit and toner cartridge assembly.

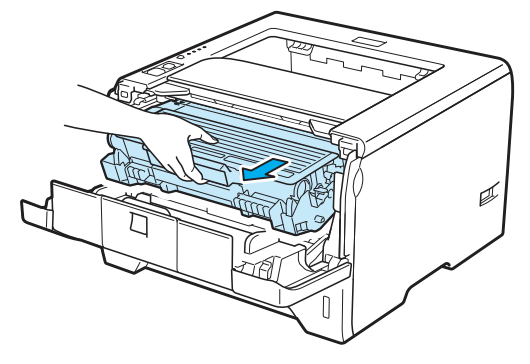

## **IMPORTANT**

We recommend that you put the drum unit and toner cartridge assembly on a piece of disposable paper or cloth in case you accidentally spill or scatter toner.

To prevent damage to the printer caused by static electricity, DO NOT touch the electrodes shown in the illustration.

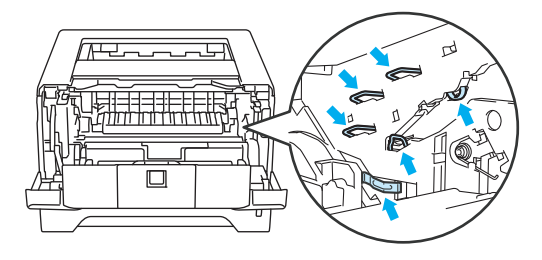

Clean the primary corona wire inside the drum unit by gently sliding the blue tab from right to left and left to right several times.

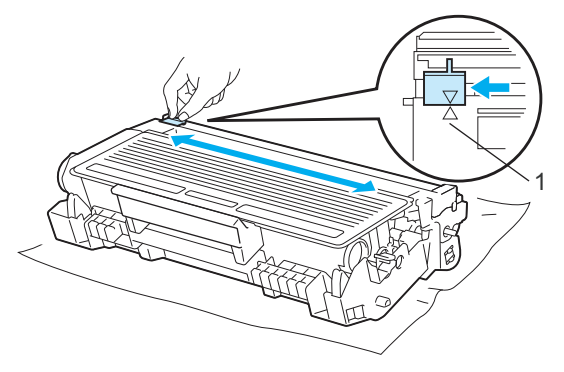

**Note**

Be sure to return the tab to the home position  $(A)$  (1). If you do not, printed pages may have a vertical stripe.

 $\overline{4}$  Put the drum unit and toner cartridge assembly back in the printer. Close the front cover.

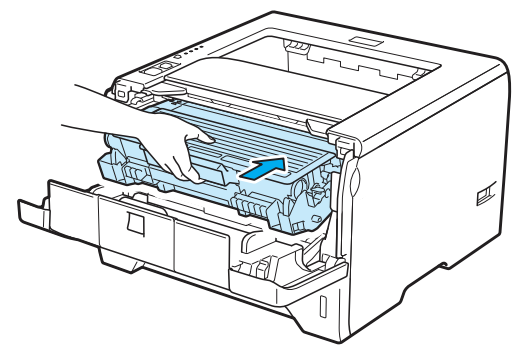

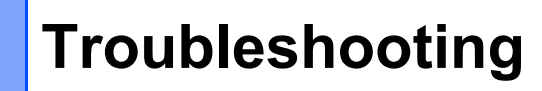

You can correct most problems by yourself. If you need additional help, the Brother Solutions Center offers the latest FAQs and troubleshooting tips. Visit us at [http://solutions.brother.com/.](http://solutions.brother.com/)

# **Identifying your problem <sup>7</sup>**

#### **First, check the following: <sup>7</sup>**

**7**

- The AC power cord is connected properly and the printer is turned on.
- All of the protective parts have been removed.
- The toner cartridge and drum unit are installed properly.
- The front and back covers are fully closed.
- $\blacksquare$  Paper is inserted properly in the paper tray.
- The interface cable is securely connected to the printer and the computer.
- The correct driver for the printer has been chosen and is installed.
- The computer is set up to connect to the correct printer port.

#### **Printer does not print: <sup>7</sup>**

If you did not solve your problem with the above checks, identify your problem and then go to the page suggested below.

■ Printer LED is blinking

See *[LEDs \(Light Emitting Diodes\)](#page-85-0)* on page 76.

#### ■ Status Monitor Error Message appears

See *[Error messages in the Status Monitor](#page-125-0)* on page 116.

**Paper handling**

See *[Paper handling](#page-128-0)* on page 119 and *[Paper jams and how to clear them](#page-129-0)* on page 120.

**Other problems**

See *[Other problems](#page-146-0)* on page 137.

#### **Pages are printed, but there are problems with: <sup>7</sup>**

■ Print quality

See *[Improving the print quality](#page-138-0)* on page 129.

**Printout is incorrect**

See *[Solving print problems](#page-145-0)* on page 136.

# <span id="page-125-0"></span>**Error messages in the Status Monitor <sup>7</sup>**

The Status Monitor will report problems with the printer. Take the necessary action by referring to the following table.

If you want to turn the status monitor on, see *[Status Monitor](#page-56-0)* on page 47 (For Windows® user) or *[Status](#page-72-0)  Monitor* [on page 63\(](#page-72-0)For Macintosh users).

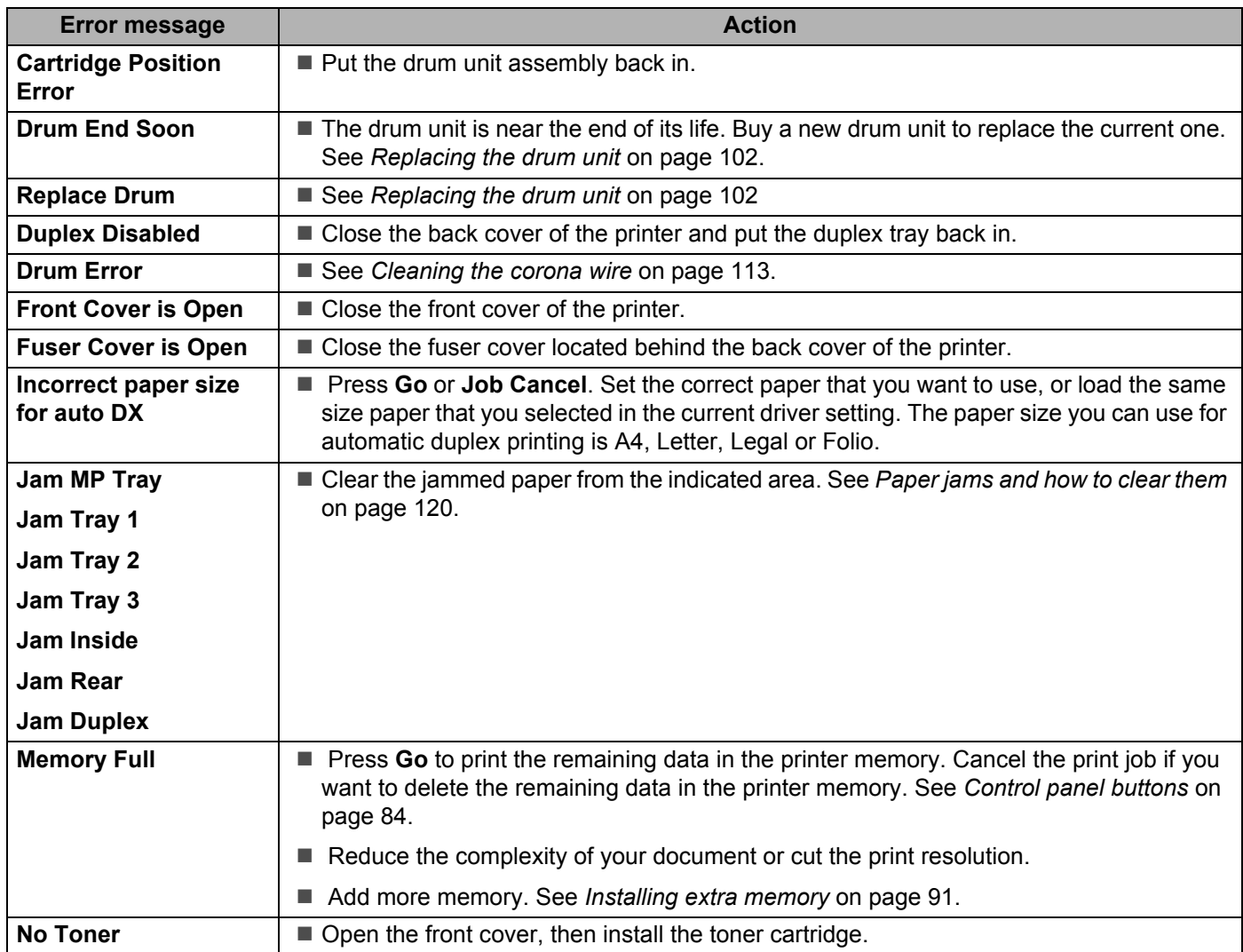

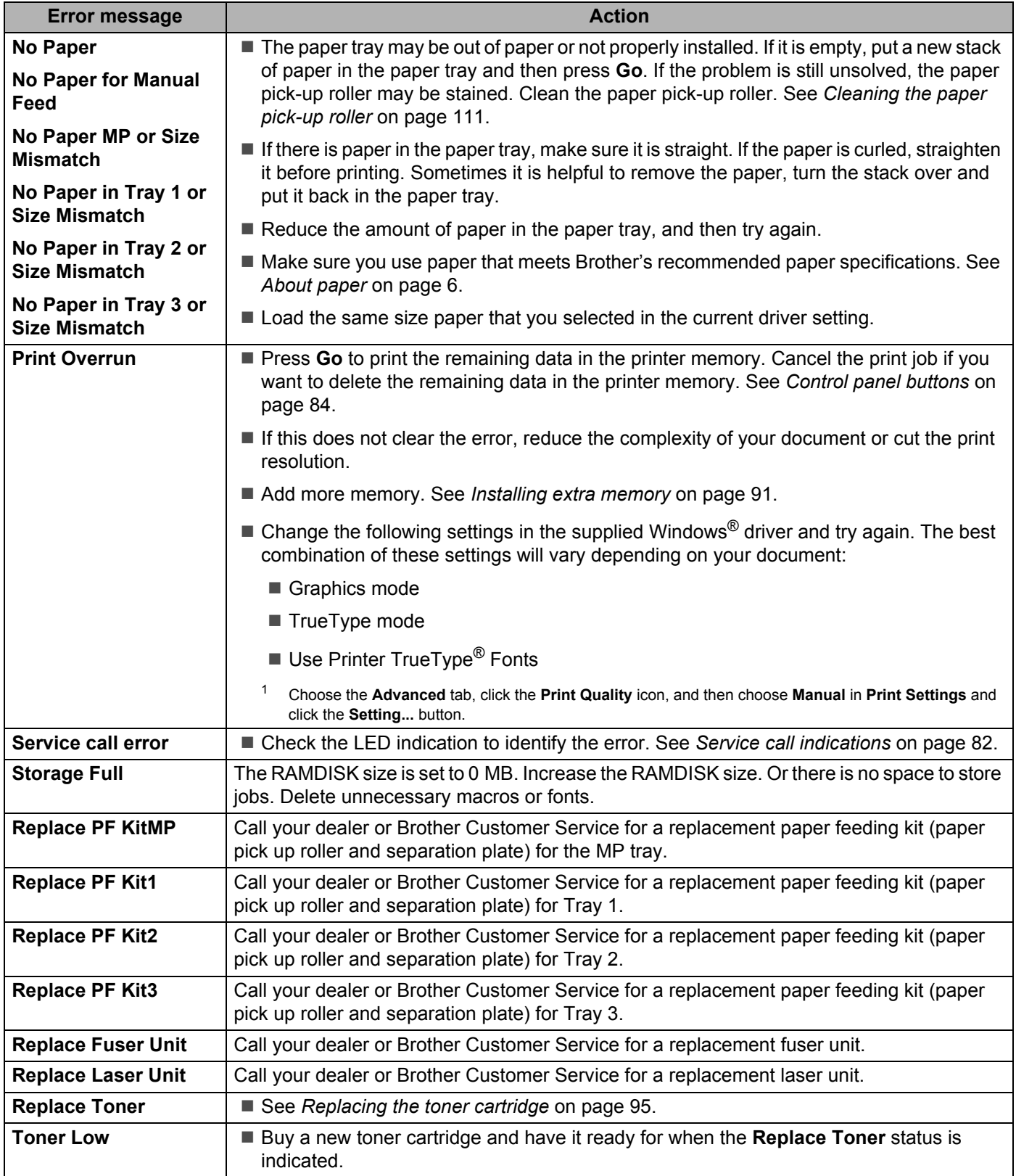

# **Error message printout <sup>7</sup>**

The printer can also report problems by printing an error message. Use the table below to identify and clear the error message. The default setting for the error message printout is off. If you want to turn the error message printout on, from the **Advanced** tab of the Windows® printer driver click the **Other Print Options...**, and then choose **Error Message Printout**.

<span id="page-127-0"></span>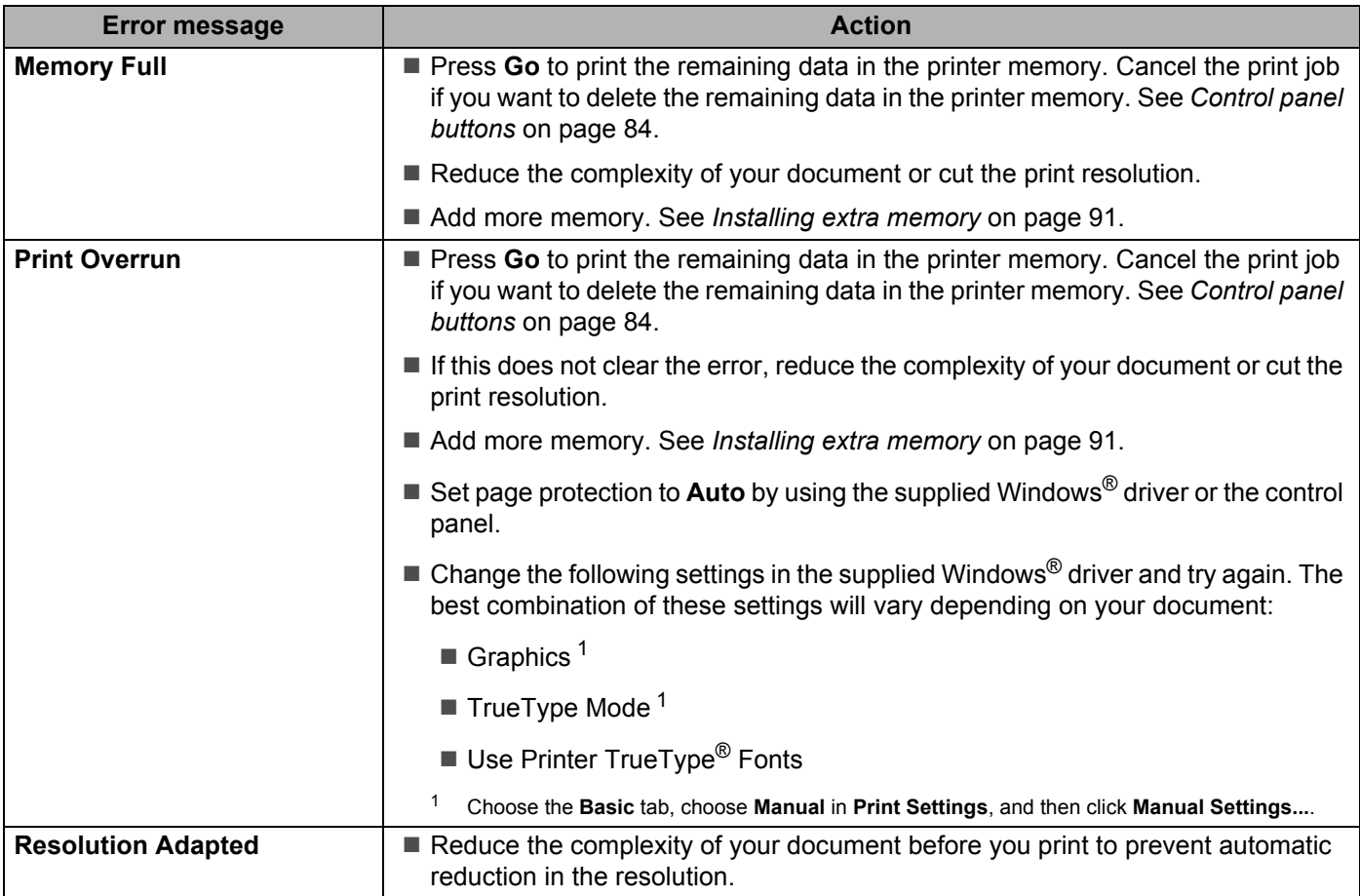

# <span id="page-128-0"></span>**Paper handling <sup>7</sup>**

First, make sure that you are using paper that meets Brother recommended paper specifications. (See *[About](#page-15-0)  paper* [on page 6.](#page-15-0))

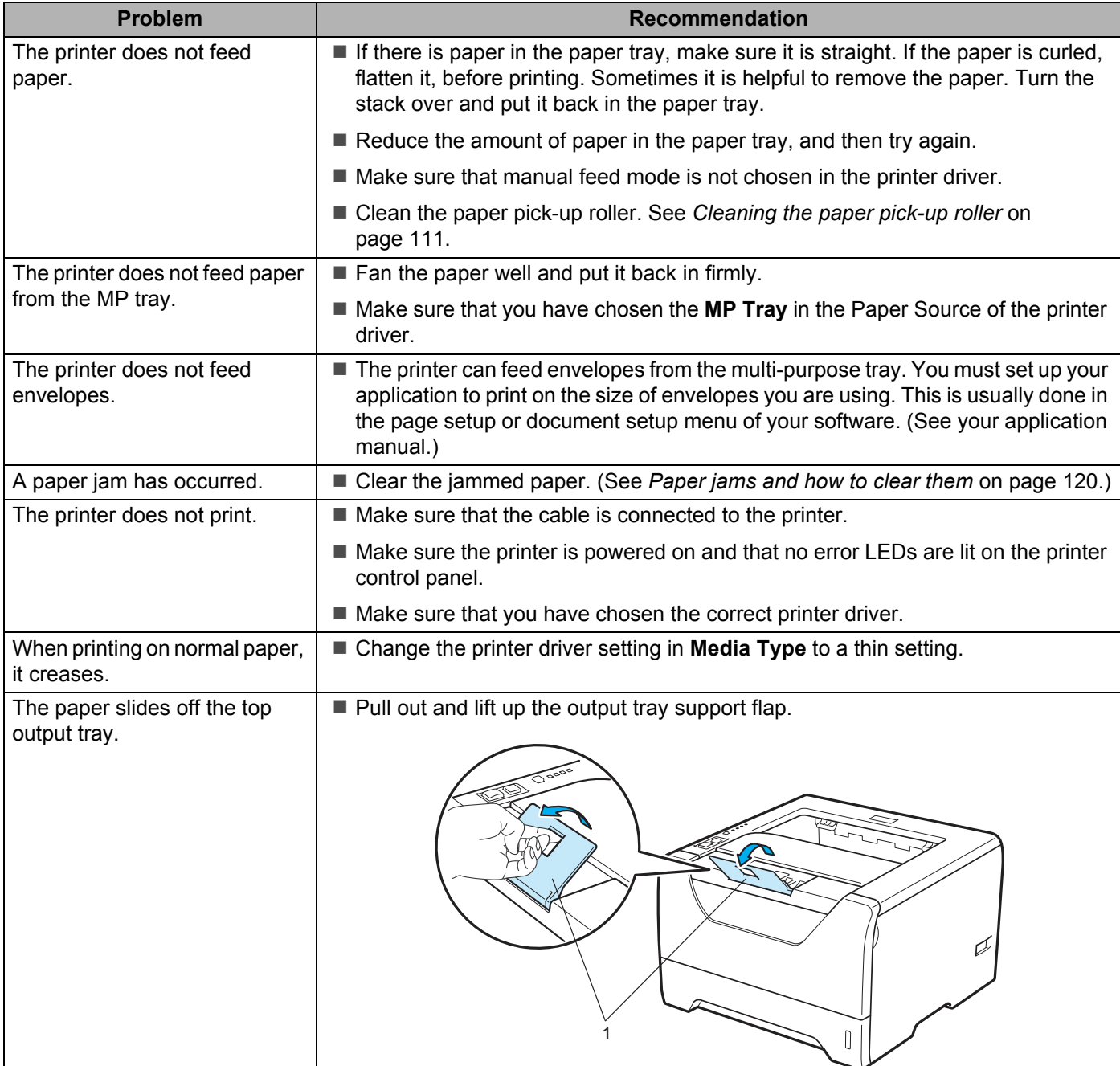

# <span id="page-129-0"></span>**Paper jams and how to clear them <sup>7</sup>**

### **Jam MP tray / Tray1 / Tray2 / Tray3 / Inside <sup>7</sup>**

If a paper jam occurs inside the MP tray or paper tray, the printer will flash the **Paper** LED as shown below.

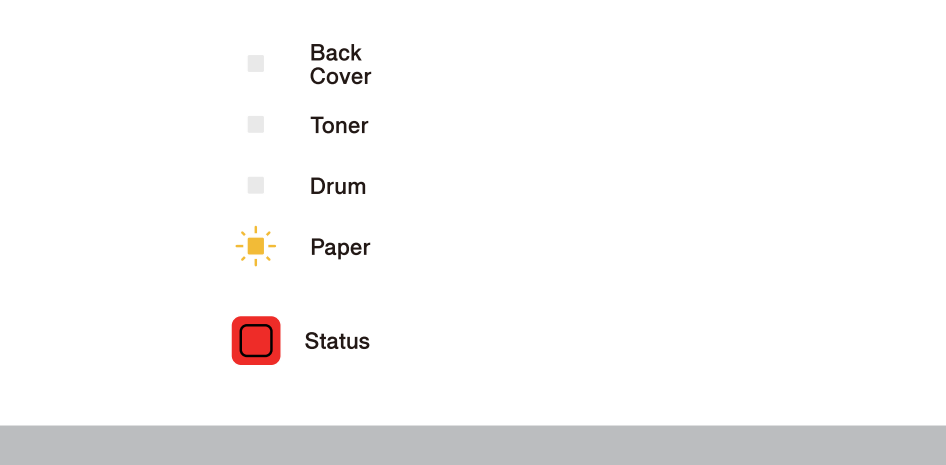

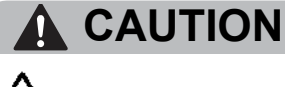

After you have just used the printer, some internal parts of the printer will be extremely hot. To prevent injury, when you open the front cover or back cover (back output tray) of the printer, DO NOT touch the shaded parts shown in the illustration. If you do this, you may get burned.

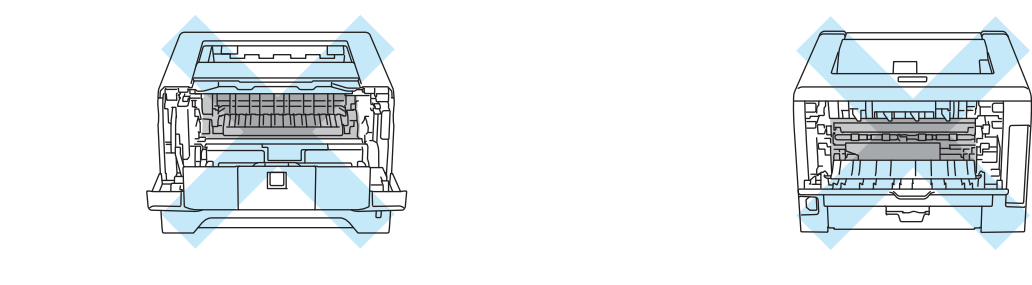

Clear the jammed paper as follows.

If the jammed paper is removed completely by following the steps below, you can install the paper tray, and then close the front cover. The printer will resume printing automatically.

If the printer does not start printing automatically, press **Go**. If the printer still does not start printing, check that all the remaining jammed paper has been removed from the printer. Then try printing again.

### **Note**

- Always remove all paper from the paper tray and straighten the stack when you add new paper. This helps prevent multiple sheets of paper from feeding through the printer at one time and prevents paper jams.
- Please confirm that you have installed both a toner cartridge and a drum unit in the machine. If you have not installed a drum unit or have installed the drum unit improperly, then this may cause a paper jam in your Brother machine.
- Open the front cover.

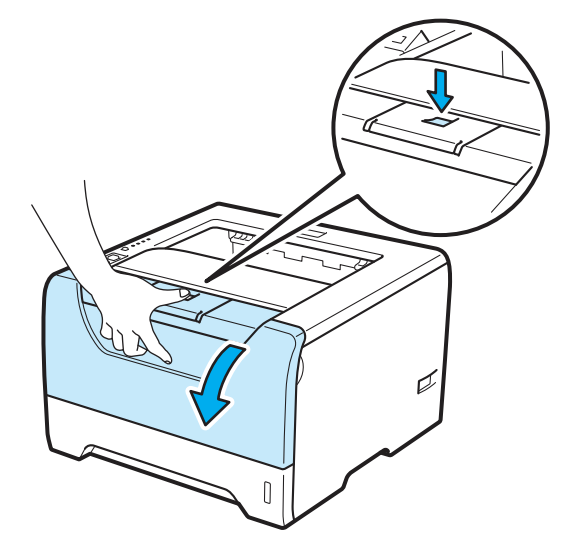

2 Slowly take out the drum unit and toner cartridge assembly. The jammed paper will be pulled out with the drum unit and toner cartridge assembly.

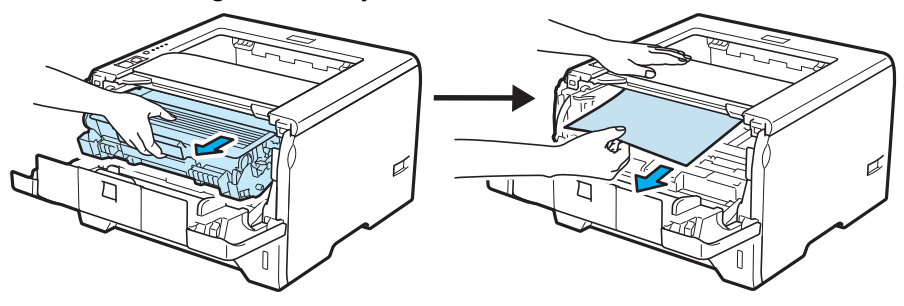

## **IMPORTANT**

We recommend that you put the drum unit and toner cartridge assembly on a piece of disposable paper or cloth in case you accidentally spill or scatter toner.

To prevent damage to the printer caused by static electricity, DO NOT touch the electrodes shown in the illustration.

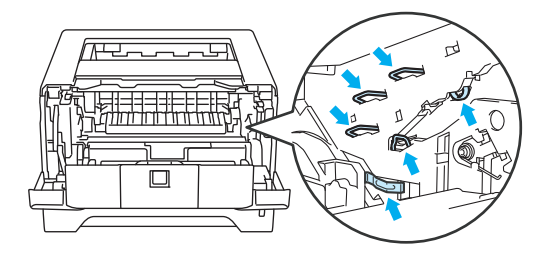

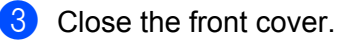

**Note**

Do not put the drum unit and toner cartridge assembly back in at this point.

4 Pull the paper tray completely out of the printer.

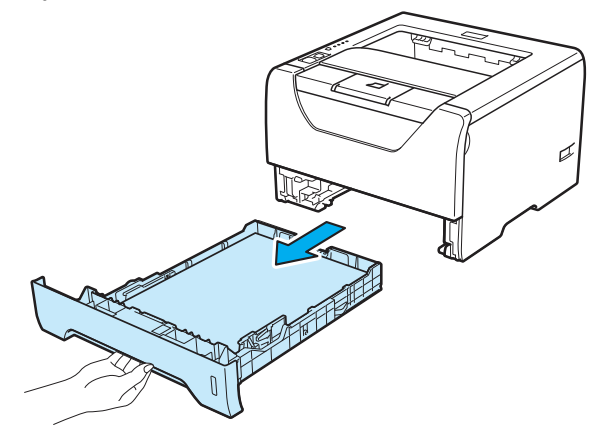

**E** Pull the jammed paper down and out of the printer.

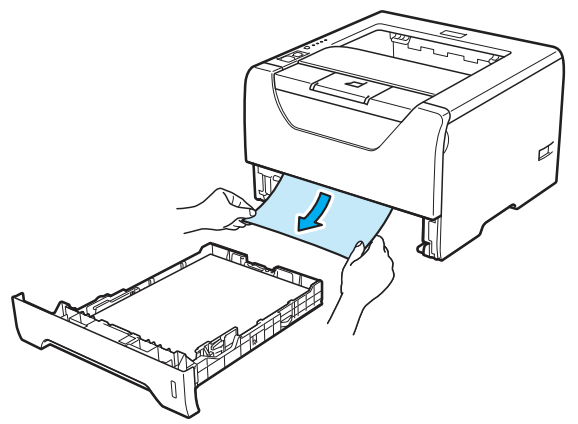

**6** Push down the blue lock lever and take the toner cartridge out of the drum unit. Clear the jammed paper if there is any inside the drum unit.

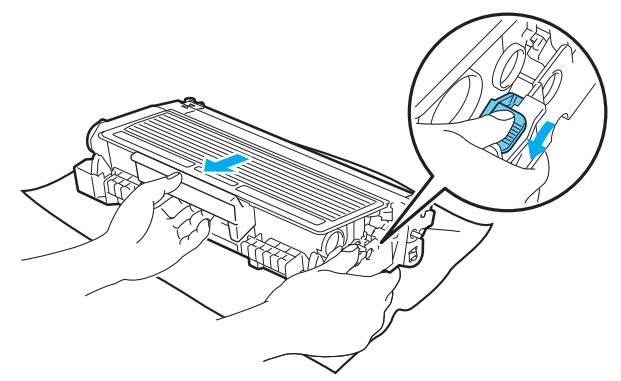

## **IMPORTANT**

Handle the toner cartridge carefully. If toner scatters on your hands or clothes, wipe or wash it off with cold water at once.

To avoid print quality problems, DO NOT touch the shaded parts shown in the illustrations.

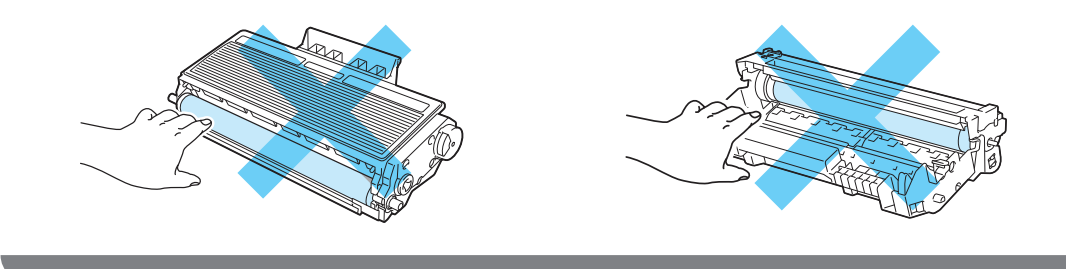

**123**

Put the toner cartridge back into the drum unit until you hear it lock into place. If you put the cartridge in properly, the blue lock lever will lift automatically.

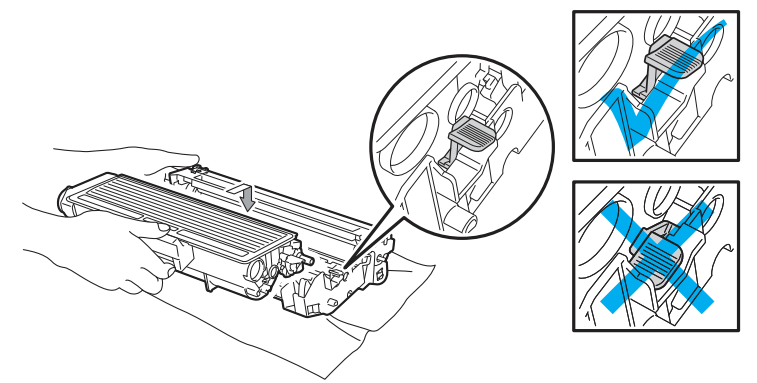

**8** Open the front cover. Put the drum unit and toner cartridge assembly back in the printer.

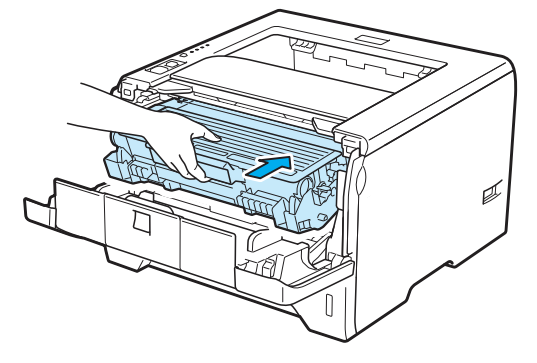

- **9** Put the paper tray firmly back in the printer.
- 10 Close the front cover.
- **K** Make sure that the **Paper** LED is off and then, the **Status** LED lights green.

### **Jam Rear / Duplex <sup>7</sup>**

If a paper jam occurs behind the back cover (back output tray) or inside the duplex tray, the printer will flash the **Back Cover** and **Paper** LED as shown below.

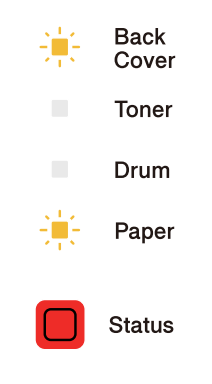

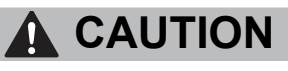

⚠

After you have just used the printer, some internal parts of the printer will be extremely hot. To prevent injury, when you open the front cover or back cover (back output tray) of the printer, DO NOT touch the shaded parts shown in the illustration. If you do this, you may get burned.

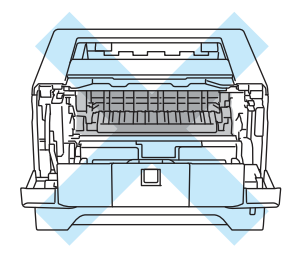

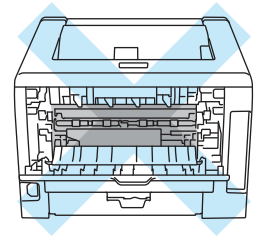

Clear the jammed paper as follows.

**1** Press the cover release button and then open the front cover.

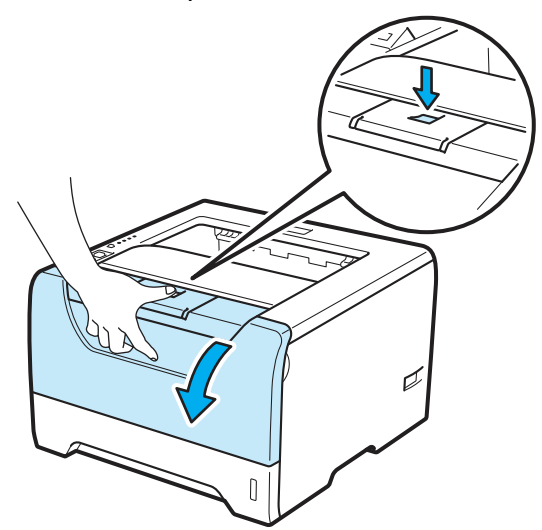

2 Slowly take out the drum unit and toner cartridge assembly. The jammed paper will be pulled out with the drum unit and toner cartridge assembly.

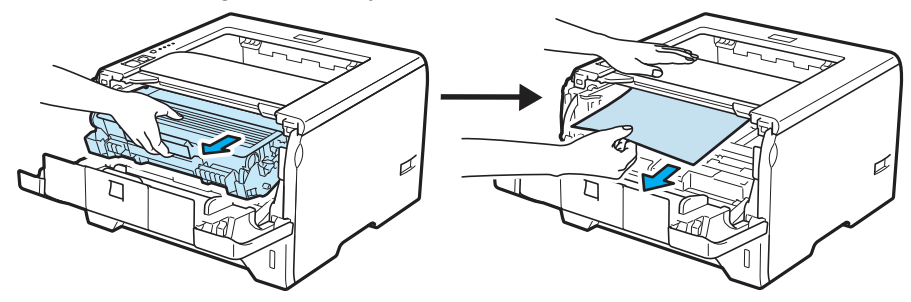

## **IMPORTANT**

We recommend that you put the drum unit and toner cartridge assembly on a piece of disposable paper or cloth in case you accidentally spill or scatter toner.

To prevent damage to the printer caused by static electricity, DO NOT touch the electrodes shown in the illustration.

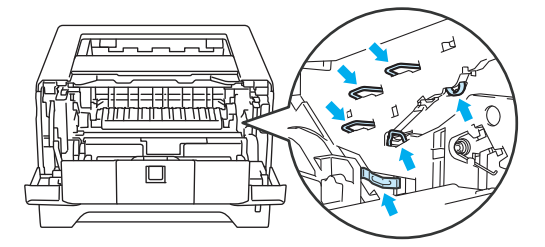

Troubleshooting

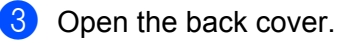

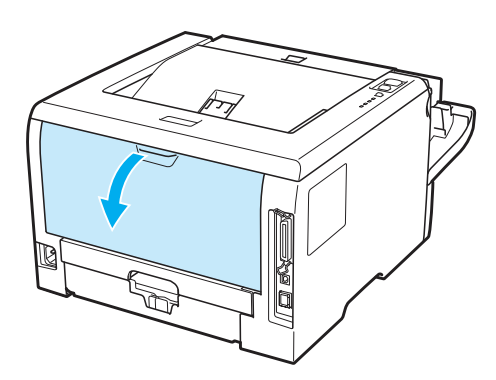

**4** Pull the tabs at the left and right hand sides toward you to open the fuser cover (1).

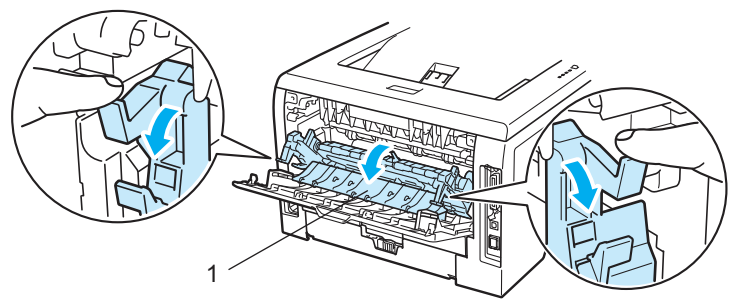

**6** Using both hands, gently pull the jammed paper out of the fuser unit.

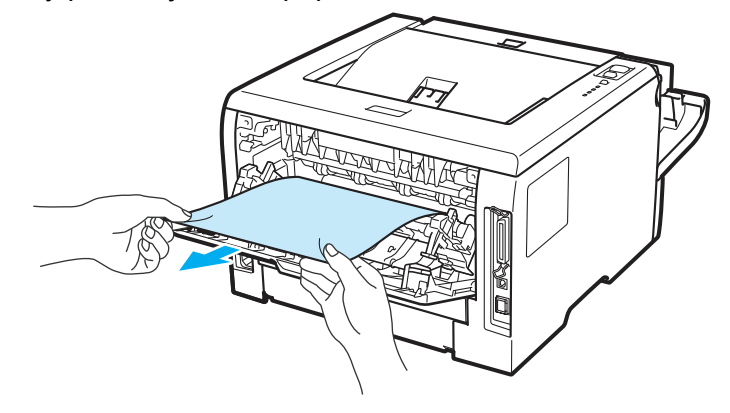

# **A** CAUTION

After you have just used the printer, some internal parts of the printer will be extremely hot. Wait for the printer to cool down before you touch the internal parts of the printer.

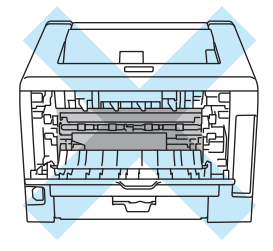

- **6** Put the drum unit and toner cartridge assembly back in the printer (press firmly).
- **T** Fully close the front and back covers.
- 8 Pull the duplex tray completely out of the printer.

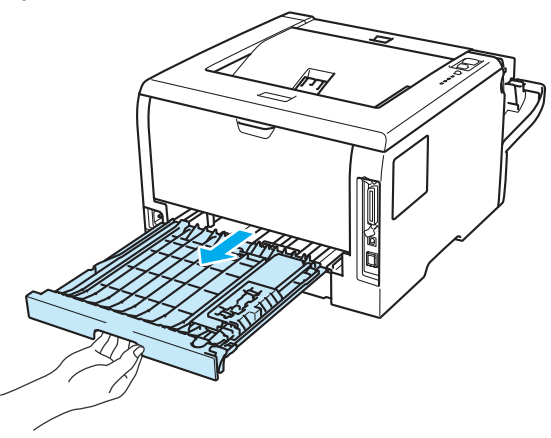

**9** Pull the jammed paper out of the printer or the duplex tray.

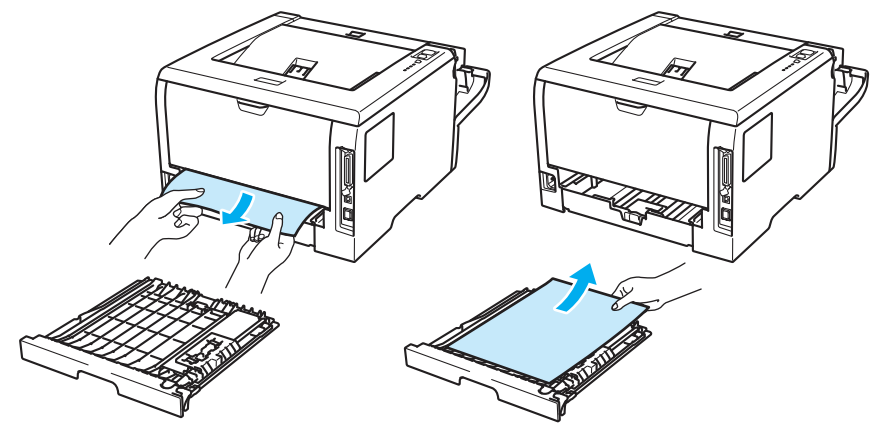

- **i** Put the duplex tray back in the printer.
- **k** Make sure that the **Back Cover** and **Paper** LED are off and then, the **Status** LED lights green.

# <span id="page-138-0"></span>**Improving the print quality <sup>7</sup>**

If you have a print quality problem, print a test page first (see *[Print a test page](#page-94-0)* on page 85). If the printout looks good, the problem is probably not the printer. Check the interface cable or try the printer on another computer.

This section gives information on the following topics.

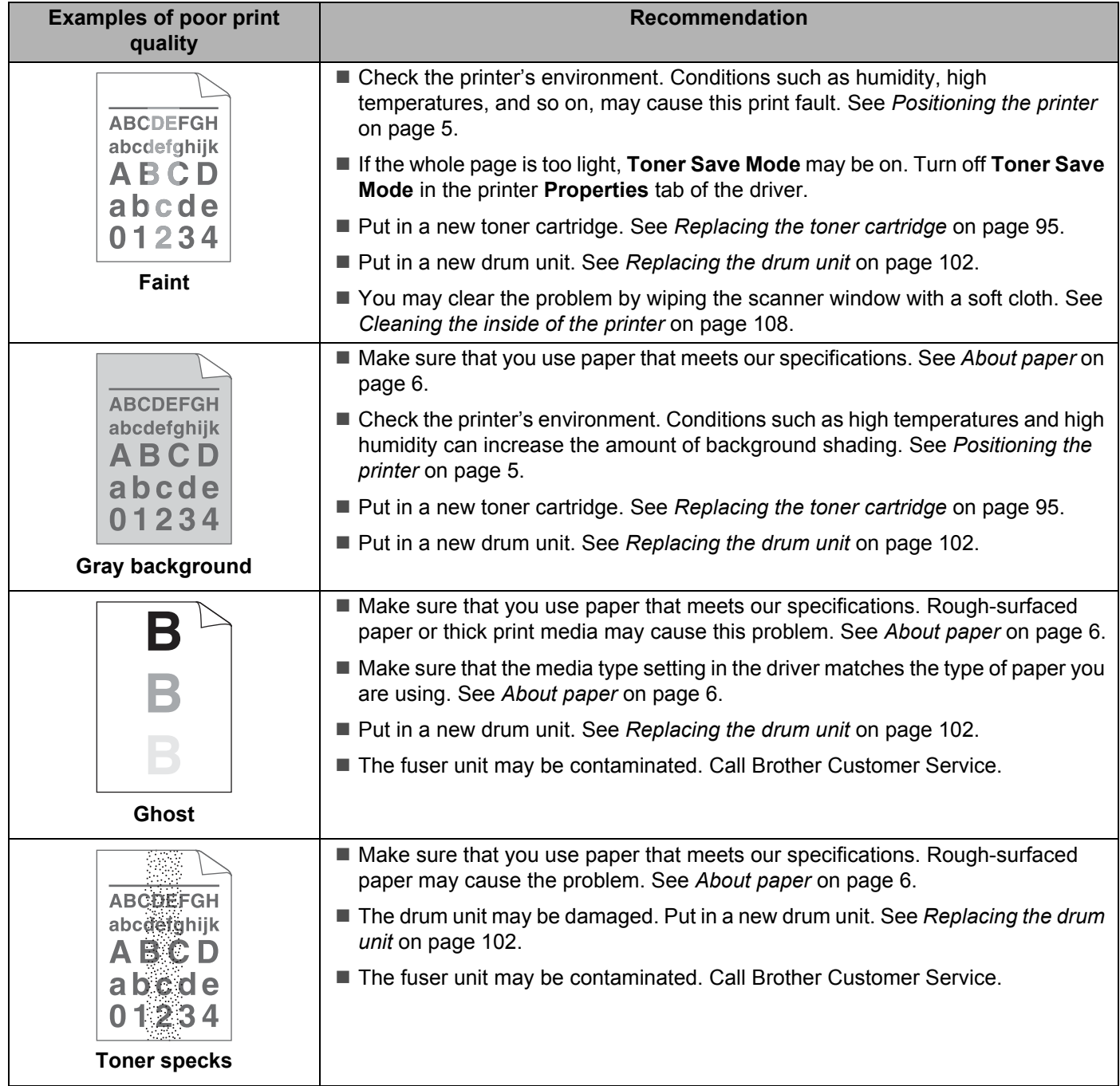

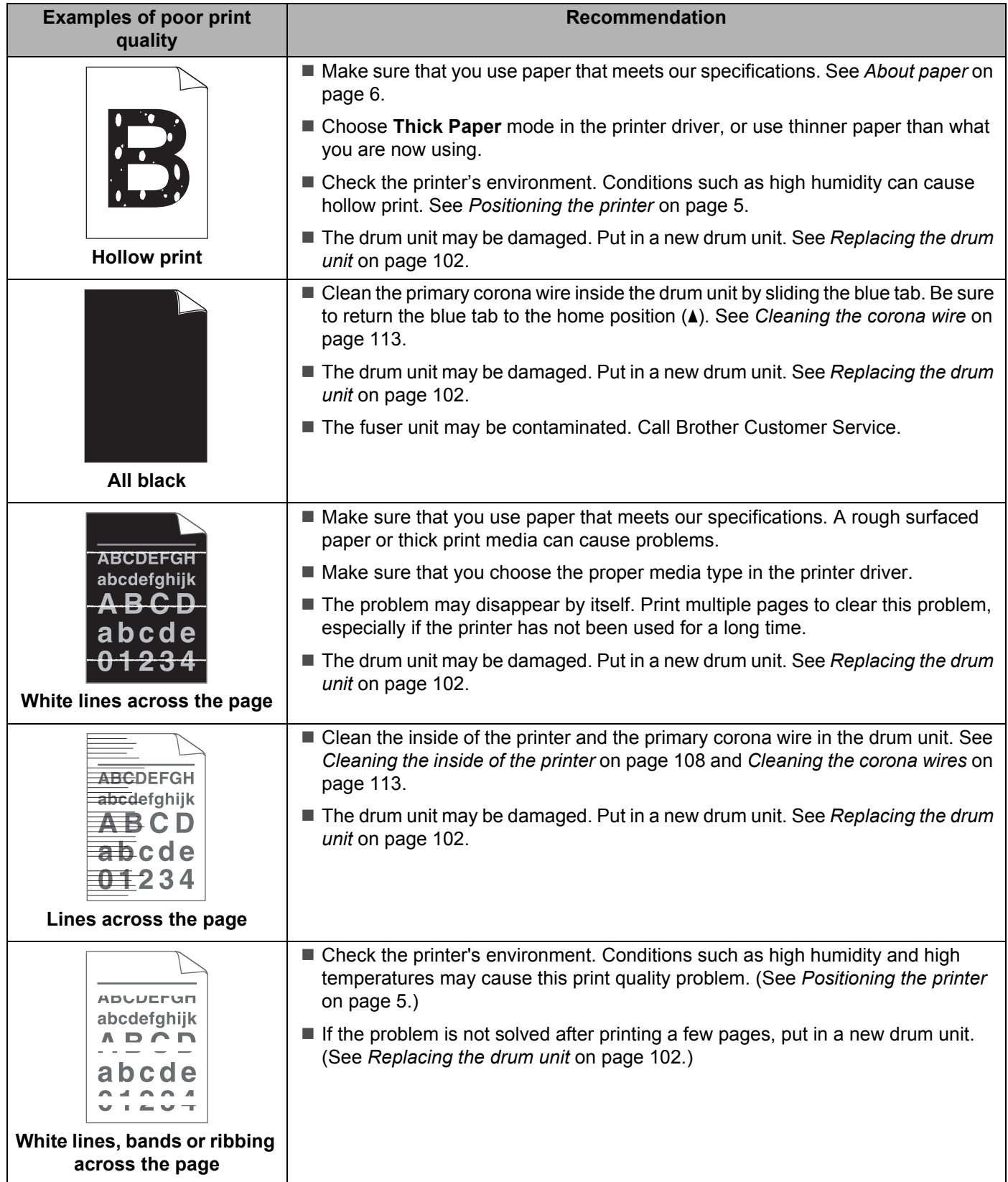

<span id="page-140-0"></span>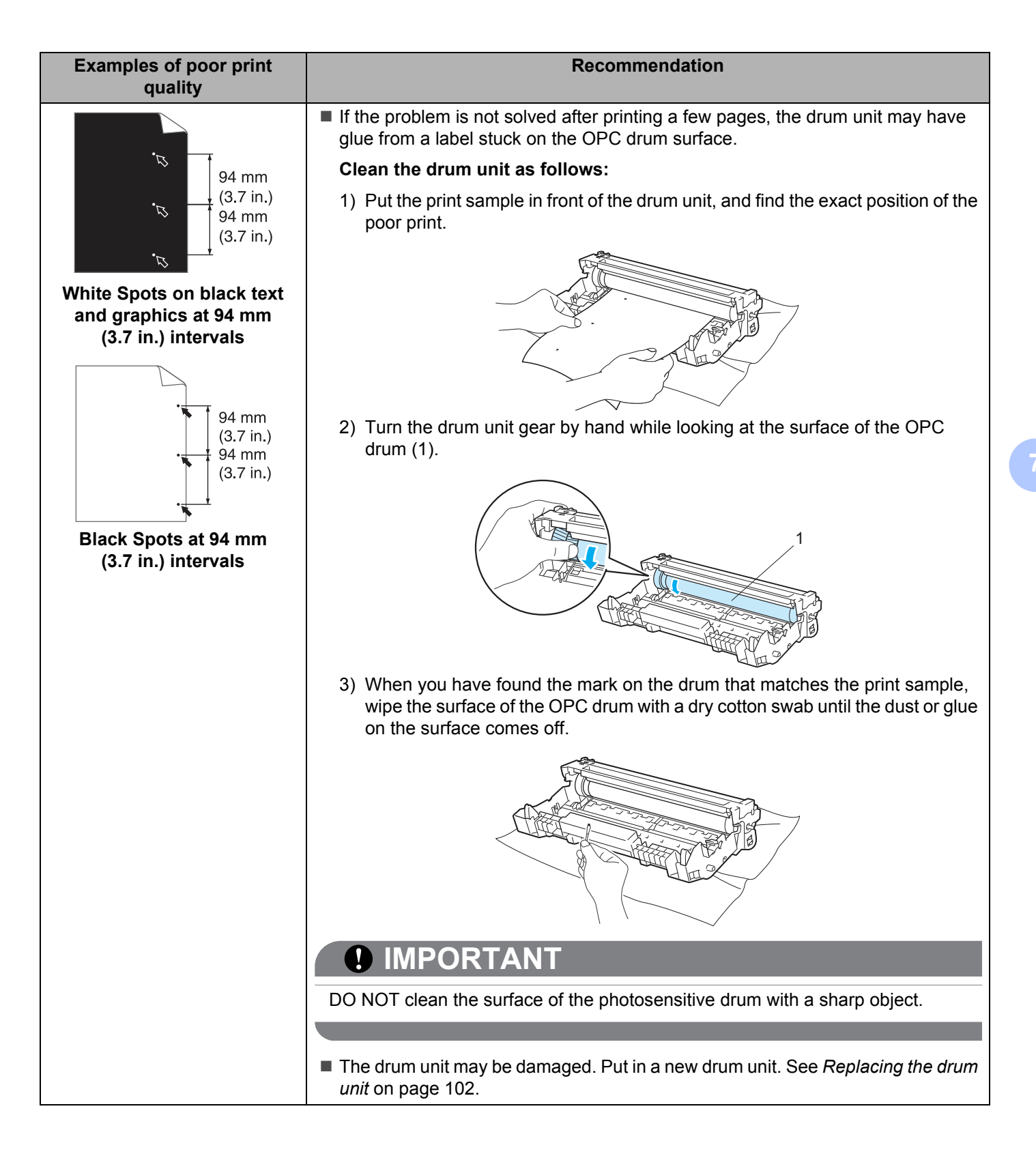

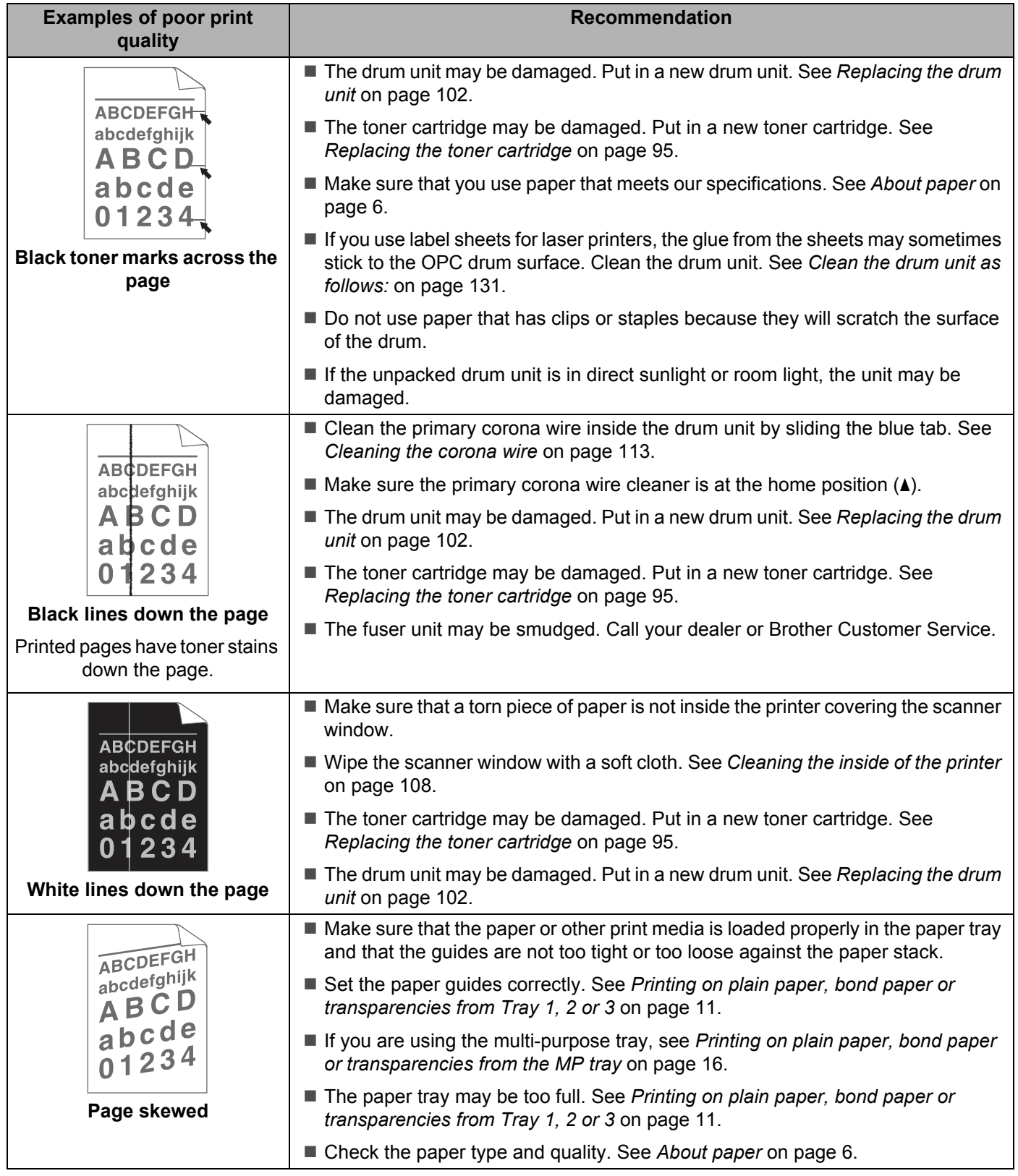

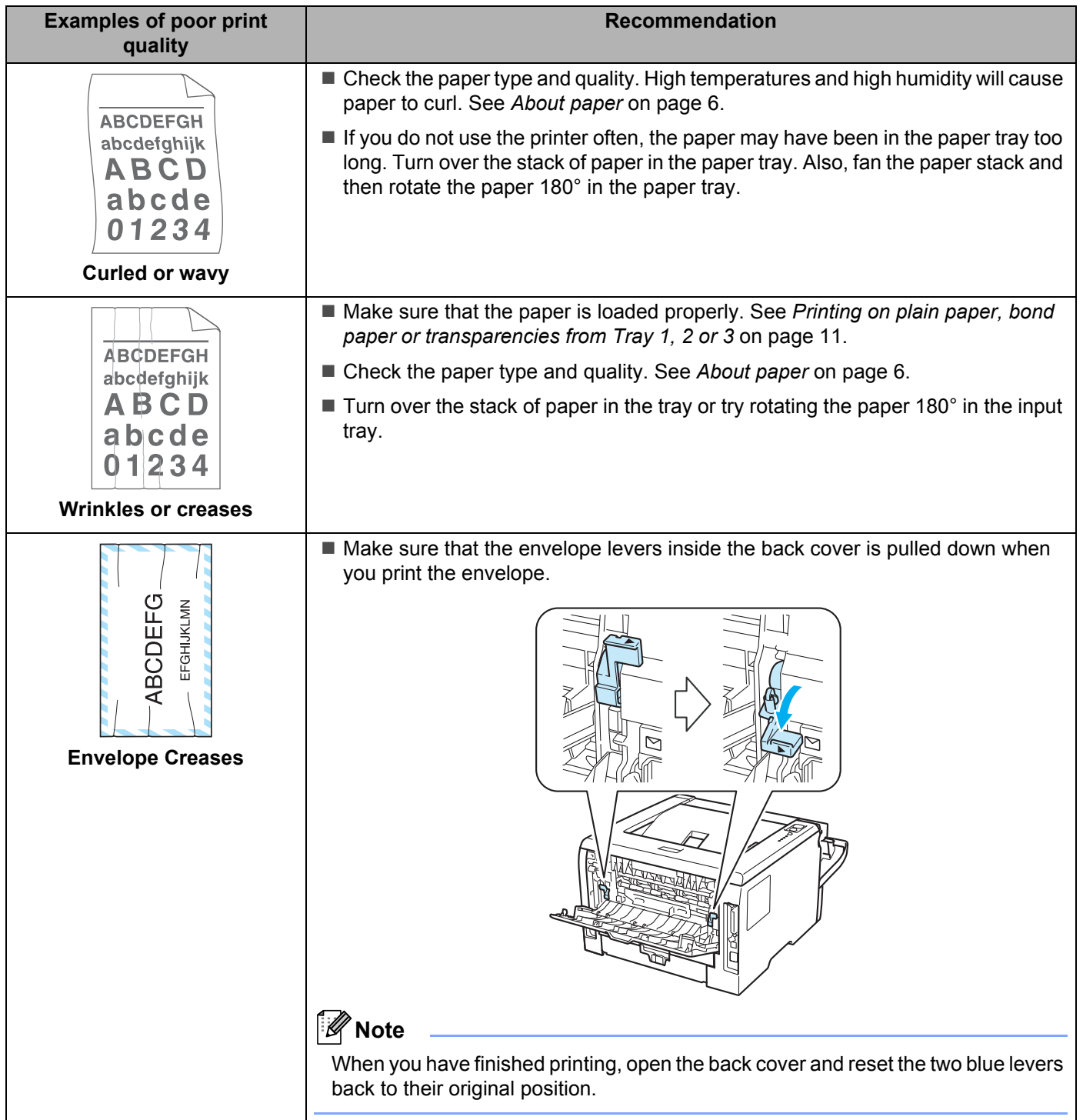

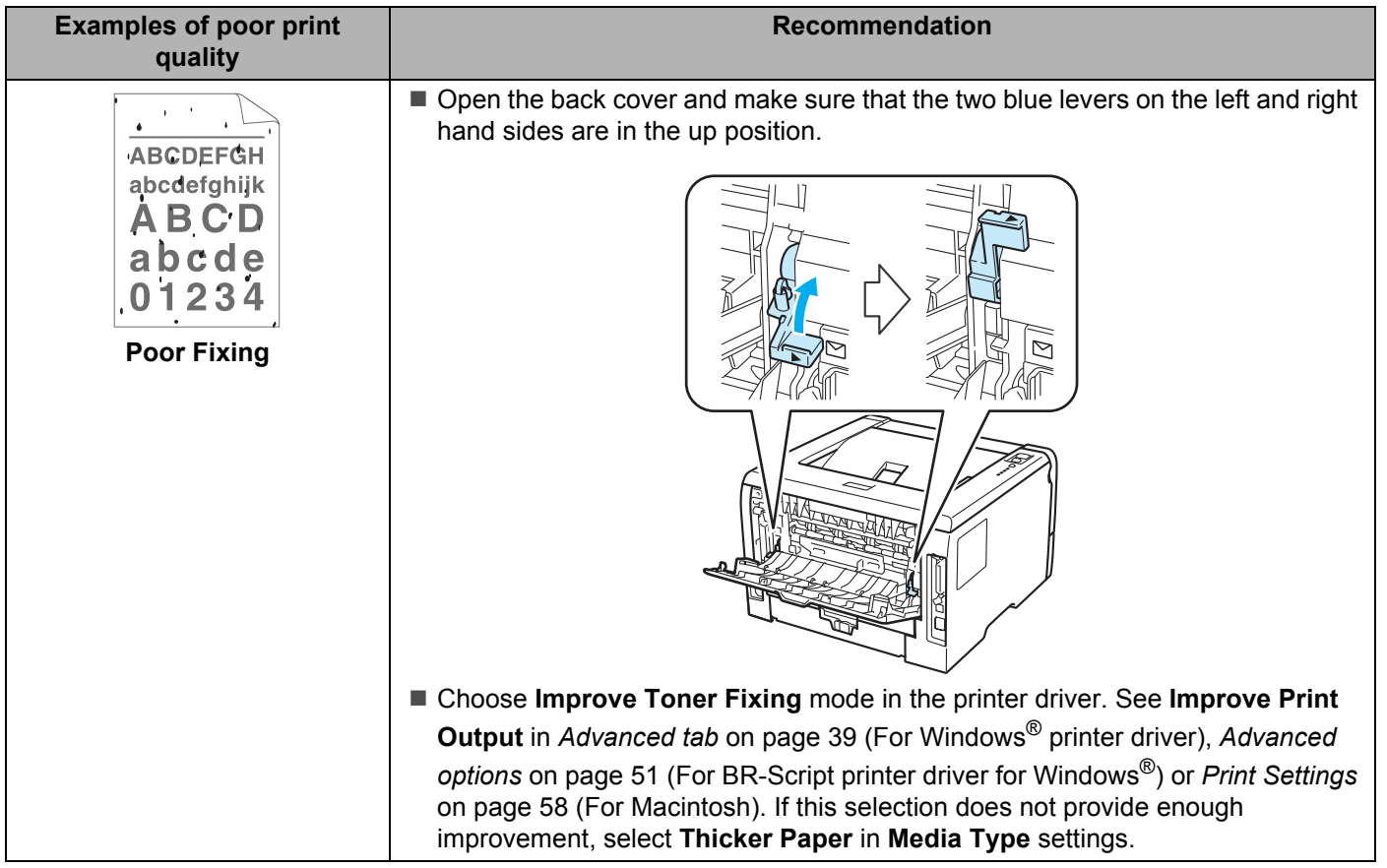
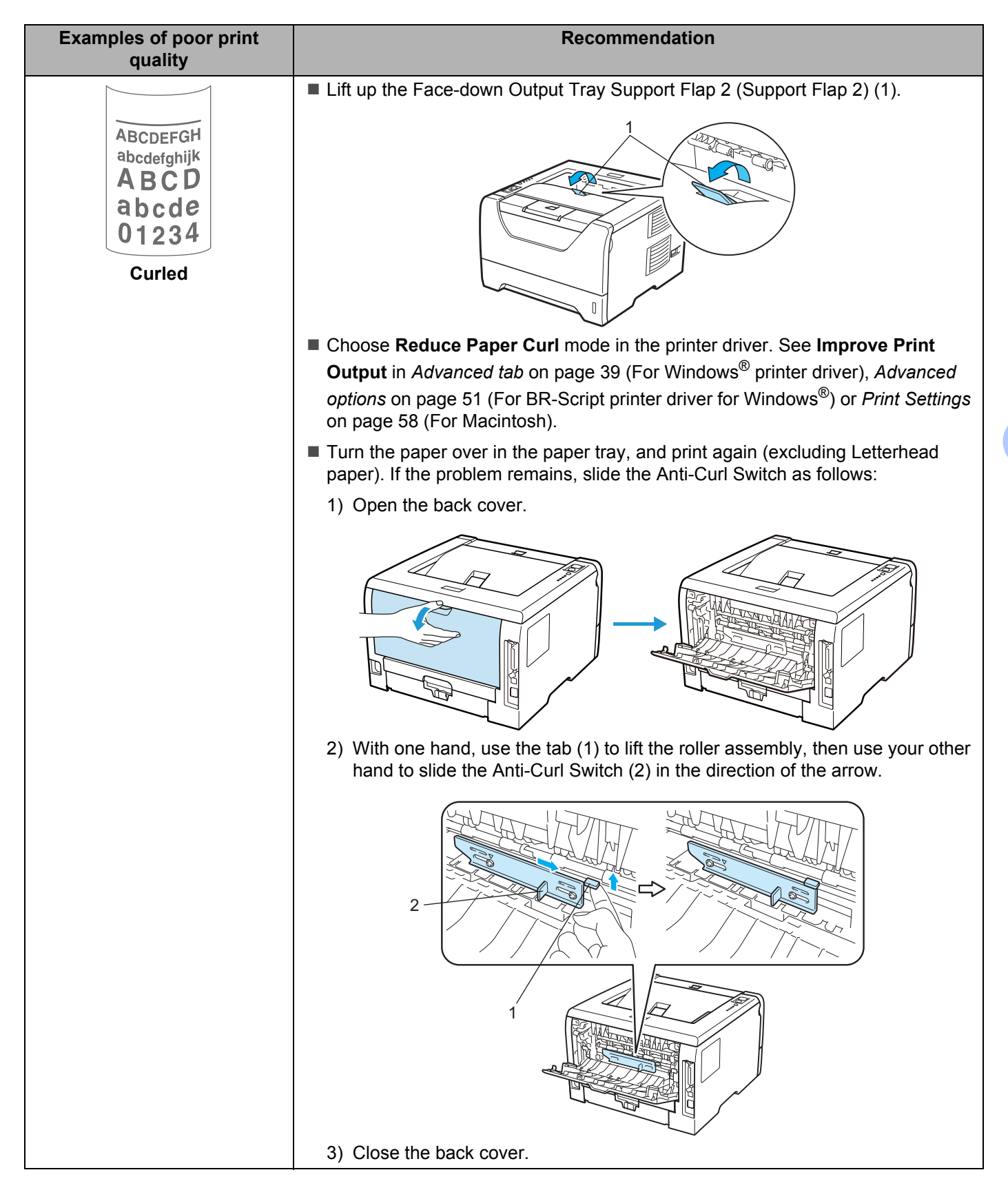

# **Solving print problems <sup>7</sup>**

<span id="page-145-0"></span>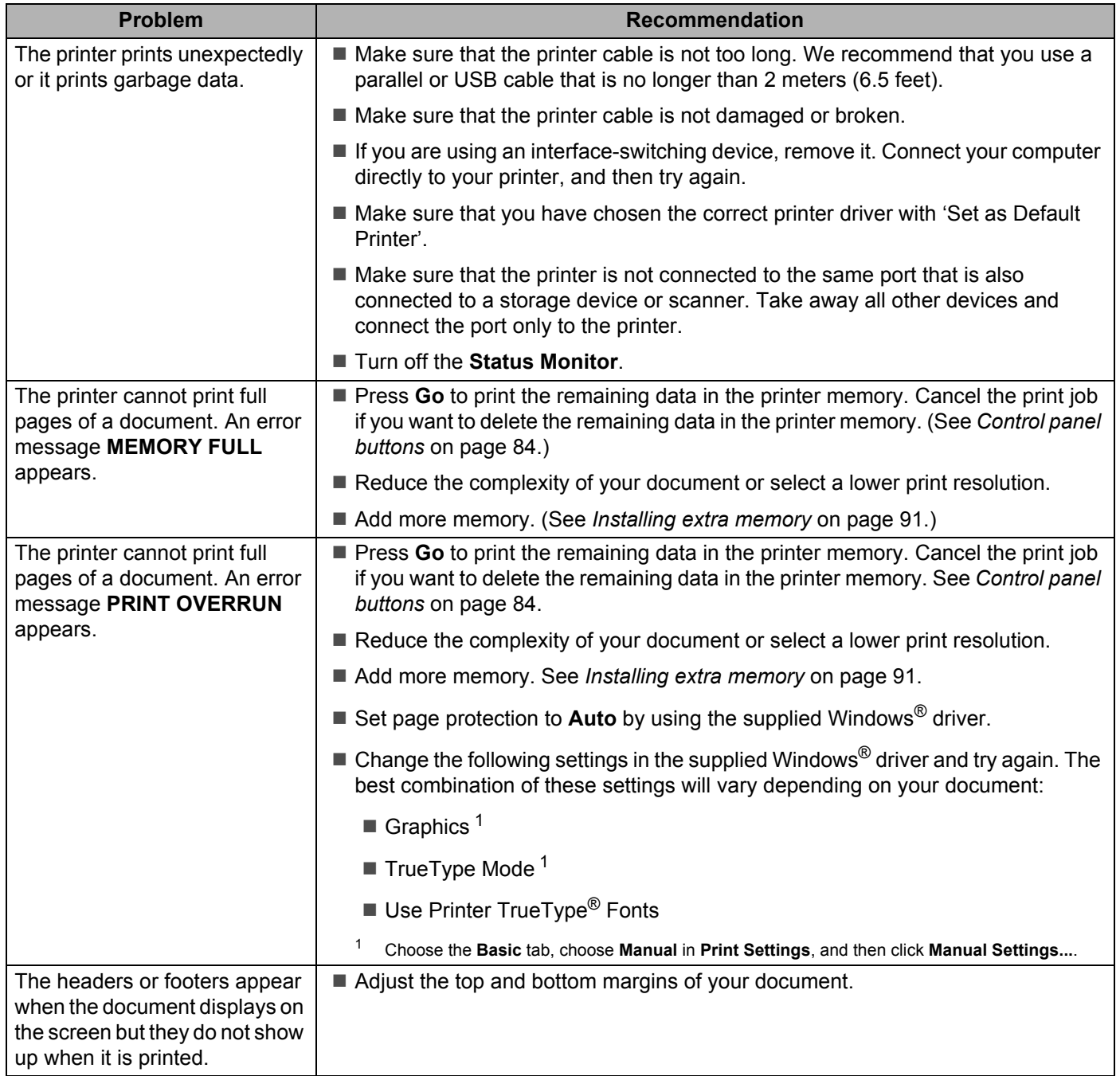

### **Network problems (For HL-5350DN and HL-5370DW) <sup>7</sup>**

For problems concerning using your printer on a Network, see the Network User's Guide on the CD-ROM we have supplied. Click **Documentation** on the menu screen.

The Network User's Guide in HTML format will be installed automatically when you install the driver. Click the **Start** button, All Programs<sup>[1](#page-146-0)</sup>, your printer, and then User's Guide.

You can also view the manuals in PDF format by accessing the Brother Solutions Center (<http://solutions.brother.com/>).

<span id="page-146-0"></span><sup>1</sup> **Programs** for Windows® 2000 users

### **Other problems <sup>7</sup>**

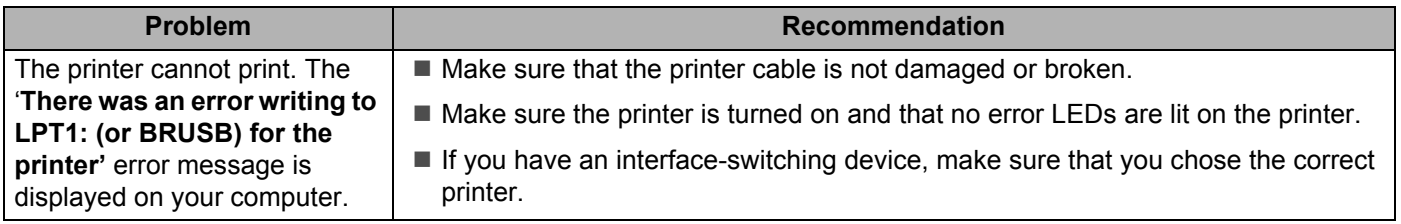

#### <span id="page-146-1"></span>**For Macintosh with USB <sup>7</sup>**

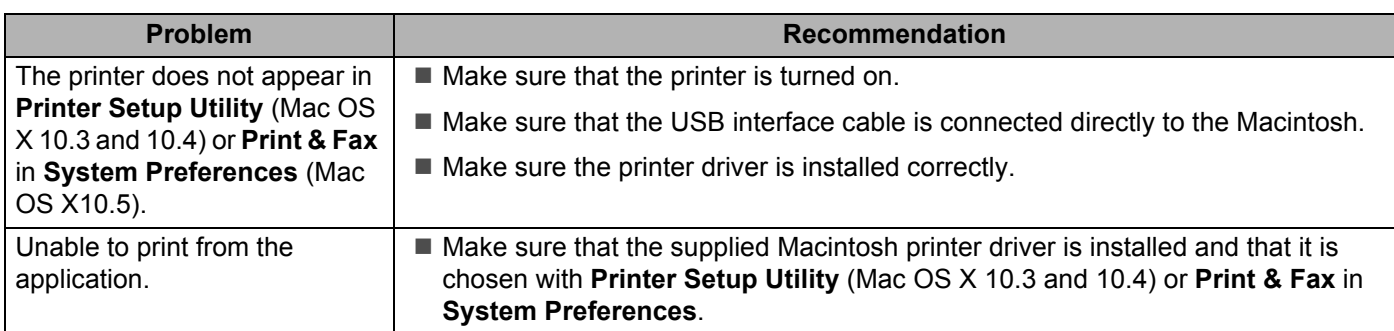

### <span id="page-147-0"></span>**BR-Script 3**

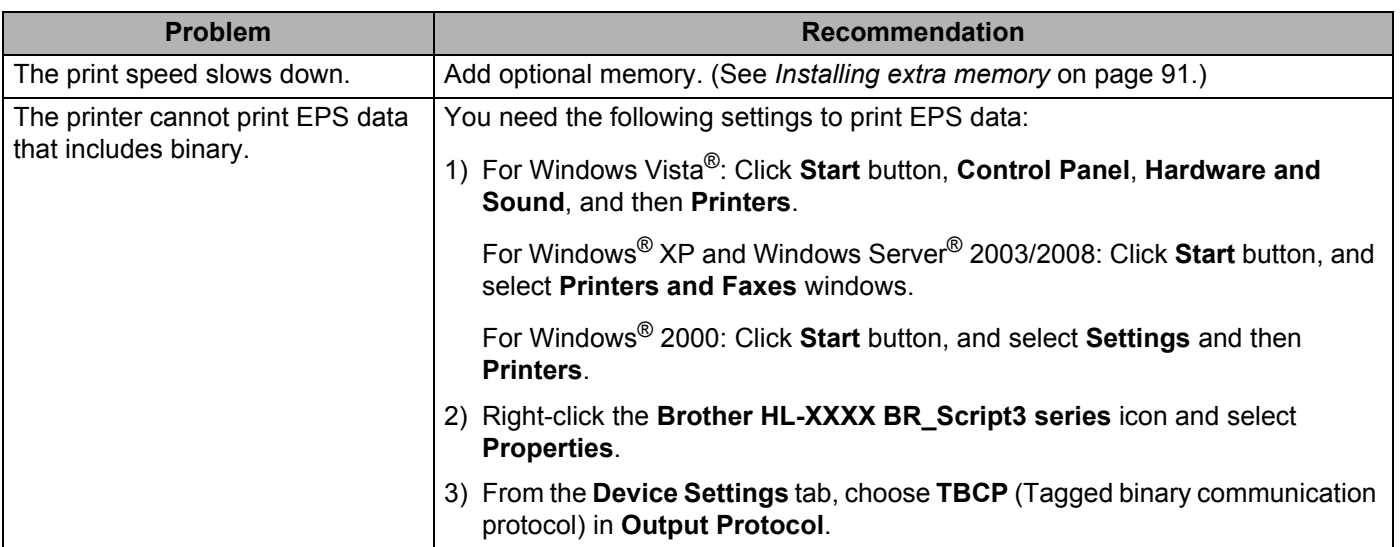

## <span id="page-148-4"></span>**Printer specifications <sup>0</sup>**

#### **Engine <sup>0</sup>**

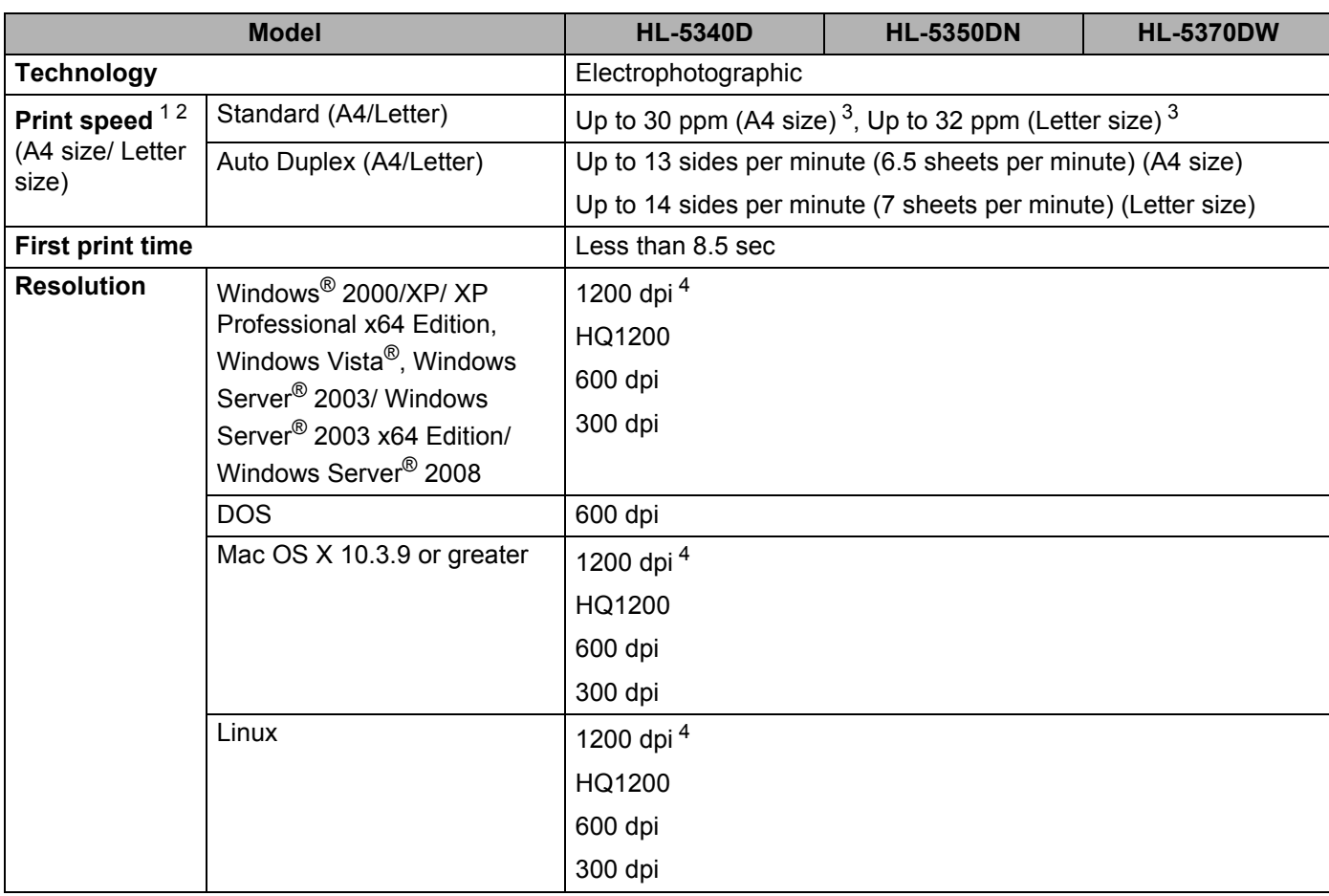

<span id="page-148-0"></span><sup>1</sup> The printing speed may change depending on the type of document you print.

<span id="page-148-1"></span><sup>2</sup> Print speed may be slower when the printer is connected by wireless LAN.

<span id="page-148-2"></span><sup>3</sup> From standard paper tray.

<span id="page-148-3"></span>4 If you use the high quality 1200 dpi setting (1200 x 1200 dpi) the print speed will be slower.

#### **Controller <sup>0</sup>**

<span id="page-149-13"></span><span id="page-149-11"></span><span id="page-149-10"></span>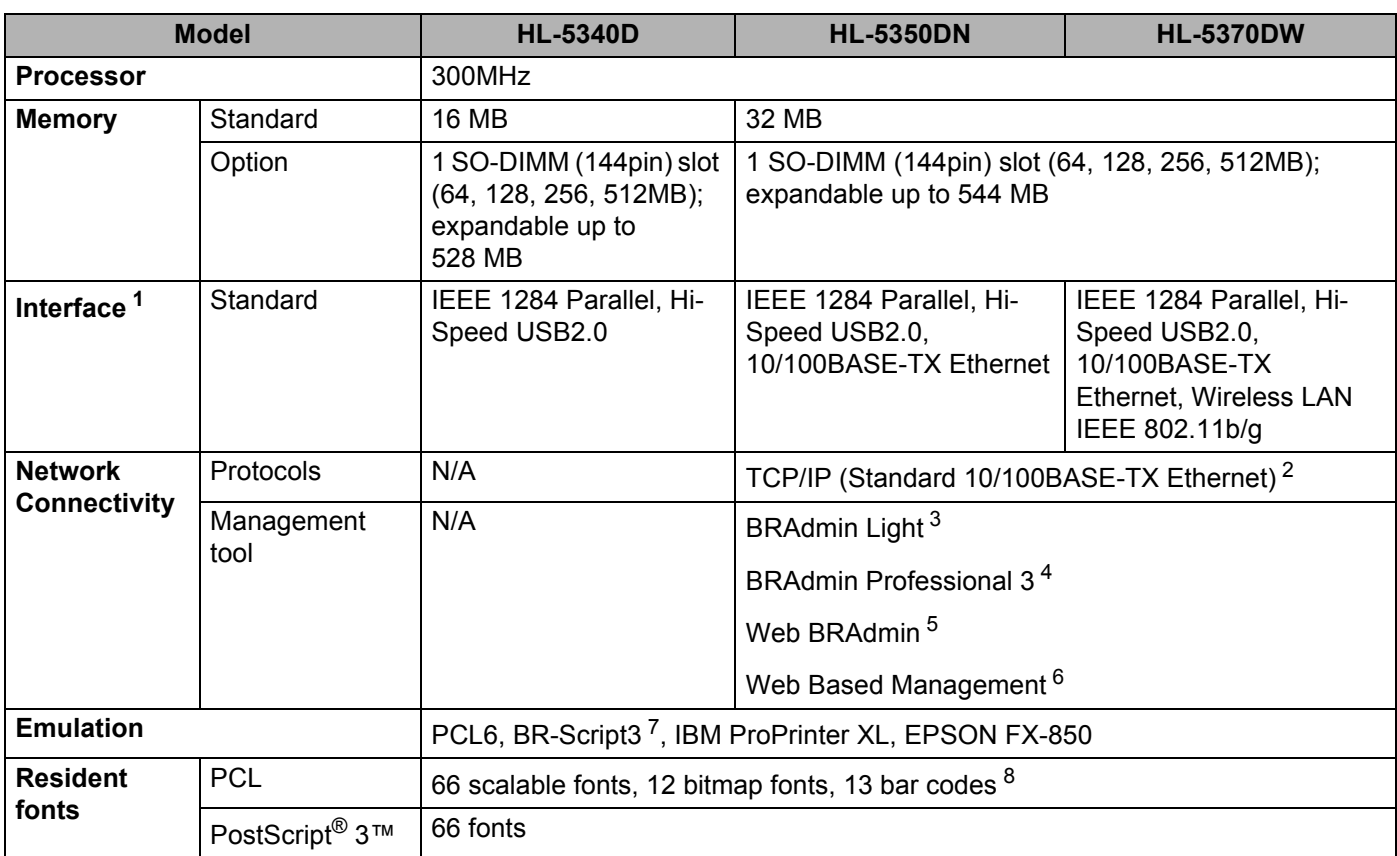

<span id="page-149-12"></span><span id="page-149-9"></span><span id="page-149-8"></span><span id="page-149-0"></span><sup>1</sup> Wireless and wired network cannot be used at the same time.

<span id="page-149-1"></span><sup>2</sup> See the Network User's Guide locator on the CD-ROM for details on the supported network protocols.

<span id="page-149-2"></span> $3$  Brother original Windows<sup>®</sup> and Macintosh utility for printer and print server management. Install from the supplied CD-ROM.

<span id="page-149-3"></span><sup>4</sup> Brother original Windows® utility for printer and print server management. Download from <http://solutions.brother.com/>.

<span id="page-149-4"></span><sup>5</sup> Server based management utility. Download from<http://solutions.brother.com/>.

<span id="page-149-5"></span><sup>6</sup> Printer and print server management through Web Based Management (web browser).

<span id="page-149-6"></span><sup>7</sup> PostScript® 3™ language emulation.

<span id="page-149-7"></span>8 Code39, Interleaved 2 of 5, FIM (US-PostNet), Post Net (US-PostNet), EAN-8, EAN-13, UPC-A, UPC-E, Codabar, ISBN (EAN), ISBN (UPC-E), Code128 (set A, set B, set C), EAN-128 (set A, set B, set C)

#### **Software <sup>0</sup>**

<span id="page-150-7"></span>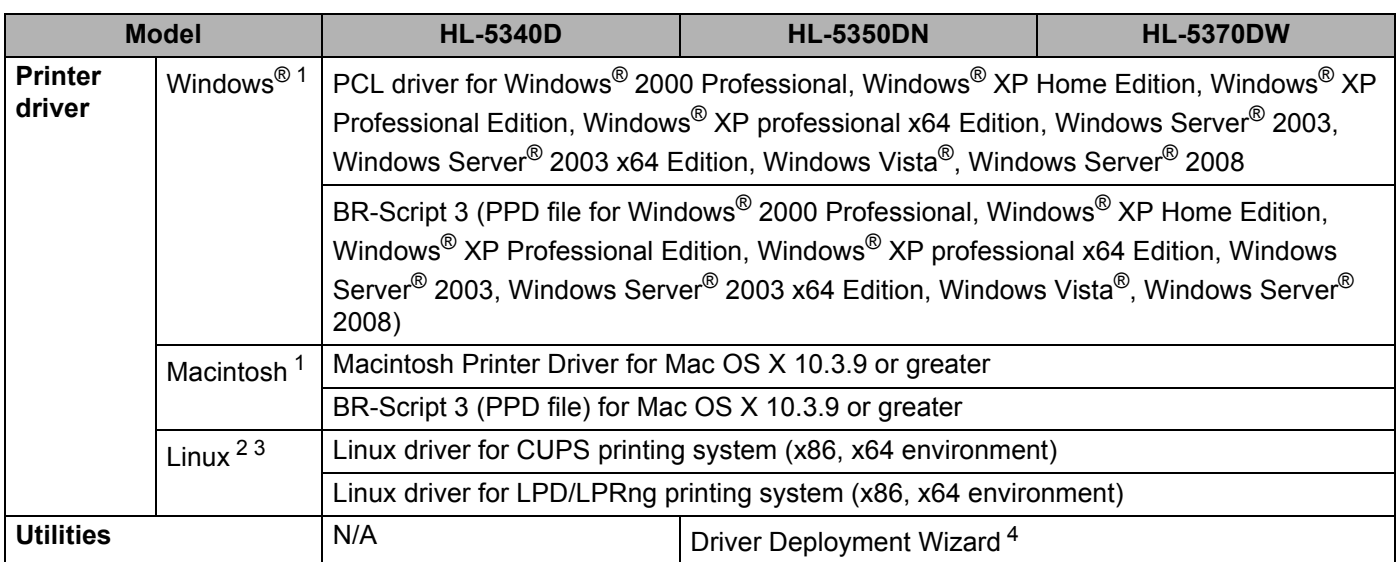

<span id="page-150-8"></span><span id="page-150-0"></span><sup>1</sup> For the latest driver updates, visit [http://solutions.brother.com/.](http://solutions.brother.com/)

<span id="page-150-1"></span><sup>2</sup> Download the printer driver for Linux from<http://solutions.brother.com/>.

<span id="page-150-2"></span><sup>3</sup> Depending on Linux distributions, the driver may not be available.

<span id="page-150-3"></span><sup>4</sup> The Driver Deployment Wizard automates the installation of printers in a peer-to-peer network (Windows<sup>®</sup> only).

### <span id="page-150-5"></span>**Control panel <sup>0</sup>**

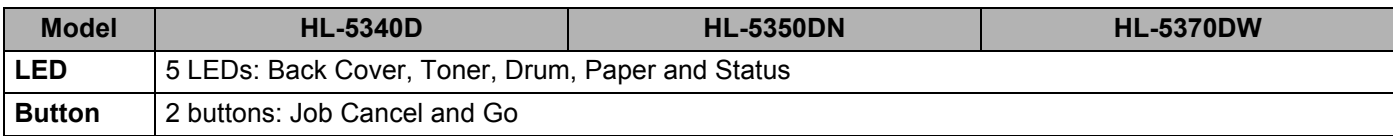

#### <span id="page-150-6"></span>**Paper handling <sup>0</sup>**

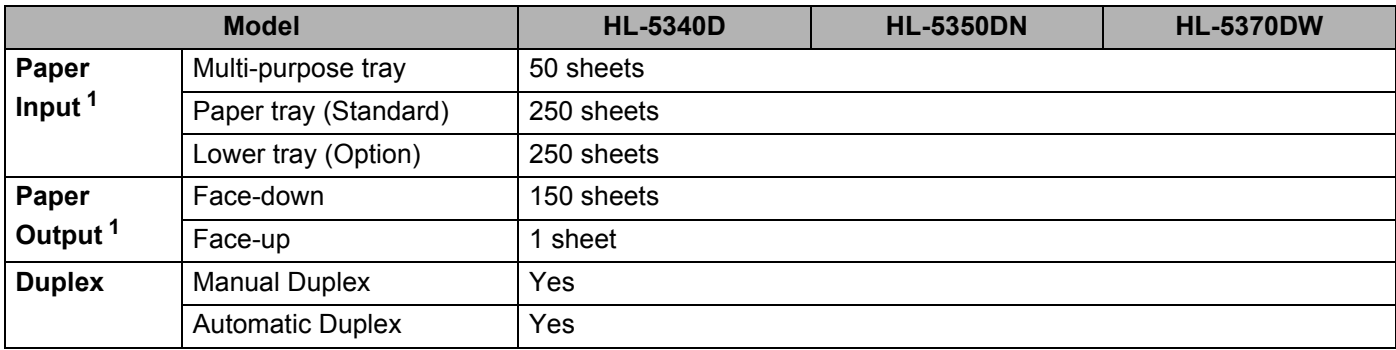

<span id="page-150-4"></span><sup>1</sup> Calculated with 80 g/m<sup>2</sup> (20 lb) paper

### <span id="page-151-4"></span>**Media specifications <sup>0</sup>**

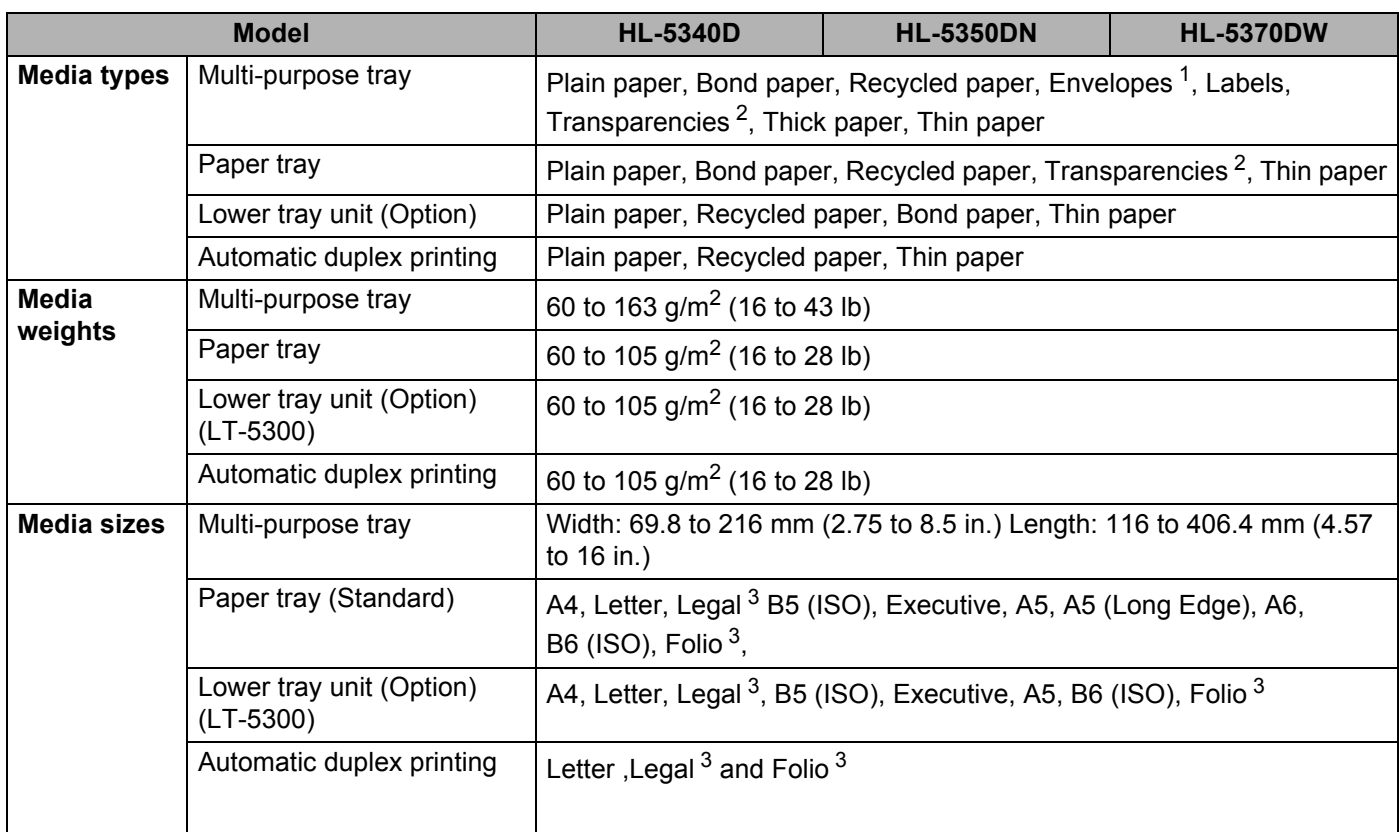

<span id="page-151-0"></span><sup>1</sup> Up to 3 envelopes

<span id="page-151-1"></span><sup>2</sup> Up to 10 sheets

<span id="page-151-2"></span><sup>3</sup> Legal or Folio size paper is not available in some regions outside the USA and Canada.

### **Supplies <sup>0</sup>**

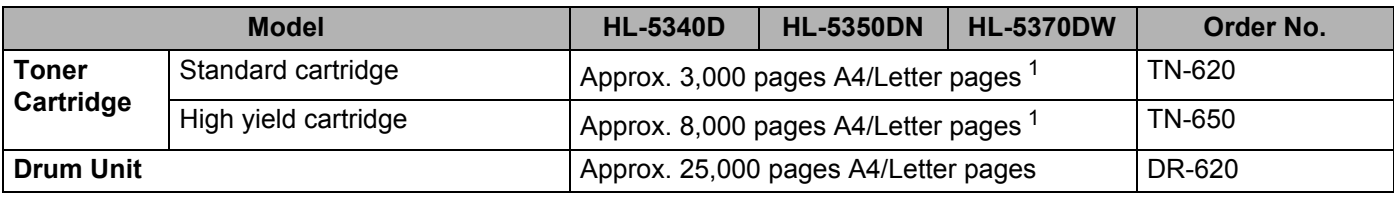

<span id="page-151-3"></span><sup>1</sup> Approx. cartridge yield is declared in accordance with ISO/IEC 19752.

### **Dimensions / weights <sup>0</sup>**

<span id="page-152-2"></span><span id="page-152-1"></span>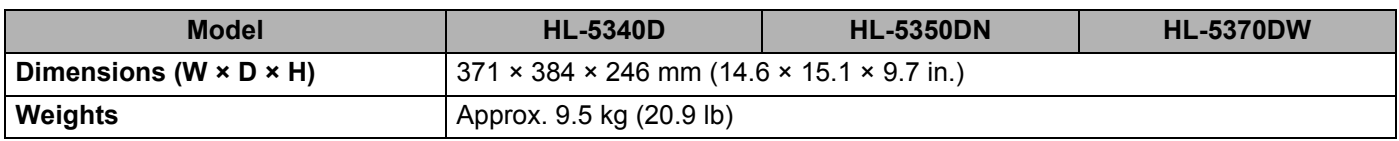

#### **Other <sup>0</sup>**

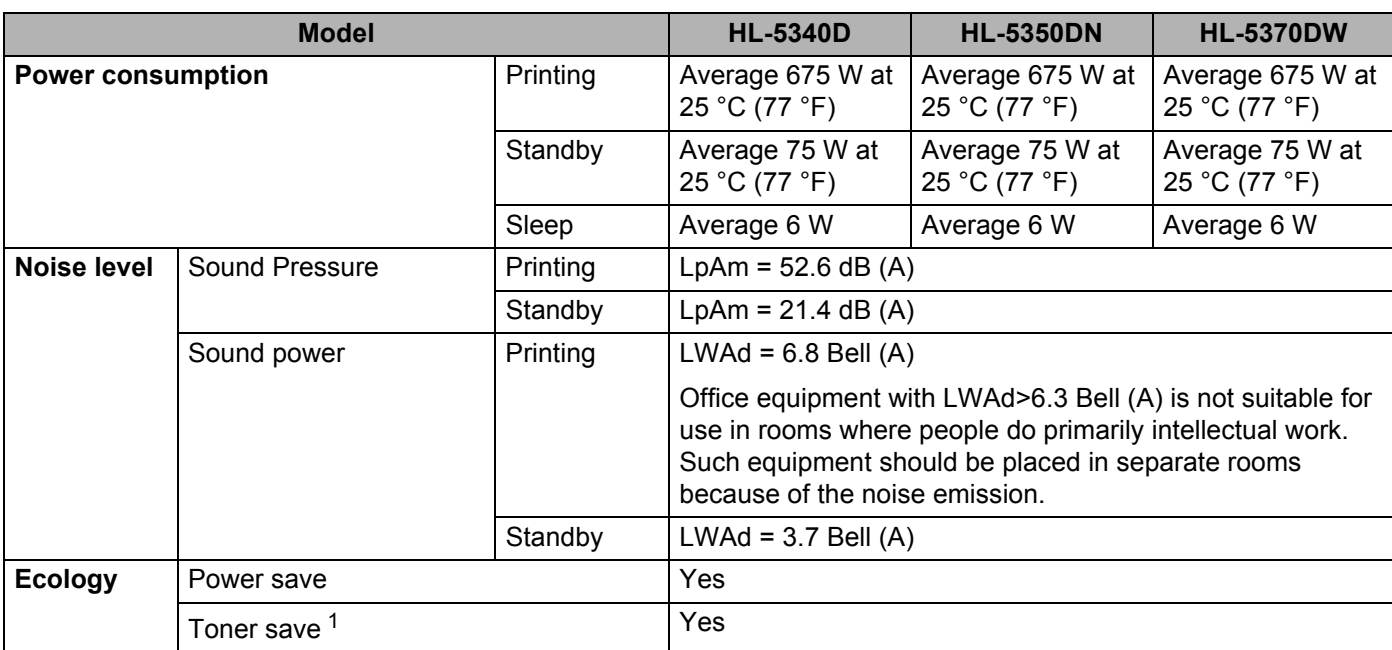

<span id="page-152-0"></span><sup>1</sup> We do not recommend Toner Save for printing Photo or Gray Scale images.

### <span id="page-153-2"></span>**Computer requirements <sup>0</sup>**

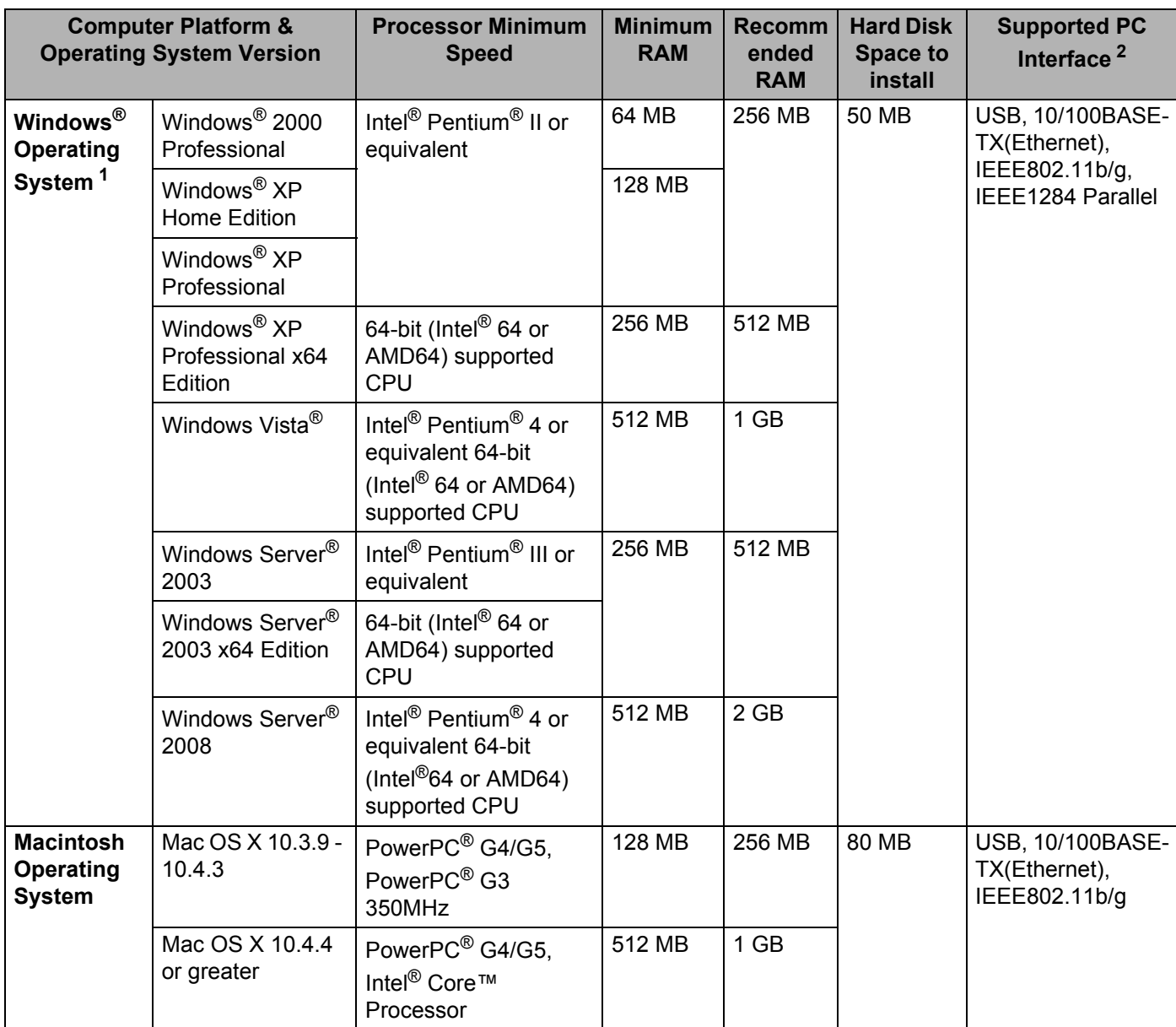

<span id="page-153-1"></span>1 Microsoft<sup>®</sup> Internet Explorer<sup>®</sup> 5.5 or greater

<span id="page-153-0"></span><sup>2</sup> Third party USB/Parallel ports are not supported.

For the latest driver updates, visit <http://solutions.brother.com/>.

### <span id="page-154-0"></span>**Important information for choosing your paper <sup>0</sup>**

This section gives information to help you choose paper to use with this printer.

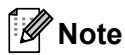

If you use paper that is not recommended, a paper jam or misfeed may occur in the printer. (See *[Recommended paper](#page-17-0)* on page 8.)

#### **Before you buy a large quantity of paper <sup>0</sup>**

Make sure that the paper is suitable for the printer.

#### **Paper for plain paper copies <sup>0</sup>**

Paper is divided by usage, such as paper for printing and paper for copying. The usage is usually written on the paper's package. Check the package to see whether it is suitable for laser printers. Use paper that is suitable for laser printers.

#### **Basis weight <sup>0</sup>**

The basis weight of the paper in general use varies in different countries. We recommend that you use paper that weighs 75 to 90 g/m<sup>2</sup> (20 to 24 lb), although this printer is able to print on thinner or thicker paper than these weights.

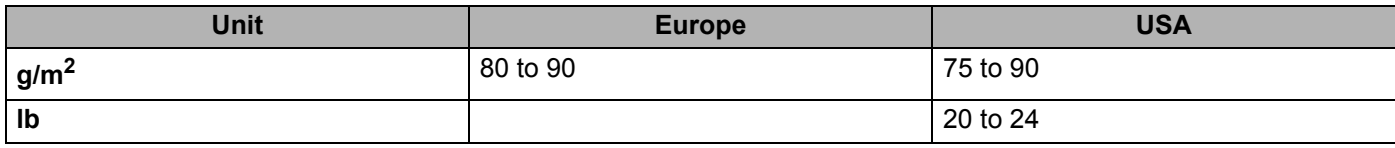

#### **Long grain and short grain <sup>0</sup>**

The pulp fiber of the paper is aligned during paper manufacturing. And paper can be classified into two types, long grain and short grain.

Long grain paper fibers run in the same direction as the long edge of the paper. Short grain paper fibers run perpendicular to the long edge of the paper. Though most plain paper for copying is long grain, some is short grain. We recommend that you use long grain paper for this printer. Short grain paper is too weak for the paper transport of the printer.

#### **Acid paper and neutralized paper <sup>0</sup>**

Paper can be classified as either acid paper or neutralized paper.

Though modern paper manufacture methods started with acid paper, neutralized paper is recently taking the place of acid paper because of environmental issues.

However, many forms of acid paper can be found in recycled paper. We recommend that you use neutralized paper for this printer.

You can use an acid paper check pen to distinguish acid paper from neutral paper.

#### **Print surface <sup>0</sup>**

The characteristics of the face side and reverse side of a sheet of paper may vary a little.

Usually, the opening side of the paper ream package is the print side. Follow the indications on the paper package. Typically, the print side is indicated by an arrow.

#### **Moisture content <sup>0</sup>**

Moisture content is the amount of water left in the paper after manufacture. It is one of the important characteristics of the paper. This can change greatly depending on the storage environment, although usually paper contains about 5% water by weight. Because paper often absorbs water, the amount of water can sometimes be about 10% in a high humidity environment. When the amount of water increases, the characteristics of the paper changes greatly. The fixing of the toner may become worse. For storage of the paper and during use, we recommend that the humidity of the surrounding environment be between 50% and 60%.

#### **Rough estimate of basis weight <sup>0</sup>**

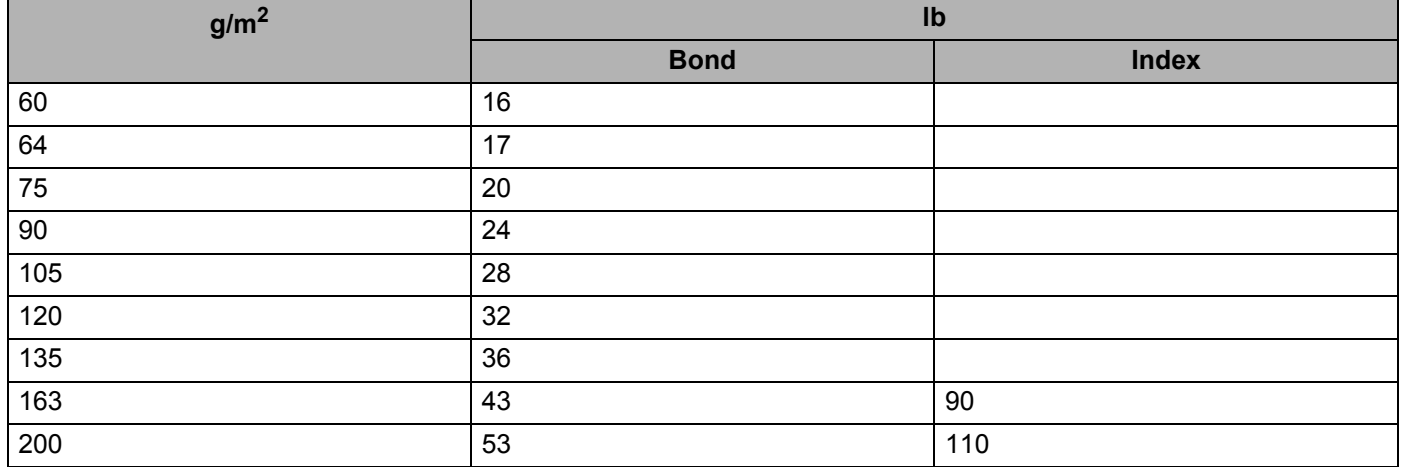

#### **Paper size <sup>0</sup>**

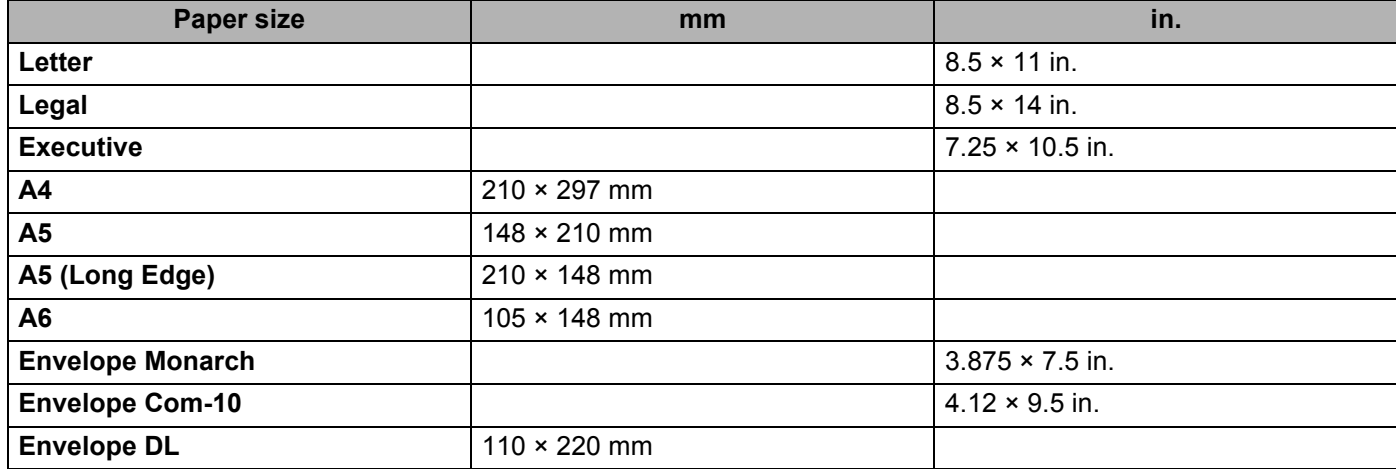

**A**

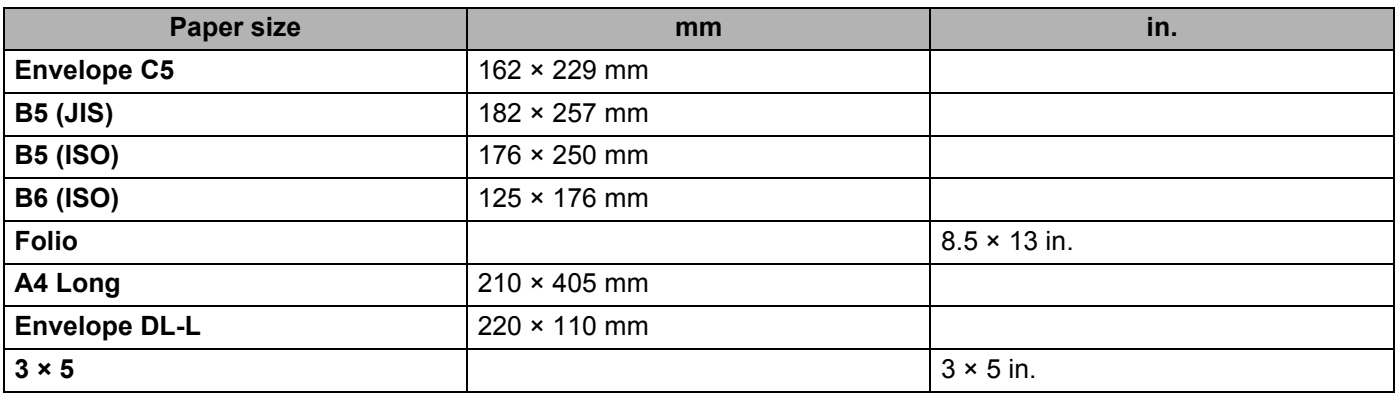

### <span id="page-157-0"></span>**Symbol and character sets <sup>0</sup>**

For the HP LaserJet emulation modes, you can choose the symbol and character sets using a Web Based Management (web browser) or the Remote Printer Console software.

#### **How to use the Web Based Management (web browser) <sup>0</sup>**

To use the Web Based Management (web browser), follow the steps below.

: U **Note**

> We recommend Microsoft<sup>®</sup> Internet Explorer<sup>®</sup> 6.0 (or greater) or Firefox 1.0 (or greater) for Windows<sup>®</sup> and Safari 1.3 (or greater) for Macintosh. Please also make sure that JavaScript and cookies are always enabled in whichever browser you use. To use a web browser, you will need to know the IP address of the print server.

- Start your web browser.
- Type http://printer\_ip\_address/ into your browser. (Where printer\_ip\_address is the IP address or the node name)
	- For example:

http://192.168.1.2/ (if the printer's IP address is 192.168.1.2.)

**Note**

- If you have edited the hosts file on your computer or are using a Domain Name System, you can also enter the DNS name of the print server. As the print server supports TCP/IP and NetBIOS, you can also enter the NetBIOS name of the print server. The NetBIOS name can be seen on the printer settings page. The NetBIOS name assigned is the first 15 characters of the node name and by default it will appear as "BRNxxxxxxxxxxxx" for a wired network or "BRWxxxxxxxxxxxxx" for a wireless network.
- For Macintosh users, you can also have easy access to Web Based Management by clicking the machine icon on Status Monitor screen.
- ï The current printer IP Address is found on the Print Settings. For that instructions, See *[Print the Printer](#page-95-0)  [Settings page](#page-95-0)* on page 86.

#### **8** Click **Printer Settings**.

Enter a user name and a password.

#### **Note**

The login name for the Administrator is "admin" (case sensitive) and the default password is "access".

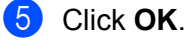

f Choose the **HP LaserJet** tab and click **Font Setup**. Choose a symbol set you want to use from the **Symbol Set** list box.

#### **Symbol and character sets list <sup>0</sup>**

#### **OCR symbol sets <sup>0</sup>**

When you choose the OCR-A or OCR-B font, the matching symbol set is always used.

OCR A (0O)

OCR B (1O)

#### **HP LaserJet mode <sup>0</sup>**

ABICOMP Brazil / Portugal (13P) ABICOMP International (14P) Desktop (7J) Greek8 (8G) HP German (0G) HP Spanish (1S) ISO Latin1 (0N) ISO Latin2 (2N) ISO Latin5 (5N) ISO Latin6 (6N) ISO2 IRV (2U) ISO4 UK (1E) ISO5 ASCII (0U) ISO10 Swedish (3S) ISO11 Swedish (0S) ISO14 JIS ASCII (0K) ISO15 Italian (0I) ISO16 Portuguese (4S) ISO17 Spanish (2S) ISO21 German (1G) ISO25 French (0F) ISO57 Chinese (2K) ISO60 Norwegian1 (0D) ISO61 Norwegian2 (1D) ISO69 French (1F) ISO84 Portuguese (5S) ISO85 Spanish (6S) ISO8859 / 7 Latin / Greek (12N) ISO8859 / 15 Latin (9N) ISO8859 / 15 Latin / Cyrillic (10N) Legal (1U) Math-8 (8M) MC Text (12J) MS Publishing (6J) PC8 (10U) PC8 Bulgarian (13R) PC8 D/N (11U) PC8 Greek Alternate (437G) (14G) PC8 Latin / Greek (12G) PC8 PC Nova (27Q) PC8 Turkish (9T) PC775 (26U) PC850 Multilingual (12U) PC851 Greece (10G) PC852 East Europe (17U) PC853 Latin3 (Turkish) (18U) PC855 Cyrillic (10R) PC857 Latin5 (Turkish) (16U) PC858 Multilingual Euro (13U) PC860 Portugal (20U) PC861 Iceland (21U) PC863 Canadian French (23U) PC865 Nordic (25U) PC866 Cyrillic (3R) PC869 Greece (11G) PC1004 (9J) Pi Font (15U) PS Math (5M) PS Text (10J) Roman8 (8U) Roman9 (4U) Roman Extension (0E) Russian-GOST (12R) Symbol (19M)

**A**

### **Quick reference for bar code control commands <sup>0</sup>**

<span id="page-159-0"></span>The printer can print bar codes in the HP LaserJet emulation modes.

#### **Print bar codes or expanded characters <sup>0</sup>**

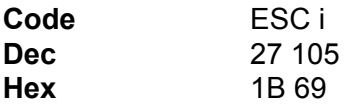

#### **Format:**  $FSC$  in  $n \setminus$

Creates bar codes or expanded characters according to the segment of parameters 'n ... n'. For more information about parameters, see the following Definition of Parameters. This command must end with the  $\dot{\ }$  \  $\dot{\ }$  code (5CH).

#### **Definition of parameters <sup>0</sup>**

This bar code command can have the following parameters in the parameter segment (n ... n). As parameters are effective within the single command syntax ESC i n  $\ldots$  n  $\lambda$ , they do not apply in the bar code commands. If certain parameters are not given, they take the preset settings. The last parameter must be the bar code data start ('b' or 'B') or the expanded character data start ('l' or 'L'). Other parameters can be given in any sequence. Each parameter can start with a lower-case or upper-case character, for example, 't0' or 'T0', 's3' or 'S3' and so one.

#### **Bar code mode <sup>0</sup>**

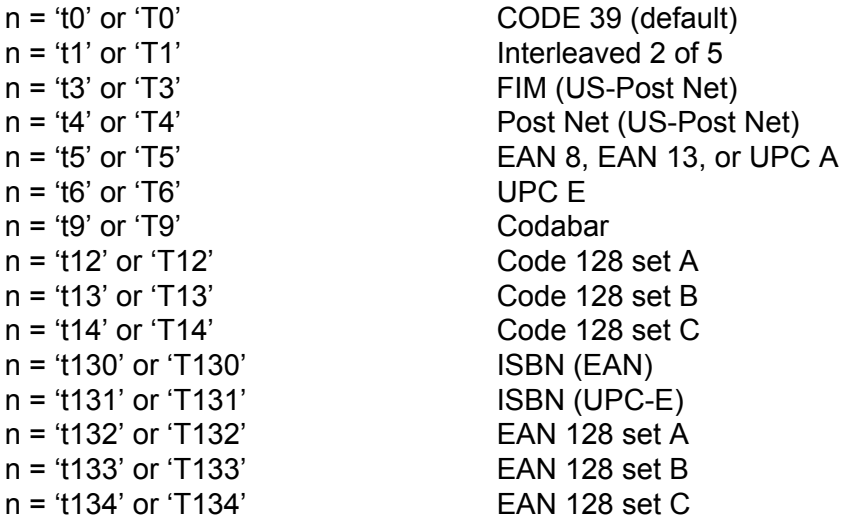

This parameter selects the bar code mode as shown above. When n is 't5' or 'T5' the bar code mode (EAN 8, EAN 13, or UPC A) varies according to the number of characters in the data.

**A**

#### **Bar code, expanded character, line block drawing and box drawing <sup>0</sup>**

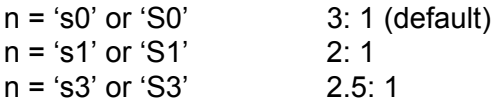

This parameter chooses the bar code style as above. When the EAN 8, EAN 13, UPC-A, Code 128 or EAN 128 bar code mode is chosen, this bar code style parameter is ignored.

Expanded Character

'S'

 $0 =$  White

- $1 =$ Black
- 2 = Vertical stripes
- 3 = Horizontal stripes
- $4 = Cross$  hatch

For example 'S' n1 n2

n1 = Background fill pattern

n2 = Foreground fill pattern

If 'S' is followed by only one parameter, the parameter is a foreground fill pattern.

Line block drawing & box drawing

'S'

 $1 = Black$ 

2 = Vertical stripes

- 3 = Horizontal stripes
- $4 = Cross$  hatch

#### **Bar code <sup>0</sup>**

 $n = 'mnnn'$  or 'Mnnn' (nnn =  $0 \sim 32767$ )

This parameter shows the bar code width. The unit of 'nnn' is a percentage.

#### **Bar code human readable line ON or OFF <sup>0</sup>**

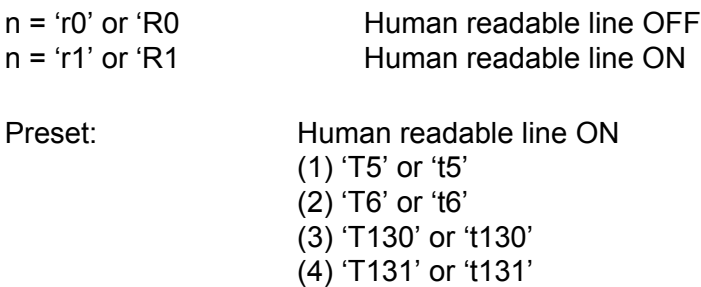

Preset: Human readable line OFF

All others

This parameter shows whether the printer prints the human readable line below the bar code. Human readable characters are always printed with OCR-B font of 10 pitch and all the current character style enhancements are masked. The default setting is determined by the bar code mode selected by 't' or 'T'.

#### **Quiet zone <sup>0</sup>**

 $n = 'onnn'$  or 'Onnn' (nnn =  $0 \sim 32767$ )

Quiet zone is the space on both sides of the bar codes. Its width can be shown using the units that are set by the 'u' or 'U' parameter. (For the description of 'u' or 'U' parameter, see the next section.) The default setting of the quiet-zone width is 1 inch.

#### **Bar code, expanded character unit, line block drawing and box drawing <sup>0</sup>**

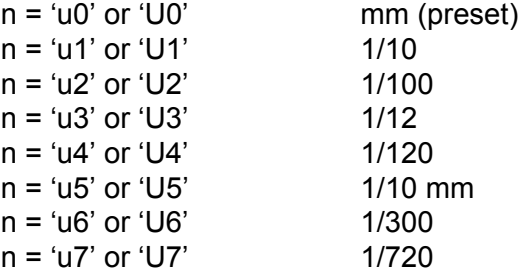

This parameter shows the measurement units of X-axis offset, Y-axis offset, and bar code height.

#### **Bar code, expanded character, line block drawing and box drawing offset in X-axis <sup>0</sup>**

n = 'xnnn' or 'Xnnn'

This parameter shows the offset from the left margin in the 'u'- or 'U'-specified unit.

#### **Bar code & expanded character offset in Y-axis <sup>0</sup>**

n = 'ynnn' or 'Ynnn'

This parameter shows the downward offset from the current print position in the 'u'- or 'U'-specified unit.

#### **Bar code, expanded character, line block drawing and box drawing height <sup>0</sup>**

- n = 'hnnn', 'Hnnn', 'dnnn', or 'Dnnn'
- 1) EAN13, EAN8, UPC-A, ISBN (EAN13, EAN8, UPC-A), ISBN (UPC-E): 22 mm
- 2) UPC-E: 18 mm
- 3) Others: 12 mm
- Expanded characters  $\rightarrow$  2.2 mm (preset)

Line block drawing and box drawing  $\rightarrow$  1 dot

**A**

This parameter shows the height of bar codes or expanded characters as shown above. It can start with 'h', 'H', 'd', or 'D'. The height of bar codes is shown in the 'u'- or 'U'-specified unit. The default setting of the bar code height (12 mm, 18 mm or 22 mm) is determined by the bar code mode selected by 't' or 'T'.

#### **Expanded character width, line block drawing and box drawing <sup>0</sup>**

n = 'wnnn' or 'Wnnn' Expanded character  $\rightarrow$  1.2 mm Line block drawing and box drawing  $\rightarrow$  1 dot This parameter shows the width of expanded characters as shown above.

#### **Expanded character rotation**

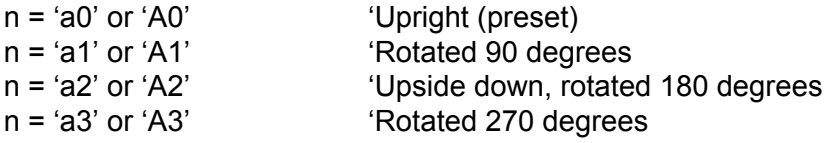

#### **Bar code data start <sup>0</sup>**

 $n = 'b'$  or  $'B'$ 

Data that follows 'b' or 'B' is read in as bar code data. Bar code data must end with the '\' code (5CH), which also ends this command. The acceptable bar code data is determined by the bar code mode selected by 't' or 'T'.

When CODE 39 is chosen with the parameter 't0' or 'T0'

Forty three characters '0' to '9', 'A' to 'Z', '-', '.', ' (space)', '\$', '/', '+', and '%' can be accepted as bar code data. Other characters will cause a data error. The number of characters for bar codes is not limited. The bar code data automatically starts and ends with an asterisk '\*' (start character and stop character). If the received data has an asterisk '\*' at the beginning or end, the asterisk is regarded as a start character or stop character.

■ When Interleaved 2 of 5 is selected with the parameter 't1' or 'T1':

Ten numerical characters '0' to '9' can be accepted as bar code data. Other characters cause a data error. The number of characters for bar codes is not limited. This mode of bar codes needs even characters. If the bar code data has odd characters, '0' is automatically added to the end of the bar code data.

■ When FIM (US-Post Net) is selected with the parameter 't3' or 'T3'

Characters 'A' to 'D' are valid and one digit of data can be printed. Upper-case and lower-case alphabet characters can be accepted.

■ When Post Net (US-Post Net) is selected with the parameter 't4' or 'T4'

Numbers '0' to '9' can be data and it must end with a check digit. '?' can be used instead of the check digit.

When EAN 8, EAN 13, or UPC A is selected with the parameter 't5' or 'T5'

Ten numbers '0' to '9' can be accepted as bar code data. The number of characters for bar codes is limited as follows:

EAN 8: Total 8 digits (7 digits + 1 check digit)

EAN 13: Total 13 digits (12 digits + 1 check digit)

UPC A: Total 12 digits (11 digits + 1 check digit)

A number of characters other than those stated above will cause a data error that results in the bar code data being printed as normal print data. If the check digit is not correct, the printer decides the correct check digit automatically so that the correct bar code data will be printed. When EAN13 is selected, adding '+' and a two-digit or five-digit number after the data can create an add-on code.

■ When UPC-E is selected with the parameter 't6' or 'T6':

The numbers '0' to '9' can be accepted as bar code data.

Eight digits  $12$  $12$  (standard format) The first character must be '0' and the data must end with a check digit. Total eight digits = '0' plus 6 digits plus 1 check digit.

Six digits <sup>[2](#page-163-1)</sup> The first character and the last check digit are removed from the eight digit data.

- <span id="page-163-0"></span> $1$   $\cdot$   $\cdot$   $\cdot$  can be used instead of a check digit.
- <span id="page-163-1"></span><sup>2</sup> Adding '+' and two-digit or five-digit number after the data creates an add-on code.
- When Codebar is chosen with the parameter 't9' or 'T9'

Characters '0' to '9', '-', ' . ', '\$', '/', '+', ' : ' can be printed. Characters 'A' to 'D' can be printed as a startstop code, which can be upper case or lower case. If there is no start-stop code, errors will happen. A check digit cannot be added and using '?' causes errors.

 When Code 128 Set A, Set B, or Set C is selected with the parameter 't12' or 'T12', 't13' or 'T13', or 't14' or 'T14'

Code 128 sets A, B and C can be individually selected. Set A shows characters Hex 00 to 5F. Set B includes characters Hex 20 to 7F. Set C includes the pairs 00 to 99. Switching is allowed between the code sets by sending %A, %B, or %C. FNC 1, 2, 3, and 4 are produced with %1, %2, %3, and %4. The SHIFT code, %S, allows temporary switching (for one character only) from set A to set B and vice versa. The '%' character can be encoded by sending it twice.

When ISBN (EAN) is selected with the parameter 't130' or 'T130'

The same rules apply as for 't5' or 'T5'.

■ When ISBN (UPC-E) is selected with the parameter 't131' or 'T131':

The same rules apply as for 't6' or 'T6'.

■ When EAN 128 set A, set B or set C is selected with the parameter 't132' or 'T132', 't133' or 'T133' or 't134' or 'T134'

The same rules apply as for 't12' or 'T12', 't13' or 'T13', or 't14' or 'T14'.

**A**

#### **Box drawing**

ESC i ... E (or e) 'E' or 'e' is a terminator.

#### **Line block drawing <sup>0</sup>**

ESC i ... V (or v) 'V' or 'v' is a terminator.

#### **Expanded character data start <sup>0</sup>**

 $n = 'l'$  or  $'L'$ 

Data that follows 'l' or 'L' is read as expanded character data (or labeling data). Expanded character data must end with the ' \' code (5CH), which also ends this command.

#### **Table of Code (EAN) 128 set C <sup>0</sup>**

Code(EAN) 128 set C describes an original command. The correspondence table is as follows.

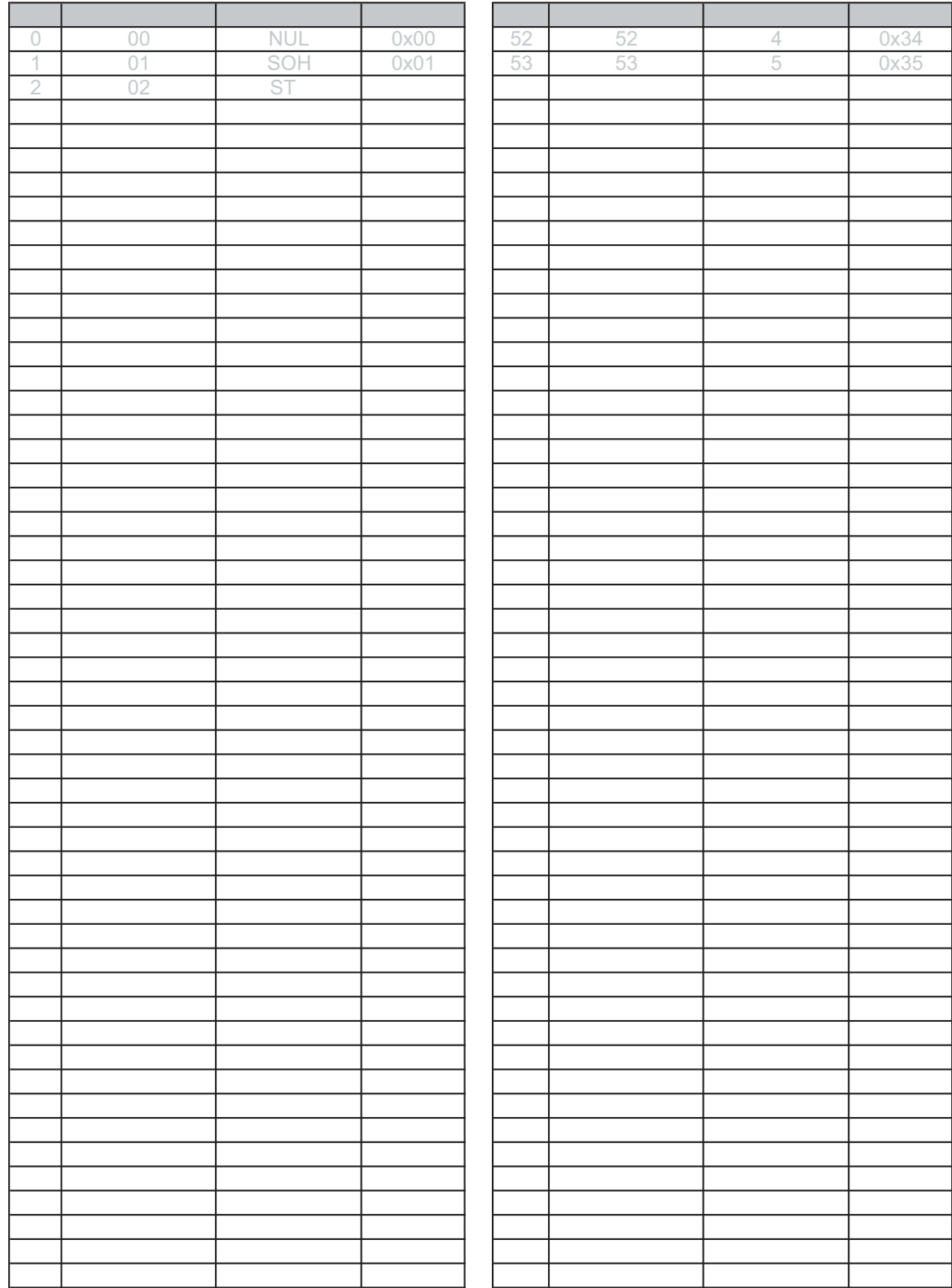

**A**

#### **Example Program Listings <sup>0</sup>**

```
WIDTH "LPT1:",255
'CODE 39
LPRINT CHR$(27); "it0r1s0o0x00y00bCODE39?\";
'Interleaved 2 of 5
LPRINT CHR$(27); "it1r1s0o0x00y20b123456?\";
'FIM
LPRINT CHR$(27); "it3r1o0x00y40bA\";
'Post Net
LPRINT CHR$(27); "it4r1o0x00y60b1234567890?\";
'EAN-8
LPRINT CHR$(27); "it5r1o0x00y70b1234567?\";
'UPC-A
LPRINT CHR$(27); "it5r1o0x50y70b12345678901?\";
'EAN-13
LPRINT CHR$(27); "it5r1o0x100y70b123456789012?\";
'UPC-E
LPRINT CHR$(27); "it6r1o0x150y70b0123456?\";
'Codabar
LPRINT CHR$(27); "it9r1s0o0x00y100bA123456A\";
'Code 128 set A
LPRINT CHR$(27); "it12r1o0x00y120bCODE128A12345?\";
'Code 128 set B
LPRINT CHR$(27); "it13r1o0x00y140bCODE128B12345?\";
'Code 128 set C
LPRINT CHR$(27); "it14r1o0x00y160b"; CHR$(1); CHR$(2); "?\";
'ISBN(EAN)
LPRINTCHR$(27); "it130r1o0x00y180b123456789012?+12345\";
'EAN 128 set A
LPRINT CHR$(27); "it132r1o0x00y210b1234567890?\";
LPRINT CHR$(12)
END
```
# **Appendix (for Europe and Other**   $Countries)$

### **Brother numbers <sup>0</sup>**

### **IMPORTANT**

For technical and operational help, you must call the country where you bought the printer. Calls must be made *from within* that country.

#### <span id="page-167-0"></span>**Register your product <sup>0</sup>**

By registering your Brother product, you will be recorded as the original owner of the product.

Your registration with Brother:

- $\blacksquare$  may serve as a confirmation of the purchase date of your product should you lose your receipt;
- $\blacksquare$  may support an insurance claim by you in the event of product loss covered by insurance; and,
- will help us to notify you of enhancements to your product and special offers.

Please complete the Brother Warranty Registration or, for your convenience and most efficient way to register your new product, register on-line at

#### **<http://www.brother.com/registration/>**

#### **Frequently asked questions (FAQs) <sup>0</sup>**

The Brother Solutions Center is our one-stop resource for all your printer needs. You can download the latest drivers, software and utilities, read FAQs and troubleshooting tips to learn how to get the most from your Brother product.

#### <span id="page-167-1"></span>**<http://solutions.brother.com/>**

You can check here for Brother driver updates.

#### **Customer Service <sup>0</sup>**

Visit <http://www.brother.com/>for contact information on your local Brother office.

#### **Service center locations <sup>0</sup>**

For service centres in Europe, contact your local Brother Office. Address and telephone contact information for European offices can be found at<http://www.brother.com/> by selecting your country.

#### **Internet Addresses**

Brother Global Web Site:<http://www.brother.com/>

For Frequently Asked Questions (FAQs), Product Support and Technical Questions, and Driver Updates and Utilities: <http://solutions.brother.com/>

**C**

# <span id="page-168-0"></span>**Appendix (for USA and Canada)**

### **Brother numbers <sup>0</sup>**

### **IMPORTANT**

For technical and operational help, you must call the country where you bought the printer. Calls must be made *from within* that country.

#### <span id="page-168-1"></span>**Register your product <sup>0</sup>**

By registering your product with Brother International Corporation, you will be recorded as the original owner of the product.

Your registration with Brother:

- $\blacksquare$  may serve as a confirmation of the purchase date of your product should you lose your receipt;
- $\blacksquare$  may support an insurance claim by you in the event of product loss covered by insurance; and,
- $\blacksquare$  will help us notify you of enhancements to your product and special offers.

Please complete the Brother Warranty Registration or, for your convenience and most efficient way to register your new product, register on-line at

**<http://www.brother.com/registration/>**

#### **FAQs (frequently asked questions) <sup>0</sup>**

The Brother Solutions Center is our one-stop resource for all your printer needs. You can download the latest software and utilities and read FAQs and troubleshooting tips to learn how to get the most from your Brother product.

**<http://solutions.brother.com/>**

You can check here for Brother driver updates.

#### **Customer Service <sup>0</sup>**

**In USA:** 1-877-BROTHER (1-877-276-8437) **In Canada:** 1-877-BROTHER

If you have comments or suggestions, please write us at:

**In USA:** Printer Customer Support Brother International Corporation 7905 North Brother Boulevard Bartlett, TN 38133

**In Canada:** Brother International Corporation (Canada), Ltd.

- Marketing Dept.

<span id="page-169-1"></span>1, rue Hotel de Ville Dollard-des-Ormeaux, PQ, Canada H9B 3H6

#### **Service center locator (USA only) <sup>0</sup>**

For the location of a Brother authorized service center, call 1-877-BROTHER (1-877-276-8437).

#### **Service center locations (Canada only) <sup>0</sup>**

For the location of a Brother authorized service center, call 1-877-BROTHER.

#### **Internet Addresses**

Brother Global Web Site:<http://www.brother.com/>

For Frequently Asked Questions (FAQs), Product Support and Technical Questions, and Driver Updates and Utilities: <http://solutions.brother.com/>

For Brother Accessories & Supplies:

In USA : <http://www.brothermall.com/>

In Canada :<http://www.brother.ca/>

#### **Ordering supplies <sup>0</sup>**

For best quality results use only genuine Brother supplies, which are available at most Brother retailers. If you cannot find the supplies you need and you have a Visa, MasterCard, Discover, or American Express credit card, you can order supplies directly from Brother. (You can visit us online for a complete selection of the Brother accessories and supplies that are available for purchase.)

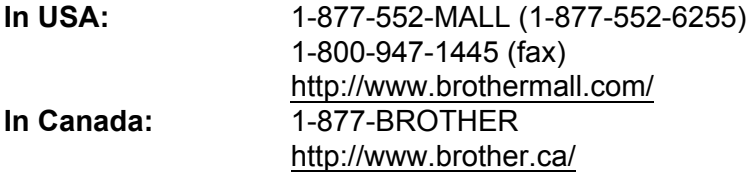

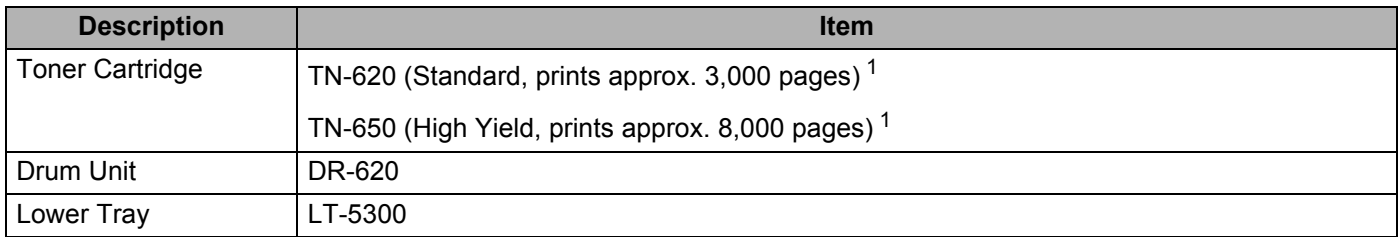

<span id="page-169-0"></span><sup>1</sup> Approx. cartridge yield is declared in accordance with ISO/IEC 19752.

### D Index

#### A

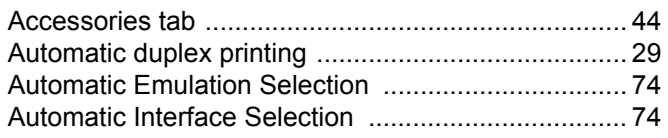

#### B

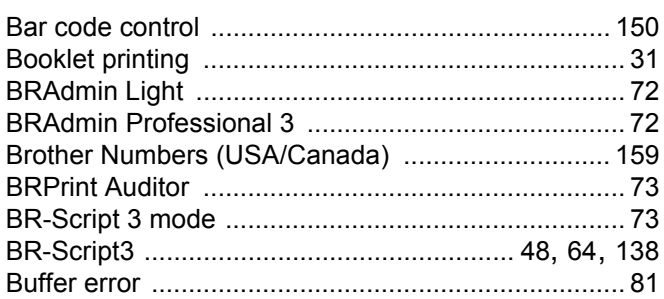

### $\mathbf{C}$

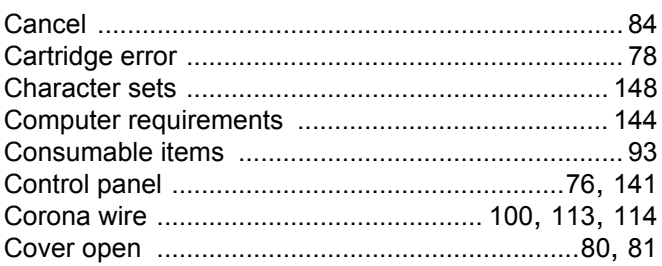

#### D

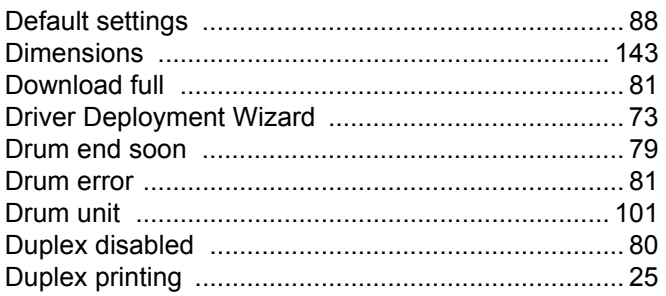

### Engineering the company of the com-

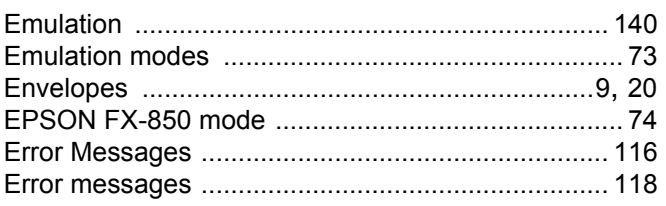

# Figure 1989 (1989) 1989

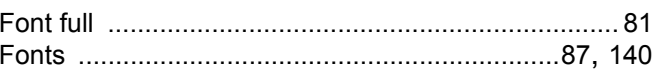

### **G** <u>\_\_\_\_\_\_\_\_\_\_\_\_\_\_\_</u>

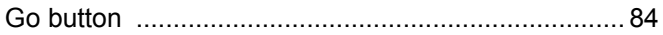

#### Н

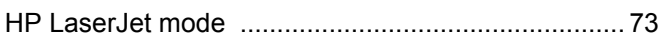

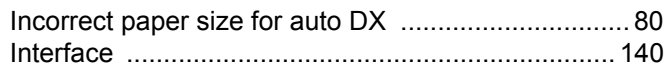

#### L. Co

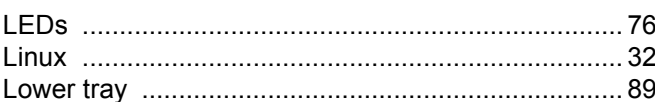

#### M

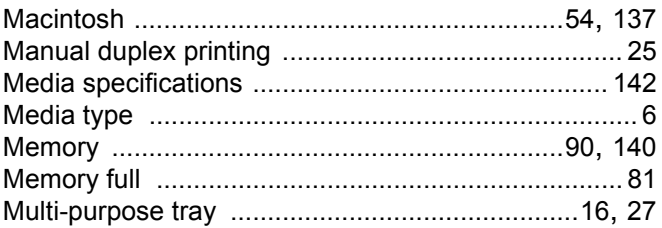

#### N

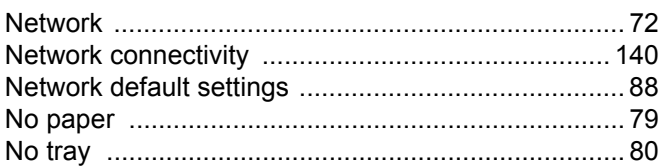

### $\overline{\mathbf{O}}$

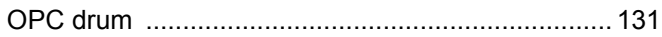

### **P Example 20**

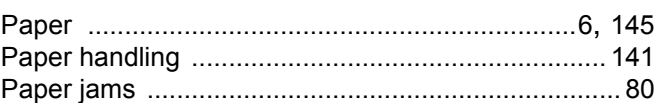

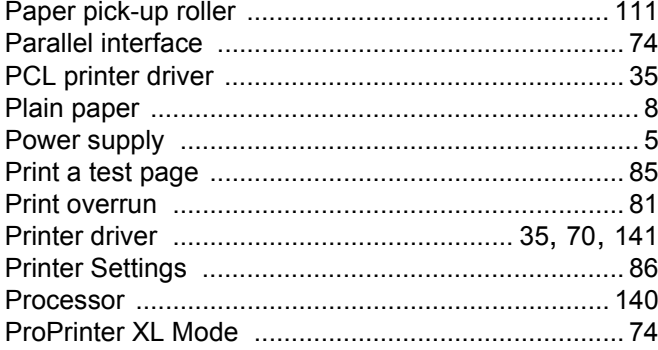

### **R** <u>Allen Maria (Allen Maria (Allen Maria (Allen Maria (Allen Maria (Allen Maria (Allen Maria (Allen Maria (Al</u>

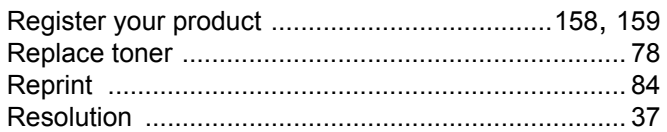

### 

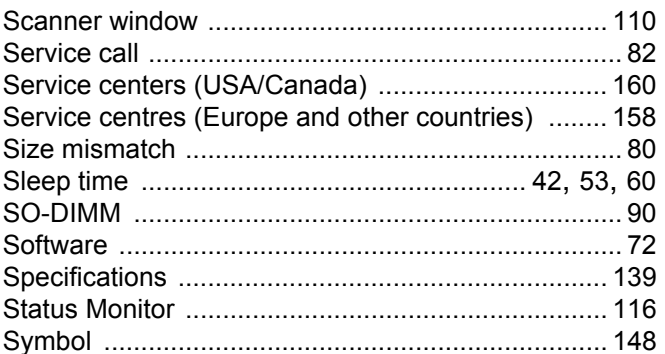

# $\mathbf{T}_{\text{total}} = \left( \begin{array}{cc} 0 & \text{if } \mathbf{r} \in \mathbb{R}^n, \\ 0 & \text{if } \mathbf{r} \in \mathbb{R}^n, \end{array} \right)$

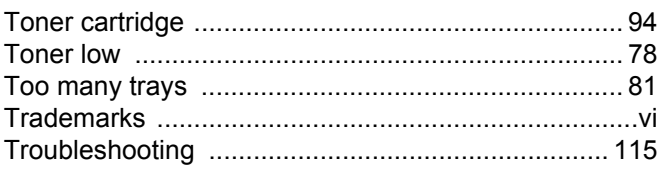

### $\overline{\mathsf{U}}$  , and the contract of  $\overline{\mathsf{U}}$

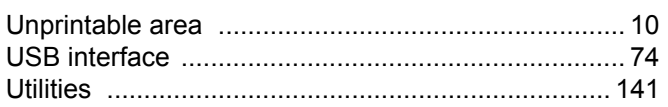

#### W

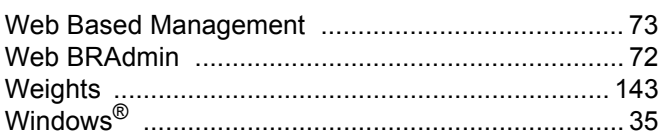

D